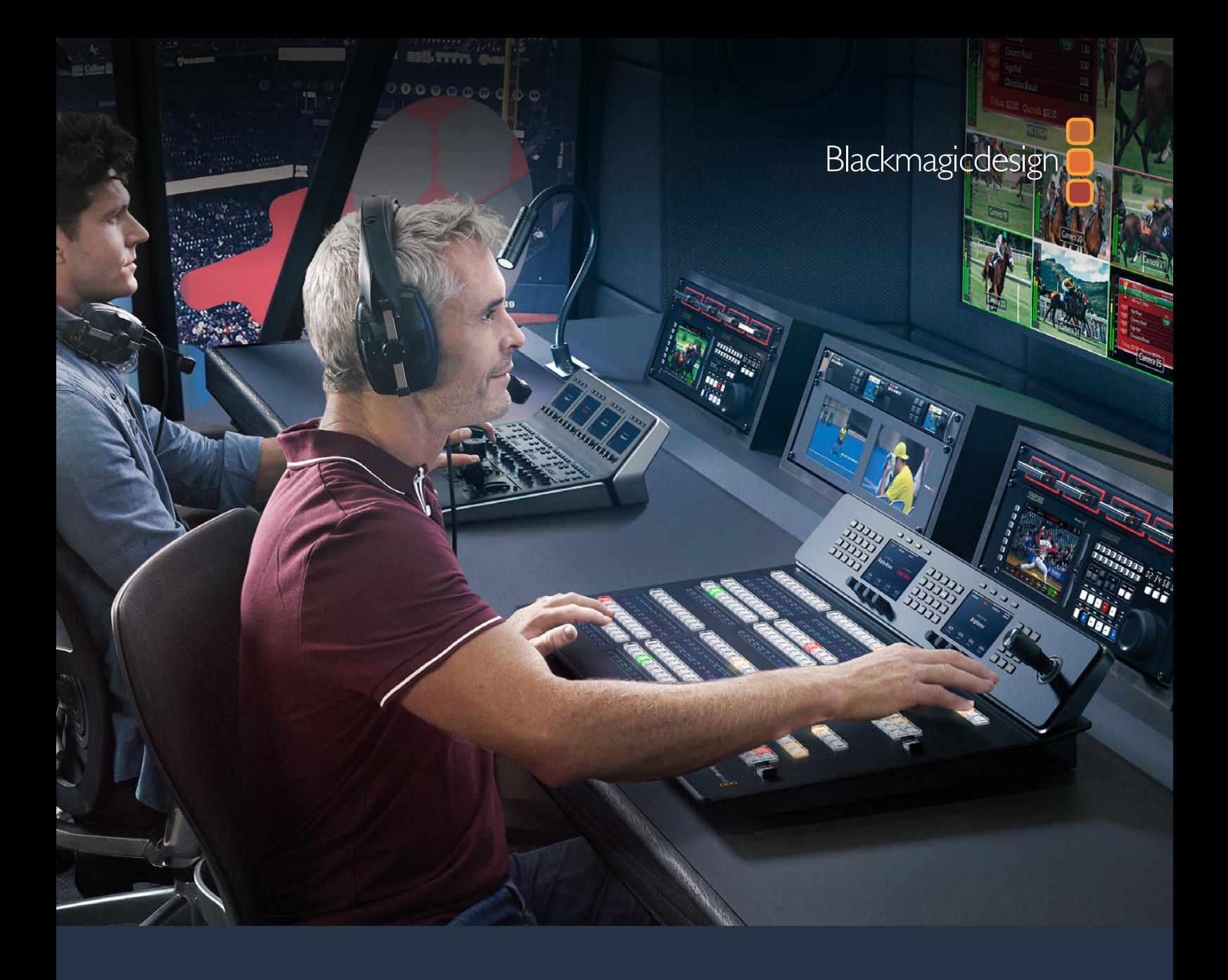

**Manual de instalación y funcionamiento**

# Mezcladores ATEM

Junio 2020

Español

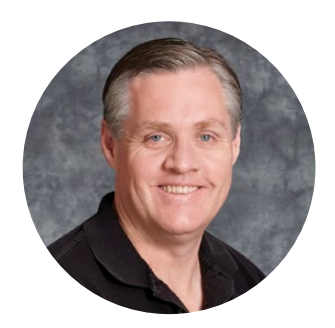

### Bienvenido

Gracias por haber adquirido este producto.

Si no tienes experiencia en el uso de mezcladores durante las producciones en directo, estás a punto de ingresar al sector más apasionante de la industria televisiva. Se trata de algo único, y es fácil tomarle el gusto a la descarga de adrenalina que se siente al editar en tiempo real mientras el evento acontece ante tus ojos. Esto es televisión de verdad, como debe ser.

Anteriormente, las producciones en directo eran demasiado costosas, y los equipos disponibles en el mercado carecían de la calidad y las funciones necesarias para la transmisión de contenidos. Los nuevos mezcladores ATEM han cambiado esta realidad, dado que permiten obtener resultados extraordinarios durante la cobertura de espectáculos en directo. Esperamos que te diviertas con tus producciones y los aproveches durante mucho tiempo.

Este manual de instrucciones contiene toda la información necesaria para instalar el dispositivo. Cabe destacar que el mezclador incluye un programa de control que puede ejecutarse en cualquier equipo informático. En forma alternativa, es posible adquirir un panel de control físico opcional. Ambos dispositivos se conectan al mezclador mediante un cable de red, lo cual facilita su uso en forma simultánea.

Asimismo, en la página de soporte técnico de nuestro sitio web encontrarás la versión más reciente del software para la línea de mezcladores ATEM. Basta con conectar el equipo informático al mezclador o al panel de control mediante un cable USB para actualizarlos y acceder a nuevas prestaciones. Por último, no olvides registrarte al descargar las actualizaciones, a fin de que podamos mantenerte informado sobre nuevos lanzamientos. Trabajamos continuamente para superarnos y desarrollar herramientas innovadoras, así que no dudes en hacernos saber tu opinión.

Grant Petti

**Grant Petty** Director ejecutivo de Blackmagic Design

# **Índice**

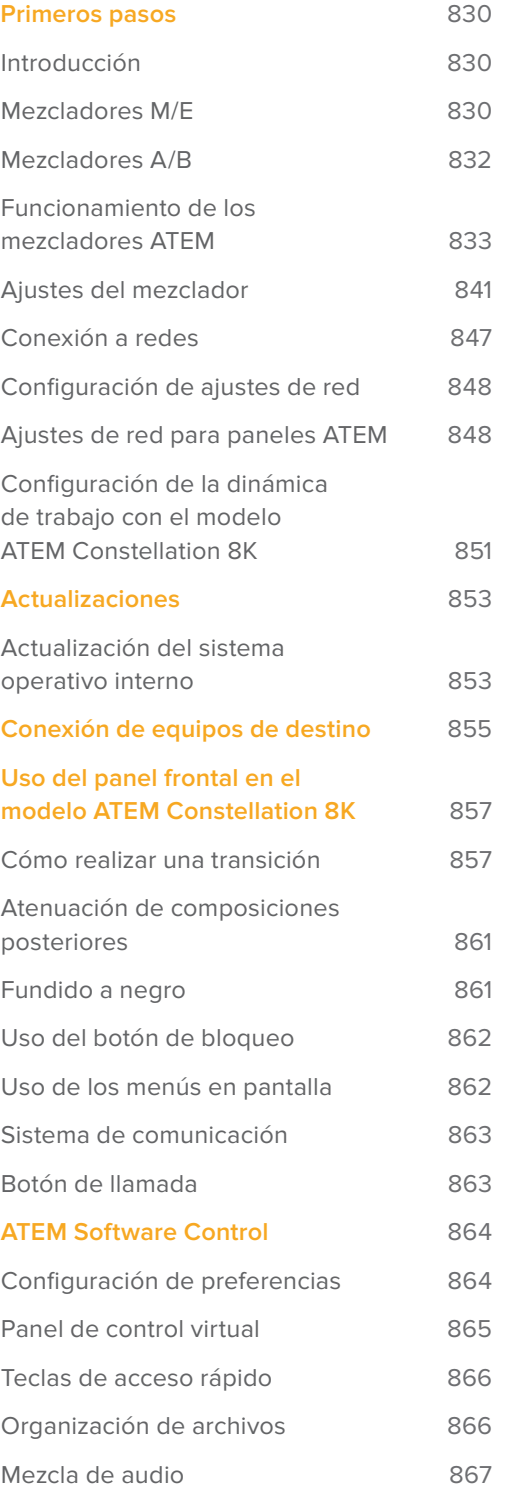

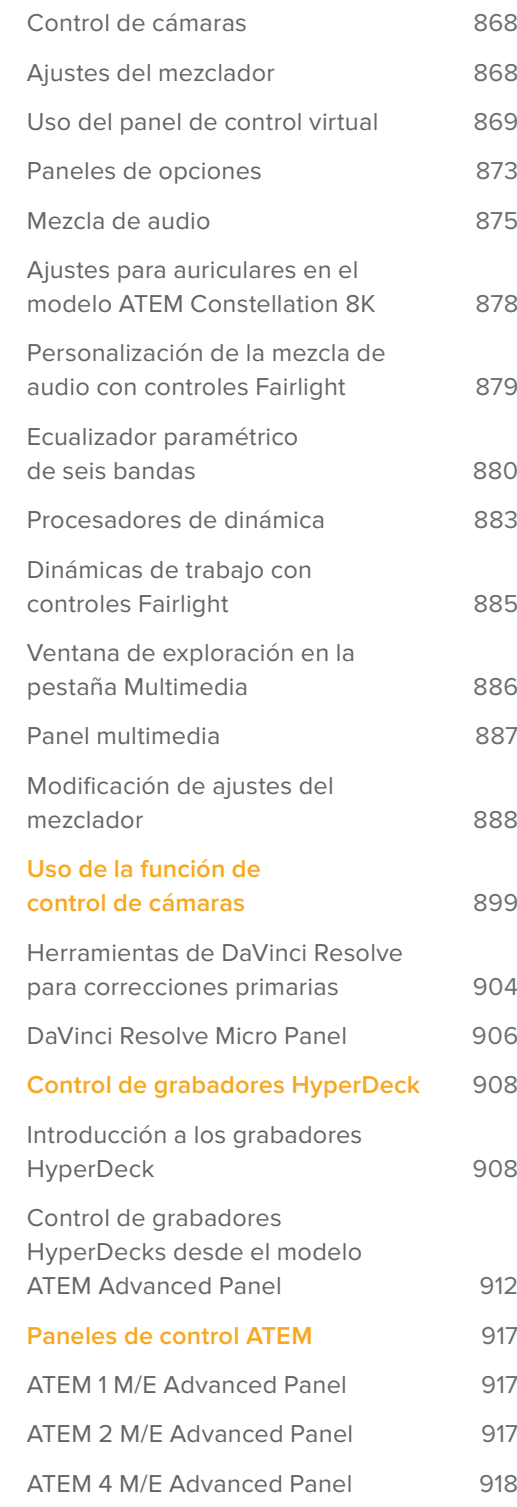

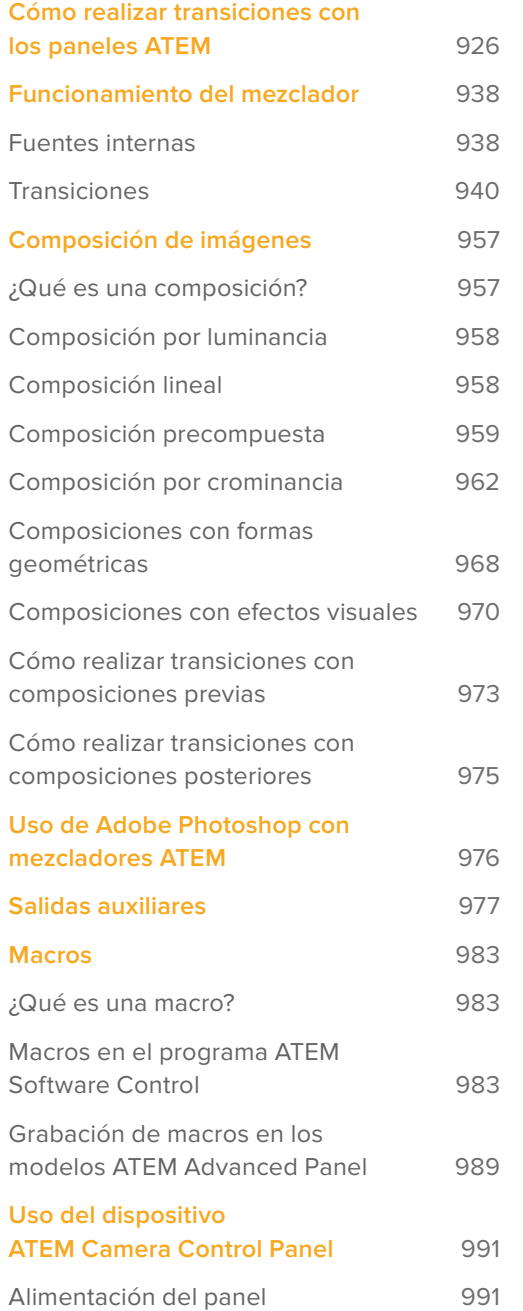

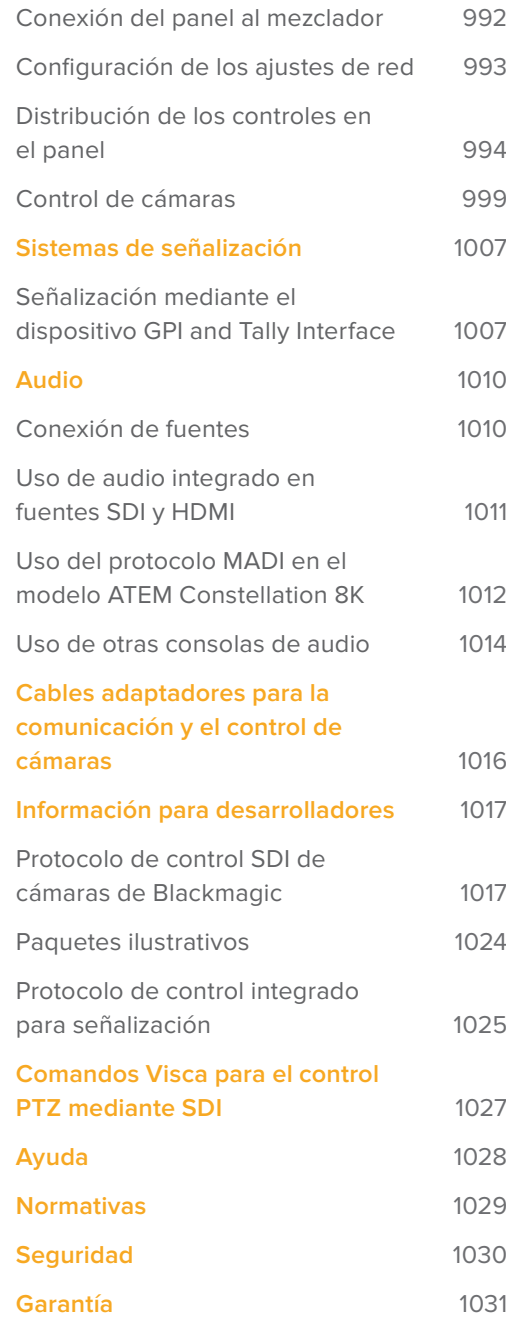

# **Primeros pasos**

# **Introducción**

Los mezcladores ATEM son equipos profesionales para producciones digitales que permiten procesar diversas fuentes y alternar entre ellas durante las transmisiones en directo. Presentan un diseño familiar con bancos de mezcla y efectos (M/E) y pueden controlarse tanto desde un panel como desde un equipo informático, brindando de este modo la posibilidad de conmutar señales con rapidez y facilidad. Cabe destacar que estos dispositivos también funcionan en modo A/B, lo cual facilita su manejo a aquellos usuarios acostumbrados a modelos más antiguos.

Para comenzar a utilizar el dispositivo, solo es necesario contar con el programa de control incluido. Posteriormente se pueden agregar uno o más paneles de control físicos, si fuera necesario, a fin de obtener una solución más avanzada.

También es posible conectar varios paneles a un mezclador mediante una red Ethernet. Por otra parte, el programa ATEM Software Control puede instalarse en tantos equipos informáticos como sea necesario, sin cargo adicional.

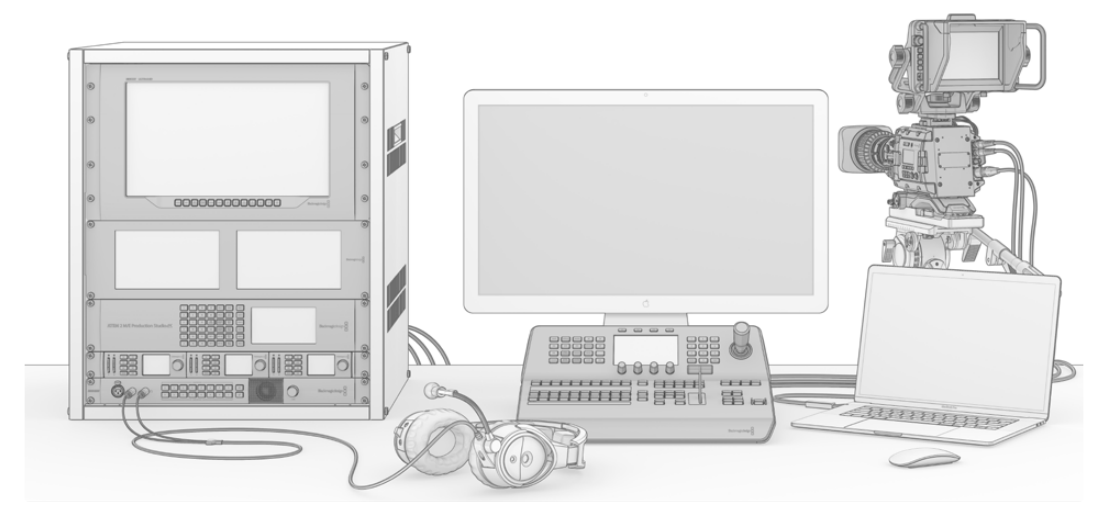

Con la línea de mezcladores ATEM, es posible crear un sistema personalizado según las necesidades de cada proyecto.

# **Mezcladores M/E**

Es posible que los mezcladores económicos que haya empleado anteriormente no admitan el modo de funcionamiento generalmente conocido como M/E. Si está familiarizado con el mismo, puede pasar por alto esta sección y proceder a la instalación del dispositivo.

Por el contrario, si es la primera vez que se enfrenta a un mezclador ATEM, puede resultar un tanto abrumador debido a la cantidad de botones y mandos que tiene. Sin embargo, el equipo es muy fácil de usar, ya que la disposición de los controles sigue un orden lógico.

La línea de mezcladores ATEM incluye dispositivos de alta gama que funcionan según la dinámica M/E utilizada en la industria de la teledifusión. De esta forma, una vez familiarizado con su funcionamiento, podrá usar prácticamente cualquier otro tipo de mezclador empleado en la actualidad para transmitir contenidos.

El modo M/E ha sido desarrollado durante décadas para tratar de eliminar los errores cometidos al alternar señales durante la transmisión de eventos en directo. Permite ver con facilidad lo que acontece en todo momento, a fin de evitar confusiones que conducen a equivocaciones. Este tipo de funcionamiento brinda la posibilidad de verificar las fuentes que van a ser transmitidas y probar diferentes efectos antes de emitirlas al aire. Los botones del dispositivo para cada composición y transición indican al usuario lo que está sucediendo o va a suceder en forma inmediata.

La mejor forma de aprender a utilizar el mezclador es probar las diferentes funciones que ofrece y consultar el manual a modo de referencia. Si lo desea, puede instalar el dispositivo directamente antes de leer el resto de este apartado.

Las partes que más se destacan en un mezclador con bancos M/E son la palanca de transiciones y las filas de botones asociados a las señales emitidas al aire y los anticipos.

Los botones del bus de programa permiten alternar las señales transmitidas a través de la salida principal. La señal transmitida al aire se indica mediante un botón que se enciende de color rojo. Tenga cuidado al presionar uno de estos botones, ya que la fuente seleccionada se emitirá al aire inmediatamente.

Una forma mejor y más organizada de llevar a cabo las transiciones es seleccionar la fuente en el bus de anticipos y luego escoger un tipo de transición.

La fila inferior de botones corresponde al bus de anticipos. Aquí es donde pasará la mayor parte del tiempo, seleccionando la fuente que se emitirá al aire al realizar la siguiente transición. La transición puede llevarse a cabo mediante la palanca o presionando los botones **CUT / AUTO**. Es posible realizar una disolvencia, un fundido, una cortinilla o cualquier otra transición según la opción seleccionada en el módulo de control.

Esta es una de las ventajas que ofrece el mezclador, ya que permite seleccionar la fuente en el bus de anticipos para comprobar si es la correcta antes de escoger un tipo de transición. De esta manera, es difícil cometer errores, dado que el usuario está al tanto de lo que sucede en todo momento. Solo el modo de funcionamiento M/E permite realizar un seguimiento constante.

El usuario notará que, al completarse la transición, las fuentes seleccionadas en las filas de programa y anticipos cambian. Esto se debe a que el anticipo es ahora la fuente emitida al aire, indicada mediante el botón que se enciende de color rojo en el bus de programa al finalizar la transición. Es importante recordar que dicho bus siempre indica la señal que está al aire.

Al realizar una transición automática, ambos botones se encenderán simultáneamente, ya que las dos señales estarán al aire durante un breve período mientras esta se lleva a cabo.

Otro concepto importante en este tipo de mezcladores es que las señales seleccionadas en los buses de programa y anticipos corresponden a la imagen de fondo. Esto se debe a que los distintos efectos y capas se superponen a dicha fuente. De esta forma, es posible vincular gráficos a una capa y verlos anticipadamente. Al encenderse el botón correspondiente, se verá la capa superpuesta sobre la imagen de fondo en la señal principal. Esto resulta de suma utilidad y permite realizar composiciones con múltiples capas.

Otra de las grandes ventajas de este modo de funcionamiento es que las capas pueden asociarse a las transiciones. Esto permite realizar disolvencias con elementos superpuestos que aparecen o desaparecen gradualmente en forma sincronizada. De esta manera, es posible crear una composición con diferentes superposiciones que se emiten al aire en forma conjunta. Esta es la función que cumplen los botones del módulo **Próxima transición** en la interfaz del programa informático. Por ejemplo, el botón **BKGD** brinda la posibilidad de realizar transiciones comunes o seleccionar elementos para superponerlos a la imagen luego de la transición.

Asimismo, se puede vincular más de una capa al fondo presionando diversos botones en el panel de control. Por otra parte, el mezclador dispone de botones especiales para asociar composiciones a una transición o realizar cortes directos y disolvencias con elementos superpuestos, lo cual brinda una mayor flexibilidad. Una composición posterior siempre se superpone a los restantes elementos, incluida la transición. Por tal motivo, resulta ideal para insertar logotipos y textos móviles.

Al finalizar una producción en directo, es bueno poder contar con un botón para realizar un fundido a negro. Este se encuentra sobre el lado derecho del panel y permite llevar a cabo este procedimiento sin pasar por alto ninguna capa. Este tipo de transición resulta útil para atenuar la imagen de todas las fuentes en forma simultánea.

Otra de las partes que se destacan en este tipo de mezcladores es el bus de selección. Este se encuentra arriba del bus de programa y permite seleccionar fuentes a fin de aplicar efectos y otras funciones. Generalmente se utiliza con el objetivo de escoger señales para máscaras o salidas auxiliares. Al seleccionar distintas salidas auxiliares, es posible realizar cortes directos.

Como se explica en esta descripción general, los bancos M/E permiten realizar producciones en directo con seguridad y proporcionan información sobre el estado del mezclador para poder saber lo que está sucediendo en todo momento. Una vez familiarizado con esta dinámica de trabajo, podrá emplear diferentes modelos con suma facilidad, ya que todos funcionan de la misma manera.

### **Mezcladores A/B**

Si ya ha utilizado mezcladores, seguramente estará acostumbrado a los modelos A/B anteriores y podrá configurar fácilmente las preferencias del mezclador ATEM para que funcione de esta manera. Consulte el apartado correspondiente para obtener más información al respecto.

Estos mezcladores cuentan con un bus A y un bus B. Uno de ellos corresponde al bus de programa, que indica la fuente transmitida mediante un botón encendido en rojo. El otro es el bus de anticipos y dispone de un botón verde que permite ver las imágenes en forma anticipada. Al mover la palanca de transición, los botones permanecen encendidos y simplemente cambian de rojo a verde, y viceversa.

Cuando no se utiliza la palanca de transición para alternar entre dos señales, el modo A/B resulta un poco más confuso. Al emplear el botón de corte o transición automática para ver un anticipo, o si hay más de un panel de control conectado al mezclador, la palanca en el panel de control utilizado no se moverá. La luz roja que indica la señal emitida a través de la salida principal siempre acompaña el movimiento de la palanca de transición, y como esta no se mueve, se enciende otro botón en la misma fila. Lo mismo sucede con la luz verde que indica el anticipo.

Esto puede resultar bastante confuso e induce a errores cuando la palanca no se utiliza en forma permanente, ya que los botones correspondientes al anticipo y la señal emitida a veces cambian de fila y otras permanecen en la misma.

Por esta razón, el modo M/E es preferible, ya que los botones para los anticipos (verde) siempre se encuentran situados en el bus denominado **Anticipo**, mientras que los botones para seleccionar la señal emitida al aire (rojo) se sitúan en bus **Programa**. Esto permite realizar transiciones de manera consistente y sin sorpresas.

# **Funcionamiento de los mezcladores ATEM**

Los mezcladores ATEM disponen de varias entradas y salidas, además de otras conexiones para paneles de control y fuentes de alimentación. Los paneles de control facilitan el uso de las distintas prestaciones que ofrece el dispositivo. Por su parte, este puede situarse en un lugar distinto, por ejemplo, más cerca de los equipos conectados, mientras que el panel de control puede colocarse en un sitio más apropiado para llevar a cabo la producción.

El modelo ATEM Constellation 8K brinda la posibilidad de alternar entre un máximo de 40 señales externas en definición UHD mediante conexiones SDI 12G independientes o 10 en resolución 8K a través de cuatro conexiones SDI 12G. Este mezclador dispone de 6 salidas 8K y una para la visualización simultánea de contenidos en dicha resolución, o 4 en definición UHD. Asimismo, es posible alternar entre formatos HD 1080p59.94, UHD 2160p59.94 y hasta 8K 4320p59.94. El panel de control integrado con pantalla LCD y el sistema de comunicación permiten alternar señales directamente desde el panel frontal, por lo que es posible confirmar todas las fuentes y comprobar el estado de la producción antes de transmitirla al aire.

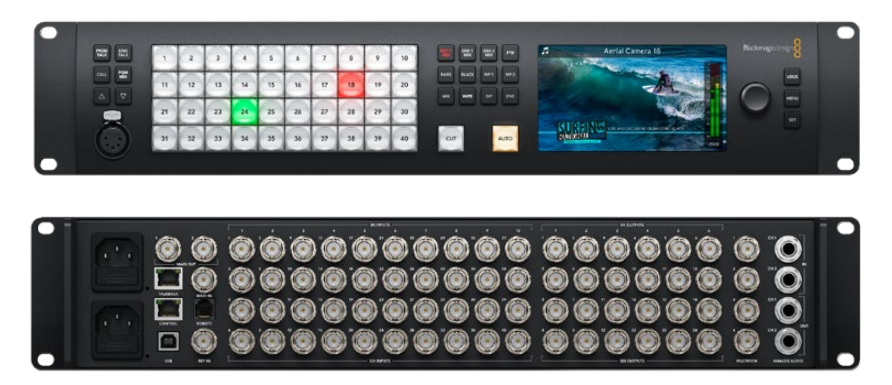

ATEM Constellation 8K

El modelo ATEM Production Studio 4K admite imágenes en SD, HD o UHD y permite alternar entre 8 fuentes externas mediante las conexiones SDI y HDMI. El teclado en el panel frontal brinda la posibilidad de escoger fuentes de entrada auxiliares en forma instantánea, y la pantalla muestra información sobre la señal seleccionada.

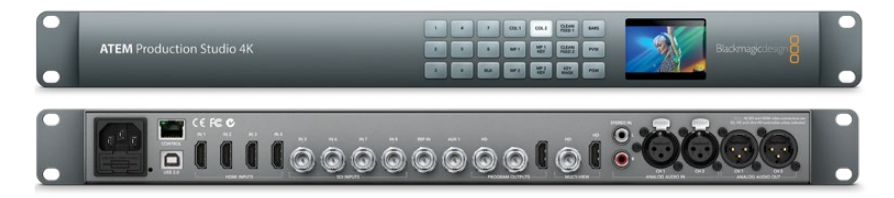

ATEM Production Studio 4K

El modelo ATEM 1 M/E Production Studio 4K admite imágenes en SD, HD o UHD y permite alternar entre 10 fuentes externas mediante las conexiones SDI y HDMI. La entrada 1 puede asignarse a la entrada HDMI 1 o al conector SDI. El teclado en el panel frontal brinda la posibilidad de escoger entre 3 fuentes de entrada auxiliares en forma instantánea, y la pantalla muestra información sobre la señal seleccionada.

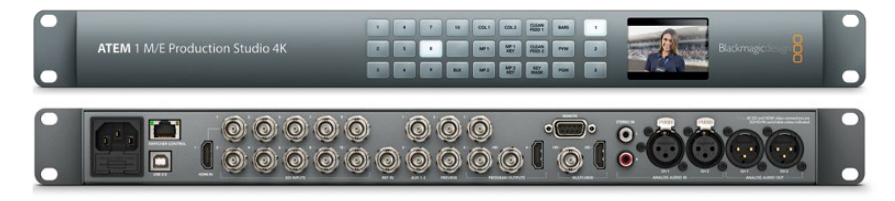

ATEM 1 M/E Production Studio 4K

El modelo ATEM 2 M/E Production Studio 4K admite imágenes en SD, HD o UHD y permite alternar entre 20 fuentes externas mediante las conexiones SDI y HDMI. La entrada 1 puede asignarse a la entrada HDMI 1 o al conector SDI. El teclado numérico en el panel frontal brinda la posibilidad de seleccionar las fuentes para las 6 salidas auxiliares, mientras que la pantalla muestra el contenido transmitido a través de las mismas.

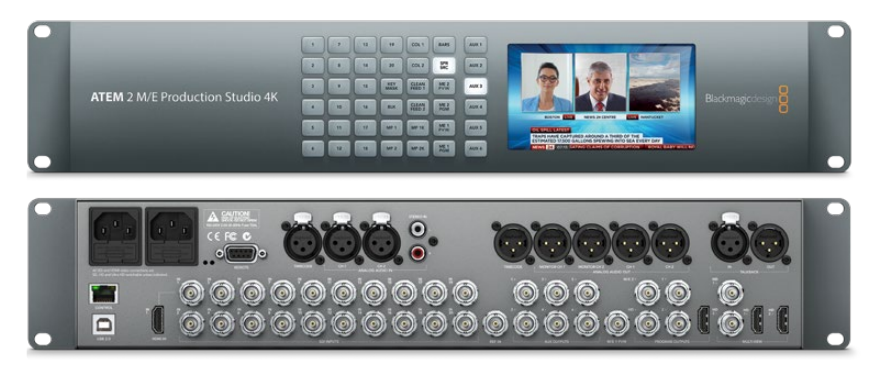

ATEM 2 M/E Production Studio 4K

El modelo ATEM 4 M/E Broadcast Studio 4K admite imágenes en SD, HD o UHD y permite alternar entre 20 fuentes SDI externas. Incluye 4 reproductores multimedia, composiciones por crominancia avanzadas, visualización simultánea de imágenes en UHD y tecnología SDI 12G para procesar contenidos a una resolución máxima de 2160p59.94 mediante un conector BNC. El teclado en el panel frontal brinda la posibilidad de seleccionar entre 6 salidas auxiliares en forma instantánea y monitorizar dichas señales en la pantalla del dispositivo.

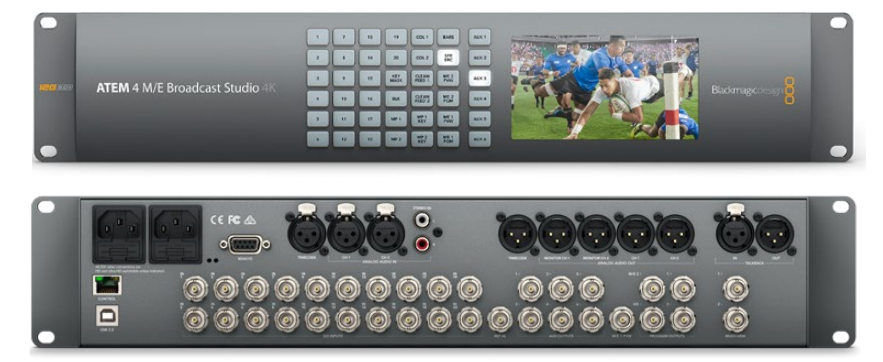

ATEM 4 M/E Broadcast Studio 4K

**NOTA:** Si cuenta con un mezclador ATEM 2 M/E Broadcast, es posible actualizar el sistema operativo interno del dispositivo a la versión ATEM 7.3 (o posterior) para disponer de todas las funciones que ofrece el modelo ATEM 4 M/E Broadcast Studio 4K. De este modo, siempre podrá contar con las últimas prestaciones.

### Conexión para visualización simultánea de imágenes

Los mezcladores ATEM pueden resultar un tanto confusos a primera vista, ya que la mayoría de los modelos no disponen de controles, sino solamente de una gran cantidad de conexiones. El primer paso, por lo tanto, es conectar un monitor para ver cómo funciona. Los mezcladores ATEM disponen de un panel de control frontal con una pantalla LCD integrada, de modo que basta con conectarlos a una fuente de alimentación.

Una buena forma de comprobar que el mezclador funciona correctamente es conectar un monitor SDI o televisor HDMI a la salida **MULTI VIEW**, situada en la parte derecha del panel trasero.

Deberían aparecer 8 ventanas pequeñas en la parte inferior de la pantalla y otras 2 de mayor tamaño en la parte superior, delimitadas por bordes blancos. Cada ventana tiene un rótulo.

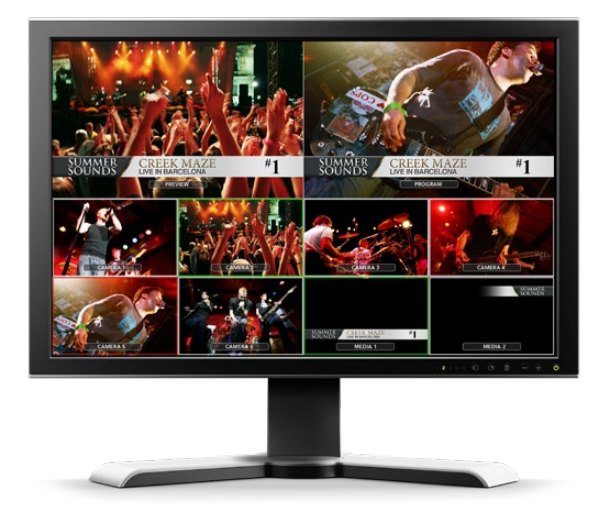

Si es posible ver distintas señales en cada una de ellas, entonces el mezclador funciona correctamente. Ahora solo resta conectar fuentes y paneles de control para comenzar a utilizarlo.

Si no es posible ver las imágenes en el monitor, verifique los cables y la conexión **MULTI VIEW** en la parte trasera de la unidad. Compruebe asimismo que el monitor sea compatible con el formato de imagen seleccionado en el mezclador. Si no es así, es posible modificar la configuración del dispositivo después de conectar un equipo informático.

Si las señales aún no se ven en el monitor, verifique nuevamente que la fuente de alimentación esté conectada.

### Conexión de un panel ATEM

Si ha adquirido un panel ATEM, no es necesario esperar a conectar el equipo informático. Es mucho más interesante conectar el panel en primer lugar.

La conexión del panel es simple, ya que ha sido previamente configurado con los ajustes de red necesarios para conectarlo al mezclador sin realizar cambios adicionales.

**1** Conecte el panel de control a una fuente de alimentación. Si desea contar con un respaldo en caso de que se produzca una falla en el suministro eléctrico, utilice un segundo cable IEC en los modelos que cuentan con una fuente de alimentación integrada.

**SUGERENCIA:** El modelo ATEM 1 M/E Advanced Panel incluye una entrada XLR de 12 V que permite utilizar una batería o una fuente de alimentación adicional, tal como un sistema de alimentación ininterrumpida.

- **2** Conecte un extremo del cable a uno de los puertos Ethernet del panel. El cable puede conectarse a cualquiera de los puertos, ya que el panel cuenta con un conmutador para este tipo de conexiones y ambos funcionan de la misma manera.
- **3** Conecte el otro extremo del mismo cable al puerto **SWITCHER CONTROL** del mezclador.

Si las conexiones se realizan en forma correcta, los botones del panel se encenderán, y los indicadores de la conexión Ethernet parpadearán. La pantalla mostrará los nombres de las fuentes seleccionadas para la salida principal y el anticipo.

Si esto no sucede, compruebe que el panel y el mezclador se encuentren conectados a una fuente de alimentación y verifique que no haya cables flojos.

Si el panel aún no funciona, compruebe que este se encuentre conectado directamente al mezclador y no mediante una red. Si el panel está conectado correctamente, lo más probable es que las direcciones IP de ambos dispositivos se encuentren en rangos diferentes. En este caso, deberá comprobarlas y configurarlas según se describe más adelante.

Si fuera necesario modificar los ajustes de red en forma manual, es probable que deba pedir ayuda a alguien que entienda cómo configurar direcciones IP. Por defecto, la dirección IP del mezclador es 192.168.10.240, mientras que la del panel es 192.168.10.60. Consulte el apartado *Conexión a redes* para obtener más información al respecto. Luego de realizar los ajustes correspondientes, la conexión directa entre el panel y el mezclador debería funcionar correctamente.

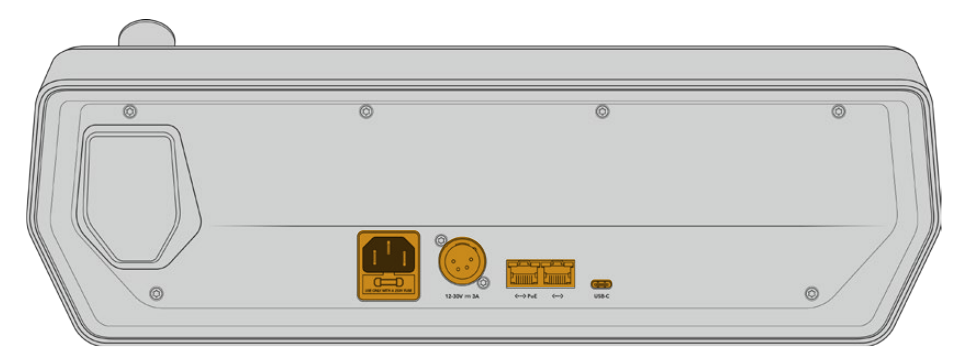

Conexiones traseras en el modelo ATEM 1 M/E Advanced Panel

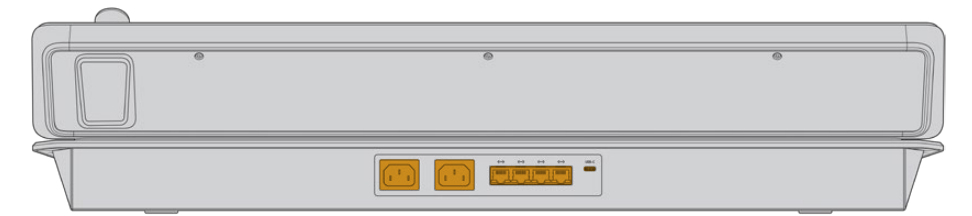

Conexiones traseras en el modelo ATEM 2 M/E Advanced Panel

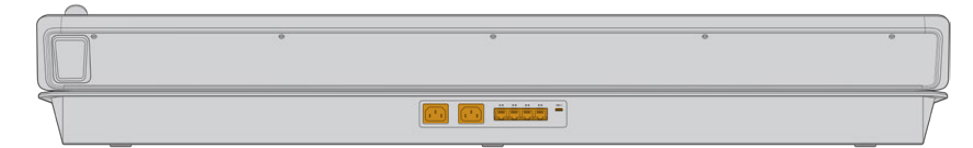

Conexiones traseras en el modelo ATEM 4 M/E Advanced Panel

### Instalación del programa ATEM Software Control en Mac

Antes de instalar un programa, asegúrese de contar con permisos de administrador. También es aconsejable desinstalar cualquier versión anterior del mismo.

- **4** Compruebe si dispone de la versión más reciente del controlador. Para ello, visite nuestra página de soporte técnico.
- **5** Abra la carpeta Blackmagic ATEM Switchers en el disco o la imagen de disco descargada y ejecute la aplicación ATEM Switchers Installer.
- **6** Haga clic en **Continue**, luego en **Agree** y finalmente en **Install** para dar comienzo a la instalación.
- **7** Reinicie el equipo para activar los nuevos controladores.

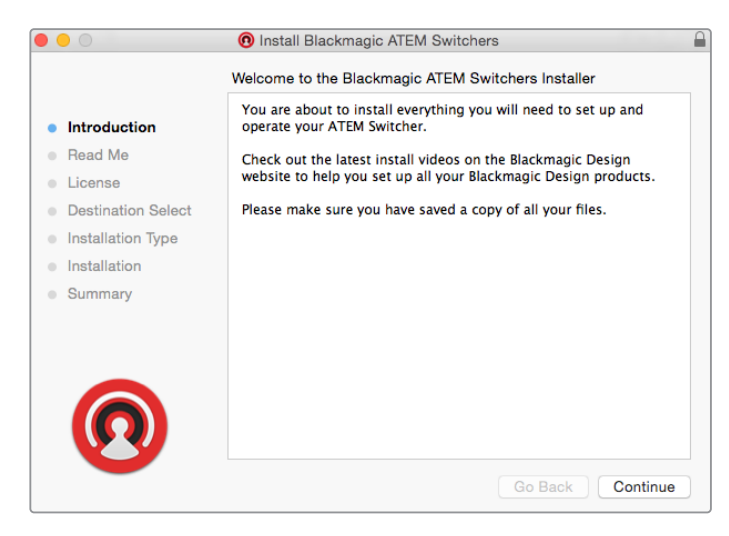

Instrucciones de instalación

### **Aplicaciones y complementos instalados con el programa**

El programa instalará los siguientes componentes:

- ATEM Software Control
- Blackmagic ATEM Setup

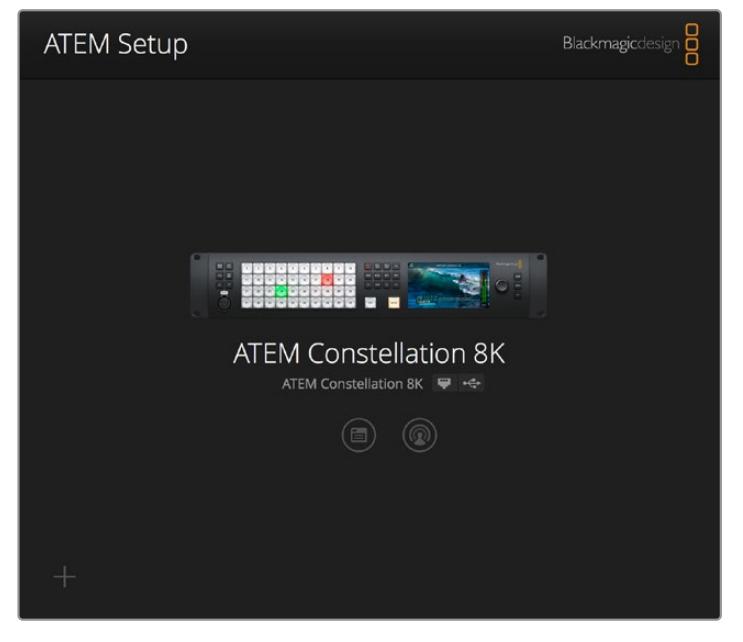

El programa Blackmagic ATEM Setup permite configurar los ajustes de red y la dirección IP, así como actualizar el sistema operativo interno del dispositivo. Además, es posible ejecutar el programa ATEM Software Control desde el instalador haciendo clic en el botón correspondiente, junto al ícono de ajustes.

En equipos Mac, todos los archivos necesarios para el funcionamiento del mezclador se instalan en una carpeta denominada Blackmagic ATEM Switchers, junto con las demás aplicaciones.

Allí encontrará los programas ATEM Software Control y Blackmagic ATEM Setup. El primero es un panel de control virtual que además permite importar gráficos, cambiar ajustes, mezclar audio, grabar macros y controlar cámaras de Blackmagic, incluidos los modelos Studio Camera, Micro Studio Camera y URSA Broadcast.

Blackmagic ATEM Setup es una aplicación que permite identificar las unidades conectadas, añadir otras que no hayan sido detectadas automáticamente, modificar direcciones IP y actualizar el sistema operativo interno, tanto del mezclador como del panel de control.

Dicha carpeta también incluye el manual de instrucciones y algunos gráficos de muestra. Estos últimos pueden emplearse para probar las funciones del panel multimedia y los distintos tipos de composiciones disponibles.

### Instalación del programa ATEM Software Control en Windows

Se recomienda desinstalar cualquier versión anterior del programa antes de proceder.

- **1** Compruebe si dispone de la versión más reciente del controlador. Para ello, visite nuestra página de soporte técnico.
- **2** Abra la carpeta Blackmagic ATEM Switchers y ejecute la aplicación ATEM Switchers Installer.
- **3** El software se instalará en el sistema. Aparecerá un aviso preguntándole si desea permitir que el programa se instale en el equipo. Haga clic en **Sí** para continuar.
- **4** A continuación, aparecerá otro aviso indicando que se ha encontrado un nuevo dispositivo, y el asistente de instalación se ejecutará. Seleccione la opción **Install Automatically** para que el sistema busque los controladores necesarios de manera automática. Al finalizar la instalación, aparecerá un nuevo aviso indicándole que el dispositivo está listo para ser utilizado.

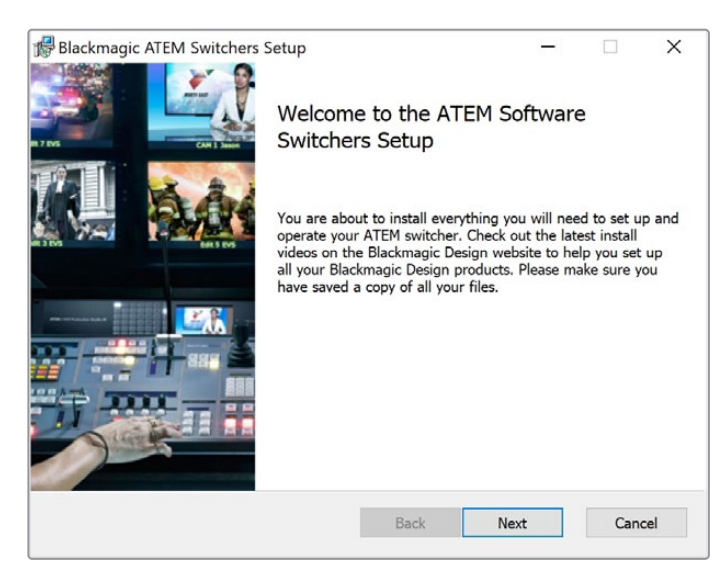

**5** Reinicie el equipo para activar los nuevos controladores.

Instrucciones de instalación

Una vez reiniciado el equipo informático, podrá acceder a las diferentes aplicaciones del mezclador seleccionando la opción **Inicio**, luego **Programas** y a continuación **Blackmagic Design**.

En la carpeta **ATEM Switchers** encontrará los programas ATEM Software Control y Blackmagic ATEM Setup. El primero es un panel de control virtual que además permite importar elementos gráficos, cambiar los ajustes, realizar mezclas de audio, grabar macros y controlar cámaras de Blackmagic, incluidos los modelos Blackmagic Studio Camera, Micro Studio y URSA Mini.

Blackmagic ATEM Setup es una aplicación que permite identificar las unidades conectadas, añadir otras que no hayan sido detectadas automáticamente, modificar direcciones IP y actualizar el sistema operativo interno del mezclador y del panel de control.

Dicha carpeta también incluye el manual de instrucciones y algunos gráficos de muestra. Estos últimos pueden emplearse para probar las funciones del panel multimedia y los distintos tipos de composiciones disponibles.

### Conexión de equipos informáticos

Es posible conectar un equipo informático al mezclador para controlarlo, modificar su configuración o importar clips y gráficos.

Conectar un equipo informático es fácil. Después de instalar el software para el mezclador, siga los pasos descritos a continuación:

**1** Conecte un cable Ethernet desde el puerto **SWITCHER CONTROL** en el mezclador al equipo informático.

**SUGERENCIA:** Si ya dispone de un panel de control conectado al mezclador, enchufe el equipo informático al segundo puerto Ethernet del panel. El equipo se comunicará con el mezclador a través del panel, permitiendo que este y el programa de control funcionen en forma paralela.

- **2** Compruebe que el mezclador esté encendido.
- **3** Ejecute el programa ATEM Software Control.

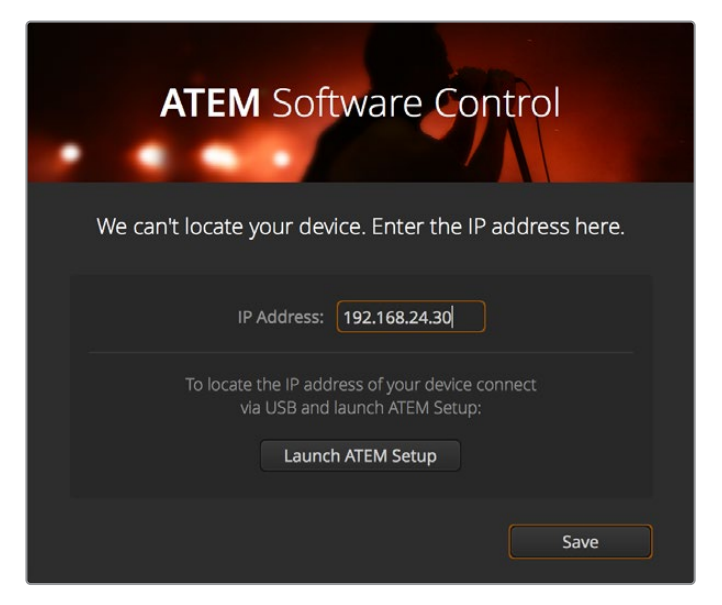

Es posible introducir la dirección IP al ejecutar el programa ATEM Software Control.

Al abrir el programa por primera vez después de la instalación, aparecerá un cuadro de diálogo que permite elegir el idioma de la interfaz y seleccionar el modo de funcionamiento del mezclador. Consulte el apartado *Mezcladores M/E* para obtener más información al respecto.

Después de seleccionar la opción deseada, haga clic en **Continue**. Dicha configuración se mantendrá hasta que se cambie nuevamente. A continuación, el programa intentará detectar el mezclador. Si el sistema operativo interno del dispositivo no corresponde a la versión más reciente, le solicitará que realice una actualización. Siga las instrucciones que aparecen en la pantalla o consulte el apartado correspondiente para obtener más información al respecto.

Después de comprobar la versión del sistema operativo interno, el cuadro de diálogo desaparece y se abre la interfaz del programa que permite controlar el dispositivo.

Si el cuadro de diálogo permanece abierto, deberá ingresar la dirección IP del mezclador. Haga clic en el botón **Launch ATEM Setup** para abrir el programa y obtener dicha información rápidamente. Copie el número proporcionado en el campo **IP Address** del cuadro de diálogo y haga clic en el botón **Save**.

No se preocupe si el sistema no logra detectar el mezclador. Probablemente la solución más sencilla sea modificar los ajustes de red en su PC, lo cual solo le tomará unos minutos.

### **Para modificar los ajustes de red:**

- **1** Acceda a los ajustes de red mediante el panel de control en Windows o la opción **Preferencias del sistema** en Mac. Seleccione la conexión Ethernet y luego la opción **Manual**.
- **2** A continuación, cambie la dirección IP a 192.168.10.50 y confirme el cambio. Si aún no es posible ver la interfaz del programa de control, cambie los dos últimos dígitos de la nueva dirección IP (p. ej. 51) y haga clic en **Aplicar**.

Luego de una breve pausa, el cuadro de diálogo desaparecerá y dará paso a la interfaz del programa ATEM Software Control. Ahora puede comenzar a utilizar el dispositivo. Cabe anotar que estos ajustes se mantienen al iniciar el programa nuevamente.

Si desea conectar el mezclador a su propia red, deberá cambiar la configuración correspondiente, tanto en el mezclador como en el panel de control. En el siguiente apartado se proporcionan más detalles acerca de cómo realizar dichos cambios. La dirección IP del mezclador y de los paneles de control debe modificarse manualmente para que coincida con la dirección de red del usuario. Por defecto, esta es 192.168.10.240, pero es posible cambiarla mediante el programa Blackmagic ATEM Setup.

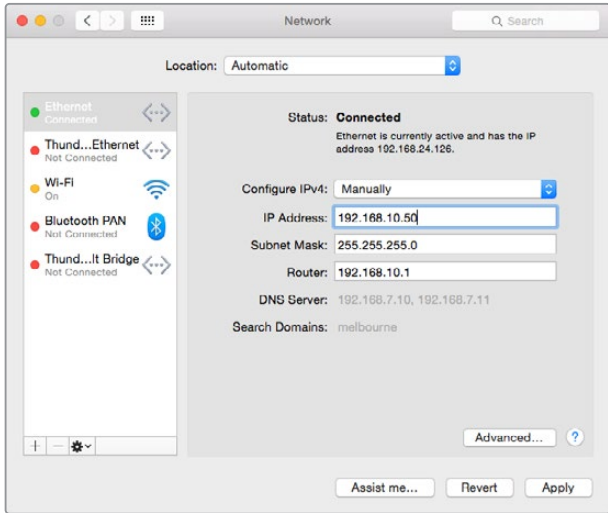

Configuración de la dirección IP en Mac

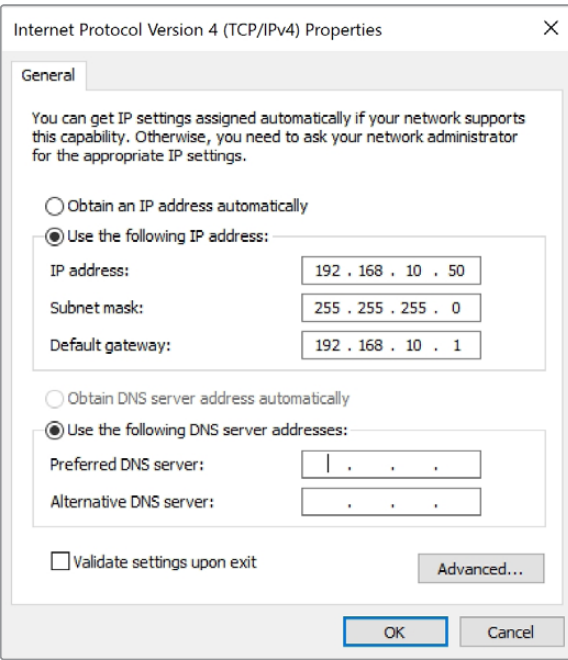

Configuración de la dirección IP en Windows

# **Ajustes del mezclador**

Luego de ejecutar el programa ATEM Software Control, es necesario configurar el mezclador. Haga clic sobre el ícono del engranaje ubicado en la parte inferior izquierda de la interfaz para acceder a las opciones de configuración.

### **Selección del formato de imagen**

Es posible seleccionar el formato más adecuado según la región, por ejemplo, 2160p29.97, 1080i59.94, 720p59.94 o NTSC en países que siguen esta norma. Para países que siguen la norma PAL, se incluyen opciones tales como 1080i50, 720p50 o 625i50.

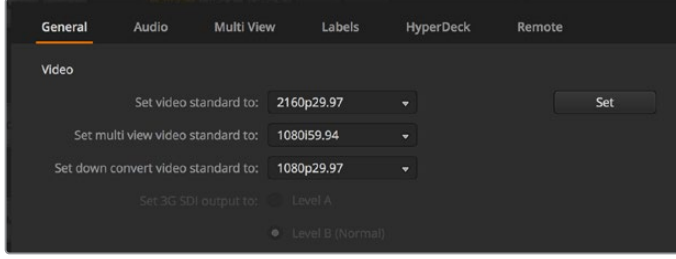

Formato de imagen

Al emplear equipos SD en formato anamórfico 16:9, seleccione la opción [525i59.94 16:9] para la norma NTSC, o [625i50 16:9] para PAL.

Es preciso comprobar que todas las cámaras y dispositivos HDMI conectados estén configurados en el mismo formato. De lo contrario, dichas fuentes no serán visibles. En general esto resulta bastante fácil, ya que los países tienen un estándar determinado para sus transmisiones en HD. Además, los equipos a la venta en dichos mercados son compatibles con este formato, o al menos permiten seleccionar diferentes estándares. Cuando estos coinciden, las señales transmitidas por los dispositivos se ven en las diferentes ventanas del modo **Multi View**.

#### **Preferencias de audio**

La pestaña **Audio** permite seleccionar una de las salidas para controlar la calidad del sonido. Asimismo, se puede silenciar el audio en las entradas y salidas SDI, a efectos de evitar un posible efecto de retorno en los canales empleados para comunicarse con otros integrantes del equipo.

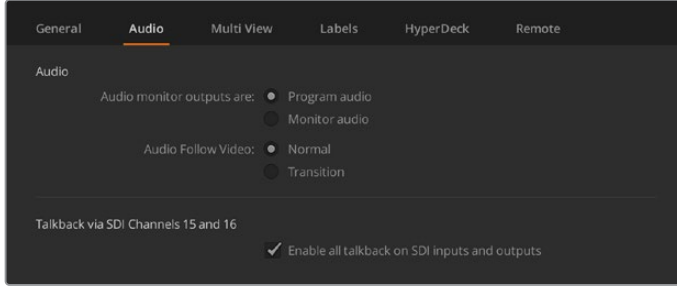

Ajustes de audio

Los modelos ATEM Television Studio HD, ATEM Television Studio Pro HD y ATEM Television Studio Pro 4K cuentan asimismo con ajustes para la modalidad N-1 en las salidas SDI 5 a 8, por lo que es posible silenciar la entrada correspondiente desde la señal de retorno del programa. Por su parte, en la versión ATEM Constellation 8K, tanto las 10 entradas en el modo 8K como las 40 en HD y UHD disponen de esta función. Consulte el apartado *Configuración de la salida de audio* para obtener más información al respecto.

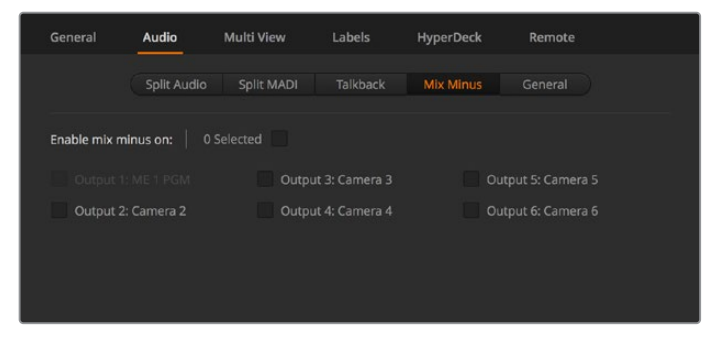

En algunos modelos ATEM, es posible seleccionar la modalidad N-1 en la pestaña **Audio** para silenciar una entrada específica en la señal de retorno.

### **Configuración y denominación de entradas**

Los diferentes modelos de mezcladores ATEM permiten que algunas entradas en el panel trasero compartan conexiones. Por ejemplo, en el modelo ATEM 1 M/E Production Studio 4K, la entrada 1 admite señales HDMI y SDI.

Al configurar las entradas, también es posible cambiar su denominación. Los nombres aparecen en las pantallas del modo de visualización simultánea y en el panel de control físico. Existen dos tipos de rótulos modificables: uno de 20 caracteres, utilizado en el panel, y otro limitado a cuatro para el programa informático.

| General               | Audio               | Multi View |       | Labels         |              |              | <b>HyperDeck</b><br>Remote |                  |
|-----------------------|---------------------|------------|-------|----------------|--------------|--------------|----------------------------|------------------|
|                       |                     | Input      |       | Output         |              | Media        |                            |                  |
| Input                 | Name                |            | Label |                | Input        |              | Name                       | Label            |
| HDMI v<br>1           | Camera 1            |            | Cam1  | 5              | SDI          | $\mathbf{v}$ | Camera <sub>5</sub>        | Cam <sub>5</sub> |
| HDMI +<br>$2^{\circ}$ | Camera 2            |            | Cam2  | 6              | SDI          | w.           | <b>HyperDeck 1</b>         | VT <sub>1</sub>  |
| 3<br>HDMI +           | Camera <sub>3</sub> |            | Cam3  | 7 <sup>1</sup> | $SDI \times$ |              | <b>HyperDeck 2</b>         | VT2              |
| HDMI -<br>Æ           | Camera 4            |            | Cam4  | 8              | SDI          | $\mathbf{v}$ | <b>HyperDeck 3</b>         | VT3              |

Configuración y denominación de las entradas

#### **Personalización del modo de visualización simultánea**

Los mezcladores ATEM permiten ver hasta 10 fuentes a la vez, organizadas en 2 visores grandes y 8 más pequeños, mientras que la versión ATEM Constellation 8K cuenta con opciones adicionales para 4, 7, 13 o 16 ventanas. Esto permite seleccionar una gran cantidad de señales internas o externas a fin de monitorizarlas. Basta con hacer clic en los menús para escoger el contenido de cada ventana. Incluso si no dispone de suficientes cámaras, es posible seleccionar otras fuentes, tales como reproductores multimedia y generadores de color, así como cambiar la disposición de las ventanas, según sus preferencias.

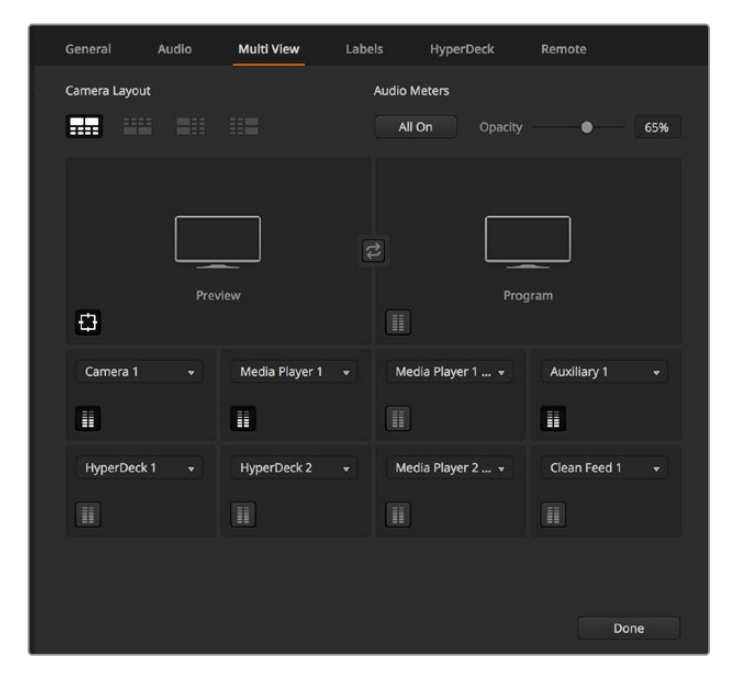

Opciones de visualización simultánea

Al utilizar la versión 6.9 (o superior) del programa ATEM Software Control con uno de los modelos ATEM UHD, es posible cambiar la posición de las ventanas que muestran la señal principal y los anticipos en el modo de visualización simultánea. Para ello, basta con hacer clic en el botón situado entre ambas.

El modelo ATEM Constellation 8K ofrece diversos modos de visualización simultánea en 4, 7, 10, 13 o 16 ventanas. Estos permiten ver hasta 16 fuentes, lo cual resulta útil al supervisar una gran variedad de señales provenientes de cámaras o grabadores HyperDeck. Este mezclador incluye cuatro canales de visualización simultánea en HD y UHD que muestran hasta 16 imágenes diferentes, por lo cual es posible ver un máximo de 64 fuentes al mismo tiempo.

| General             | Audio                          | <b>Multi View</b>        | Labels                  | HyperDeck |                         | Remote         |                         |
|---------------------|--------------------------------|--------------------------|-------------------------|-----------|-------------------------|----------------|-------------------------|
| <b>View Control</b> | <b>Audio Meters</b><br>All Off | Opacity                  |                         | 100%      |                         |                |                         |
|                     | ME 1 PGM                       | $\overline{\phantom{0}}$ |                         | ME 1 PVW  | $\overline{\mathbf{v}}$ | Media Player 1 | $\mathbf{v}$            |
|                     |                                |                          |                         | ï         |                         | Ŧ              |                         |
|                     |                                |                          |                         | Camera 1  | v                       | Camera 2       |                         |
| Ħ                   |                                |                          |                         | Ħ         |                         | Ħ              |                         |
| Camera 3            | $\overline{\phantom{0}}$       | Camera 4                 | $\overline{\mathbf{v}}$ | Camera 5  | ٠                       | Camera 6       | $\overline{\mathbf{v}}$ |
| H                   |                                | H                        |                         | H         |                         | Ŧ              |                         |
| Camera 7            | ٠                              | Camera 8                 | ٠                       | Camera 9  | $\checkmark$            | Camera 10      | $\check{}$              |
| Ħ                   |                                | H                        |                         | Ħ         |                         | Ħ              |                         |
|                     |                                |                          |                         |           |                         |                |                         |

Personalización de las ventanas en el modelo ATEM Constellation 8K.

Los vúmetros pueden activarse o desactivarse haciendo clic en el ícono situado en la parte inferior izquierda de cada ventana. Para ver todos los vúmetros, haga clic en el botón **Activar** debajo de la opción **Vúmetros**.

Del mismo modo, las guías que delimitan el área de seguridad en la imagen pueden mostrarse u ocultarse haciendo clic en el ícono correspondiente.

### **Conexión de grabadores HyperDeck**

El programa ATEM Software Control (versión 6.8 o posterior) permite conectar hasta cuatro unidades HyperDeck al mezclador, brindando de este modo la posibilidad de grabar la señal transmitida o aprovechar la capacidad de almacenamiento de estos dispositivos para guardar archivos multimedia. Consulte el apartado *Control de grabadores HyperDeck* para obtener más información al respecto.

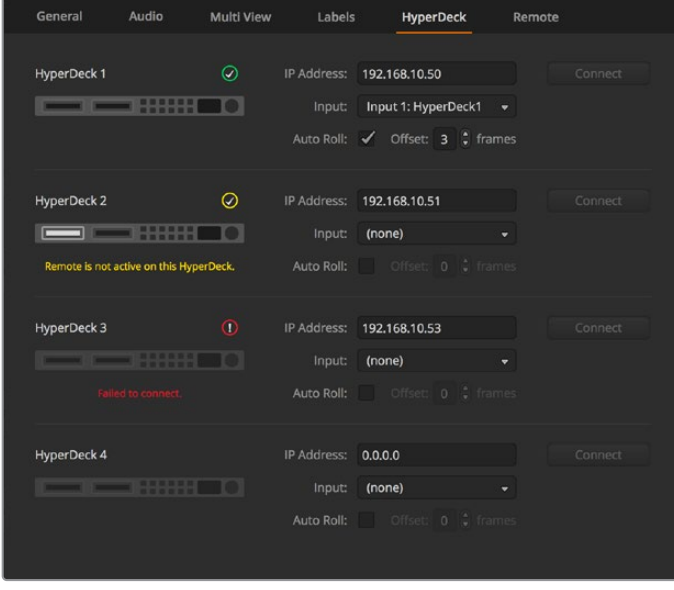

Conexión de grabadores HyperDeck

### **Selección del tipo de panel**

El programa ATEM Software Control puede utilizarse con cualquier mezclador de la línea ATEM. Su tamaño compacto facilita la visualización de los controles en pantallas pequeñas, e incluso en equipos informáticos portátiles. Si dispone de un modelo ATEM 2 M/E Production Switcher y un monitor de 1920 x 1080 o una pantalla de mayores dimensiones, el panel M/E 2 resulta más adecuado, ya que brinda la posibilidad de ver todos los botones y controles. Basta con maximizar la ventana del programa o modificar su tamaño hasta poder ver ambos paneles.

### Conexión de cámaras y otras fuentes

A continuación, es necesario conectar las cámaras. Para ello, basta con conectar un cable desde la salida SDI o HDMI de la cámara a una de las entradas situadas en la parte posterior del mezclador.

La versión 6.8 (o posterior) del programa ATEM admite la conexión de hasta cuatro grabadores HyperDeck Studio, que pueden manejarse desde el programa ATEM Software Control. Esta aplicación informática es sumamente efectiva y pone una amplia variedad de herramientas de grabación al alcance del usuario. Las unidades HyperDeck se conectan al mezclador mediante las salidas SDI o HDMI y pueden controlarse a través de una red Ethernet. Consulte el apartado correspondiente para obtener más información al respecto.

Cada conexión está identificada, por lo que es posible asociar cada cámara o fuente a una determinada señal en el monitor y en el panel de control. Si el formato de imagen de estas coincide con el del mezclador, las respectivas señales se verán a medida que se conecta cada fuente.

Por otra parte, las entradas del dispositivo cuentan con un resincronizador que previene posibles saltos en la señal emitida. Si el mezclador ATEM detecta que una determinada fuente no está sincronizada, activará esta función automáticamente para garantizar el correcto procesamiento de la señal. La función de sincronización también permite conectar al mezclador cámaras de consumo comunes, lo cual es ideal al comenzar, dado que actualmente los últimos modelos de cámaras HD y UHD son mucho más económicos y ofrecen una buena definición de imagen. Esto brinda la oportunidad de invertir en varias cámaras al principio y luego añadir otras unidades SDI profesionales, según las necesidades de cada proyecto.

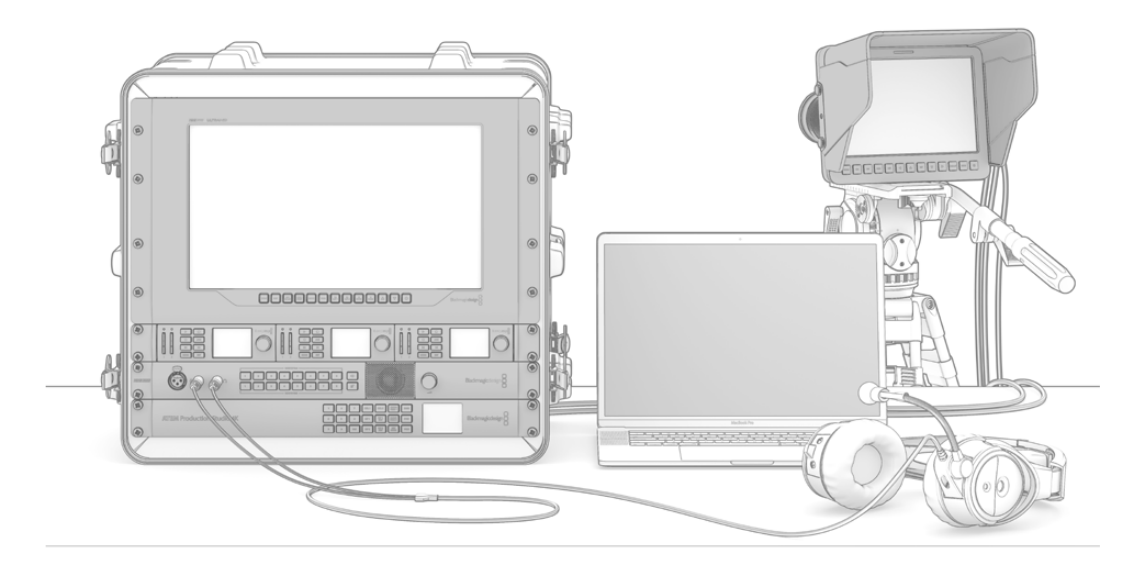

El mezclador permite controlar unidades URSA Mini y Blackmagic Studio Camera mediante la señal SDI de retorno.

Los mezcladores ATEM incluyen una entrada denominada **REF IN** que brinda la posibilidad de sincronizar señales entre equipos compatibles con una latencia baja. Esto permite conectar fuentes de referencia externas, tales como los dispositivos Blackmagic Sync Generator o Blackmagic HyperDeck Extreme 8K HDR.

Al conectar un equipo informático con tecnología HDMI al mezclador, es necesario verificar que la resolución y la frecuencia del monitor estén configuradas correctamente. Por ejemplo, al procesar una señal en formato UHD 4320p, la resolución del monitor debe ser 4320 x 7680. Del mismo modo, para ver contenidos en formato UHD 2160p, es preciso seleccionar la opción 3840 x 2160. Para imágenes en 1080i, la resolución del monitor debe ser 1920 x 1080. En el caso de señales HD 720p, la resolución deberá ser 1280 x 720, mientras que para PAL y NTSC, es necesario ajustar dicho parámetro a 720 x 486 o 720 x 576, respectivamente. Nótese que las frecuencias de imagen también deben coincidir.

**NOTA:** Es importante destacar que la calidad de los cables HDMI puede variar, por lo cual se recomienda adquirir productos confiables en cualquier distribuidor de equipos de alta gama. Al utilizar cables de calidad superior, se evitarán fallas o problemas técnicos en las fuentes HDMI.

Si no es posible ver las imágenes aun cuando el dispositivo está conectado, verifique si este cuenta con el sistema HDCP para protección de contenidos digitales. Este sistema codifica la información de la señal HDMI para impedir que las imágenes se vean en cualquier otro equipo que no sea un televisor. En dicho caso, no será posible ver la señal. A modo de ejemplo, los decodificadores y reproductores DVD incluyen este tipo de protección.

Por el contrario, las cámaras y los equipos informáticos generalmente no cuentan con un sistema HDCP, por lo que deberían poder conectarse sin mayores problemas. Lo mismo ocurre con algunas consolas de videojuegos, aunque normalmente se trata de versiones para desarrolladores. Una solución a este problema consiste en conectar los dispositivos mediante la entrada para componentes analógicos de un Mini Converter Analog to SDI o un mezclador ATEM 1 M/E.

Asegúrese de contar con los permisos correspondientes antes de utilizar contenidos o difundir imágenes en forma pública.

En los modelos con uno, dos y cuatro bancos M/E, es posible conectar un cabezal motorizado para cámaras que permite accionar el mecanismo PTZ (movimiento vertical/horizontal y distancia focal) en forma remota mediante la palanca de mando en el panel de control. Consulte los apartados correspondientes al uso de los paneles de control para obtener más información al respecto.

### Conexión de audio

Todos los modelos de la línea ATEM permiten mezclar el audio integrado en las señales SDI y HDMI provenientes de cámaras, o de fuentes externas, por ejemplo, MADI o analógicas. Según el modelo de mezclador, dichas conexiones pueden ser XLR, RCA, BNC MADI o de 0.25 pulgadas. Asimismo, las entradas de audio brindan la posibilidad de emplear otras fuentes, tales como el sonido captado por un micrófono o contenidos grabados en forma previa.

Consulte el apartado *Audio* para obtener más información al respecto.

# **Conexión a redes**

Para conectar el mezclador a una red Ethernet más amplia, es necesario cambiar la configuración del dispositivo. La mayoría de los usuarios simplemente conecta directamente el equipo informático o el panel de control al mezclador, aunque en algunas ocasiones puede resultar útil hacerlo a través de una red.

La configuración por defecto del mezclador permite conectar un panel de control simplemente mediante un cable Ethernet. No obstante, todos los modelos son compatibles con protocolos IP para este tipo de redes, por lo cual es posible controlar ambos dispositivos desde cualquier sitio, a través de Internet.

De todas formas, cabe destacar que el uso del dispositivo en una red aumenta la complejidad de la conexión entre este y el panel de control, por lo cual existen más posibilidades de que surjan problemas. Sin embargo, el mezclador puede conectarse a un conmutador, o incluso a Internet y a la mayoría de las redes privadas virtuales.

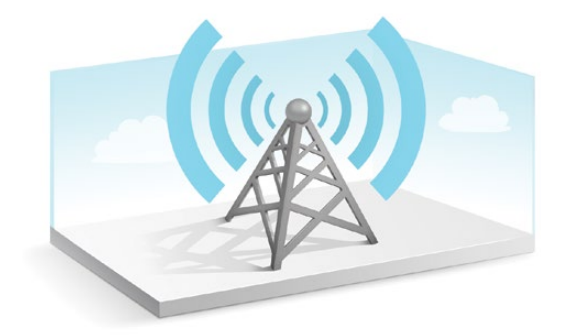

Para permitir la comunicación a través de Ethernet, es necesario configurar correctamente las direcciones IP del mezclador, del panel de control físico y de todos los equipos informáticos en los que se haya instalado el programa ATEM Software Control. La dirección IP utilizada para cada dispositivo dependerá del rango de la dirección IP de la red a la cual esté conectado.

La dirección IP del mezclador debe ser fija, de forma que los paneles de control cuenten con una ubicación estable a la cual conectarse. Esto significa que es preciso establecer una dirección IP fija dentro del rango de la red utilizada.

Para los paneles de control, puede utilizarse un protocolo DHCP o una dirección IP fija. Cuando el panel de control se conecta mediante una red, generalmente se utiliza el protocolo DHCP a fin de asignarle una dirección IP automáticamente.

Los dispositivos deben compartir una misma subred para poder comunicarse entre sí, por lo que los primeros tres campos de la dirección IP deben ser iguales. Asimismo, cada dispositivo debe tener una dirección IP única.

Recuerde configurar las direcciones IP de los dispositivos correctamente para que puedan establecer una comunicación. En el caso del mezclador, esta se configura conectando el equipo mediante un puerto USB y empleando el programa Blackmagic ATEM Setup. En el modelo ATEM Advanced Panel, se debe seleccionar el modo DHCP o una dirección IP fija. También es necesario modificar la dirección IP del panel y del mezclador para que coincida con la nueva dirección elegida.

Por último, es preciso asegurarse de que el equipo informático se encuentre conectado a la red y funcionando correctamente. Al ejecutar el programa ATEM Software Control, el usuario deberá introducir una dirección IP para el mezclador si la aplicación no puede establecer una conexión con el dispositivo. A tal fin, utilice la dirección recién ingresada para el mezclador. De esta forma, la aplicación podrá detectarlo y establecer la comunicación.

# **Configuración de ajustes de red**

Los ajustes de red del mezclador se pueden modificar mediante el programa Blackmagic ATEM Setup, a través de una conexión USB. Para ello, siga los pasos descritos a continuación:

- **1** Conecte el dispositivo al equipo informático donde se ha instalado el programa utilitario.
- **2** Ejecute el programa y seleccione el mezclador o el panel de control correspondiente.
- **3** En la pestaña de configuración podrá ver la dirección IP del mezclador, la máscara de subred y la puerta de enlace. Si solo desea comprobar estos datos sin modificarlos, haga clic en el botón **Cancel**.
- **4** Para cambiar la dirección IP o cualquier otro parámetro, modifique los números y haga clic en la opción **Save**.
- **5** Se abrirá un cuadro de diálogo donde se le solicitará que reinicie el mezclador. Apáguelo, vuelva a encenderlo y luego cierre el cuadro.

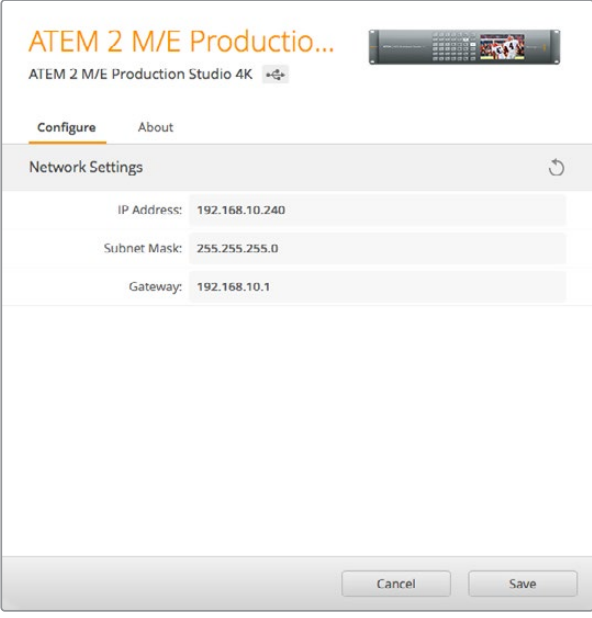

Modifique los ajustes de red mediante la pestaña **Configure** del programa Blackmagic ATEM Setup.

# **Ajustes de red para paneles ATEM**

Los ajustes de red del panel se configuran desde el menú correspondiente en el módulo de control del sistema. Además de contar con su propia dirección IP, el panel debe conocer la ubicación del mezclador ATEM en la red para poder establecer la comunicación entre ambos dispositivos a través de la conexión Ethernet. Si los ajustes de red del panel han sido configurados correctamente, los botones se encenderán, y el usuario podrá controlar el mezclador.

Si la pantalla del panel muestra un mensaje indicando que no es posible detectar el mezclador, deberá modificar los ajustes de red, a fin de que ambos compartan la misma subred. De esta forma, la ubicación en la red a la cual el panel intenta conectarse coincidirá con la dirección IP del mezclador.

### Configuración de la dirección IP del mezclador

Para establecer la conexión entre el mezclador y el panel de control, siga los pasos descritos a continuación:

### **Para configurar la dirección IP en el modelo ATEM Advanced Panel:**

- **1** Si no se ha establecido la comunicación con el mezclador, el panel indicará que está intentando conectarse a la dirección que aparece en la pantalla. Cuando se agota el tiempo de conexión y no es posible detectar el mezclador, el dispositivo le solicitará que verifique la dirección IP. Presione el botón junto a la opción **RED** para acceder a los ajustes de red.
- **2** Presione la flecha derecha junto a la pantalla para acceder a la opción que permite configurar la dirección IP del mezclador.
- **3** Cambie los números en cada campo mediante los mandos giratorios correspondientes situados debajo de la pantalla.
- **4** Presione el botón **GUARDAR** para confirmar los cambios.

 $\triangleleft$  $\triangleright$  $\boxed{\blacksquare}$  $\boxed{\blacksquare}$  $\boxed{\blacksquare}$  $\boxed{\blacksquare}$ **SAVE**<br>CHANGES **DHCP OF**  $\overline{a}$  $\overline{\phantom{a}}$ **Switcher IP Address** 192 168  $\overline{24}$ 

A continuación, el panel se conectará al mezclador.

Presione el botón junto a la opción **RED** en la pantalla del modelo ATEM Advanced Panel y luego utilice las flechas para acceder a la opción de configuración de la dirección IP. Gire los mandos para cambiar los números y recuerde guardar los cambios.

**NOTA:** Conviene subrayar que esto no modifica la dirección IP del mezclador, sino la ubicación de la búsqueda que realiza el panel para comunicarse con el mezclador. Si el panel no puede establecer una comunicación con el mezclador, compruebe los parámetros de configuración. Para modificar la dirección IP del mezclador, conéctelo a un equipo informático mediante el puerto USB y ejecute el programa Blackmagic ATEM Setup de la forma descrita anteriormente.

### Configuración de ajustes de red en el panel

Debido a que el panel de control se encuentra en la misma red que el mezclador y se comunica con este, también es posible modificar sus ajustes. Dichos parámetros son diferentes a la dirección IP del mezclador, que sólo determina su ubicación. Los ajustes de red del panel pueden modificarse siguiendo los pasos descritos a continuación:

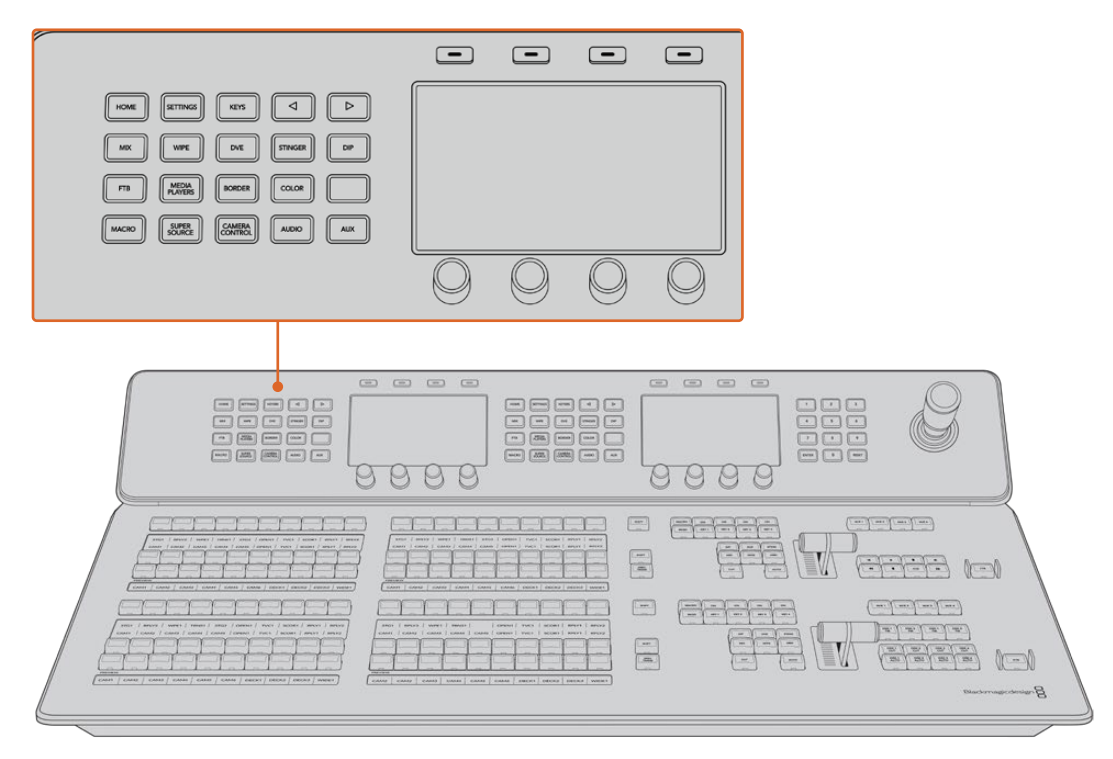

### **Para modificar los ajustes de red en el modelo ATEM Advanced Panel:**

Cambie los ajustes de red mediante el módulo de control y los botones multifunción junto a la pantalla del dispositivo.

- **1** Presione el botón **HOME** para acceder al menú principal en la pantalla del dispositivo.
- **2** Presione el botón junto a la opción **RED** para acceder a los ajustes de red.
- **3** A continuación, es preciso determinar si el panel tendrá una dirección IP fija o si el servidor DHCP se la asignará en forma automática. Seleccione **DHCP SÍ** o **DHCP NO** según la opción deseada.

**NOTA:** Si el mezclador se conecta directamente sin utilizar una red, no habrá un servidor DHCP que asigne una dirección IP en forma automática y por lo tanto deberá seleccionar la opción **DHCP NO**. La dirección IP fija por defecto del modelo ATEM Advanced Panel es 192.168.10.60.

Sin embargo, si la red del usuario tiene varios equipos informáticos que asignan direcciones IP automáticamente mediante el servidor DHCP, también es posible seleccionar la opción **DHCP SÍ** en el panel para que obtenga la información de manera automática. Solo el mezclador necesita una dirección IP fija, de forma que sea visible para los paneles dentro de la misma red.

Al seleccionar la opción **DHCP SÍ**, no hay necesidad de realizar cambios adicionales, ya que el panel de control obtendrá la configuración de red en forma automática.

- **4** En caso de usar una dirección IP fija, es necesario introducir los valores correspondientes en cada uno de los campos mediante los mandos giratorios. A tales efectos, también puede emplear el teclado numérico. Una vez realizados los cambios, es posible que el panel pierda la comunicación.
- **5** Si es necesario establecer la máscara de subred y la dirección de la puerta de enlace, presione la flecha derecha para acceder a dichos ajustes y modifique los valores mediante los mandos giratorios o el teclado numérico. Para cancelar, presione el botón correspondiente a la opción **DESHACER**.
	- $\overline{\phantom{a}}$  $\Box$  $\triangleright$  $DP$ **Panel IP Address**  $\cot$ 192 193  $AUX$ 168 24 **AUDK**
- **6** Al finalizar, presione el botón junto a la opción **GUARDAR CAMBIOS**

Presione el botón **GUARDAR CAMBIOS** para confirmar los valores modificados.

# **Configuración de la dinámica de trabajo con el modelo ATEM Constellation 8K**

El modelo ATEM Constellation 8K dispone de un panel de control integrado que permite configurar la producción, comprobar todas las fuentes y controlar el dispositivo directamente. Este es un modo práctico de comprobar si todo funciona correctamente desde el mezclador, siendo este el núcleo del sistema de producción.

Este apartado proporciona un ejemplo básico de cómo usar el panel frontal al configurar el mezclador para una producción.

**1** Confirme que todas las fuentes estén funcionando. Estas pueden ser tanto cámaras como gráficos generados por un equipo informático o clips provenientes de un grabador HyperDeck.

Es posible comprobar todas las fuentes alternándolas en la salida principal. Para realizar esto, presione el botón correspondiente a una de las entradas. Este se encenderá de color verde para indicar que se trata de un anticipo. Al presionar el botón **CUT** o **AUTO** se producirá un corte o una transición para transmitir el anticipo a través de la salida principal. Asimismo, esta es una buena oportunidad para comprobar transiciones personalizadas.

**2** Una vez que se ha confirmado que todas las fuentes están conectadas, compruebe que el formato y la frecuencia de imagen de cada una de ellas coincida con los del mezclador. En caso contrario, el mezclador convertirá automáticamente el formato de las fuentes. No obstante, cabe destacar que no es posible aumentar la resolución de los formatos 720p y 1080i a 8K.

**3** El siguiente paso es comprobar que el sistema de comunicación esté funcionando correctamente.

El modelo ATEM Constellation 8K brinda la posibilidad de comunicarse con los ingenieros o los miembros del equipo de producción, ya que dispone de botones especiales para ello en el panel frontal. Mantenga presionados estos botones a fin de establecer la comunicación. Si desea mantener el micrófono abierto indefinidamente, presiónelos dos veces para activar este modo. Para desactivarlo, vuelva a presionarlos dos veces.

Si la comunicación con los camarógrafos o los ingenieros se ha establecido con éxito, es posible ajustar el volumen de los auriculares. Esto se logra presionando cada canal de comunicación para activarlo, por ejemplo «Prod Talk» y a continuación las flechas hacia arriba o abajo en el canal correspondiente. Esto brinda la oportunidad de mezclar los niveles del audio a efectos de escuchar lo necesario con comodidad.

**4** Después de haber comprobado el funcionamiento del sistema de comunicación, es buena idea verificar que la luz piloto está operativa en todas las cámaras.

Para ello, presione uno de lo botones correspondientes a una entrada a fin de seleccionarla como anticipo. Esto hará que la luz piloto en las cámaras compatibles de Blackmagic Design se encienda de color verde. Al presionar el botón **CUT** o **AUTO**, se producirá un corte o una transición para transmitir la fuente a través de la salida principal y por ende la luz piloto se encenderá de rojo, indicando así que la cámara está al aire.

Si las luces piloto no se encienden, compruebe que los números de las cámaras corresponden a la entradas asignadas en el mezclador. Esto puede configurarse en el menú de ajustes de las mismas.

**5** Después de configurar las fuentes y comprobar el funcionamiento del sistema de comunicación y las luces piloto, ya está todo listo. Ahora, al presionar el botón **CALL**, se transmite una señal a las cámaras Blackmagic mediante la señal SDI de retorno y se activan simultáneamente las luces piloto. Es una manera fantástica de llamar la atención de los camarógrafos y hacerles saber que su cámara estará al aire.

# **Actualizaciones**

# **Actualización del sistema operativo interno**

En ocasiones, Blackmagic Design lanza actualizaciones para el sistema operativo interno del mezclador y del panel, con el objetivo de incorporar nuevas funciones o corregir errores y brindar una mayor compatibilidad con otros equipos y aplicaciones.

Para acceder a las mismas, es necesario conectar el mezclador y el panel de control mediante el programa Blackmagic ATEM Setup. Este verificará la versión del sistema operativo interno de la unidad y le preguntará si desea actualizarlo, en caso de ser necesario.

Se recomienda actualizar todos los equipos simultáneamente para evitar que las versiones del software sean diferentes.

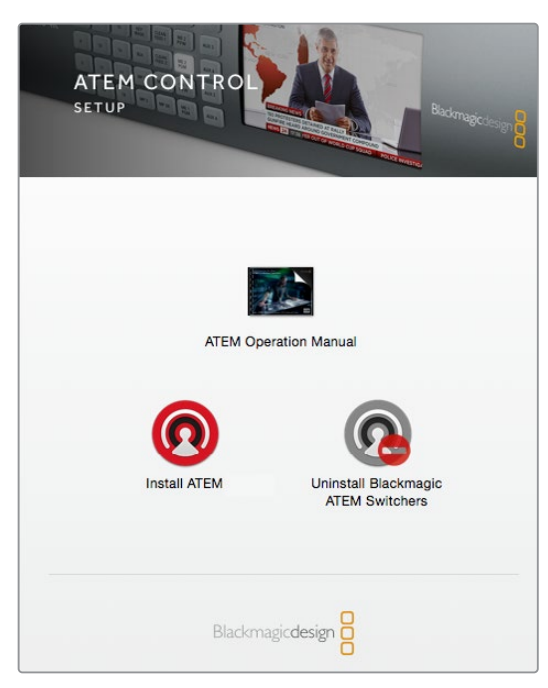

Programa de instalación

Para ello, conecte el mezclador o el panel de control directamente al equipo informático mediante un cable USB.

Alternativamente, si el dispositivo ya se encuentra conectado a un equipo informático mediante una red Ethernet, es posible actualizarlo a través de dicha conexión.

Descargue la actualización más reciente para mezcladores ATEM e instálela en su PC o Mac, siguiendo las instrucciones descritas anteriormente. Una vez instalada, las nuevas prestaciones estarán disponibles en el programa utilitario.

### Actualización del mezclador

**1** Conecte el mezclador a su PC mediante el puerto USB.

Si el dispositivo ya se encuentra conectado a un equipo informático mediante una red Ethernet, es posible actualizarlo a través de dicha conexión.

Al utilizar el puerto USB, compruebe que el mezclador sea el único dispositivo ATEM conectado al equipo informático en el que se ha instalado el programa utilitario. De lo contrario, es posible que no sea detectado.

- **2** Ejecute el programa Blackmagic ATEM Setup.
- **3** Aparecerá un mensaje en caso de que sea necesario actualizar el sistema operativo interno del dispositivo. Para iniciar la actualización, haga clic en la opción **Update Software**. Tenga en cuenta que este procedimiento puede tardar unos minutos. Es importante no desconectar el cable de alimentación durante el mismo.
- **4** Una vez que el proceso de actualización haya finalizado, aparecerá un mensaje que le solicitará reiniciar el mezclador. Apáguelo, enciéndalo nuevamente y cierre el cuadro de diálogo.

### Actualización del panel

**1** Conecte el panel al equipo informático mediante el puerto USB. Si el dispositivo ya se encuentra conectado a un equipo informático mediante una red Ethernet, es posible actualizarlo a través de dicha conexión.

**NOTA:** Si la actualización se lleva a cabo por medio del puerto USB, asegúrese de que el panel sea el único dispositivo de la línea ATEM conectado al equipo informático donde se ejecuta el programa utilitario. De lo contrario, es posible que no sea reconocido.

- **2** Ejecute el programa Blackmagic ATEM Setup.
- **3** Aparecerá un mensaje en caso de que sea necesario actualizar el sistema operativo interno del dispositivo. Seleccione la opción **Update** para iniciar el proceso de actualización. Es importante no desconectar el cable de alimentación durante este procedimiento.
- **4** Al finalizar la actualización, el panel se reiniciará automáticamente.

### Actualización mediante una red Ethernet

Aunque generalmente este método suele ser más rápido, hay algunos casos detallados a continuación en los que es necesario recurrir a una conexión USB:

- Es la primera vez que se actualiza el sistema operativo interno.
- Los ajustes de red de los dispositivos ATEM han sido preconfigurados para que estos funcionen inmediatamente. No obstante, si hay otros equipos audiovisuales conectados a la red, los posibles conflictos en las direcciones IP podrían generar inconvenientes de comunicación. Los ajustes de red solo pueden configurarse a través de una conexión USB.

# **Conexión de equipos de destino**

### **Salidas para video**

El mezclador cuenta con varias salidas que permiten conectar una amplia variedad de equipos. El modelo ATEM Constellation 8K es compatible con señales en definición HD, UHD y 8K. Por su parte, las versiones ATEM Production Studio 4K y Broadcast Studio 4K lo son con formatos SD, HD y UHD gracias a las conexiones SDI. Asimismo, los equipos ATEM Production Studio 4K cuentan con conexiones HDMI. A continuación se describen las diferentes salidas.

Cabe destacar que en el modelo ATEM Constellation 8K las salidas no son exclusivas como en otros mezcladores de la misma gama. Esto se debe a que es posible asignarles cualquier fuente. Por ejemplo, en una producción en 8K se puede asignar la salida principal a la número 1, una señal limpia en la 2, y las cámaras a las otras 4, para grabar señales aisladas. Esto brinda una gran flexibilidad a la hora de asignar una fuente a cualquier salida rápidamente.

Para transmitir en UHD, basta con emplear cualquiera de las 24 salidas SDI 12G en la parte trasera del panel. Al seleccionar la opción 4320p como formato, estas se convierten automáticamente en 6 salidas de cuatro enlaces cada una.

### **Salida SDI principal**

Esta salida permite transmitir señales UHD, HD y SD. Corresponde a la señal del programa y puede conectarse a cualquier dispositivo SDI. Asimismo, brinda la posibilidad de utilizar el audio integrado en señales HDMI o SDI provenientes de cámaras u otras fuentes externas a través de las entradas XLR del mezclador. Los diferentes modelos ATEM incluyen un cable multiconector para audio externo.

### **Salida HDMI principal**

Al igual que la salida SDI, admite señales en distintas definiciones. Permite transmitir la señal principal del programa desde el mezclador y puede conectarse a televisores, proyectores o incluso a los dispositivos H.264 Encoder y HyperDeck de Blackmagic Design. Asimismo, brinda la posibilidad de utilizar el audio integrado en señales HDMI o SDI provenientes de cámaras u otras fuentes externas a través de las entradas XLR del mezclador.

### **Salida MULTI VIEW (SDI/HDMI)**

Esta salida permite transmitir imágenes en alta definición en todos los mezcladores ATEM, a excepción del modelo ATEM 4 M/E Broadcast Studio 4K, que también es compatible con señales UHD, y la versión ATEM Constellation 8K, que admite señales UHD y 8K. Es posible elegir diversos formatos y frecuencias de imagen para las señales transmitidas mediante esta salida. De esta forma, se brinda compatibilidad con una gama más amplia de monitores, y las imágenes pueden verse en definición UHD, incluso al trabajar en HD. Consulte el apartado correspondiente al programa ATEM Software Control para obtener más información al respecto.

Algunos mezcladores ATEM incluyen una sola salida para visualización simultánea, mientras que los modelos más grandes cuentan con dos salidas independientes que brindan la posibilidad de monitorizar un mayor número de fuentes. Cada salida permite ver hasta 8 fuentes, inclusive la señal principal y los anticipos. El modelo ATEM Constellation 8K cuenta con cuatro salidas para la visualización simultánea de contenidos en HD o UHD, y una en 8K.

Las fuentes emitidas al aire se indican con un borde rojo, mientras que los anticipos se muestran en verde. Esta salida permite conectar televisores y monitores SDI o HDMI.

### **Salida SDI principal para señales subconvertidas**

Los modelos ATEM 4 M/E Broadcast Studio 4K y ATEM 2 M/E Production Studio 4K incluyen una salida SDI HD especial para la señal principal.

### **Salidas SDI auxiliares**

Todos los mezcladores ATEM disponen de conexiones SDI auxiliares que transmiten la señal según el formato en uso. La cantidad de salidas auxiliares varía de un modelo a otro:

- El modelo ATEM Production Studio 4K incluye 1 salida auxiliar.
- El modelo ATEM 1 M/E Production Studio 4K incluye 3 salidas auxiliares.
- El modelo ATEM 2 M/E Production Studio 4K incluye 6 salidas auxiliares.
- El modelo ATEM 4 M/E Broadcast Studio 4K incluye 6 salidas auxiliares.

Las salidas auxiliares pueden transmitir cualquier fuente interna o externa. Es posible emplearlas para la señal principal, en caso de necesitar salidas adicionales, o para señales limpias sin superposiciones posteriores, o incluso entradas específicas. Las salidas auxiliares son ideales para controlar pantallas en un escenario u otras señales en lugares donde es posible seleccionar en forma independiente los contenidos que ven los espectadores. Estas salidas permiten realizar cortes limpios y llevar a cabo transiciones simples independientemente de las salidas principales. El audio transmitido proviene del canal integrado en la señal SDI.

Cabe destacar que todas las salidas del mezclador ATEM Constellation 8K admiten cualquier fuente, lo que brinda la flexibilidad de emplear cualquier salida como auxiliar.

#### **Salida SDI para anticipos**

Esta salida muestra la fuente seleccionada en el bus de anticipos y permite ver las transiciones en forma previa a su transmisión. Es ideal cuando se desea utilizar un monitor de máxima resolución para ver las imágenes anticipadamente. El audio en esta salida proviene del canal integrado en la señal SDI.

#### **Salida M/E**

Las versiones ATEM 2 M/E Production Studio 4K y ATEM 4 M/E Broadcast Studio 4K cuentan con una salida para los anticipos del banco M/E 1, así como salidas principales en HD y UHD para los bancos M/E 1 y 2. Estas pueden emplearse como salidas adicionales para los anticipos o para las señales transmitidas al aire desde los bancos 1 y 2.

El modelo ATEM 4 M/E Broadcast Studio 4K incluye cuatro bancos de mezcla y efectos. Las señales de los bancos 3 y 4 se direccionan a través de los bancos 1 y 2 para crear escenas complejas con múltiples capas. También es posible transmitir una señal desde los bancos 3 y 4 asignándola a una de las salidas auxiliares.

**NOTA:** Las salidas del modelo ATEM Constellation 8K permiten transmitir cualquier señal proveniente de las fuentes conectadas.

Para obtener una mayor flexibilidad, es posible asignar una fuente interna o externa a cualquiera de las 24 salidas HD o UHD, o a cualquiera de las 6 salidas 8K. Las fuentes pueden ser señales principales, limpias, anticipos o bancos M/E, así como cámaras y equipos externos.

Las entradas y salidas SDI 8K en el modelo ATEM Constellation 8K emplean la técnica de subdivisión de imágenes, también conocida como 2SI, por lo que es importante conectar los cables a los cuatro enlaces SDI en el orden correcto.

El audio transmitido desde el modelo ATEM Constellation 8K se integra en la señal SDI. No obstante, es posible asignarlo a las salidas analógicas o MADI.

# **Uso del panel frontal en el modelo ATEM Constellation 8K**

El modelo ATEM Constellation 8K cuenta con un panel de control frontal que facilita su manejo. A pesar de que este panel se puede emplear a fin de alternar fácilmente las señales en directo, su funcionalidad principal es la de comprobar el estado de la producción antes de emitir al aire. Por ejemplo, permite verificar rápidamente los compositores digitales, alternar entre fuentes y, de manera general, confirmar que todo está funcionando correctamente antes de comenzar con la producción principal. Esta es la razón por la cual cuenta con un botón que brinda la posibilidad de bloquear el panel de control una vez realizados todos los ajustes, a fin de evitar que ocurran cambios imprevistos durante la transmisión en directo.

Este apartado muestra cómo utilizar todas las funciones de configuración y prueba en el panel frontal del mezclador.

# **Cómo realizar una transición**

Al comprobar la configuración, el primer paso es intentar realizar una transición. Los 40 botones frontales representan las entradas del mezclador. Cuando el mezclador se encuentra en modo HD o UHD, todos están activos, mientras que en modo 8K solo funcionan los 10 primeros, ya que las conexiones tienen cuatro enlaces. Al prender el dispositivo por primera vez, notará que el botón 1 se enciende de color rojo. Esto significa que la fuente recibida a través de la entrada 1 está al aire, y la imagen correspondiente debería verse en el equipo conectado a la salida principal.

A diferencia de un panel de control convencional, los botones en el modelo ATEM Constellation 8K permiten ver un anticipo de las distintas fuentes y transmitirlas al aire. Se encenderán de color verde o rojo, respectivamente. Este apartado muestra cómo emplear los botones a fin de alternar entre los anticipos y las salida principal.

En el ejemplo proporcionado, la fuente conectada a la entrada 1 está al aire, y se realiza una transición a la señal recibida a través de la entrada 4.

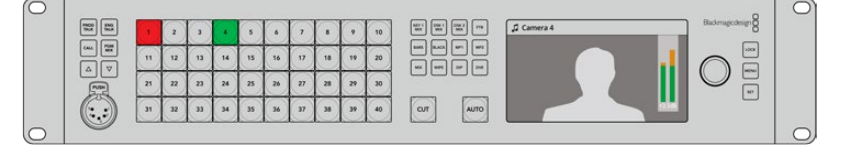

El modo programa/anticipo con la entrada 1 al aire y la 4 como anticipo.

### **Para llevar a cabo una transición:**

- **1** Seleccione la fuente presionando el botón **4**. Este se encenderá de color verde para indicar que dicha señal se ha seleccionado como un anticipo.
- **2** Presione los botones **CUT** o **AUTO**.

Al presionar **CUT**, el botón 4 se encenderá de color rojo, ya que dicha fuente se encuentra al aire. Esta señal se transmite a través de la salida principal. Al presionar **AUTO** se reproduce la transición seleccionada. Ambos botones se encenderán de rojo, puesto que las dos fuentes están al aire durante la transición.

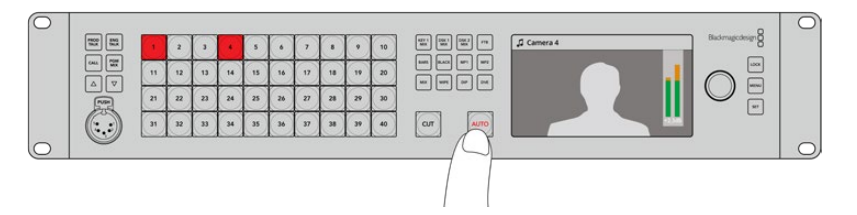

Presione el botón **AUTO** para realizar una transición automática.

Eso es todo. Es posible cambiar el tipo de transición desde los menús en la pantalla LCD o mediante los cuatro botones para transiciones en el panel frontal. Estos permiten seleccionar disolvencias, fundidos, cortinillas y efectos visuales digitales.

### **Cambiar tipo de transición**

- **1** Presione el botón **MENU**.
- **2** Utilice el mando giratorio para seleccionar el menú **Transiciones**.
- **3** Presione el botón **SET** para acceder al mismo.
- **4** A continuación, seleccione la opción **Transición**.
- **5** Presione **SET** nuevamente para ver las diferentes opciones disponibles. En este caso, realizaremos una transición con efectos visuales.
- **6** Presione **SET** para seleccionar la opción deseada. Para salir del menú de ajustes y ver nuevamente la imagen en la pantalla, presione el botón **MENU**.

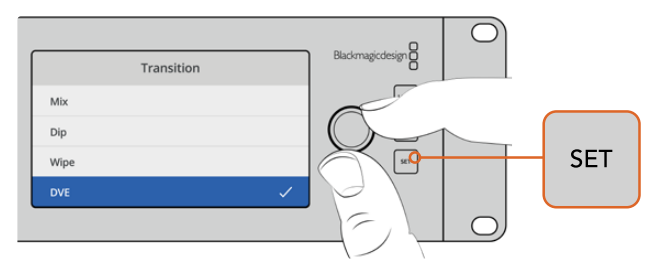

El menú en la pantalla permite seleccionar el tipo de transición y su duración.

En el menú de transiciones, presione el botón **AUTO** para ver las distintas opciones disponibles. Las transiciones que se muestran en la pantalla del dispositivo también pueden seleccionarse desde el programa informático o en un panel de control conectado al equipo.

Además de los botones para las entradas principales, el panel frontal dispone de otros dos llamados **MP1** y **MP2**. Estos corresponden a los reproductores multimedia. Si hay un elemento gráfico almacenado en la memoria del mezclador, es posible seleccionarlo mediante uno de dichos reproductores a efectos de realizar una transición. El modelo ATEM Constellation 8K incluye un reproductor multimedia en modo 8K o cuatro en HD y UHD.

### Selección de otras fuentes

Es posible seleccionar fuentes adicionales por medio del menú en la pantalla del dispositivo.

### **Para seleccionar una fuente alternativa:**

- **1** Presione el botón **MENU**.
- **2** Utilice el mando giratorio para seleccionar el menú de fuentes.
- **3** Presione el botón **SET** para acceder al mismo.
- **4** A continuación, elija la fuente deseada a partir de las opciones disponibles. En este ejemplo, seleccionamos las barras de color.
- **5** Presione **SET** para seleccionar la opción deseada.
- **6** Presione **MENU** para regresar a las opciones previas o a la pantalla principal.

Se verán barras de color en la señal de la salida principal y el botón **Bars** en el panel frontal se encenderá en rojo. Si hay una fuente seleccionada como anticipo, el botón correspondiente se enciende de color verde. Al presionar los botones **CUT** o **AUTO**, se realiza una transición entre dicha fuente y las barras de color.

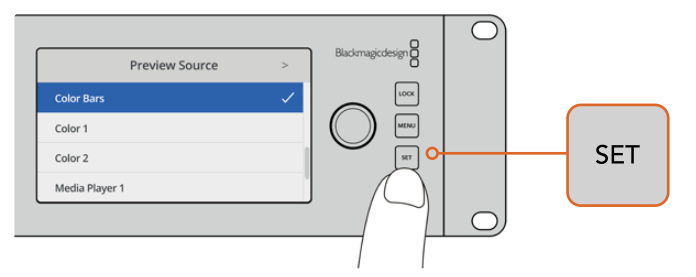

Al ver un anticipo de la fuente seleccionada, es posible garantizar que la transición se realice de manera correcta.

### Modo directo

Por defecto, el panel de control funciona en el modo programa/anticipo, que es similar al que se emplea en los mezcladores tradicionales e implica seleccionar la fuente deseada como anticipo en primer lugar para posteriormente llevar a cabo la transición. No obstante, en algunos casos podría resultar necesario que esta se realice inmediatamente al elegir la fuente. Este modo se denomina corte directo, y puede activarse mediante el menú en pantalla.

### **Para cambiar al modo de corte directo:**

- **1** Presione el botón **MENU**.
- **2** Utilice el mando giratorio para seleccionar el menú **Ajustes**.
- **3** Presione el botón **SET** para acceder al mismo.
- **4** Mueva el mando giratorio para resaltar la opción **Modo de conmutación** y presione el botón **SET** para seleccionarla.
- **5** Seleccione la opción **Corte directo** presionando el botón **SET** nuevamente.
- **6** Presione **MENU** para regresar a las opciones previas o a la pantalla principal.

De este modo, al cambiar el modo de funcionamiento del mezclador, la transición a la fuente seleccionada se realiza de inmediato al presionar el botón correspondiente. Intente escoger una fuente distinta mediante uno de los botones del panel frontal. Notará que este se enciende de color rojo y que la señal se transmite al aire al instante. Dado que no se ha seleccionado un anticipo, no hay un botón encendido en verde. Por consiguiente, todos los botones se encienden solo en rojo.

Al mismo tiempo, se produce un cambio en la función que cumplen los botones **CUT** y **AUTO**. Dado que la fuente seleccionada se transmite al instante, estos botones ya no se utilizan para efectuar transiciones, sino para escoger el tipo de transición que se realizará al elegir una de las entradas.

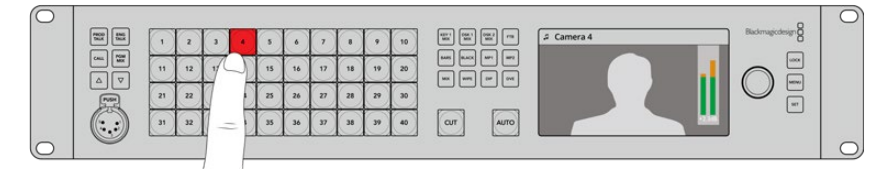

En el modo **Corte directo**, la fuente seleccionada se transmite al aire inmediatamente al presionar el botón correspondiente.

Por ejemplo, para llevar a cabo un corte directo, oprima el botón **CUT**. Este se encenderá de color rojo y, al seleccionar la fuente deseada, se realiza un corte directo entre una imagen y otra. Para

llevar a cabo una transición según un estilo predeterminado, presione el botón **AUTO**. Este se encenderá de color rojo y, al seleccionar la fuente deseada, se realiza un cambio de una imagen a otra según el tipo de transición elegido. Siga los pasos descritos anteriormente para elegir una transición distinta.

### En caso de funcionamiento inusual

Cabe destacar que todos los cambios realizados, ya sean desde los botones o los menús en pantalla del panel frontal, se reflejan tanto en el panel de control como en el programa informático. Es decir, si el panel frontal presenta un funcionamiento inesperado, probablemente otro usuario haya seleccionado un modo de funcionamiento que no se visualiza tan claramente en el dispositivo. Por ejemplo, es posible que una persona haya elegido una composición pero ninguna imagen de fondo, de manera que, al presionar el botón **AUTO**, en realidad se está activando dicha superposición. Al notar este tipo de comportamiento, es recomendable revisar los ajustes en los menús en pantalla o en el programa informático, a fin de poder restablecer los parámetros correctos.

Esto resulta fundamental cuando se selecciona una función del mezclador y luego se guarda su configuración. De lo contrario, al encenderse el dispositivo, podría ocurrir que el panel frontal no funcione del modo esperado.

### Intensidad del volumen

El mando giratorio del panel frontal se utiliza principalmente para el volumen del audio, aunque también permite seleccionar diferentes opciones en los menús en pantalla. En general, es posible ver los ajustes realizados con dicho control en la pantalla. El texto indica el parámetro que se está modificando.

Normalmente, la pantalla dice **Principal**, lo cual significa que al girar el mando se ajusta el volumen de la mezcla de audio principal. Este cambio se ve reflejado en los vúmetros superpuestos a la imagen en la pantalla.

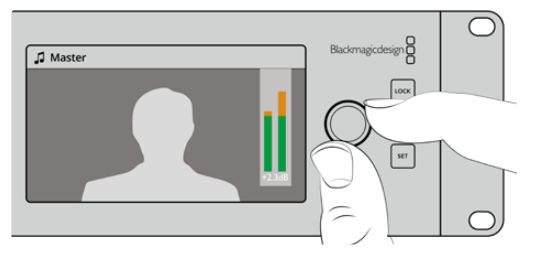

Al ajustar el volumen mediante el mando giratorio en el panel frontal, dicho cambio se verá reflejado en los vúmetros de la pantalla.

Es posible ajustar el nivel del audio para cada una de las entradas SDI de manera individual mediante los menús en la pantalla LCD. Este resulta útil cuando la intensidad del audio en general es muy alta debido a que el volumen de una entrada en particular es muy elevado. En este caso, no es recomendable ajustar el volumen general, sino solo el de la entrada afectada, porque las demás fuentes se escucharían muy bajo.

### **Para ajustar el volumen de una fuente, por ejemplo, la entrada 4:**

- **1** Presione el botón correspondiente a la entrada 4. Esto es más fácil al activar el modo **Programa/Anticipo**, ya que dicha fuente puede seleccionarse como anticipo.
- **2** El nombre de la entrada en la pantalla cambiará según la que esté seleccionada.
- **3** Al mover el mando giratorio, los ledes del vúmetro indicarán una disminución del volumen.

Si esta fuente se está transmitiendo al aire, el volumen del audio principal también disminuirá.

#### **Para regresar al volumen del audio principal:**

- **1** Presione el botón **SET** situado a la derecha de la pantalla. Después de unos instantes, el panel frontal reflejará automáticamente dicho cambio.
- **2** Al mover el mando giratorio, es posible ajustar el volumen principal, tal como se indica en la pantalla del dispositivo.

Esta es una manera rápida de comprobar el nivel del audio al configurar el modelo ATEM Constellation 8K. Para un control preciso de estos parámetros durante la producción, se recomienda emplear el programa ATEM Software Control.

### **Atenuación de composiciones posteriores**

El botón **DSK 1 MIX** en el panel frontal permite superponer un elemento a la imagen transmitida. Este resulta de gran utilidad para mostrar y ocultar un gráfico o logotipo en forma reiterada. Es posible configurar dicho elemento y luego presionar el botón **DSK 1 MIX** para verlo sobre la imagen u ocultarlo. La duración de la transición se determina desde el menú correspondiente en la pantalla o mediante un panel de control.

Es posible realizar una composición desde una señal de entrada o un reproductor. Esto puede configurarse mediante los menús en pantalla o un panel de control. Si está utilizando el mezclador por primera vez, es necesario cargar gráficos o logotipos al panel multimedia del programa ATEM Software Control, a fin de contar con algunas fuentes.

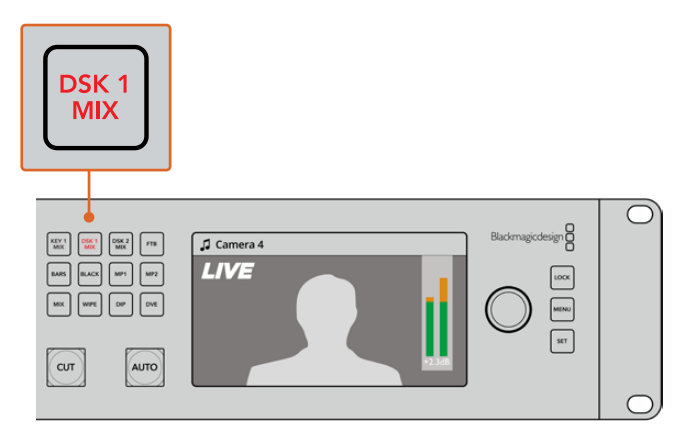

Presione el botón **DSK 1 MIX** para superponer elementos a la señal transmitida.

# **Fundido a negro**

Al comenzar o finalizar un programa, es ideal realizar un fundido a negro sin tener que preocuparse por la posibilidad de que quede algún logotipo al aire. En tal sentido, los mezcladores ATEM brindan un sinfín de prestaciones y capas que pueden emplearse al llevar a cabo transiciones. De este modo, es posible crear una composición compleja con varias imágenes superpuestas y comenzar la transmisión presionando el botón **FTB**.

Al presionarlo, la imagen se funde a negro, y el botón parpadea para indicar que la transición está en curso. Su duración puede determinarse mediante el menú en la pantalla del dispositivo, un panel conectado o el programa ATEM Software Control.
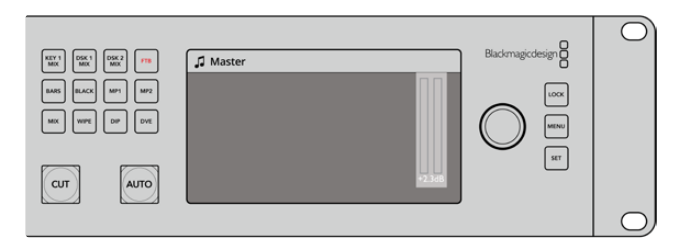

Al presionar el botón **FTB**, se lleva a cabo un fundido a negro de la imagen transmitida, incluidos todos los gráficos y composiciones que están al aire.

# **Uso del botón de bloqueo**

El botón de bloqueo evita que se produzcan cambios imprevistos en las señales emitidas o en los ajustes de las transiciones y los reproductores multimedia. Cuando el panel frontal se encuentra bloqueado, este botón se enciende de color rojo, y al presionar otro, parpadea para indicar que el dispositivo está bloqueado. No obstante, el bloqueo no afecta a los menús en pantalla y al sistema de comunicación.

Para desbloquear el panel frontal, mantenga presionado el botón **LOCK** durante un segundo.

Para bloquear el panel frontal, mantenga presionado el botón **LOCK** durante dos segundos.

**SUGERENCIA:** Es recomendable bloquear el panel frontal del modelo ATEM Constellation 8K al transmitir en directo, con el propósito de evitar cambios no deseados.

# **Uso de los menús en pantalla**

Los menús en pantalla facilitan el uso del mezclador. Aunque los hemos utilizado en los ejemplos descritos anteriormente, recomendamos acceder a los mismos para ver las diversas opciones disponibles. Si está familiarizado con el programa ATEM Software Control, notará que cada menú corresponde a uno de los paneles situados en la parte derecha de la interfaz. Asimismo, mediante la pantalla LCD se puede acceder a menús adicionales para configurar las salidas SDI y la mezcla de audio.

#### **Para usar los menús:**

- **1** Presione el botón **MENU**.
- **2** Utilice el mando giratorio para seleccionar el menú deseado.
- **3** Presione el botón **SET** para seleccionar una opción.
- **4** Busque el ajuste que desea modificar en la lista de opciones.
- **5** Presione el botón **SET** para seleccionarlo.
- **6** A continuación, busque la opción deseada.
- **7** Presione el botón **SET** para confirmar la opción seleccionada.
- **8** Presione el botón **MENU** reiteradamente para regresar a la pantalla principal.

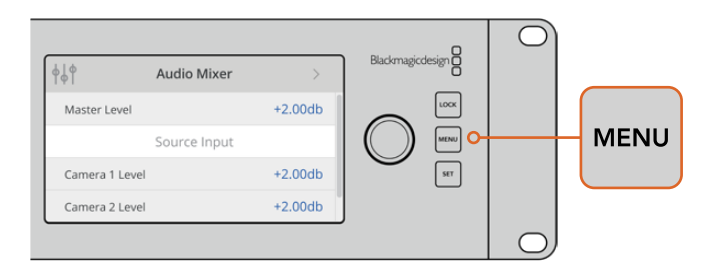

Presione el botón **MENU** para acceder al menú de ajustes.

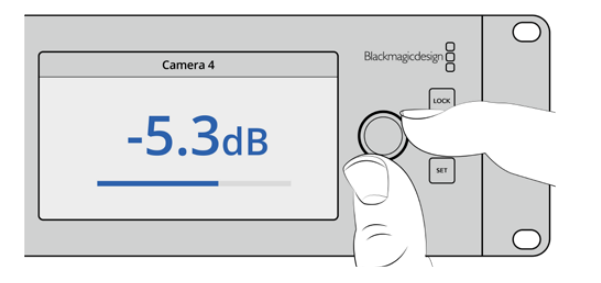

Utilice el mando giratorio para ver las diferentes opciones y realizar ajustes, según sea necesario. Por ejemplo, seleccione el audio correspondiente a la entrada 4 y ajuste el volumen.

# **Sistema de comunicación**

El modelo ATEM Constellation 8K cuenta con botones que permiten establecer la comunicación con los miembros del equipo de producción y los ingenieros. Conecte unos auriculares con micrófono en la conexión XLR de 5 pines en el panel frontal. Si presiona dos veces el botón **PROD TALK** o **ENG TALK**, este se encederá de color blanco, indicando que el micrófono estará activo hasta que se vuelva a presionar nuevamente dos veces.

A continuación, ajuste el volumen de los auriculares para la comunicación con los miembros de la producción, los ingenieros y la mezcla de audio principal mediante el panel o el programa ATEM Software Control. El botón seleccionado se encenderá de rojo, indicando que es posible ajustar el nivel del audio mediante los botones con las flechas hacia arriba y abajo.

La conexión **TALKBACK** en la parte trasera del modelo ATEM Constellation 8K permite comunicarse con los ingenieros y la producción. Consulte el apartado *Conexión para el sistema de comunicación* a fin de obtener más información al respecto.

# **Botón de llamada**

Manteniendo presionado el botón **CALL**, la luz piloto de las cámaras conectadas parpadeará. Esta es una manera muy útil de llamar la atención de los camarógrafos o de indicarles que la señal va a ser emitida al aire.

**NOTA:** El panel frontal del modelo ATEM Constellation 8K brinda acceso a casi todas las funciones del mezclador, por lo que es una alternativa ideal en caso de emergencia.

# **ATEM Software Control**

El programa ATEM Software Control es una aplicación informática incluida con los mezcladores ATEM que permite manejarlos de forma similar a un panel de control. Sin embargo, en lugar de botones, cuenta con varias paletas sobre el margen derecho que permiten acceder a las distintas funciones de procesamiento del dispositivo y modificar los ajustes con facilidad.

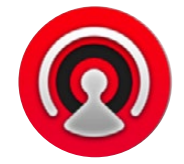

El programa también brinda la posibilidad de configurar distintos parámetros, importar gráficos y organizar el contenido del panel multimedia.

# **Configuración de preferencias**

El panel de preferencias incluye las opciones **General** y **Asignación**. La primera de ellas permite modificar los ajustes de red, controlar las transiciones y cambiar el idioma de la interfaz.

# Preferencias generales

Es posible seleccionar una de las siguientes opciones para el idioma de la interfaz: inglés, español, alemán, francés, italiano, japonés, coreano, ruso, turco y portugués.

Al ejecutar el programa por primera vez después de su instalación, aparecerá un cuadro de diálogo donde podrá elegir el idioma. De todas formas, es posible seleccionar otro diferente en cualquier momento.

### **Para cambiar el idioma:**

- **1** En la barra de menús situada en la parte superior de la ventana, seleccione **ATEM Software Control** y haga clic en la opción **Preferencias**.
- **2** Elija el idioma deseado en la opción **Idiomas disponibles**.

Aparecerá un aviso de advertencia para confirmar el cambio. Haga clic en **Cambiar**.

Al reiniciar el programa, verá la interfaz en el idioma seleccionado.

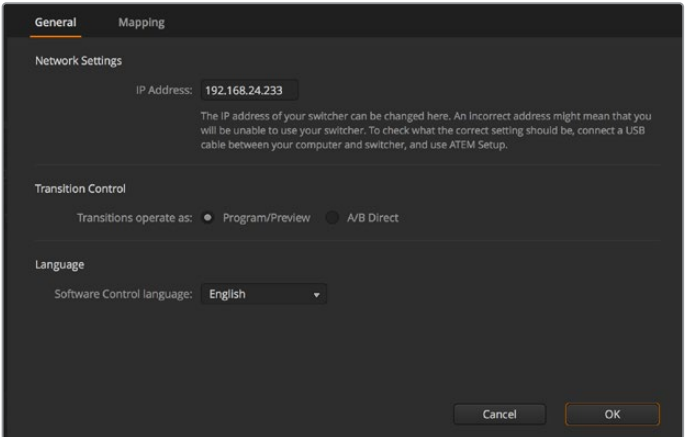

La interfaz del programa ATEM Software Control está disponible en varios idiomas.

# Asignación de botones

La pestaña **Asignación** permite asignar entradas a botones específicos en los buses de programa y anticipos. Por su parte, la opción **Cámara** brinda la posibilidad de seleccionar una cámara para cada entrada. En caso de no haber una unidad conectada al equipo, seleccione **Ninguna**.

Tanto el programa informático como el panel control físico permiten asignar las principales fuentes a los botones más accesibles en los buses de programa y anticipos. Las fuentes que se emplean con menor frecuencia pueden asignarse a otros botones menos destacados. La asignación de botones se realiza de forma independiente en el programa informático y en el panel, de manera que los botones asignados a determinadas fuentes en el primero no afectará la forma en que fueron asignados en este último.

|            | Input                 |   | Camera           |   | Input |                          | Camera |
|------------|-----------------------|---|------------------|---|-------|--------------------------|--------|
| Button 1:  | Input 1: Camera 1     | ٠ | Blackmagic SDI v |   |       | v                        | v      |
| Button 2:  | Input 2: Camera 2     | ٠ | Blackmagic SDI v |   |       | ٠                        | ٠      |
| Button 3:  | Input 3: Camera 3     | ٠ | Blackmagic SDI + |   |       | ٠                        | ۰      |
| Button 4:  | Input 4: Camera 4     | ٠ | Blackmagic SDI v |   |       | ٠                        | ۰      |
| Button 5:  | Input 5: Camera 5     | ۰ | Blackmagic SDI v |   |       | ÷                        | ٠      |
| Button 6:  | Input 6: Camera 6     | ۰ | Blackmagic SDI v |   |       | ٠                        | ٠      |
| Button 7:  | Input 7: Camera 7     | ٠ | Blackmagic SDI + |   |       | ٠                        | ٠      |
| Button 8:  | Input 8: Camera 8     | ٠ | None             | ۰ |       | $\overline{\phantom{a}}$ | ٠      |
| Button 9:  | Input 9: Camera 9     | ٠ | None             | ▼ |       | v                        | ٠      |
| Button 10: | Input 10: Camera 10 v |   | None             | ۰ |       | $\overline{\phantom{a}}$ | ٠      |
|            |                       |   |                  |   |       |                          |        |

Asigne una cámara mediante el menú desplegable.

# **Panel de control virtual**

El programa está compuesto por cuatro pestañas principales: **Mezclador**, **Audio**, **Multimedia** y **Cámara**. Es posible acceder a ellas haciendo clic sobre las mismas o presionando la tecla **Shift** y la flecha izquierda o derecha en el teclado. El ícono del engranaje que se encuentra en la parte inferior izquierda de la interfaz permite acceder a la ventana de ajustes generales. Todas las ventanas incluyen distintos parámetros del mezclador que solo pueden modificarse mediante el programa de control.

#### **Mezclador**

Al ejecutar el programa por primera vez, se muestra la pestaña **Mezclador**. Cabe destacar que para que los controles funcionen correctamente, el equipo informático debe estar conectado al dispositivo.

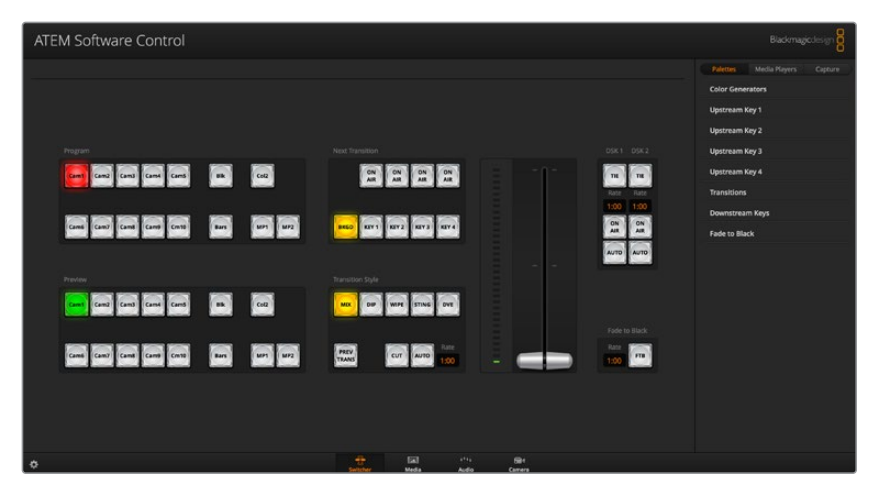

#### **Control mediante el ratón o el panel táctil**

Los botones virtuales, los controles deslizantes y la palanca de transición en la interfaz gráfica del mezclador se controlan mediante el ratón del equipo informático o el panel táctil en caso de utilizar un equipo portátil.

Para presionar un botón, haga clic sobre este una vez con el botón izquierdo del ratón. Para mover un control deslizante, haga clic sobre el mismo con el botón izquierdo del ratón y manténgalo presionado mientras lo desplaza. De igual forma, para controlar la palanca de transición, haga clic sobre ella con el botón izquierdo del ratón y arrástrela hacia arriba o abajo.

# **Teclas de acceso rápido**

 $\overline{1}$ 

Las teclas de acceso rápido permiten controlar algunas de las funciones del mezclador usando un teclado QWERTY convencional, tal como se indica a continuación:

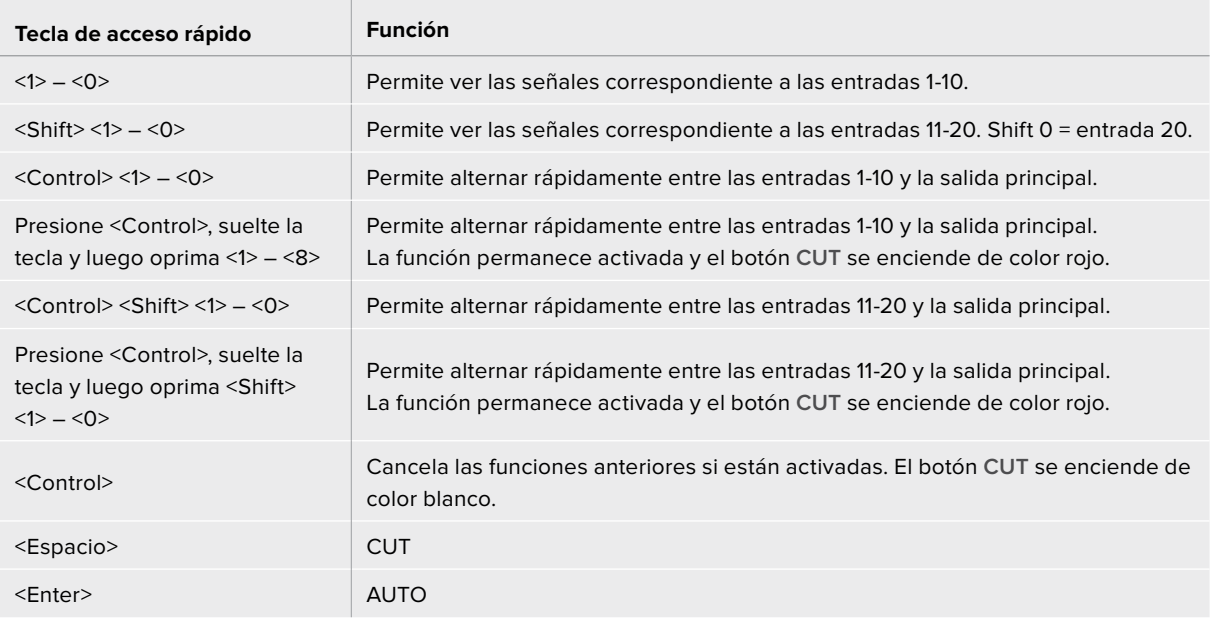

En los siguientes apartados se brinda más información sobre el uso del programa.

# **Organización de archivos**

Es posible cargar imágenes y clips en las diferentes versiones de mezcladores ATEM. Cada unidad dispone de una memoria para elementos gráficos denominada **panel multimedia**. Su capacidad varía según el modelo y permite guardar imágenes con sus respectivos canales alfa, que luego pueden asignarse a un reproductor para usarlas durante la producción.

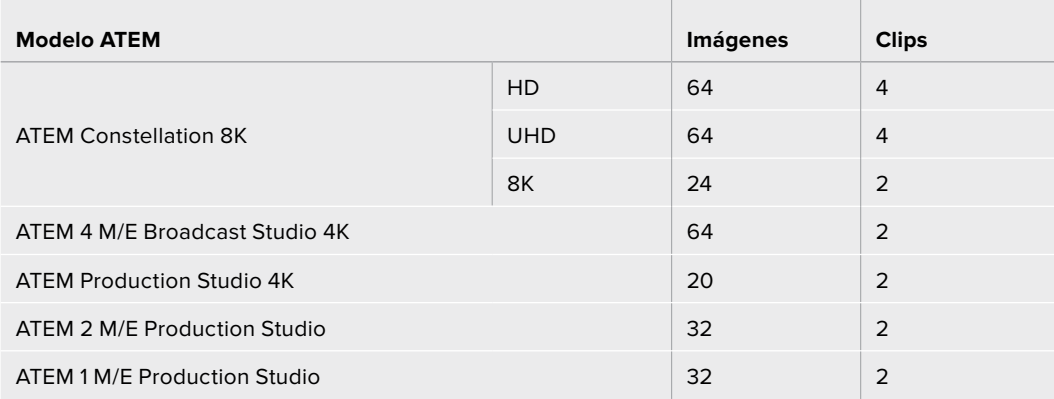

Por ejemplo, en el modelo ATEM 4 M/E Broadcast Studio 4K es posible cargar hasta 64 imágenes y 2 clips que se pueden utilizar en cualquier producción al aire y luego asignar varias imágenes a cada uno de los dos reproductores multimedia durante el proceso de trabajo. Al eliminar un elemento gráfico en directo, se puede seleccionar otro diferente desde el reproductor multimedia para luego superponerlo a la señal transmitida. Por su parte, la versión ATEM Constellation 8K permite almacenar clips de hasta 100 fotogramas de duración y cuenta con un reproductor multimedia en modo 8K, o cuatro en modo HD y UHD 4K que comparten el panel multimedia. Consulte el apartado correspondiente para obtener más información al respecto.

El canal alfa se carga automáticamente al utilizar la imagen o el clip almacenado en el panel multimedia. Al cargar una imagen o clip en uno de los reproductores multimedia, la secuencia emitida por el reproductor incluirá tanto el canal alfa como la señal superpuesta. En otras palabras, al elegir un reproductor multimedia, tanto el canal alfa como la imagen principal se activan automáticamente sin que sea necesario seleccionarlos por separado. Sin embargo, el canal alfa puede direccionarse en forma independiente con el objetivo de usar una fuente distinta, si es necesario.

# **Mezcla de audio**

La pestaña **Audio** del programa ATEM Software Control se asemeja a una mesa de mezclas y se activa al conectar cualquier dispositivo ATEM.

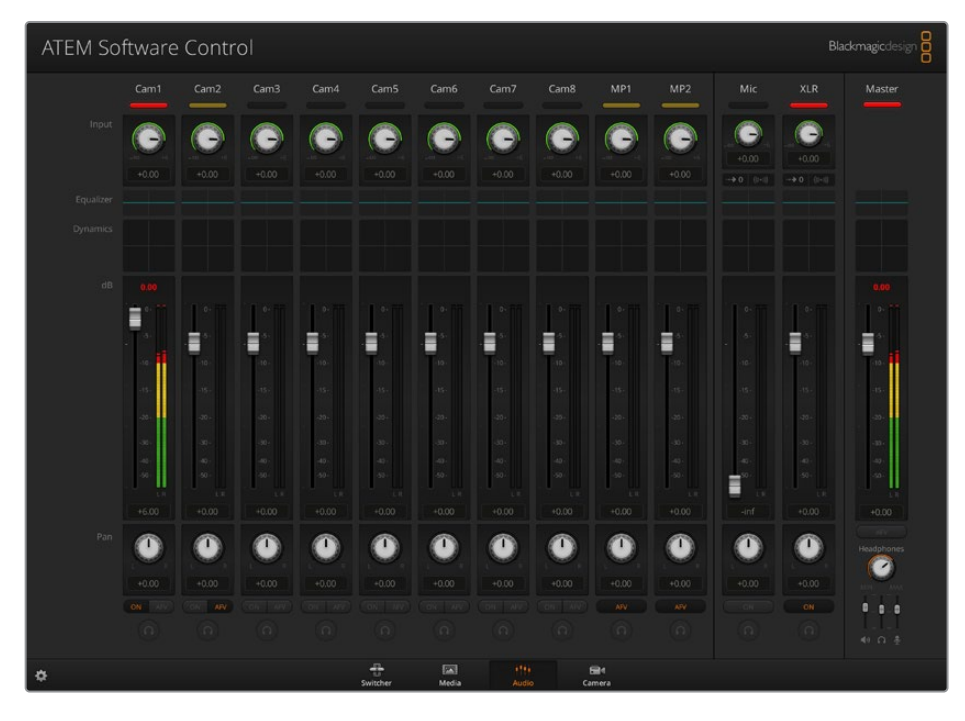

Los distintos modelos ATEM permiten procesar el audio integrado en la señal SDI o HDMI proveniente de cámaras, servidores de medios y otras fuentes sin necesidad de utilizar un equipo externo. Esto resulta de gran utilidad al emplear el mezclador ATEM en exteriores o en unidades móviles modernas con espacios reducidos, ya que no es necesario contar con lugar adicional para un mezclador de audio externo. La mezcla de audio se realiza desde la pestaña **Audio** del programa ATEM Software Control, y la señal se transmite a través de las salidas SDI y HDMI principales.

Los mezcladores ATEM cuentan además con entradas XLR para fuentes externas. La mezcla puede transmitirse a través de las salidas XLR, y la interfaz del programa incluye controles independientes para ajustar la intensidad del volumen y supervisar canales específicos.

Todos los dispositivos ATEM permiten asimismo mezclar el audio proveniente de los reproductores multimedia. Cabe destacar que el modelo ATEM Production Studio 4K no ofrece esta posibilidad, dado que solo permite almacenar imágenes en el panel multimedia.

Si prefiere usar una consola externa, la interfaz del programa permite desactivar el audio de todas las entradas y dejar activada solo dicha fuente. En los siguientes apartados se brinda información adicional sobre el uso de esta función.

# **Control de cámaras**

Como alternativa a las unidades de control externas tradicionales, el programa ATEM Software Control brinda la posibilidad de manejar diversas cámaras en forma remota mediante la pestaña **Cámara**. De este modo, es posible modificar con facilidad los diferentes parámetros, tales como la apertura del diafragma, las luces, la nitidez y la distancia focal en objetivos compatibles. Por otra parte, la versión 1.8.1 (o posteriores) del software de las cámaras incluye algunas herramientas para correcciones primarias de DaVinci Resolve que permiten equilibrar el color y lograr una apariencia extraordinaria.

Consulte los apartados *Control de cámaras* y *ATEM Software Control* para obtener más información al respecto.

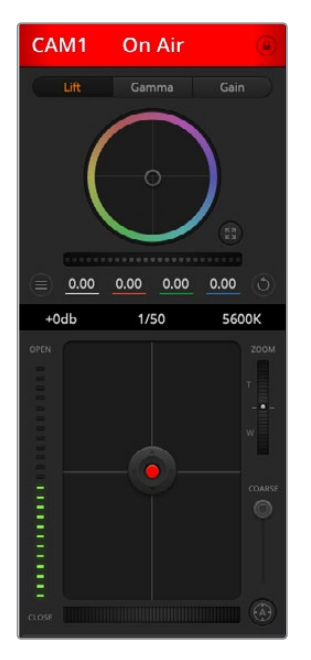

El programa permite controlar cámaras de Blackmagic Design.

# **Ajustes del mezclador**

Al hacer clic sobre el ícono del engranaje, se accede a la ventana de ajustes, donde es posible seleccionar las fuentes y cambiar sus nombres. Es importante asignar un nombre a cada entrada, ya que estos aparecen en las distintas pantallas del modo de visualización simultánea y en la fila de botones correspondiente a las fuentes en el panel de control.

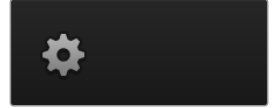

La ventana de ajustes permite además seleccionar el formato de imagen para el mezclador. Es de suma importancia que este coincida con el de las señales entrantes. En los siguientes apartados se brinda más información al respecto.

Por otra parte, estos ajustes brindan la posibilidad de personalizar el modo de visualización simultánea. La disposición de las pantallas puede cambiarse haciendo clic en la opciones preestablecidas sobre la parte inferior derecha del modelo M/E 1 Control Panel o sobre el margen derecho de la ventana de ajustes en el modelo M/E 2 Control Panel. Cada ventana permite ver cualquier fuente conectada al mezclador. El modelo ATEM Constellation 8K brinda incluso una mayor flexibilidad, ya que ofrece la posibilidad de personalizar el modo de visualización simultánea para ver una combinación de 4, 7, 10, 13 o 16 fuentes.

Al conectar un grabador HyperDeck al mezclador, es posible cambiar su dirección IP y ver el estado de la conexión, así como modificar los ajustes relativos a la reproducción automática y el tiempo previo a la grabación. Consulte el apartado *Control de grabadores HyperDeck* para obtener más información al respecto.

Por otra parte, las opciones del panel **Control remoto** permiten usar el puerto RS-422 del mezclador para girar o inclinar la cámara y modificar la distancia focal, así como controlar otros equipos que funcionan mediante el protocolo GVG100, por ejemplo, sistemas de edición lineal.

Consulte el apartado *Modificación de ajustes* para obtener más información al respecto.

# **Uso del panel de control virtual**

La primera pestaña del programa informático corresponde a la interfaz de control del mezclador. Durante una producción en directo, permite seleccionar distintas fuentes y transmitirlas al aire.

Asimismo, es posible seleccionar diferentes transiciones, realizar superposiciones y activar o desactivar la función de fundido a negro. Los paneles situados a la derecha permiten ajustar las transiciones y las composiciones, configurar los generadores de color, controlar los reproductores multimedia y cambiar la duración del fundido a negro.

### Mezclas y efectos

Los bancos M/E en la pestaña **Mezclador** incluyen botones para seleccionar fuentes en los buses de programa y anticipos, permitiendo de este modo elegir señales externas o internas para ver la próxima transición antes de emitir las imágenes al aire.

Si el mezclador cuenta con dos bancos de mezcla y efectos, se puede modificar la interfaz para ver ambos o seleccionar cada banco haciendo clic en los botones M/E 1 o M/E 2 situados en la parte superior de la ventana. Cuando se muestran ambos bancos, dichos botones se trasladan a los paneles laterales.

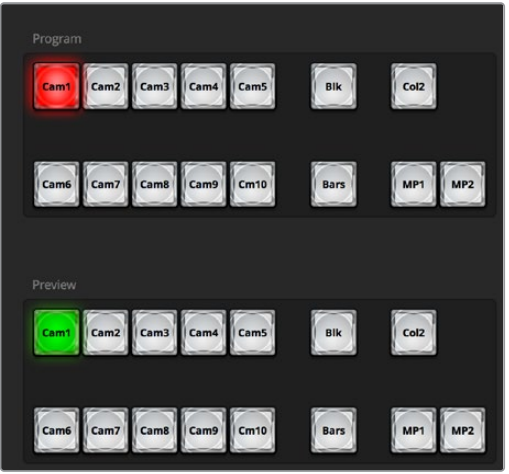

Bancos M/E

## Botones del bus de programa

Estos botones permiten alternar la señal transmitida a través de la salida principal. El botón correspondiente a la fuente seleccionada se enciende de color rojo.

## Botones del bus de anticipos

Estos botones permiten seleccionar una fuente para verla antes de que salga al aire al realizar la siguiente transición. El botón correspondiente a la fuente seleccionada se enciende de color verde.

Los botones de selección de fuentes en el bus de programa coinciden con los del bus de anticipos.

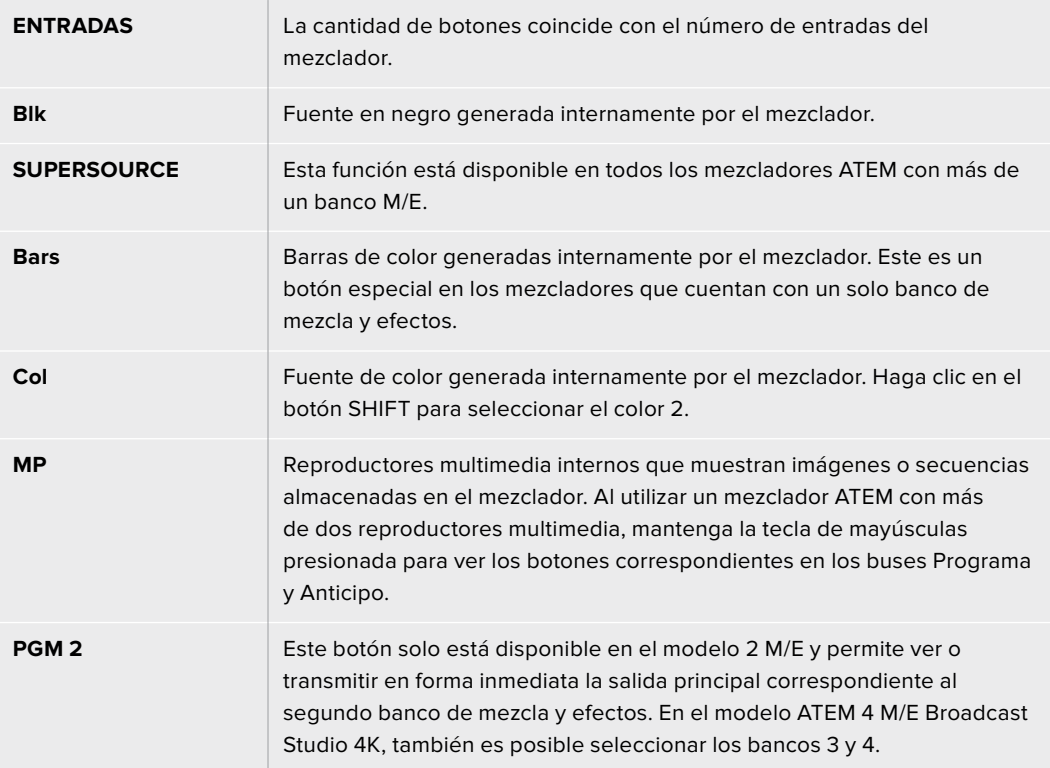

# Control de transiciones y composiciones previas

## **CUT**

El botón **CUT** permite realizar una transición inmediata entre la señal principal y el anticipo, independientemente del tipo de transición seleccionado.

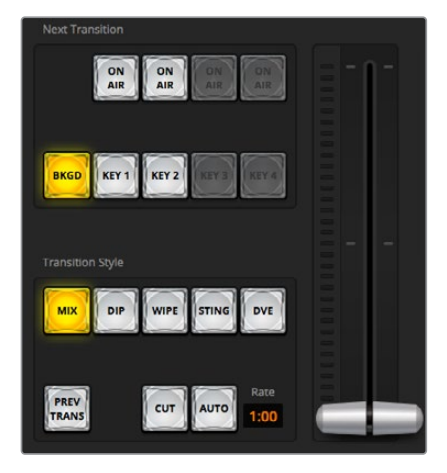

Control de transiciones

### **AUTO/RATE**

Este botón permite llevar a cabo la transición seleccionada según la duración indicada en el campo Tiempo. Esta se ajusta en el panel correspondiente a cada tipo de transición y se indica en dicho campo.

El botón **AUTO** se enciende de color rojo, y el valor de la duración se actualiza para indicar el número de fotogramas restante a medida que transcurre la transición. Si se ha conectado un panel de control, el indicador junto a la palanca proporcionará una indicación visual del avance de la transición.

### **Palanca de transición**

La palanca de transición se emplea como alternativa al botón **AUTO** y permite al operador controlar la transición de forma manual. El botón **AUTO** se enciende de color rojo, y el valor de la duración se actualiza para indicar el número de fotogramas restante a medida que transcurre la transición. Si se ha conectado un panel de control, la palanca de transición se desplazará para proporcionar una indicación visual del progreso de la transición.

### **Tipo de transición**

Estos botones permiten elegir entre cinco tipos de transiciones diferentes: disolvencias, fundidos, cortinillas, transiciones con efectos visuales digitales y transiciones animadas. Las transiciones disponibles dependen del modelo de mezclador. Por ejemplo, la versión ATEM Production Studio 4K no dispone de efectos digitales ni transiciones animadas. El tipo de transición seleccionado se indica mediante un botón que se enciende de color amarillo. Asimismo, esto se ve reflejado en la pestaña correspondiente del panel Transiciones. Por ejemplo, al abrirlo y hacer clic sobre uno de los botones, se indica el tipo de transición, y es posible realizar ajustes rápidamente.

### **PREV TRANS**

Este botón permite al operador comprobar la transición antes de emitirla al aire, llevándola a cabo con la palanca. Al seleccionar esta opción, el anticipo coincide con la señal principal. A continuación, es posible practicar la transición seleccionada para comprobar si se logra el efecto deseado. Esta función resulta de suma utilidad a fin de no cometer errores al aire.

#### **Próxima transición**

Los botones BKGD, KEY 1, KEY 2, KEY 3 y KEY 4 se utilizan para seleccionar los elementos que formarán parte de la transición siguiente. La cantidad de capas disponibles depende del modelo de mezclador. Los elementos superpuestos pueden visualizarse o desaparecer en forma gradual a medida que transcurre la transición principal. También es posible seleccionar elementos en forma individual, de manera que el módulo de control principal se puede emplear para hacer aparecer o desaparecer dichos elementos paulatinamente.

Al escoger los elementos de la siguiente transición, el operador debe mirar el anticipo, ya que este brinda un adelanto de las imágenes que se transmitirán a través de la salida principal una vez que la transición finalice. El botón BKGD permite llevar a cabo una transición entre la señal al aire y la fuente seleccionada en el bus de anticipos sin elementos superpuestos. También es posible realizar transiciones de los elementos superpuestos solamente, sin alterar la imagen de fondo.

### **ON AIR**

Estos botones indican las composiciones que están al aire y permiten mostrarlas u ocultarlas inmediatamente.

### Composiciones posteriores

### **TIE**

Este botón permite vincular elementos superpuestos a la siguiente transición, de manera que puedan emitirse al aire simultáneamente.

La duración se indica en el campo Tiempo. Cabe destacar que si los elementos superpuestos están vinculados a la transición, el direccionamiento de la señal limpia no se verá afectado.

### **ON AIR**

Este botón permite mostrar u ocultar elementos superpuestos en la señal emitida e indica si estos se encuentran al aire. Se enciende cuando la composición es visible.

### **AUTO**

Este botón permite realizar la transición de los elementos superpuestos posteriormente según la duración indicada en el visor Tiempo. Funciona de forma similar al botón del mismo nombre en el módulo de control, pero solo afecta a las capas que se superponen posteriormente. Es de gran utilidad para lograr que elementos tales como logotipos, textos móviles o repeticiones en directo aparezcan o desaparezcan gradualmente sin interferir con las transiciones del programa principal.

# FTB

Este botón permite realizar un fundido a negro de la imagen transmitida según la duración indicada en el campo **Tiempo**. Una vez que la señal se desvanece gradualmente para dar paso al fondo negro, el botón parpadeará hasta que se presione nuevamente. Al presionarlo, la imagen comenzará a mostrarse gradualmente a partir de la pantalla en negro a la misma velocidad, a menos que se ingrese una nueva duración. El fundido a negro se emplea habitualmente al principio y al final de una producción, o antes de una pausa publicitaria, y resulta útil para asegurarse de que todas las capas superpuestas se atenúen al mismo tiempo. Cabe anotar que no es posible ver un fundido a negro de forma anticipada. También puede disminuirse la intensidad del volumen gradualmente al realizar un fundido a negro seleccionando la opción **AFV** para la salida de audio principal.

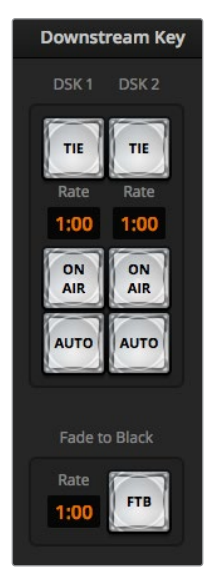

Composiciones posteriores y fundido a negro

# **Paneles de opciones**

El programa informático cuenta con distintas opciones para las transiciones, los reproductores multimedia y la captura de imágenes. La interfaz ofrece diferentes prestaciones según el modelo de mezlador utilizado. No todas las versiones cuentan con las mismas características, por lo cual es posible que los paneles difieran. El orden de procesamiento es el mismo que en el mezclador. A su vez, los paneles pueden expandirse o contraerse para ahorrar espacio, así como desplazarse para acceder a los distintos ajustes.

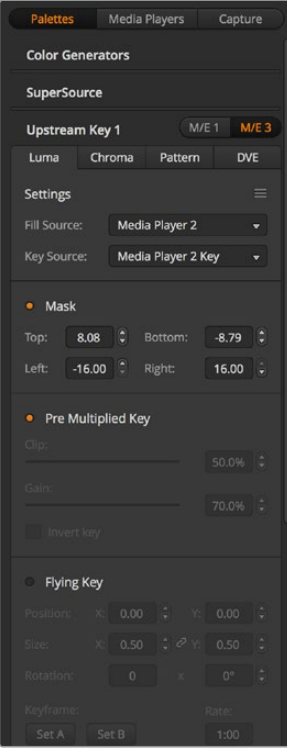

Paneles de opciones

### Paneles

Los paneles incluyen los siguientes controles:

#### **Generadores de color 1 y 2**

Los mezcladores ATEM cuentan con dos generadores de color que pueden configurarse desde el panel correspondiente mediante un selector de color o ajustando el tono, la saturación y la luminancia.

#### **SuperSource**

Los modelos con más de un banco M/E disponen de una función denominada SuperSource (también conocida como PIP o imágenes simultáneas) que permite visualizar varias fuentes en un monitor al mismo tiempo. Consulte el apartado correspondiente para obtener más información al respecto.

#### **Composiciones previas**

Dependiendo del modelo, los mezcladores ATEM permiten utilizar hasta cuatro composiciones de imágenes por banco M/E que pueden configurarse mediante los paneles **Composición previa**. Cada composición cuenta con su propio panel. En cada uno de ellos, puede seleccionarse el tipo de composición (por luminancia, crominancia, geométrica o con efectos visuales digitales). Los tipos de composiciones disponibles dependen del modelo de mezclador. Al seleccionar un panel, se mostrarán los parámetros configurables. Más adelante se proporcionan detalles adicionales sobre la composición de imágenes.

En los modelos de mezcladores con más de un banco M/E, dichas composiciones pertenecen al banco 1. Los modelos ATEM 2 M/E y 4 M/E disponen de rótulos para indicar a cuál banco corresponden las composiciones.

#### **Transiciones**

Este panel permite ajustar distintos parámetros para cada tipo de transición. Por ejemplo, en el caso de un fundido, se incluye un menú desplegable que permite seleccionar la fuente, mientras que para una cortinilla se muestran todas las formas disponibles. Existe un sinfín de variaciones, y es posible realizar una gran cantidad de transiciones combinando sus ajustes y funciones.

**NOTA:** Cabe destacar que al seleccionar un tipo de transición particular en el panel de transiciones, sólo se modificarán los parámetros de la misma. Aún es necesario escoger la transición específica que se desea realizar en el módulo de control de transiciones del programa o del panel de control. Para mayor facilidad, algunas personas prefieren utilizar el panel de control a fin de alternar señales, y el programa informático para ajustar los parámetros de la transición. El panel de control y el programa ATEM Software Control funcionan en forma conjunta, y los parámetros de uno se ven reflejados en el otro.

#### **Composiciones posteriores 1 y 2**

Los mezcladores ATEM disponen de dos capas adicionales para superponer elementos a la señal transmitida. Este panel incluye menús desplegables para seleccionar el canal alfa y la señal superpuesta que forman la composición, así como controles para ajustar distintos parámetros.

#### **Fundido a negro**

Este panel permite ajustar la duración del fundido a negro. Incluye una casilla para seleccionar la opción **Audio con imagen** a fin de que el volumen disminuya gradualmente a medida que la imagen se desvanece.

#### **Reproductores**

Esta pestaña permite acceder a las distintas opciones de control para los reproductores multimedia del mezclador y los grabadores que se encuentren conectados.

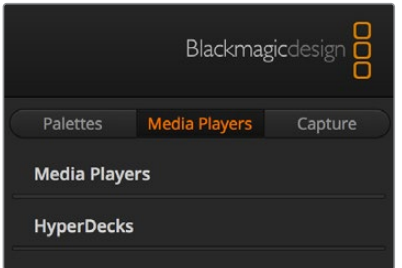

#### **Reproductores multimedia**

El mezclador ofrece la posibilidad de visualizar los clips y las imágenes almacenadas en el panel multimedia. El contenido que se desea reproducir se selecciona a partir de la lista desplegable. Los controles integrados permiten reproducir los clips solo una vez o en forma continua, y además pausarlos. Asimismo, es posible adelantar o retroceder cuadros en cada secuencia. La mayoría de los modelos ATEM cuentan con dos reproductores multimedia, a excepción del modelo ATEM 2 M/E Broadcast Studio 4K, que incluye cuatro.

#### **Hyperdecks**

La versión 6.8 (o posterior) del programa ATEM brinda la posibilidad de conectar hasta cuatro grabadores HyperDeck Studio y controlarlos desde el panel **HyperDecks** del programa ATEM Software Control. Consulte el apartado *Control de grabadores HyperDeck* para obtener información adicional al respecto.

**SUGERENCIA:** Esta función solo está disponible en los modelos con puerto USB.

# **Mezcla de audio**

La pestaña **Audio** permite mezclar el sonido proveniente de las distintas fuentes conectadas al dispositivo.

En la parte superior se muestran las cámaras, los reproductores y las fuentes externas disponibles, así como la salida principal.

Debajo de cada fuente hay un vúmetro, un control para limitar el volumen y un mando giratorio para modificar el balance entre el canal izquierdo y el derecho. El control principal situado en la parte derecha se utiliza para ajustar la ganancia en la señal transmitida a través de las salidas principales SDI/HDMI y cuenta con un vúmetro independiente. El control de monitorización y los demás botones se encuentran debajo del atenuador principal y permiten ajustar la intensidad del volumen en forma independiente, además de supervisar las salidas.

Los botones debajo de cada vúmetro determinan si el audio está disponible para mezclas en todo momento o solo cuando la fuente se emite al aire. El botón con el ícono de los auriculares permite escuchar el audio de manera independiente. Es posible supervisar el audio a través de la salidas XLR situadas en el panel trasero de los modelos ATEM Broadcast Studio o ATEM Broadcast Studio.

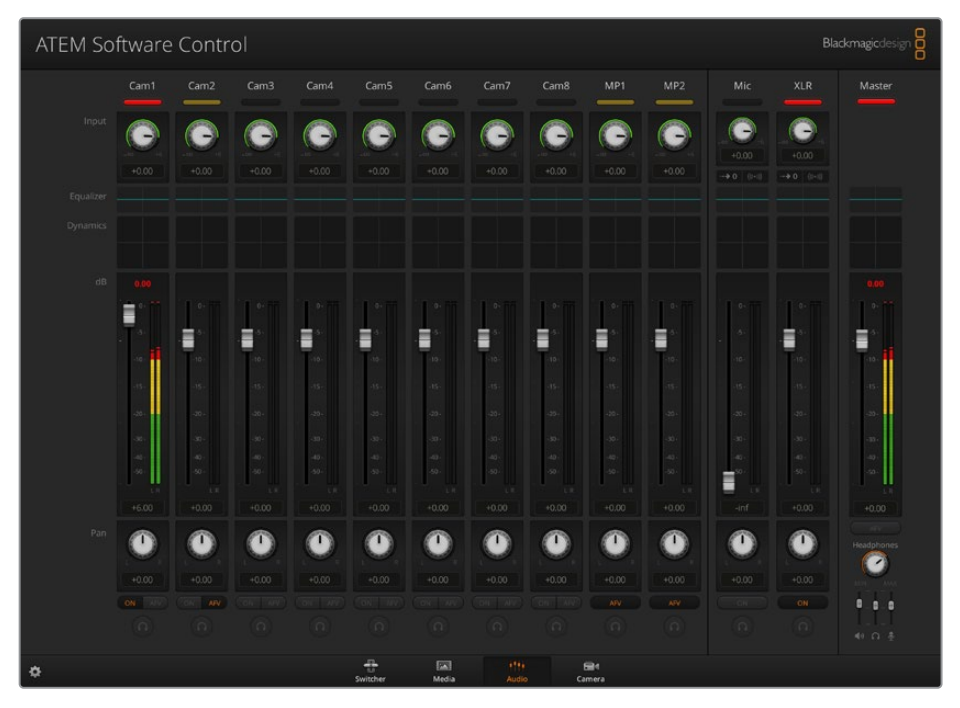

Los indicadores muestran las fuentes de audio transmitidas al aire y se encienden al seleccionar la opción **AFV**. Asimismo, es posible ver el volumen de los distintos canales de audio o modificar su balance. La interfaz también cuenta con botones para seleccionar diferentes fuentes.

### **Luz indicadora**

Cualquier fuente de audio transmitida al aire se indica mediante una luz roja. Generalmente, el audio externo siempre se emite al aire de forma predeterminada, por lo que el indicador EXT permanecerá encendido. En el ejemplo proporcionado en esta página, los indicadores correspondientes a las cámaras 4 y 7 están encendidos, ya que el audio captado por las mismas se transmite en todo momento. Al seleccionar la opción AFV, el indicador se encenderá de color amarillo si la cámara vinculada a dicho canal de audio no está al aire. Lo mismo sucede con el indicador del atenuador principal. Una vez presionado el botón FTB, dicho indicador se enciende y se apaga en forma intermitente.

#### **Intensidad del volumen**

Mueva el control a fin de ajustar la ganancia para cada cámara o fuente de audio. El número verde debajo de cada vúmetro indica el nivel máximo del audio.

El número encima del medidor indica el pico máximo alcanzado por cada fuente de audio. Un número verde representa una intensidad baja o media. Si tanto el vúmetro como el número encima del mismo permanecen en rojo, disminuya el volumen para evitar una distorsión. Luego de modificar la intensidad del volumen, puede restablecer dicho parámetro haciendo clic sobre el mismo. Observe el nuevo valor para comprobar que no aumente repentinamente y evitar que el número permanezca en rojo. Si esto sucede, deberá reduzca aún más el volumen.

#### **Balance de audio**

El mezclador de audio admite señales en estéreo. Para modificar el balance entre los canales izquierdo y derecho de una cámara u otra fuente de audio, gire el mando hasta el punto deseado.

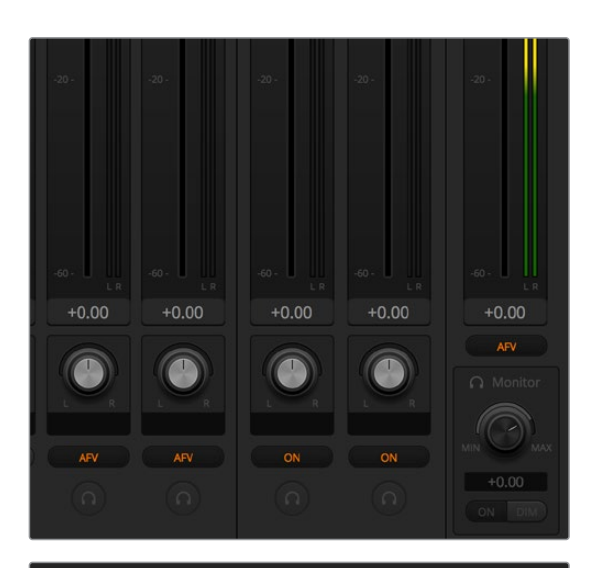

Si las opciones no están disponibles, probablemente se deba a que la opción **Programa** se encuentra seleccionada para la salida de audio en la ventana de ajustes.

ATEM Software Control Cam2 Came Cam7 Camt Е E E 。 Æ E . 目 . .⊟ Æ H-O 6 ۵ O G ۵ 6 0 Q 6

El vúmetro de la cámara 1 aparece atenuado, por lo cual no se utiliza dicha señal de audio, puesto que las opciones **ON** o **AFV** no están activadas. Se ha seleccionado la función **AFV** en la Cámara 2, pero el audio proveniente de la misma no está siendo utilizado porque la cámara no se encuentra al aire, según lo indica la luz amarilla. En las Cámaras 4 y 7 se ha habilitado la opción ON, por lo cual la señal de audio proveniente de las mismas siempre se transmite y las luces piloto permanecen encendidas aun cuando dichas cámaras no estén al aire. Los indicadores en las Cámaras 3, 5, 6 y 8 muestran que no hay ninguna señal de audio presente.

#### **Selección de fuentes de audio**

Las opciones **ON** y **AFV** debajo de cada vúmetro permiten seleccionar las fuentes de audio transmitidas mediante la salida principal del mezclador.

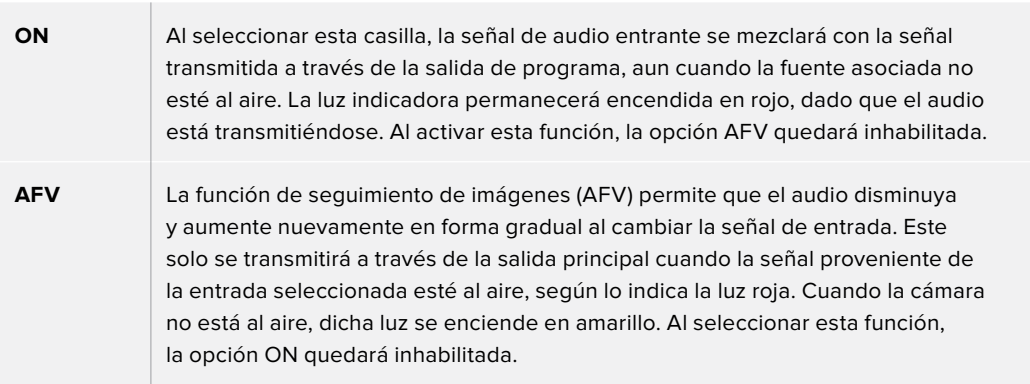

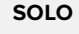

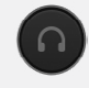

**SOLO** Los modelos ATEM Production Studio y ATEM Broadcast Studio cuentan con salidas XLR en el panel trasero.

> Al seleccionar esta opción, solo se transmite la fuente seleccionada a través de la salida de monitorización, de forma que es posible escuchar claramente una determinada entrada si es necesario. Esta función es de suma importancia y ofrece la posibilidad de corroborar el material antes de emitirlo al aire sin afectar el audio transmitido a través de la salida principal. Al desactivarla, la salida de audio volverá a su estado original.

### **Volumen general**

El control principal situado en la parte derecha se utiliza para ajustar la ganancia en la señal transmitida a través de las salidas principales SDI/HDMI y cuenta con un vúmetro independiente. Seleccione la opción **AFV** para que el volumen disminuya gradualmente junto con la imagen al realizar un fundido a negro. Esto brinda la posibilidad de atenuar la intensidad del volumen al realizar este tipo de fundidos.

#### **Control del audio**

El mando giratorio con el ícono de auriculares que figura debajo del control principal permite supervisar la señal de audio. Asimismo, brinda la posibilidad de escuchar la mezcla a un volumen diferente, sin afectar la salida principal. Al seleccionar una entrada determinada, estos controles permiten ajustar la intensidad del volumen de dicha fuente sin afectar la salida principal. Para activarlos, seleccione la opción **Control** para la salida del audio en la ventana de ajustes.

**AFV** Seleccione esta opción para supervisar el audio mediante la salida XLR. Desactívela para inhabilitar la transmisión del audio a través de dicha salida.

**DIM** Seleccione esta opción para reducir momentáneamente el volumen sin tener que ajustar el atenuador. Selecciónela nuevamente para retornar al nivel original.

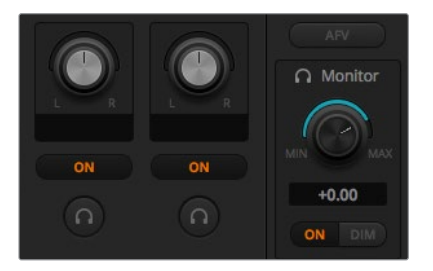

Los controles y botones permiten ajustar la intensidad del volumen en forma independiente y supervisar el audio transmitido.

# **Ajustes para auriculares en el modelo ATEM Constellation 8K**

En la versión ATEM Constellation 8K, la configuración de los auriculares se emplea para ajustar la mezcla de audio en la salida correspondiente. El modelo ATEM Constellation 8K cuenta con un panel de control y un sistema de comunicación integrado. Se pueden emplear auriculares con micrófono para comunicarse con los camarógrafos mediante el conector XLR de 5 pines situado en el panel frontal. Además, estos permiten superponer comentarios al audio o supervisar su calidad.

Estos controles del modelo ATEM Constellation 8K son distintos a los de los mezcladores ATEM Production Studio y ATEM Broadcast Studio que cuentan con salidas XLR para la monitorización del audio, en vez de opciones para auriculares, comunicación y efecto local.

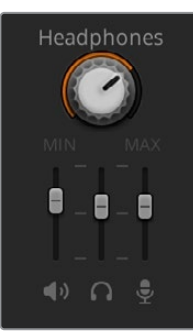

Los ajustes de auriculares en el modelo ATEM Constellation 8K brindan la posibilidad de mezclar los niveles de cada una de las salidas empleadas a tales efectos. Por ejemplo, aumentar o disminuir la intensidad del volumen de la comunicación frente al de la señal principal.

#### **Principal**

Este control permite determinar el volumen de la mezcla principal que se escucha a través de los auriculares. Si no se desea escucharla, basta con desplazar el control totalmente hacia la izquierda.

### **Comunicación**

Por su parte, este control establece el volumen de la voz del operador que se escucha durante la comunicación. Ajuste estos parámetros para lograr un equilibrio adecuado entre ambos.

#### **Efecto local**

Este control permite integrar la voz captada por el micrófono de los auriculares en la señal supervisada. Resulta de utilidad al emplear modelos con reducción de ruido.

# **Personalización de la mezcla de audio con controles Fairlight**

El modelo ATEM Constellation 8K cuenta con controles de audio Fairlight avanzados que permiten mejorar y perfeccionar la calidad del sonido de cada fuente y de la salida principal. Además, incluye un ecualizador paramétrico de 6 bandas y ajustes de dinámica. Este apartado muestra los distintos controles de audio Fairlight que se pueden emplear a fin de personalizar y optimizar la mezcla de audio de la producción en directo.

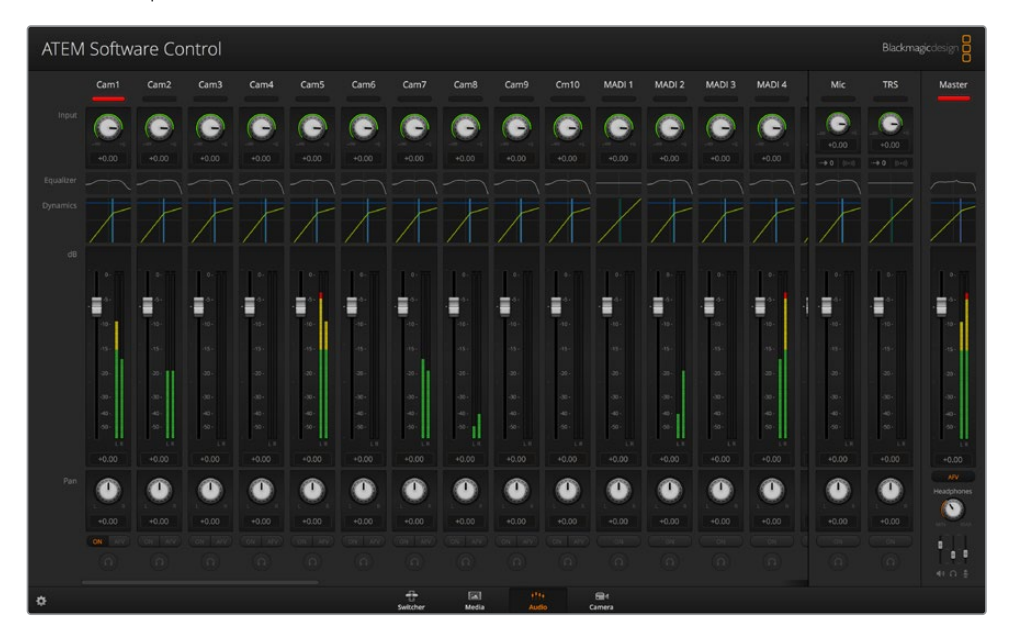

### Volumen de entrada

Generalmente, al configurar la mezcla de audio, el primer paso es normalizar todas las fuentes. Esto implica utilizar el mando giratorio de cada entrada para optimizar el volumen en su punto máximo sin que ocurra una distorsión de la señal.

Este control se encuentra en la parte superior de cada pista, debajo de la luz indicadora. Haga clic sobre el mando y arrastre el puntero del mouse hacia la derecha o la izquierda para aumentar o disminuir el volumen, respectivamente. Esta función permite unificar el volumen de todas las fuentes sin perder información en las señales. Luego, es posible comenzar a llevar a cabo cambios y mejoras.

Una vez que se normaliza el volumen de todas las fuentes, es posible comenzar a optimizar y configurar cada una de ellas mediante el ecualizador paramétrico de seis bandas y los procesadores de dinámica.

# **Ecualizador paramétrico de seis bandas**

Cada una de las entradas y la salida principal cuentan con un ecualizador paramétrico de seis bandas que permite controlar frecuencias específicas. Esto permite reducir zumbidos o el ruido de un micrófono, reforzar las frecuencias bajas o incluso darle un toque único a cada fuente, a fin de lograr una mezcla final distintiva. Existe una amplia variedad de opciones creativas.

# Ecualizador paramétrico

Para abrir el ecualizador paramétrico de una entrada o de la salida principal, haga clic en el indicador correspondiente.

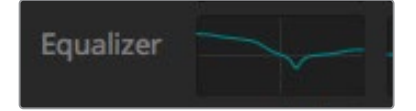

Haga clic en el indicador del ecualizador paramétrico de una entrada para abrir la ventana correspondiente.

El primer elemento que se observa es la gráfica con los números 1 a 6, situada en la parte superior de la ventana. Los diferentes indicadores corresponden a las distintas bandas y pueden ser ajustados según sea necesario.

Cada una de las seis bandas presenta una columna con diferentes parámetros, los cuales varían según la banda que se esté controlando y el tipo de filtro empleado.

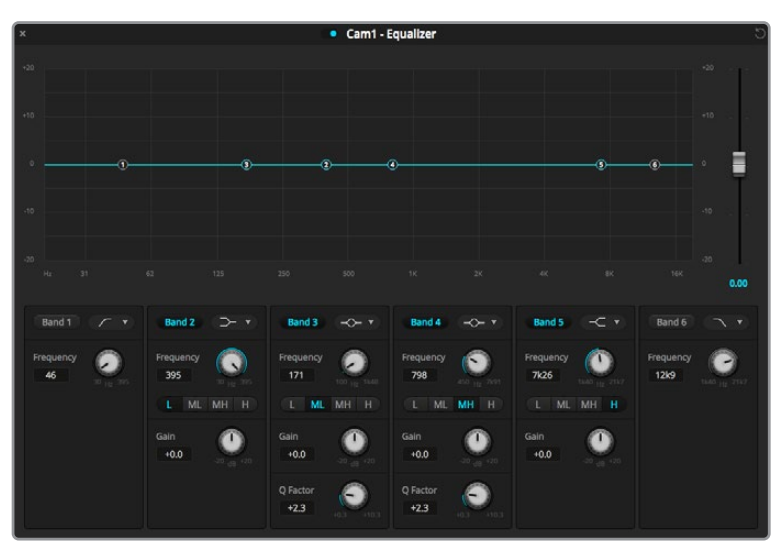

Cada entrada de audio cuenta con un ecualizador paramétrico de seis bandas.

Para realizar cambios en un ajuste, primero es necesario comprobar que la banda esté activada. Haga clic en el número de la banda para activarla. Cuando el rótulo correspondiente se destaca en azul, la banda se encuentra activa. A continuación, es posible ajustar sus distintos parámetros o arrastrar uno de los puntos de control según sea preciso.

**SUGERENCIA:** Más adelante en este apartado se brinda información adicional al respecto.

### **Controladores**

Estos puntos de control correspondientes a una banda están situados sobre una línea curva superpuesta a la gráfica. Es posible hacer clic sobre ellos y arrastrarlos para seleccionar la frecuencia y la ganancia deseadas. Ambos parámetros se modifican de manera simultánea, lo que ofrece una forma rápida y sencilla de lograr un resultado determinado en el rango completo de frecuencias.

**NOTA:** Para hacer cambios empleando los puntos de control, asegúrese de que la banda esté activada. A tal fin, basta con hacer clic sobre la que se desea ajustar. Esta se destaca en azul para indicar que está activada.

A medida que se arrastran los controladores hacia la izquierda o la derecha, observará que la frecuencia y los decibelios se actualizan en los ajustes situados en la parte inferior, así como en los indicadores de frecuencia baja, media baja, media alta y alta.

#### **Controles de frecuencia**

De manera alternativa, es posible emplear los mandos giratorios para seleccionar un valor específico de la frecuencia en cada banda.

#### **Ajustes predeterminados para el rango de frecuencia**

El rango de frecuencia para cada banda se define mediante los botones predeterminados. Por ejemplo, el indicador **B** corresponde a una frecuencia baja que cubre de 30 a 395 Hz.

A modo de ejemplo, seleccione un filtro de rechazo en la lista desplegable y luego haga clic en cada uno de los indicadores del rango. Podrá observar cómo se mueve el controlador a una posición diferente en la gráfica, representando cada opción seleccionada. Esto permite definir rápidamente un rango específico de frecuencias al que se aplicará el filtro.

A continuación, se incluye una tabla con los rangos de frecuencia para cada uno de los indicadores predeterminados.

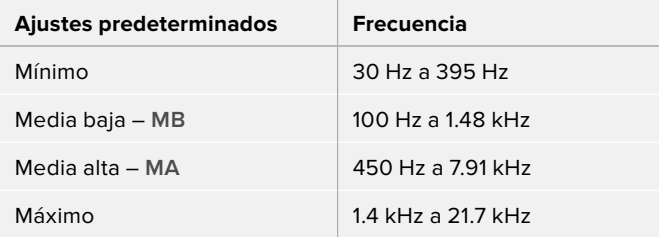

#### **Controles de ganancia**

Haga clic sobre el mando giratorio de la ganancia y arrastre el puntero del mouse hacia la derecha o la izquierda para aumentar o disminuir el volumen de la frecuencia seleccionada, respectivamente.

#### **Factor Q**

El control del factor Q está disponible cuando se aplica el filtro resonante a las bandas 2, 3, 4 y 5. Este permite establecer el rango de frecuencias que será afectado. Por ejemplo, el valor mínimo permite aplicar el filtro a un mayor rango de frecuencias cercanas, mientras que el máximo reduce el efecto a un punto más específico. Esto es fundamental para incluir o excluir sonidos presentes en frecuencias cercanas.

A medida que se ajusta el factor Q, observe cómo cambia la forma del efecto en la línea, de una curva amplia y redondeada a un pico pronunciado. Esta representación visual muestra la forma en que se ven afectadas las regiones cercanas a la frecuencia modificada.

SUGERENCIA: Es posible comparar el audio modificado con el original haciendo clic en el interruptor situado en la parte superior de la ventana del mezclador. Este permite activar y desactivar el ecualizador.

#### **Filtros de banda**

Se puede elegir entre seis tipos distintos de filtros de banda, por ejemplo, paramétrico, de realce de graves o agudos, de paso alto o bajo y de rechazo. Estos permiten controlar áreas específicas dentro de un rango de frecuencia particular. Por ejemplo, un filtro de realce de graves permite aumentar o disminuir el volumen para las frecuencias bajas en la gráfica, mientras que un realce de agudos facilita el control de las frecuencias altas.

A modo de ejemplo, seleccione un filtro de realce de graves en la banda 3 y ajuste la ganancia. Dichos cambios se ven reflejados en las frecuencias más bajas de la gráfica.

A continuación, se brinda una descripción de cada filtro.

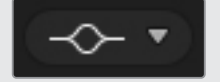

Este filtro, también conocido como bell o campana, permite aumentar o disminuir un rango de frecuencias en torno a una frecuencia definida.

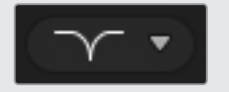

Este filtro, también conocido como notch, permite eliminar o recortar una frecuencia definida.

# **Filtro paramétrico Realce de agudos Realce de graves**

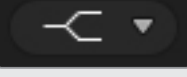

Este filtro, también conocido como high shelf, permite aumentar o disminuir el volumen de las frecuencias altas.

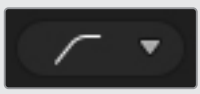

Este filtro, también conocido como high pass, permite eliminar las frecuencias extremadamente bajas, sin afectar las altas.

Este filtro, también conocido como low shelf, permite aumentar o disminuir la intensidad del volumen de las frecuencias bajas.

#### **Filtro de rechazo Filtro de paso alto Filtro de paso bajo**

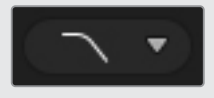

Este filtro, también conocido como low pass, permite eliminar las frecuencias extremadamente altas, sin afectar las bajas.

**SUGERENCIA:** Es común contar con distintos filtros en cada banda, cuyas curvas se superponen en la gráfica. Por ejemplo, puede haberse aplicado un filtro de realce de graves a la banda 4 y uno de rechazo a la 5 con el propósito de reducir una frecuencia determinada en el mismo intervalo.

# **Procesadores de dinámica**

También es posible mejorar y perfeccionar el audio mediante los controles de dinámica. Estos brindan la oportunidad de determinar el comportamiento de los distintos niveles, a diferencia del ecualizador paramétrico que permite modificar las frecuencias dentro de una misma señal. Los niveles de una señal pueden ajustarse, por ejemplo, ampliando el rango dinámico entre el nivel más alto y el más bajo, aplicando una puerta de ruido a fin de seleccionar la intensidad de una señal o utilizando el compresor y el limitador para mejorar el audio sin que ocurra una distorsión.

Junto con los parámetros de ecualización, estas herramientas son sumamente útiles y no solo ofrecen la oportunidad de personalizar y definir el audio, sino también de optimizar el sonido de la salida principal.

Este apartado brinda información sobre los controles correspondientes al expansor, la puerta de ruido, el compresor y el limitador.

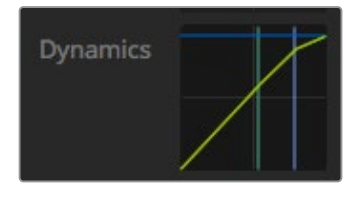

Es posible abrir el procesador de dinámica para cada fuente y para la salida principal simplemente haciendo clic en el indicador correspondiente.

# Ajustes de dinámica frecuentes

El expansor o la puerta de ruido, el compresor y el limitador comparten parámetros que permiten ajustar la forma en que cada uno de ellos afecta al audio, por ejemplo, su nivel al inicio, su duración o su intensidad. Los ajustes disponibles varían según la opción seleccionada.

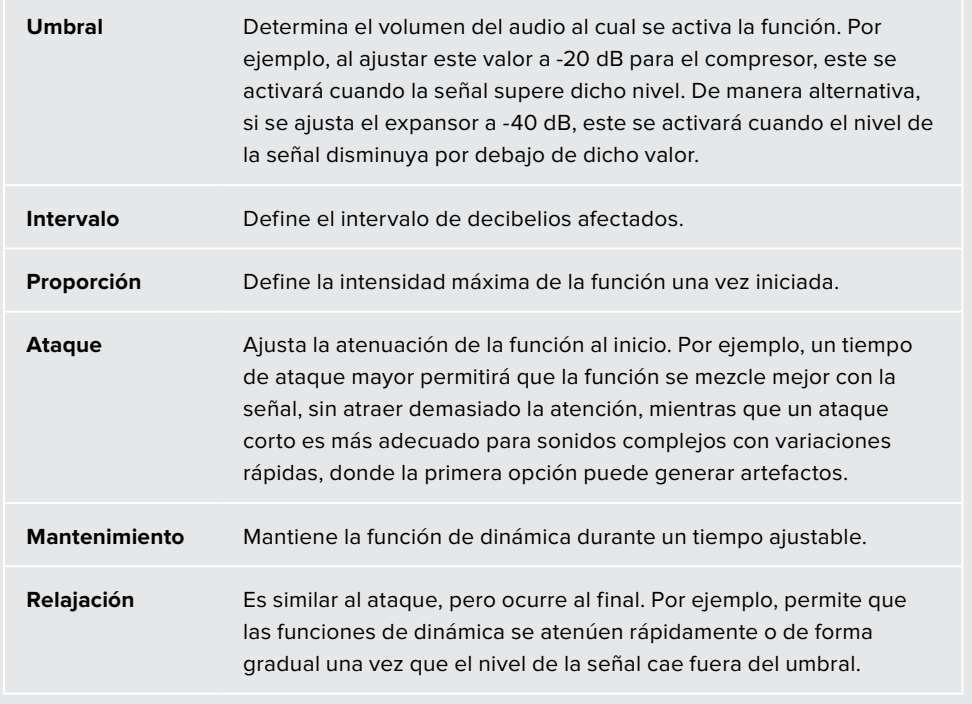

#### **Expansor/puerta de ruido**

En el primer conjunto de parámetros, es posible alternar entre el expansor y la puerta de ruido.

El expansor destaca las diferencias en términos de volumen, disminuyendo la intensidad de las partes más bajas de la señal con relación a aquellas más altas. En consecuencia, puede emplearse para enfatizar las desigualdades entre el volumen más alto y el más bajo de una pista, o para aumentar el rango dinámico de una señal y minimizar el ruido indeseado.

Por otro lado, la puerta de ruido funciona como un expansor amplificado, reduciendo el volumen de los sonidos que están por debajo de cierto nivel, con el propósito de disminuir o eliminar el ruido en las partes más silenciosas de una grabación. Por ejemplo, un intervalo de 15 a 20 dB permite atenuar el sonido de la respiración en una pista de voces lo suficiente como para que suene natural.

La puerta de ruido es sumamente efectiva, aunque hay que prestarle especial atención. Si se define un límite demasiado alto, es posible que se originen artefactos, por ejemplo, que se corte el inicio de una sílaba o el final silencioso de una palabra. Igualmente, puede compensarse su efecto reduciendo el límite apenas o aumentando el ataque o el tiempo de relajación.

#### **Compresor**

El compresor permite reducir los picos de una señal de audio, acotando su rango dinámico con el propósito de aumentar el volumen general sin que ocurra una distorsión. Esto resulta útil cuando es necesario asegurarse de que los elementos más fuertes no disminuyan la intensidad de aquellos más suaves, o para igualar los cambios en el volumen dentro de una señal.

**SUGERENCIA:** Es recomendable aplicar el compresor después de ajustar los controles del ecualizador.

#### **Ganancia de salida**

Este ajuste permite aumentar el volumen de la señal en general junto con los parámetros de compresión. Debido a que el compresor reduce las partes más fuertes del audio, es posible usar este parámetro para potenciar el sonido sin que ocurra una distorsión.

#### **Limitador**

El limitador evita que los picos de la señal superen un nivel máximo determinado, lo cual es útil para impedir distorsiones abruptas. Por ejemplo, si fijamos este parámetro en -8 dB, la señal entrante nunca superará dicho nivel. Por otro lado, los ajustes de ataque, mantenimiento y relajación permiten controlar el grado en el que se afecta la señal.

Características de los controles de dinámica

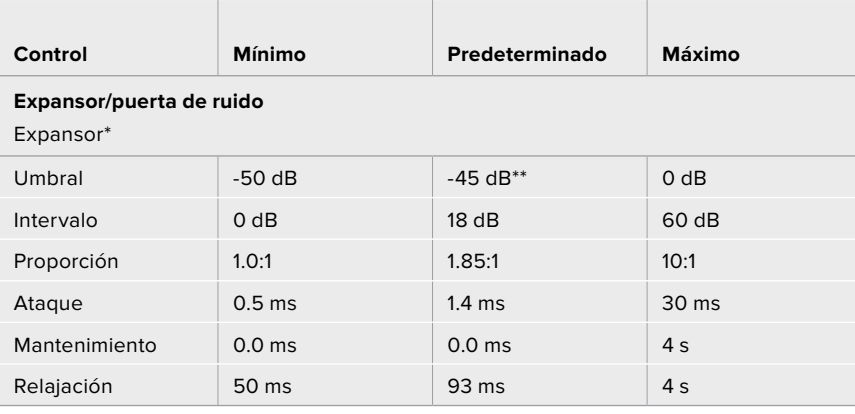

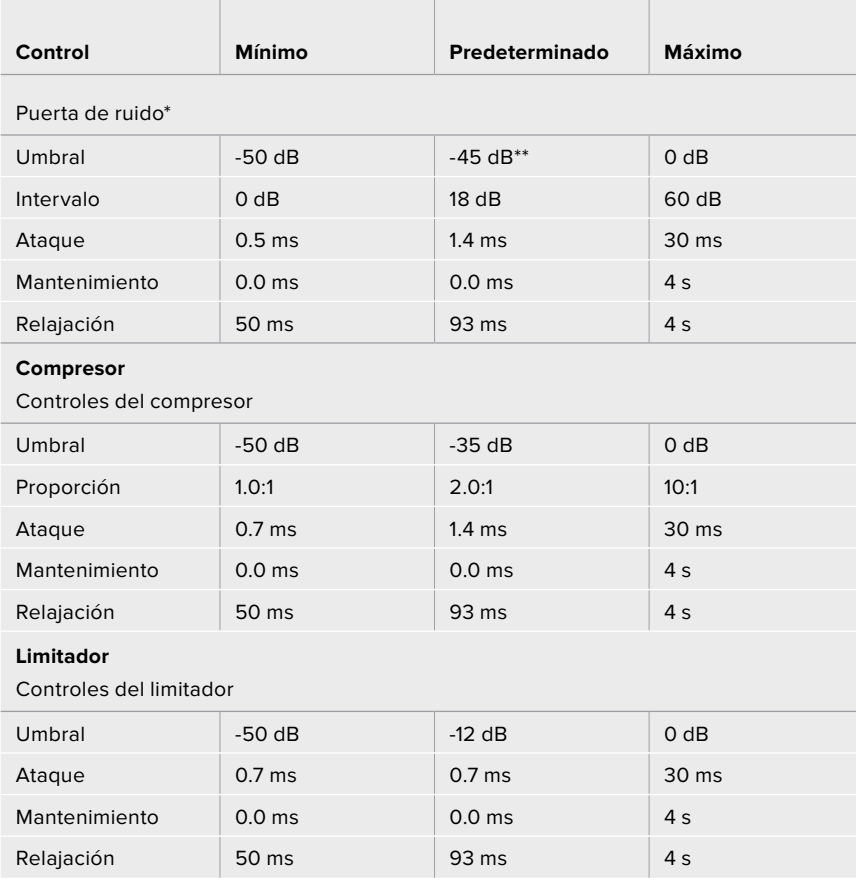

Los controles del expansor y la puerta de ruido están desactivados en el procesador de dinámica del canal principal.

\*\* El umbral predeterminado para el expansor y la puerta de ruido del canal principal es -35 dB, mientras que para el micrófono y las entradas XLR es -45 dB.

# **Dinámicas de trabajo con controles Fairlight**

Este apartado describe una dinámica de trabajo básica que facilita el uso de las herramientas Fairlight para perfeccionar y mejorar la mezcla de audio.

- **1** En general, el primer paso para optimizar la mezcla de audio es normalizar todas las entradas, de modo que su volumen sea el mismo, sin que ocurra una distorsión. Para lograr este efecto, se suele aumentar o disminuir la ganancia de cada fuente, asegurándose de que los picos de la señal estén por debajo de 0 dB en el indicador correspondiente.
- **2** Si el objetivo es separar las fuentes monoaurales en dos canales estéreo, abra la pestaña **Audio** en los ajustes del mezclador. Seleccione las fuentes que desea dividir y haga clic en **Aceptar**.

**SUGERENCIA:** Si desea dividir las fuentes monoaurales en dos canales individuales, es preferible hacerlo antes de normalizarlas, tal como se describe en el paso 1, de modo que sea posible normalizar ambos canales después de dividirlos.

**3** Haga clic en el ecualizador debajo del volumen de la entrada y modifique los ajustes según sea necesario. Es posible mover la ventana donde sea más conveniente, o incluso cerrarla.

- **4** El siguiente paso es abrir el procesador de dinámica para cada entrada haciendo clic en el indicador correspondiente. Realice los ajustes necesarios para mejorar la mezcla de audio general.
- **5** Después de configurar el ecualizador y el procesador de dinámica, es posible abrir los controles de la salida principal y mejorar la mezcla final.
- **6** Abra el procesador de dinámica de la salida principal y realice los cambios necesarios para mejorar la mezcla final.

Una vez configurados todos los controles de audio Fairlight, pueden ajustarse los atenuadores en la consola de audio virtual para determinar el volumen más idóneo de la mezcla y llevar a cabo los cambios que sean necesarios durante la producción. Asimismo, aunque es posible volver a cualquiera de los ajustes para hacer más modificaciones, es recomendable seguir el mismo orden descrito anteriormente, a fin de obtener los mejores resultados. Por ejemplo, primero es fundamental determinar la ecualización antes de pasar al procesador de dinámica, ya que el mezclador aplica los cambios en este orden lógico.

Lo importante que debemos tener en cuenta es aplicar los efectos con suma atención para lograr que el audio suene lo más natural posible.

# **Ventana de exploración en la pestaña Multimedia**

Esta ventana es un organizador de archivos simplificado que permite buscar gráficos en el equipo informático. Muestra todas las unidades conectadas al equipo y brinda la posibilidad de seleccionar distintas carpetas. Asimismo, su contenido puede verse haciendo clic en las flechas situadas a cada costado.

La ventana de vista previa muestra los elementos gráficos seleccionados.

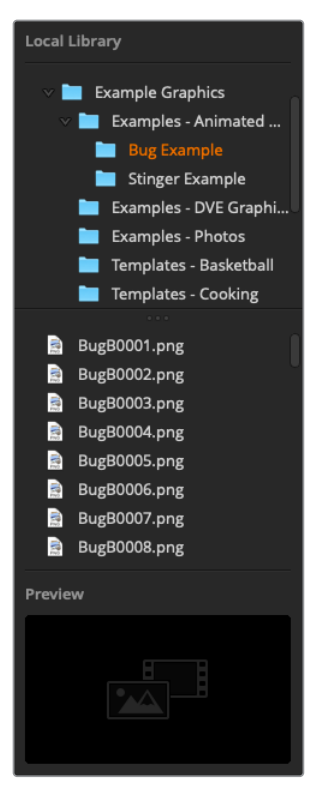

Explorador de archivos

#### **Búsqueda y selección de archivos**

Para seleccionar una imagen, basta con arrastrarla desde el explorador hacia uno de los espacios vacíos en el panel multimedia. En el caso de las animaciones, es necesario seleccionar una secuencia de imágenes. Para tal fin, haga clic en el archivo que contiene la primera imagen y luego, manteniendo presionada la tecla de mayúsculas, haga clic en el que corresponde a la última imagen. Una vez que toda la serie esté resaltada, podrá arrastrarla hacia uno de los dos espacios provistos para clips en el panel multimedia. Si desea incorporar archivos de audio en un clip, como en el caso de una transición animada, arrástrelos desde el explorador hacia el espacio designado junto al clip correspondiente. Este se identifica mediante una nota musical.

Cada vez que mueva una imagen, un clip o un archivo de audio hacia uno de los espacios disponibles, aparecerá un indicador del progreso de carga. Cabe destacar que es posible arrastrar archivos al panel multimedia aun cuando la transferencia no haya finalizado, ya que el procedimiento continuará de forma automática. Por otro lado, si se arrastra una imagen o un clip hacia una ventana en la cual se han cargado otros contenidos, estos serán remplazados.

El panel multimedia es compatible con imágenes en formato PNG, TGA, BMP, GIF, JPEG o TIFF. En lo que respecta al audio, es compatible con archivos WAV, MP3 o AIFF.

# **Panel multimedia**

Este panel muestra vistas en miniatura de las secuencias e imágenes fijas asignadas a cada espacio. En el caso de un clip, se muestra el fotograma correspondiente a la mitad de la secuencia. Encima de cada clip se brinda información sobre la cantidad de fotogramas que contiene y el máximo permitido según el formato de imagen seleccionado. Las imágenes se marcan con un número que facilita su identificación cuando se utiliza un panel de control para asignarlas a uno de los reproductores multimedia.

El nombre del archivo correspondiente a cada imagen o clip se muestra debajo de la miniatura para simplificar su organización. Esta función es de suma utilidad, ya que tanto en la ventana del reproductor multimedia dentro la pestaña **Mezclador** como en el complemento para Photoshop, es posible ver una lista de los números correspondientes a las imágenes y clips en el panel multimedia, además del nombre del archivo.

Los números en cada espacio indican el reproductor multimedia al cual la imagen está asignada. Cuando esta se emite al aire, el número aparece en rojo. Por el contrario, un número verde significa que la imagen es un anticipo. Al utilizar un mezclador ATEM con más de dos reproductores multimedia, mantenga la tecla **SHIFT** presionada para ver los botones correspondientes a estos en los buses **Programa** y **Anticipo** del programa informático.

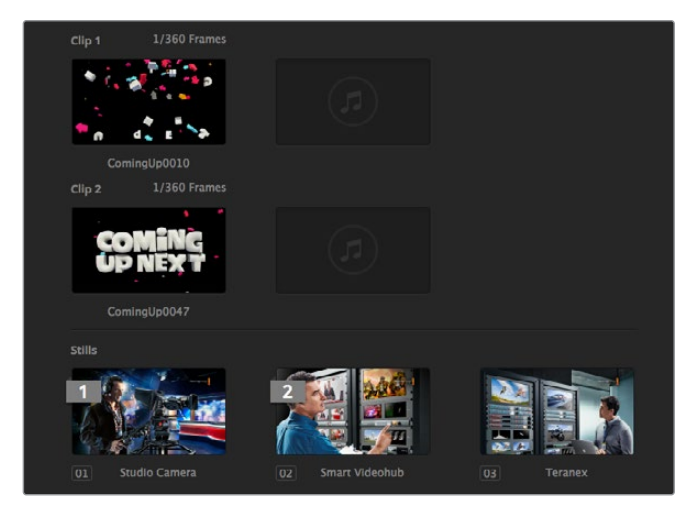

Panel multimedia

Se puede cambiar el reproductor asignado en el módulo **Mezclador** seleccionando la imagen o el clip deseado en la lista desplegable denominada **Medios** dentro del panel **Reproductores multimedia**. Para ello, haga clic en la flecha que se encuentra junto a dicha opción, a fin de seleccionar el elemento deseado.

También es posible asignar imágenes o clips a los reproductores mediante un panel de control o, en algunos casos, desde el complemento para Photoshop al importar los archivos.

# **Modificación de ajustes del mezclador**

Al hacer clic en el ícono del engranaje, es posible acceder a la ventana de ajustes para cambiar la configuración del mezclador y los grabadores HyperDeck, seleccionar el modo de visualización simultánea, activar la función de control remoto o personalizar los distintos rótulos. Estos ajustes se encuentran agrupados en distintas pestañas.

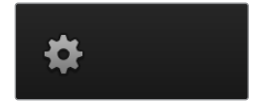

## Ajustes generales

Selección del formato de imagen

La opción **Formato** permite seleccionar el formato de funcionamiento del mezclador, que debe coincidir con el de las fuentes conectadas. De lo contrario, las señales recibidas no se verán correctamente, y la pantalla probablemente quede en negro. Una buena manera de determinar la opción más adecuada es comprobar las cámaras y luego configurar el mezclador para que el formato coincida.

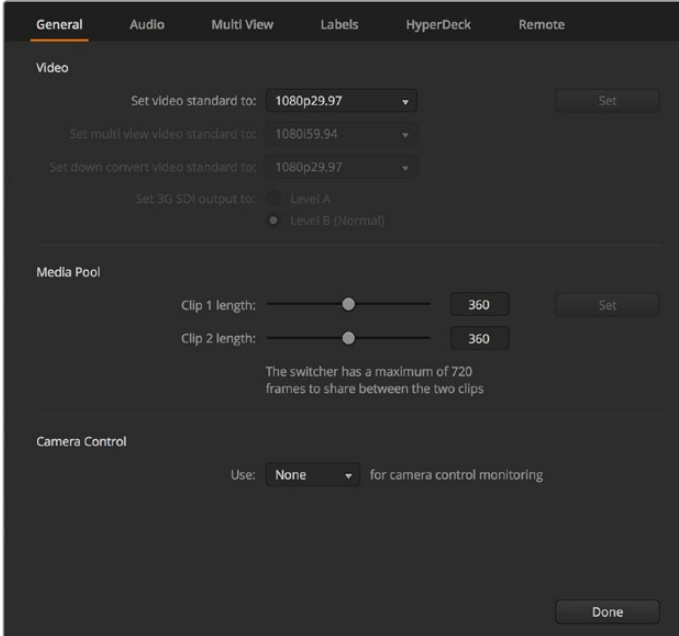

Modificación de los ajustes del mezclador

| Video                            |         |              |
|----------------------------------|---------|--------------|
| Set Video Standard:              | 1080p50 | ▼            |
| Set Multi View Video Standard:   | 1080150 | $\mathbf{v}$ |
| Set Down Convert Video Standard: | 1080p50 | v            |

Formato de imagen

**En la actualidad, los mezcladores ATEM admiten los siguientes formatos:**

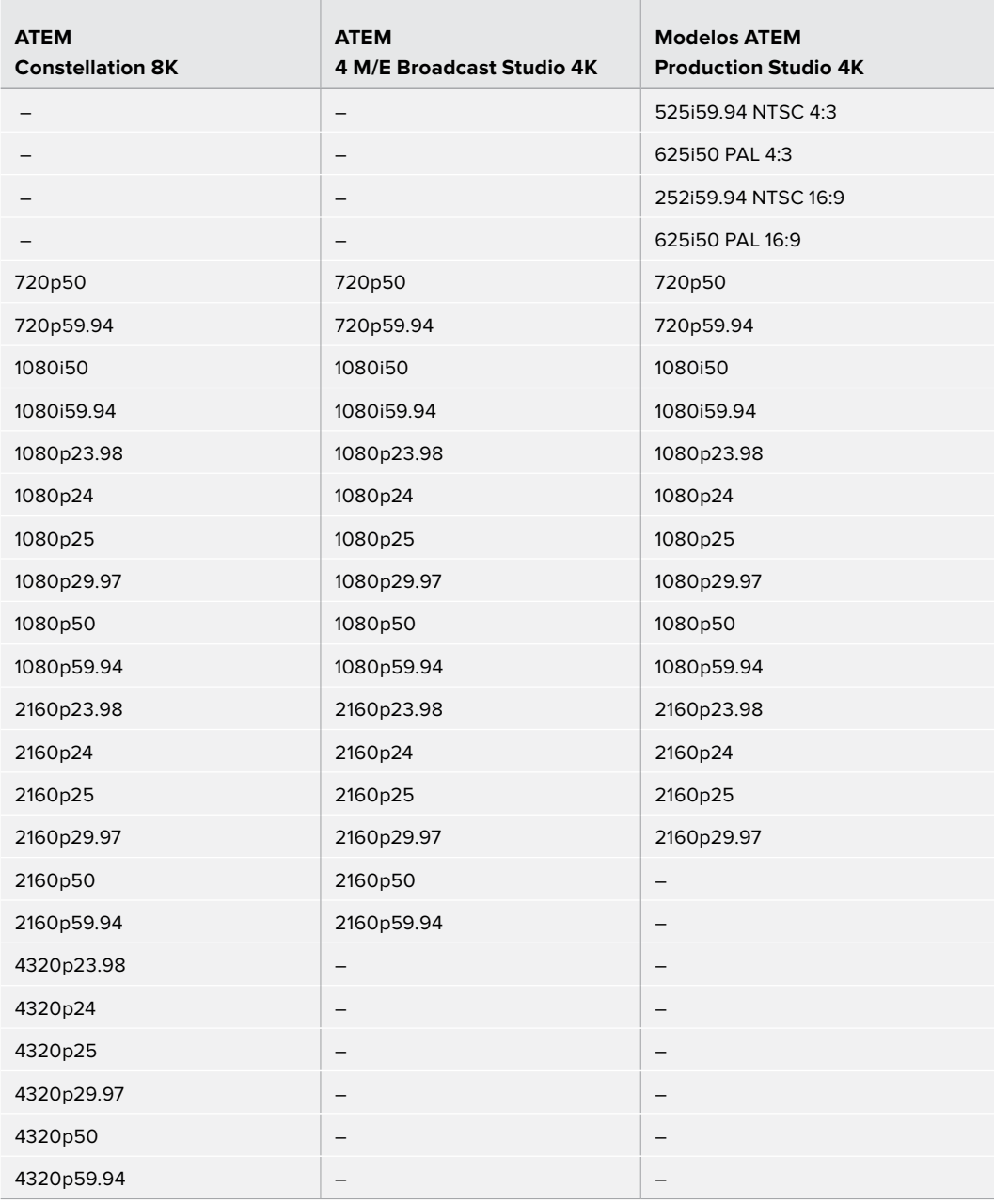

Seleccione el formato y haga clic en el botón **Confirmar**. Cada vez que se modifica el estándar, se elimina el contenido del panel multimedia.

#### **Selección del formato para el modo de visualización simultánea**

Utilice el menú desplegable **Estándar para Multi View** a fin de seleccionar el formato que desee utilizar en los mezcladores compatibles con modos de visualización en UHD, tales como el modelo ATEM 4 M/E Broadcast Studio 4K o ATEM Constellation 8K.

Este último brinda la posibilidad de transmitir cuatro señales HD o UHD 4K, o una 8K a una resolución máxima de 4320p59.94. Esto permite supervisar las imágenes con mayor nitidez al conectar monitores o televisores 8K. Por su parte, la versión ATEM 4M/E Broadcast Studio 4K es compatible con resoluciones de hasta 2160p59.94. Si el mezclador está configurado para procesar señales en formato 2160p50 o 2160p59.94, el estándar se seleccionará de manera automática, a fin de ofrecer compatibilidad con una mayor gama de televisores. Sin embargo, si desea utilizar un televisor HD común, la señal transmitida puede convertirse a un formato de menor definición.

Por ejemplo, si el mezclador está configurado para procesar imágenes con una resolución de 2160p59.94, la salida MULTI VIEW transmitirá una señal en formato 2160p29.97 al seleccionar la definición UHD, o en formato 1080i59.94, 1080p29.97 o 1080p59.94 al elegir la opción HD.

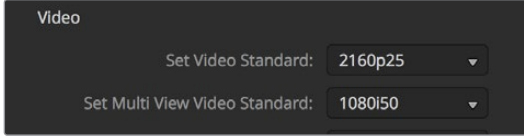

Formato para el modo de visualización múltiple

En todos los demás modelos de mezcladores, la definición de la señal transmitida a través de la salida MULTI VIEW es siempre HD, aun cuando funcionan en definición estándar, lo cual permite ver todas las fuentes con una mayor resolución. Al procesar señales UHD a 59.94 o 50 f/s, la salida MULTI VIEW transmitirá las imágenes a 29.97 o 25 f/s respectivamente.

#### **Selección de salidas para señales subconvertidas**

Cuando los modelos ATEM Production Studio 4K funcionan en definición UHD, la salida principal siempre transmite una señal subconvertida en alta definición (1080i), lo cual permite conectar equipos SDI HD. Las señales entrantes en HD o SD siempre se transmiten en la misma definición.

El modelo ATEM 4 M/E Broadcast Studio 4K incluye una salida principal para señales subconvertidas que, en forma predeterminada, adopta el formato 1080p29.97 al alternar fuentes UHD con una resolución de 2160p59.94, o el formato 1080p25 si la resolución es 2160p50.

Al utilizar los modelos ATEM 1 M/E y 2 M/E en alta definición, la señal siempre se convierte a SD cuando se transmite a través de las salidas SDI o para señales compuestas. Esto permite conectar dispositivos de mayor antigüedad.

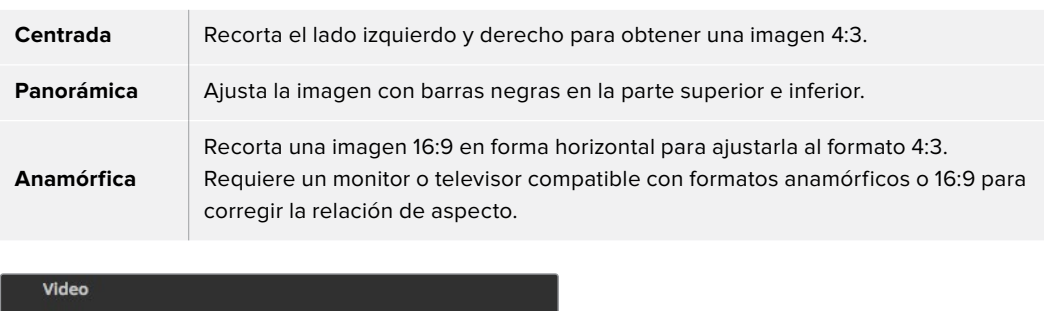

Es posible seleccionar las siguientes relaciones de aspecto:

720p50

Letterbox

Selección del estándar de conversión

Down convert as:

#### **Nivel de la señal SDI 3G transmitida**

Si se desean transmitir contenidos en definición HD a dispositivos con tecnología SDI 3G, puede que sea necesario alternar el formato de salida entre los niveles A y B, de modo de no perder compatibilidad con los equipos que solo admiten uno de ellos. La opción predeterminada es nivel B, dado que funciona con la mayoría de los dispositivos. No obstante, es posible cambiarla marcando la opción **Nivel A**.

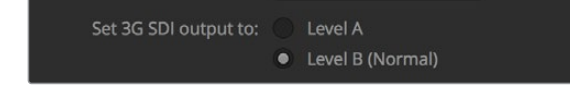

Nivel de la señal SDI 3G transmitida

#### **Configuración de la salida de audio**

La pestaña **Audio** permite seleccionar la mezcla transmitida a través de las salidas XLR. Por su parte, el modelo ATEM Constellation 8K cuenta con conectores BNC y MADI.

El audio del programa es la señal enviada a las salidas SDI y HDMI principales. Al seleccionar la opción **Programa**, los ajustes de monitorización no estarán disponibles.

La opción **Control** permite escuchar la mezcla de audio de todas las entradas o de una entrada en particular al volumen preferido por el usuario sin afectar la salida principal. La fuente de audio se puede monitorizar en forma aislada aun cuando no esté al aire.

Los ajustes de monitorización sólo están disponibles al seleccionar la opción **Control** para la salida de audio en la ventana de ajustes.

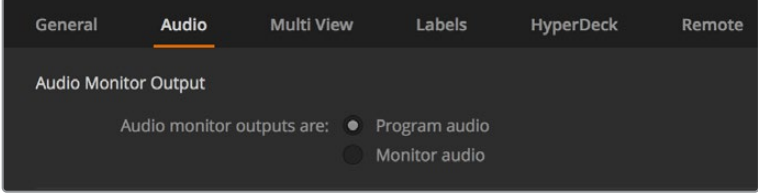

Configuración de la salida de audio

#### **Canales de audio SDI 15 y 16**

Es posible que se quiera conectar la salida derivada del mezclador a otra conexión de entrada para lograr un efecto en particular. En algunos casos, esto podría generar un sonido de retorno en los canales SDI 15 y 16. Ante esta situación, dichos canales se pueden silenciar seleccionando la casilla **Desactivados** en las opciones de audio que se encuentran dentro de los ajustes generales del mezclador.

En el modelo ATEM Constellation 8K, la comunicación se realiza mediante los canales SDI 13, 14, 15 y 16.

Si se utilizan otros productos de Blackmagic Design que disponen de conexiones para micrófonos y auriculares, tales como los equipos ATEM Talkback Converter 4K o ATEM Camera Converter, esta función no se verá afectada.

#### **Modalidad N-1**

Esta modalidad disponible en las salidas SDI permite silenciar el audio de una entrada específica en la señal de retorno. Por ejemplo, al realizar coberturas en directo, la demora en el audio de retorno podría provocar que el presentador se distraiga al escuchar su voz con retraso. En tal sentido, este modo brinda la posibilidad de excluir una fuente particular de la mezcla de audio.

#### **Entradas TRS**

Al conectar una fuente de audio RCA a la entrada TRS usando un adaptador, es posible elegir una de las opciones disponibles para ajustar el volumen. Esto permite aumentar la intensidad de la señal para compensar los niveles bajos de la fuente RCA, por ejemplo, en un equipo de audio de alta fidelidad.

#### **Dividir audio**

El modelo ATEM Constellation 8K permite dividir una señal monoaural en dos canales independientes. Esto es útil para mezclar este tipo de fuentes en ambos canales de la salida principal estéreo.

Haga clic en una de las casillas para dividir los canales en dicha entrada.

#### **Ajuste de la duración de un clip en el panel multimedia**

En los modelos compatibles, el panel multimedia permite almacenar dos clips que comparten los mismos recursos de la memoria. El modelo ATEM Constellation 8K permite almacenar hasta 2 clips con definición 8K, y cuatro en HD o UHD. A cada secuencia se le asigna la misma parte de la memoria disponible en forma predeterminada, lo cual determina la cantidad máxima de fotogramas. Si necesita aumentar la duración de un clip, deslice el control correspondiente. Cabe recordar que al aumentar la duración de uno, se reducirá la del otro de manera proporcional.

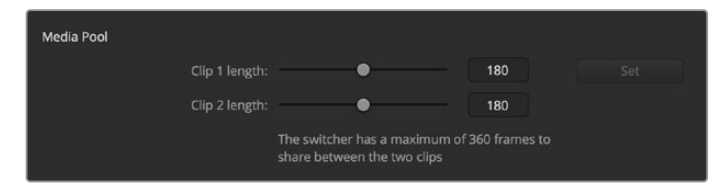

Ajuste de la duración de un clip en el panel multimedia

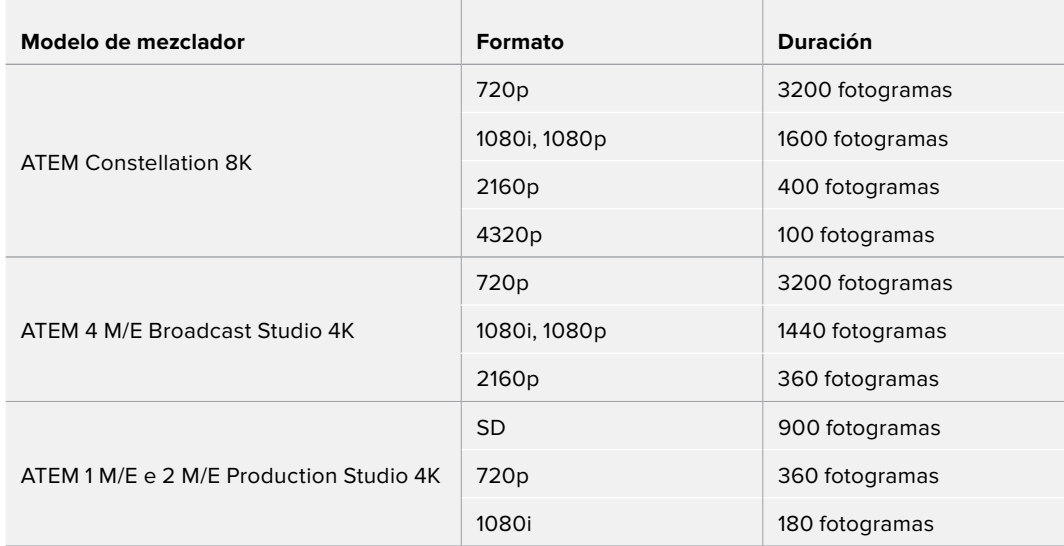

#### **Tabla de duración**

### **Salida auxiliar para el control de cámaras**

Es posible emplear la salida auxiliar del mezclador para el control de cámaras. Para seleccionar la salida auxiliar, elija la opción deseada en el menú desplegable **Salida auxiliar para el control de la cámara** situado en la ventana de ajustes. También es posible cambiar el nombre de los botones de cada salida auxiliar modificando los rótulos correspondientes. En el modelo ATEM Constellation 8K se puede seleccionar cualquier salida SDI para controlar las cámaras.

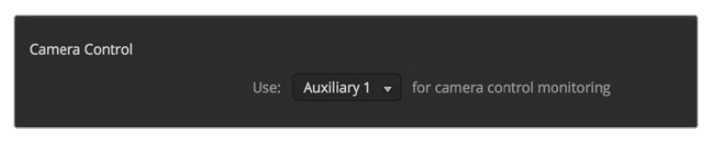

Es posible emplear la salida auxiliar del mezclador para el control de cámaras.

### Ajustes del modo de visualización simultánea

Estos ajustes brindan la posibilidad seleccionar la disposición de las ventanas del modo de visualización simultánea. Las ocho ventanas pequeñas permiten ver cualquier fuente. Por defecto, las entradas externas 1 a 8 se asignan a las ventanas 1 a 8. Sin embargo, esto se puede modificar haciendo clic en los menús correspondientes.

El modelo ATEM Constellation 8K cuenta con cuatro salidas de visualización simultánea en HD o UHD y una en 8K. El modo de visualización simultánea en 8K permite ver 4, 7, 10, 13 o 16 fuentes. Asimismo, ofrece la opción de reemplazar las dos ventanas de mayor tamaño corrrespondientes al anticipo y la señal principal por 8 adicionales asignables a cualquier fuente, a fin de crear una configuración con 16 ventanas.

Por otra parte, la posición de las ventanas correspondientes a la señal emitida y el anticipo puede cambiarse haciendo clic en el botón situado entre ambas.

Estas opciones también brindan la posibilidad de activar los indicadores del área de seguridad. Basta con hacer clic en el ícono situado en la parte inferior izquierda de cada ventana.

La opción **Activados** permite ver los vúmetros de todas las fuentes. De manera alternativa, es posible activarlos en forma individual mediante el ícono situado en la parte inferior derecha de cada ventana.

El modo de visualización simultánea muestra además un borde rojo o verde alrededor de cada ventana función para diferenciar la señal al aire de los anticipos. Si el borde es blanco, la fuente no corresponde a un anticipo ni a la señal al aire o la principal. Un borde rojo indica que la fuente está siendo utilizada como señal principal, mientras que un borde verde corresponde a un anticipo.

La ventana de vista previa dispone de marcadores que indican el área de seguridad de la imagen y permiten asegurarse de que esta se verá correctamente en cualquier monitor. En alta definición, el borde exterior representa el área visible en una relación de 16:9, mientras que el interior delimita la imagen en una relación de 4:3. En definición estándar, hay un solo borde que delimita el área de seguridad. También es posible cambiar la disposición de las ventanas seleccionando una de las cuatro opciones en la parte inferior de la ventana de ajustes.

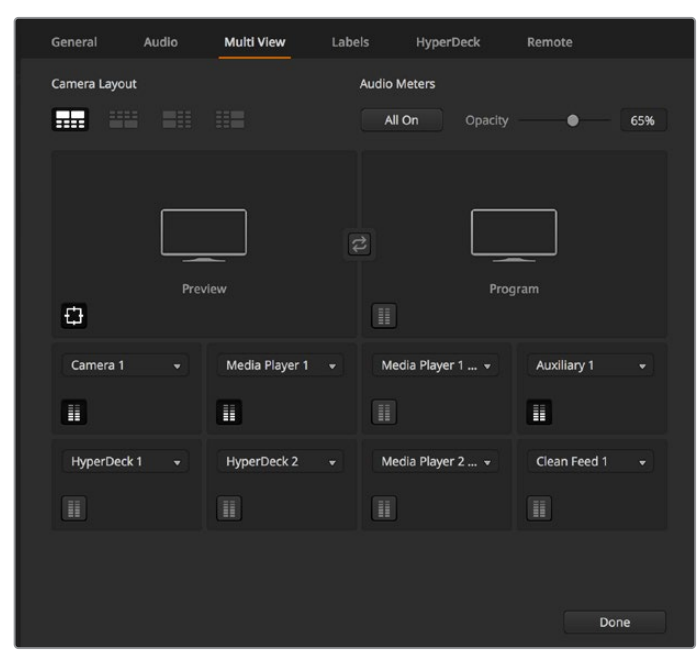

Personalización del modo de visualización simultánea

| General             | Audio                          | <b>Multi View</b> | Labels                   | HyperDeck     |   | Remote              |              |
|---------------------|--------------------------------|-------------------|--------------------------|---------------|---|---------------------|--------------|
| <b>View Control</b> | <b>Audio Meters</b><br>All Off | Opacity           |                          | 100%          |   |                     |              |
|                     | ME 1 PGM                       |                   |                          | ME 1 PVW<br>Ħ | ۰ | Media Player 1<br>H | $\mathbf{v}$ |
| H.                  |                                |                   |                          | Camera 1<br>H | ۰ | Camera 2<br>H       | v            |
| Camera 3<br>Ħ       | $\overline{\phantom{0}}$       | Camera 4<br>H     | $\overline{\phantom{a}}$ | Camera 5<br>H | ۰ | Camera 6<br>Ħ       | ۰            |
| Camera 7<br>Ħ       | ٠                              | Camera 8<br>H.    | ÷                        | Camera 9<br>H | ÷ | Camera 10<br>H      | ٠            |
|                     |                                |                   |                          |               |   | Done                |              |

Opciones de visualización simultánea en el modelo ATEM Constellation 8K.

## Ajustes para rótulos

La pestaña **Rótulos** permite cambiar el nombre de las entradas. En otros modelos de mezcladores ATEM, es posible seleccionar diferentes tipos de señales, tales como SDI o HDMI. Las conexiones conmutables situadas en la parte trasera del mezclador están numeradas, de manera que coinciden con el número de las entradas compatibles correspondientes.

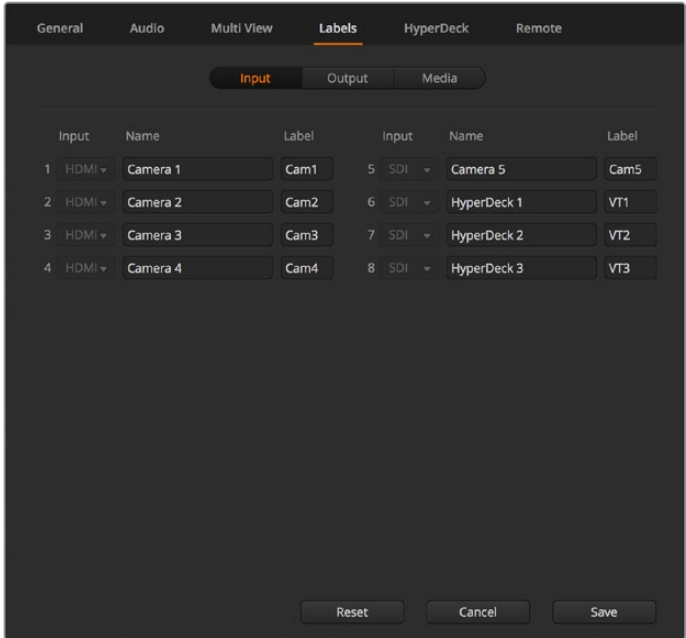

Ajustes para rótulos

Por ejemplo, en el modelo ATEM 1 M/E Production Studio 4K, los ajustes para la Entrada 1 comparten conexiones HDMI y SDI que se identifican como INPUT 1 en el panel trasero. En la ventana de ajustes, haga clic en la opción correspondiente a la **Entrada 1** para seleccionar HDMI o SDI.

Los nombres de las entradas pueden personalizarse y se verán tanto en los paneles conectados como en las pantallas del modo de visualización simultánea.

Para identificar la fuente en el panel, se utiliza una denominación corta de cuatro caracteres. Los nombres más largos admiten hasta veinte caracteres y aparecen en los menús desplegables para seleccionar fuentes en el programa de control, así como en las ventanas del modo de visualización simultánea y en el panel de control.

Para cambiar el nombre de una entrada, haga clic en el campo de texto correspondiente, ingrese el texto y luego haga clic en **Cambiar**. La nueva denominación podrá verse en la interfaz del programa, en el panel conectado y en las ventanas del modo de visualización simultánea. Se recomienda modificar ambos nombres al mismo tiempo, de forma que coincidan. Por ejemplo, Cámara 1 corresponde a la denominación por extenso, y CAM1 al nombre corto.

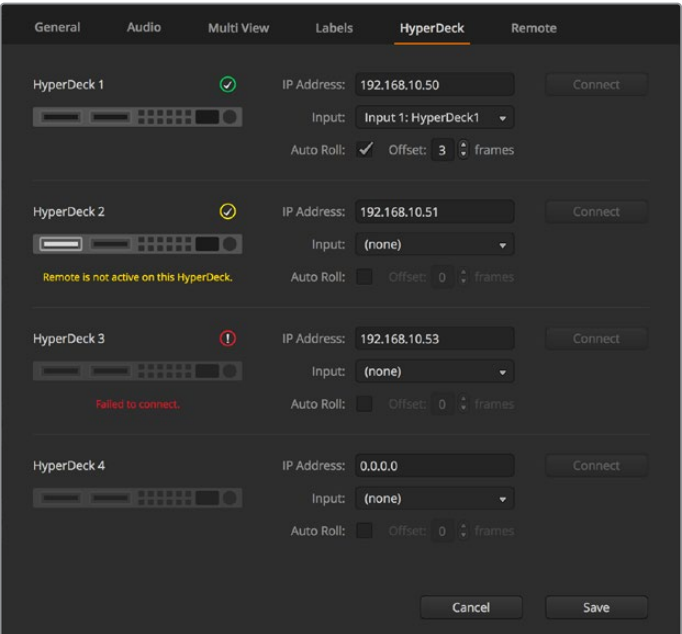

## Ajustes para grabadores HyperDeck

Ajustes para grabadores HyperDeck

Es posible conectar hasta cuatro grabadores HyperDeck Studio y controlarlos mediante el programa ATEM Software Control. En este sentido, la pestaña **HyperDecks** permite configurar direcciones IP, seleccionar fuentes, activar o desactivar la función de inicio automático de la grabación o cambiar el tiempo de retraso.

Los indicadores situados encima de cada unidad y el mensaje que aparece debajo brindan la posibilidad de identificar si está conectada, o si el modo de control remoto se encuentra habilitado.

Consulte las especificaciones de cada modelo para obtener más información al respecto.

### Ajustes de control remoto

En el caso que el mezclador cuente con un puerto RS-422, este puede configurarse mediante la pestaña **Control remoto**. Las opciones son **Desactivado**, **VISCA** y **GVG**. La última brinda la posibilidad de utilizar el protocolo GVG100, un sistema heredado común que facilita la comunicación con ciertos dispositivos, tales como los equipos de edición lineal.

| General | Audio                                 | <b>Multi View</b> | Labels                                                            | <b>HyperDeck</b> | Remote |
|---------|---------------------------------------|-------------------|-------------------------------------------------------------------|------------------|--------|
| Remote  |                                       |                   |                                                                   |                  |        |
|         | Use RS-422 control port to: $\bullet$ |                   | Disabled<br>PTZ control via VISCA<br>External control via GVG 100 |                  |        |

Opciones del puerto RS-422

# Control de salidas auxiliares

Las salidas auxiliares del mezclador son salidas SDI que se pueden utilizar con varias señales de entrada y fuentes internas. Son muy similares a las salidas de una matriz de conmutación y permiten emplear las señales provenientes de todas las entradas, los generadores de color y los reproductores multimedia, además de la señal principal y los anticipos, e incluso barras de color. La mayoría de los modelos ATEM disponen entre una y seis salidas auxiliares.

**SUGERENCIA:** El modelo ATEM Constellation 8K no cuenta con salidas auxiliares especiales, ya que las fuentes pueden asignarse a cualquier salida.

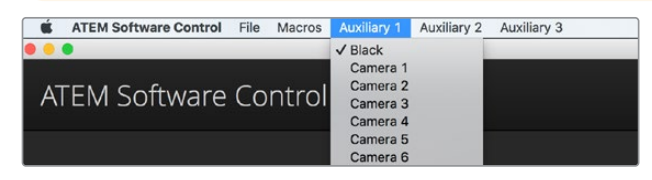

Menús para el control de salidas auxiliares en equipos Mac

### Distribución de señales

Cada salida auxiliar dispone de un menú para seleccionar la fuente que se desea transmitir. Basta con hacer clic en el mismo y buscar la opción deseada. Al seleccionarla, la señal emitida mediante la salida auxiliar cambiará inmediatamente. La fuente seleccionada se indica con un visto. El modelo ATEM Constellation 8K incluye salidas de uso general en vez de salidas auxiliares, por lo que el programa ATEM Software Control proporciona un menú específico para estas. Esto permite seleccionar entre 24 salidas en definición HD o UHD, o 6 en resolución 8K, y después escoger la fuente que se desea asignar a cada una de ellas.

Existe una amplia variedad de fuentes que pueden seleccionarse, inclusive colores sólidos, fondos e imágenes superpuestas, programas y anticipos o señales limpias.

En el apartado *Uso de salidas auxiliares* se brinda más información sobre las características y el uso de las mismas. Las salidas auxiliares son sumamente útiles y ofrecen varias posibilidades. Incluso pueden utilizarse con proyectores y pantallas gigantes en escenarios durante conciertos y actuaciones en vivo. La mayoría de los espectáculos en directo hoy en día son complejos en cuanto a la diversidad de medios empleados, y las salidas auxiliares han sido diseñadas para permitir controlar los diferentes dispositivos que forman parte de la transmisión desde el mezclador.

# Modo A/B o Programa/Anticipo

Por defecto, los mezcladores ATEM funcionan en el modo Programa/Anticipo, dado que es más común en la actualidad. Sin embargo, puede modificarse para que el mezclador funcione en modo A/B directo, como se hacía previamente. Estas opciones se encuentran en la ventana **Preferencias** del programa ATEM Software Control.

# Guardar y restablecer los ajustes del mezclador

El programa ATEM Software Control permite guardar y restaurar ajustes específicos o todos los ajustes realizados en el mezclador. Esta función es de gran utilidad y permite ahorrar tiempo durante las producciones en directo, cuando se emplean ciertos parámetros con regularidad. Por ejemplo, es posible restaurar los ajustes de una cámara o gráficos y composiciones complejas desde un equipo informático portátil o una unidad USB.

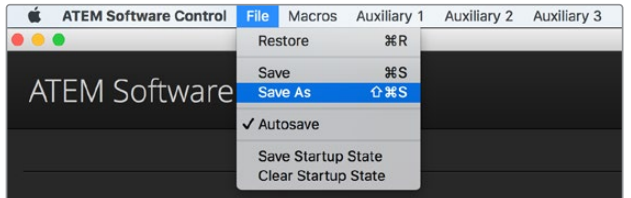

Menú para guardar la configuración

### **Cómo guardar la configuración**

- **1** En la barra superior del programa ATEM Software Control, seleccione el menú **Archivo** y luego la opción **Guardar como**.
- **2** Se abrirá una nueva ventana donde podrá introducir el nombre del archivo y elegir la carpeta de destino. A continuación, haga clic en **Continuar**.
- **3** Se abrirá una ventana con casillas para seleccionar los distintos ajustes disponibles. La casilla **Seleccionar todos** se encuentra marcada por defecto. En este caso, el programa guardará la configuración general del mezclador. Para guardar ajustes específicos, desmarque aquellos que no desea en forma individual, o todos juntos haciendo clic en el botón **Cancelar selección**. Ahora podrá seleccionar los ajustes determinados.
- **4** Haga clic en **Guardar**.

El programa guarda la configuración en un archivo XML junto con una carpeta para el contenido del panel multimedia.

Para guardar la configuración del dispositivo en cualquier momento, haga clic en el menú **Archivo** y seleccione la opción **Guardar**, o presione las teclas **Command +S** en Mac, o **Ctrl + S** en Windows. Cabe destacar que los ajustes previos no se reemplazan, sino que se agrega un nuevo archivo XML a la carpeta de destino claramente identificado con la fecha y hora de su creación. De este modo, siempre es posible restaurar una configuración anterior.

|                                                 |                                            | Save                                      |                                         |                                                  |
|-------------------------------------------------|--------------------------------------------|-------------------------------------------|-----------------------------------------|--------------------------------------------------|
| $\checkmark$ Select All                         |                                            |                                           |                                         |                                                  |
| Switcher                                        |                                            |                                           |                                         |                                                  |
| $M/E_1$<br>$\sqrt{$ M/E 1<br>$\checkmark$ Key 2 | $\checkmark$ Program<br>$\checkmark$ Key 3 | $\sqrt{P$ Preview<br>$\checkmark$ Key 4   | V Next Transition<br>✔ Transition Style | $\checkmark$ Key 1<br>$\checkmark$ Fade To Black |
| M/F.2<br>M/E 2<br>Key 2                         | Program<br>Key 3                           | Preview<br>Key 4                          | Next Transition<br>Transition Style     | Key 1<br>Fade To Black                           |
| <b>Color</b><br>✔ Color Generator 1             | ✔ Color Generator 2                        | <b>Downstream Key</b><br>Downstream Key 1 | Downstream Key 2                        | <b>SuperSource</b><br>SuperSource                |
| Media<br>✔ Media Pool                           | √ Media Player 1                           | Media Player 2                            |                                         |                                                  |
| Audio<br>✔ Audio Mixer                          | Camera<br>√ Camera Settings                | Other<br>$\checkmark$ Settings            | ✔ Auxiliary<br>Cancel                   | Save                                             |

El programa ATEM Software Control permite guardar y restaurar todos los ajustes del mezclador, inclusive las composiciones, los estilos de transición y el contenido del panel multimedia, entre otros.
#### **Cómo restaurar la configuración**

- **1** En la barra superior del programa ATEM Software Control, seleccione el menú **Archivo** y luego la opción **Restaurar**.
- **2** Se abrirá una ventana para seleccionar el archivo que desea abrir. Elíjalo y haga clic en **Abrir**.
- **3** A continuación, se abrirá una ventana con casillas marcadas para los ajustes guardados. Marque la opción **Seleccionar todos** para restablecer todos los ajustes o seleccione solamente algunos específicos.
- **4** Haga clic en **Restaurar**.

Al guardar el archivo que contiene la configuración en un equipo informático portátil, es posible acceder al mismo en cualquier lugar. Conecte el equipo a un mezclador ATEM para restablecer los ajustes rápidamente.

Las producciones en directo son exigentes y apasionantes a la vez, por lo que es fácil olvidarse de respaldar los archivos guardados al finalizar. Para conservar determinados ajustes, guárdelos en un equipo informático o soporte externo, tal como una unidad USB. Esto permite acceder a los mismos con facilidad y disponer de un respaldo en caso de que se eliminen sin querer.

## **Guardar la configuración inicial**

Si ha personalizado el mezclador según sus preferencias, puede guardar los ajustes y hacer que esta sea la configuración predeterminada al iniciar el dispositivo. En la barra superior del programa ATEM Software Control, seleccione el menú **Archivo** y haga clic en la opción **Guardar estado inicial**. El mezclador quedará configurado con dichos ajustes en forma predeterminada cada vez que se reinicie. Si desea eliminar estos ajustes y volver a la configuración original, haga clic en el menú **Archivo** y seleccione la opción **Borrar estado inicial**.

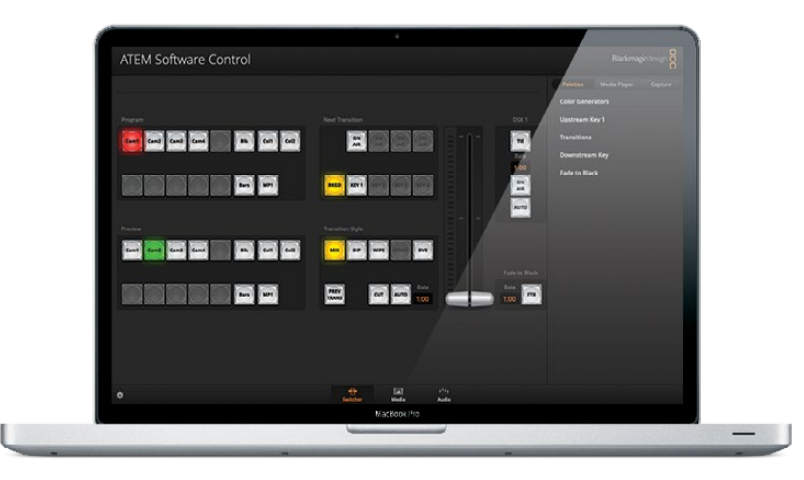

Al guardar la configuración en un equipo portátil, podrá aplicarse a cualquier mezclador ATEM. Si se guarda el archivo en una unidad USB, dichos ajustes siempre estarán al alcance de la mano.

# **Uso de la función de control de cámaras**

La pestaña **Cámara** situada en la parte inferior de la interfaz permite acceder al módulo de control de cámaras. Esta es una herramienta de gran utilidad que facilita el manejo de los modelos Studio Camera, Micro Studio Camera, URSA Mini o URSA Broadcast desde el mezclador. Asimismo, esta prestación permite modificar con facilidad diferentes parámetros, tales como la apertura del diafragma, la ganancia y la distancia focal, al emplear objetivos compatibles, así como ajustar el color y crear imágenes extraordinarias con las herramientas para correcciones primarias de DaVinci Resolve.

El módulo de control envía paquetes de instrucciones a la cámara mediante cualquiera de las salidas SDI del mezclador, excepto aquellas correspondientes a señales cuya definición se ha reducido. Al conectar una de ellas a la entrada correspondiente en la cámara, esta detecta las instrucciones integradas en la señal, permitiendo de este modo controlar los diferentes parámetros. Al instalar un módulo SFP en el modelo Studio Camera, es posible conectar la unidad mediante cables SDI o de fibra óptica.

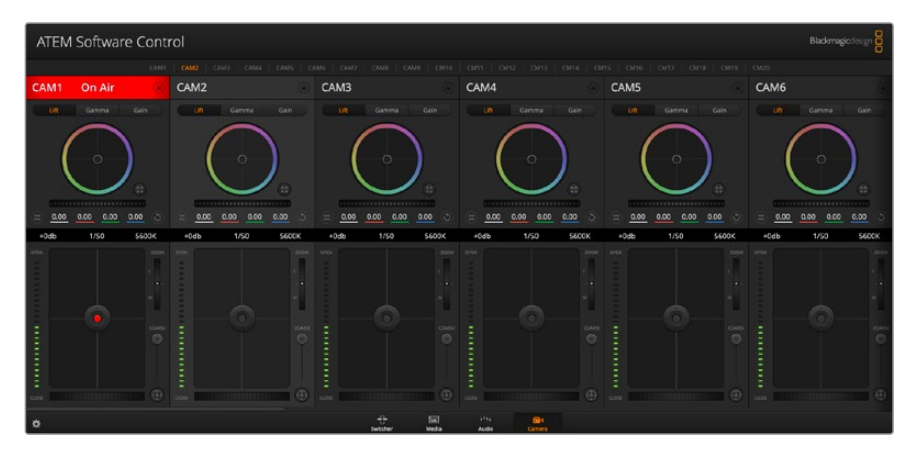

Módulo de control de cámaras

#### **Conexión SDI**

- **1** Conecte la salida SDI 12G de la cámara a cualquier entrada SDI del mezclador.
- **2** Conecte cualquiera de las salidas SDI del mezclador (excepto aquellas destinadas al modo de visualización simultánea o a señales con definición reducida) a la entrada SDI del modelo Studio Camera. Nótese que no es posible transmitir la señal de control de la cámara a través de las salidas mencionadas en la excepción anterior.
- **3** En los ajustes de la cámara, cambie su número identificatorio de forma que coincida con el de la entrada del mezclador. Por ejemplo, si **Studio Camera 1** corresponde a **Cam 1** en el mezclador, el valor para **Camera Number** también deberá ser 1. De este modo, es posible asegurarse de establecer una comunicación con la cámara correcta.

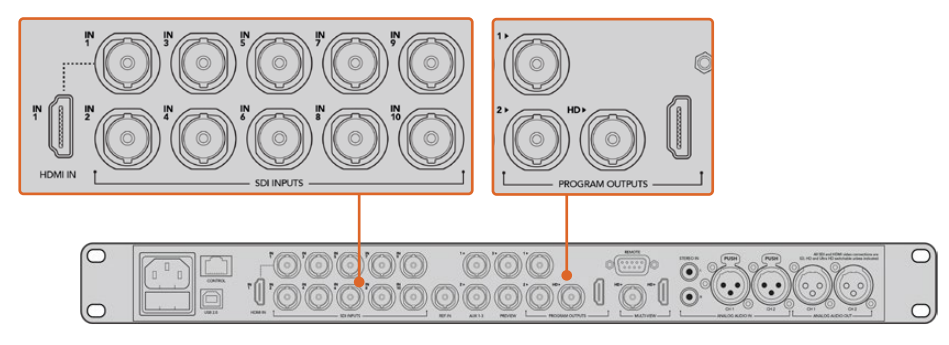

Conecte el modelo Studio Camera a cualquiera de las entradas SDI del mezclador.

#### **Conexión mediante fibra óptica**

- **1** Conecte la cámara a un dispositivo ATEM Studio Converter o Talkback Converter 4K. A tal fin, deberá instalar módulos SFP para fibra óptica, tanto en las cámaras como en los conversores.
- **2** Conecte una salida SDI del conversor a cualquier entrada SDI del mezclador.
- **3** Conecte cualquiera de las salidas SDI del mezclador (excepto aquellas destinadas al modo de visualización simultánea o a señales con definición reducida) a la entrada SDI del dispositivo ATEM Converter. Nótese que no es posible transmitir la señal de control de la cámara a través de las salidas mencionadas en la excepción anterior.
- **4** Cambie el número identificatorio de la cámara mediante el menú en la pantalla LCD para que coincida con el de la entrada del mezclador. Por ejemplo, si **Studio Camera 1** corresponde a **Cam 1** en el mezclador, el valor para **Camera Number** también deberá ser 1. De este modo, es posible asegurarse de establecer una comunicación con la cámara correcta.

Compruebe la asignación de los botones en las preferencias del programa ATEM Software Control para asegurarse de que hayan sido vinculados a la cámara correcta. Una vez establecida la conexión, dispondrá asimismo de un sistema que indica si la cámara está al aire mediante el uso de la luz piloto. Al mismo tiempo, podrá ver la señal principal transmitida por el mezclador en la pantalla de la cámara presionando el botón PGM.

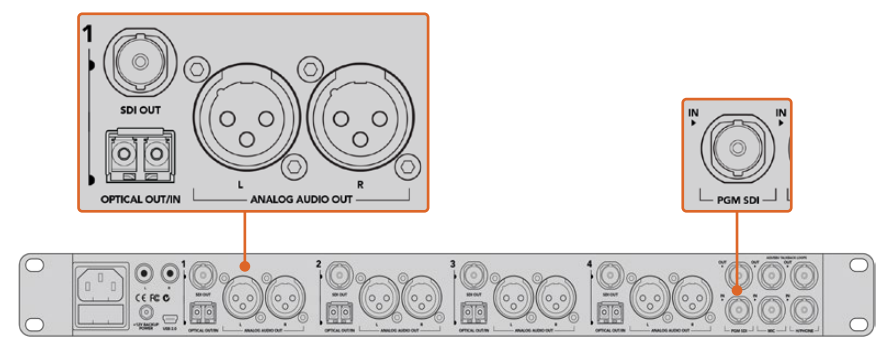

Conecte varios modelos Studio Camera mediante fibra óptica utilizando un dispositivo ATEM Studio Converter. A tal fin, deberá instalar un módulos SFP para fibra óptica.

# **Panel de control de cámaras**

Ejecute el programa ATEM Software Control y haga clic en la pestaña **Cámara**, situada en la parte inferior de la ventana. Verá una serie de controladores con herramientas para ajustar y mejorar la imagen de cada cámara. Estos son muy fáciles de usar. Basta con hacer clic en los botones correspondientes o mantener presionado el botón del ratón y moverlo para

# **Selección de cámaras**

La fila de botones situada en la parte superior de la ventana permite seleccionar la cámara que se desea controlar. Estos botones se emplean asimismo en la ventana de ajustes cromáticos con el mismo fin. Al usar una salida auxiliar para supervisar imágenes, la señal de la cámara seleccionada también se transmitirá a través de esta, según las preferencias configuradas en el mezclador.

## **Estado de la cámara**

En la parte superior de cada controlador se identifica cada unidad y se indica si la misma está al aire. Además, hay un botón que permite bloquear todos los controles de la cámara. Cuando su señal está al aire, la barra superior de la ventana se enciende en rojo e indica **Al aire**.

#### **Ajustes de la cámara**

El botón para modificar los ajustes de la cámara, situado en la esquina superior izquierda del controlador, permite activar las barras de color en los modelos Studio Camera, Micro Studio Camera y URSA Mini. Asimismo, ofrece la posibilidad de ajustar detalles de la señal de cada cámara.

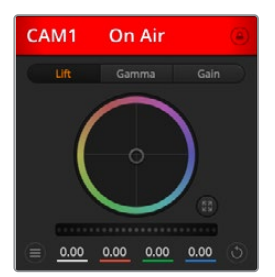

En la parte superior de cada controlador, se indica si la cámara está al aire. Utilice los controles generales debajo de cada círculo cromático para ajustar las luces, los tonos intermedios y las sombras en cada canal YRGB.

#### **Mostrar/Ocultar barras de color**

Las barras de color en las cámaras Blackmagic se pueden activar o desactivar mediante las opciones **Mostrar** y **Ocultar**. Esto resulta de suma utilidad para identificar las unidades de forma visual durante la preparación de una producción en directo. Asimismo, dicha señal incluye un tono auditivo que brinda la posibilidad de comprobar o modificar la intensidad del volumen en cada cámara.

#### **Detalles**

Este ajuste permite dar mayor nitidez a las imágenes en directo captadas por las cámaras. Las opciones disponibles son **Desactivados**, **Predeterminado**, **Medio** y **Alto**.

# **Círculo cromático**

El círculo cromático es una herramienta de DaVinci Resolve que permite ajustar el color en las luces, los tonos intermedios y las sombras de cada canal YRGB. Para seleccionar el parámetro que desea modificar, haga clic en una de las tres pestañas situadas en la parte superior del controlador.

# **Control general**

El control general situado debajo del círculo cromático permite ajustar el contraste en todos los canales YRGB al mismo tiempo, o la luminancia de las luces, los tonos intermedios y las sombras en forma independiente.

#### **Botón de reajuste**

Este botón, situado cerca de la parte superior derecha de cada controlador, permite seleccionar los ajustes que se desean copiar, aplicar o restablecer. A su vez, cada círculo cromático también cuenta con uno de estos botones. Haga clic sobre este para copiar, aplicar o restablecer los parámetros a sus valores predeterminados. Cabe destacar que los ajustes de los controladores bloqueados no se modifican.

El botón situado en la esquina inferior derecha del controlador permite restablecer los valores predeterminados de los círculos cromáticos y los ajustes de contraste, saturación, matiz y luminancia. Es posible aplicar parámetros a todas las cámaras en general o a cada una en forma individual, con el objetivo de lograr una apariencia uniforme en las imágenes. Los valores correspondientes a la apertura del diafragma, el enfoque, el control primario y el pedestal no se alteran al copiar y aplicar otros ajustes. Al aplicar parámetros a todas las cámaras simultáneamente, el programa solicitará una confirmación previa por parte del usuario. De esta forma, es posible evitar que se realicen cambios en las cámaras no bloqueadas cuya señal está al aire.

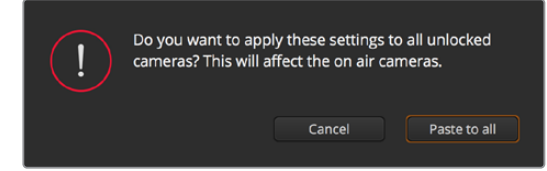

Al aplicar parámetros a todas las cámaras simultáneamente, el programa solicitará una confirmación previa por parte del usuario. De esta forma, es posible evitar que se realicen cambios en las cámaras no bloqueadas cuya señal está al aire.

#### **Control del diafragma/pedestal**

Este control se encuentra en el retículo central de cada controlador y se enciende en rojo cuando la cámara está al aire.

Para abrir o cerrar el diafragma, arrastre el círculo hacia arriba o abajo. Al mantener presionada la tecla de mayúsculas simultáneamente, solo cambia la apertura del diafragma.

Para oscurecer o incrementar el pedestal, arrastre el círculo hacia la izquierda o la derecha. Manteniendo presionada la tecla **Command** en Mac o **Control** en Windows mientras se mueve el círculo, solo cambia el pedestal.

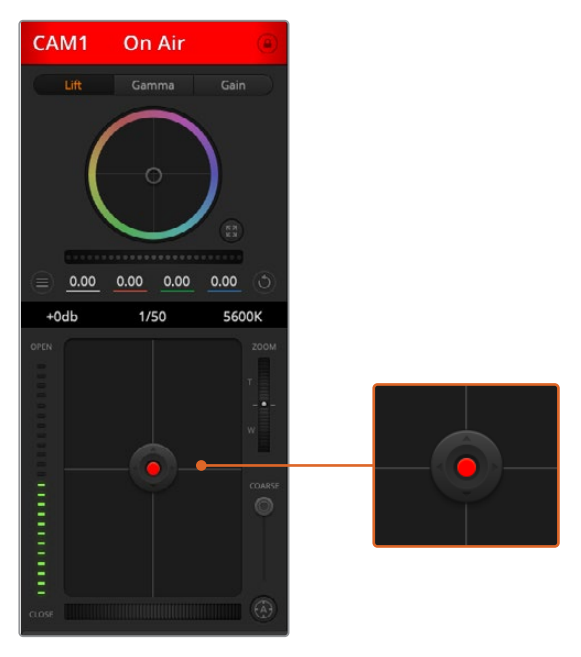

El control del diafragma/pedestal se enciende en rojo cuando la cámara está al aire.

# **Control de distancia focal**

Este control brinda la posibilidad de acercar o alejar la imagen al utilizar objetivos compatibles con *zoom* electrónico. Funciona de la misma manera que el interruptor físico de la cámara, que permite aumentar o disminuir la distancia focal. Haga clic sobre el control y arrástrelo hacia arriba para acercar la imagen, o hacia abajo para alejarla.

## **Control primario**

Se encuentra a la izquierda del control del diafragma/pedestal y permite limitar la apertura máxima del diafragma. Es de suma utilidad para evitar que salgan al aire imágenes sobrexpuestas.

Para limitar la apertura del diafragma, ábralo completamente usando el control circular y luego utilice el control primario a fin de ajustar la exposición. Esto impedirá que se exceda el valor máximo para dicho parámetro.

### **Indicador del diafragma**

Este indicador se encuentra a la izquierda del control circular y brinda una rápida referencia visual de la apertura del diafragma. Conviene subrayar que depende del ajuste establecido mediante el control primario.

#### **Botón de enfoque automático**

Este botón se encuentra en la esquina inferior izquierda del controlador. Presiónelo para ajustar el enfoque en forma automática si cuenta con un objetivo que admita dicha función. Cabe destacar que, aunque la mayoría de los modelos brindan la posibilidad de ajustar el enfoque electrónicamente, algunos incluyen además un modo de ajuste manual.

Por consiguiente, es importante comprobar que se haya seleccionado el modo automático. En algunos casos, esto se logra moviendo el anillo de enfoque del objetivo hacia adelante o atrás.

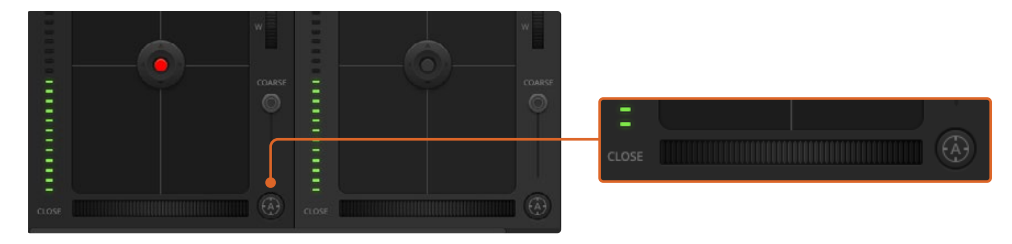

Haga clic sobre el botón de enfoque automático o deslice el control de enfoque hacia la izquierda o la derecha para enfocar la imagen.

# **Enfoque manual**

Utilice el dial situado en la parte inferior de cada controlador para enfocar la imagen manualmente. Deslice la rueda hacia la izquierda o la derecha para ajustar el enfoque y obtener imágenes nítidas.

# **Ganancia**

Este control permite aumentar aún más la ganancia de la cámara, lo cual resulta de suma importancia al filmar en condiciones de luz escasa, a fin de evitar una subexposición de las imágenes. Haga clic sobre las flechas correspondientes para aumentar o disminuir la ganancia.

Este valor se puede aumentar siempre que sea necesario, por ejemplo, al rodar en exteriores durante el atardecer, cuando la intensidad de la luz disminuye y es preciso aumentar el brillo en la imagen. Conviene subrayar que al incrementar la ganancia, el ruido también aumentará.

# **Control de la velocidad de obturación**

Se encuentra situado entre el círculo cromático y el control del diafragma/pedestal. Mueva el puntero del ratón sobre el indicador y haga clic en las flechas para aumentar o disminuir la velocidad de obturación.

Si la imagen parpadea, disminuya el valor a fin de solucionar este problema. Una buena forma de lograr más brillo en las imágenes sin modificar la ganancia es disminuyendo la velocidad de obturación, ya que de este modo se incrementa el tiempo de exposición del sensor. Al aumentar la velocidad de obturación, se reduce el rastro dejado por los objetos en movimiento, y por consiguiente este parámetro puede emplearse asimismo para lograr una mayor nitidez en tomas de acción.

# **Balance de blancos**

Este parámetro se encuentra junto al control de la velocidad de obturación y puede modificarse haciendo clic en las flechas ubicadas a ambos lados del indicador de la temperatura cromática. Resulta de gran utilidad para compensar los colores cálidos o fríos emitidos por diferentes fuentes de luz. Esto permite conservar la pureza de los blancos en la imagen.

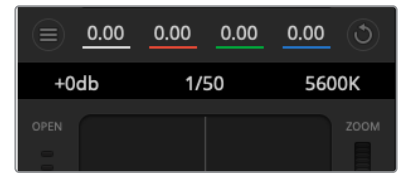

Al mover el puntero del ratón sobre los indicadores de ganancia, velocidad de obturación y balance de blancos, aparecen flechas que permiten ajustar dichos parámetros.

# **Herramientas de DaVinci Resolve para correcciones primarias**

La ventana del módulo de control de cámaras puede configurarse para que se asemeje a la interfaz de correcciones primarias en un programa de etalonaje y edición.

Estas herramientas integradas en la cámara son idénticas a las del programa DaVinci Resolve. En consecuencia, si el usuario está familiarizado con ellas, podrá valerse de su experiencia en materia de etalonaje al llevar a cabo producciones en directo. El panel de corrección cromática se puede expandir desde el controlador para acceder a la interfaz completa.

Esta incluye ajustes adicionales, tales como círculos cromáticos y otros controles, que brindan la posibilidad de evaluar simultáneamente las luces, los tonos intermedios y las sombras en la imagen. Para cambiar de cámara, utilice los botones en la parte superior de la ventana.

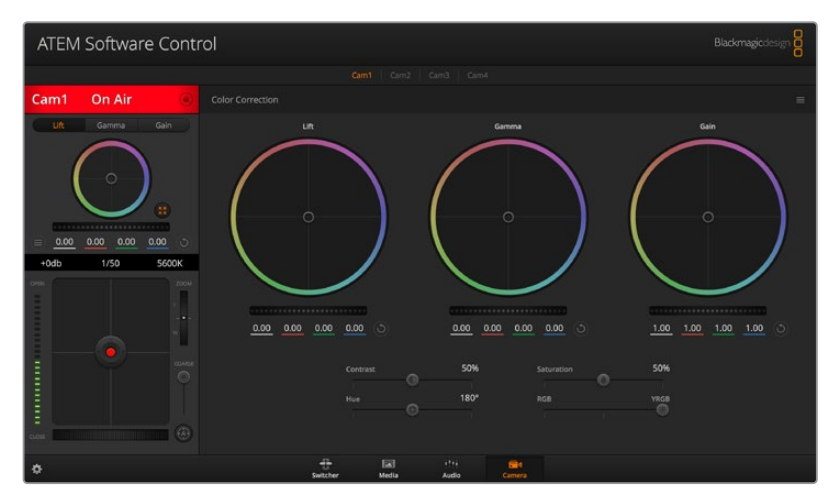

Si desea acceder a las herramientas para correcciones primarias de DaVinci Resolve, haga clic sobre el botón situado en la parte inferior, a la derecha del círculo cromático.

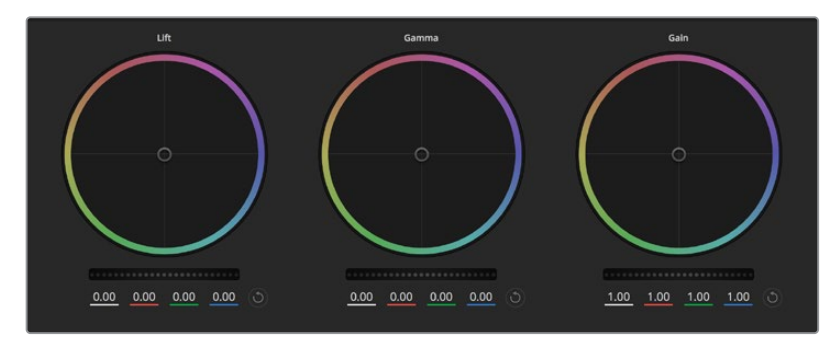

Círculos cromáticos para luces, tonos intermedios y sombras en el panel de etalonaje.

#### **Círculos cromáticos**

# **Haga clic dentro del círculo y arrastre el ratón:**

Nótese que no es preciso modificar el indicador de balance cromático. A medida que este se desplaza, los valores RGB debajo del círculo cambian reflejando los ajustes realizados en cada canal.

#### **Mantenga presionada la tecla de mayúsculas y haga clic dentro del círculo:**

Esto permite situar el indicador del balance de color en la posición indicada por el puntero del ratón para realizar ajustes significativos con rapidez.

#### **Haga clic dos veces dentro del círculo:**

Se restablecen los valores originales sin reajustar el control general para dicho parámetro.

# **Haga clic en el botón de reajuste, situado en la esquina superior derecha:**

Se restablecen todos los ajustes.

# **Controles generales**

Los controles generales situados debajo de cada círculo cromático permiten ajustar las sombras, los tonos intermedios y las luces en cada canal YRGB.

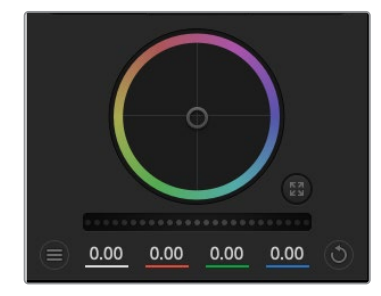

Mueva los controles generales hacia la izquierda o la derecha para realizar ajustes.

#### **Para realizar ajustes mediante el control general:**

### **Mueva la rueda hacia la izquierda o la derecha:**

Esto permite oscurecer o aclarar el parámetro seleccionado, respectivamente. Al ajustar un valor, el cambio se verá reflejado en los campos correspondientes a cada canal, situados debajo del círculo cromático. Para ajustar solo la luminancia, mantenga presionada la tecla Alt o Command y mueva el control hacia la izquierda o la derecha. Dado que el color y la luminancia se procesan individualmente, es posible lograr efectos interesantes modificando solo el canal Y. Este ajuste funciona mejor si el control Mezclador de luminancia se mueve hacia la derecha. De lo contrario, el programa procesará los canales de color de forma normal. Por lo general, la mayoría de los coloristas utilizan el método YRGB, ya que permite obtener un mayor control del balance de color sin afectar la luminancia general para lograr la apariencia deseada más rápido.

#### **Contraste**

Este control permite ajustar el intervalo entre los valores más claros y oscuros de una imagen. El efecto es similar al que se obtiene realizando ajustes opuestos mediante los controles generales situados debajo de las opciones **Luces** y **Sombras**. El valor predeterminado es 50 %.

# **Saturación**

Este control permite aumentar o disminuir la cantidad de color en la imagen. El valor predeterminado es 50 %.

#### **Matiz**

Este control permite modificar los matices de la imagen recorriendo el perímetro del círculo cromático. El valor predeterminado de 180 grados muestra la distribución original de este parámetro. Al incrementar o disminuir dicho valor, los matices rotarán en sentido horario o antihorario.

#### **Mezcla de luminancia**

Las funciones de etalonaje de las cámaras Blackmagic están basadas en las herramientas para correcciones primarias de DaVinci Resolve. Este programa fue desarrollado a principio de los años 80 y es el más utilizado en la producción de largometrajes en Hollywood.

El corrector cromático de la cámara incluye prestaciones sumamente útiles y creativas. Una de ellas es el método de procesamiento YRGB.

Al etalonar, es posible seleccionar cualquiera de los dos métodos de procesamiento disponibles. Aquellos coloristas con más experiencia usan el sistema YRGB, ya que ofrece un control más preciso sobre el color y permite ajustar los canales en forma independiente, lo cual a su vez brinda más opciones creativas.

Cuando el mezclador de luminancia se mueve totalmente a la derecha, el programa emplea el modo YRGB. Por el contrario, si se mueve totalmente a la izquierda, se utilizará el modo RGB. Asimismo, se puede seleccionar cualquier posición intermedia para obtener una mezcla de ambos modos de corrección.

¿Cuál es el mejor ajuste? Esto depende del usuario, ya que el proceso de etalonaje es totalmente creativo, y no hay estilos correctos o incorrectos. El ajuste más apropiado depende de sus preferencias y de lo que luzca bien según su criterio.

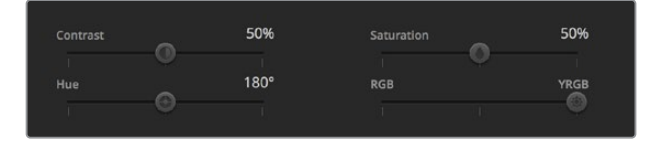

Arrastre los controles hacia la izquierda o la derecha para ajustar el contraste, la saturación, el matiz y la mezcla de luminancia.

## **Sincronización de ajustes**

El mezclador transmite la señal de control a la cámara cuando ambos dispositivos están conectados. Si se modifica un ajuste por error en la cámara, la unidad de control del mezclador restablecerá automáticamente los valores para mantener la sincronización entre los equipos.

# **DaVinci Resolve Micro Panel**

Es posible emplear un dispositivo DaVinci Resolve Micro Panel para modificar los ajustes disponibles en cada controlador de cámara. Esto permite realizar cambios con mayor rapidez y precisión.

**SUGERENCIA:** Para que el dispositivo DaVinci Resolve Micro Panel se comunique con el mezclador, deberá haber instalado previamente los programas DaVinci Resolve 12.5.5 y ATEM Switchers 7.1 (o versiones posteriores).

#### **Para usar el panel con el mezclador:**

- **1** Conecte el panel al equipo informático mediante un cable USB-C y ejecute el programa ATEM Software Control.
- **2** Seleccione la pestaña **Cámara** y escoja una unidad haciendo clic en el controlador correspondiente.
- **3** En el panel, gire los mandos y las esferas para realizar ajustes.

# **Cómo realizar ajustes cromáticos**

Aunque el modelo DaVinci Resolve Micro Panel ha sido específicamente diseñado para el programa DaVinci Resolve, es posible usarlo para realizar ajustes cromáticos en las imágenes captadas por las cámaras.

# **Esferas**

Las tres esferas permiten controlar a los parámetros **Sombras**, **Tonos Medios** y **Luces** en el panel de ajustes cromáticos del programa ATEM Software Control. Por su parte, el anillo que las rodea corresponde a los controles generales situados debajo de cada círculo.

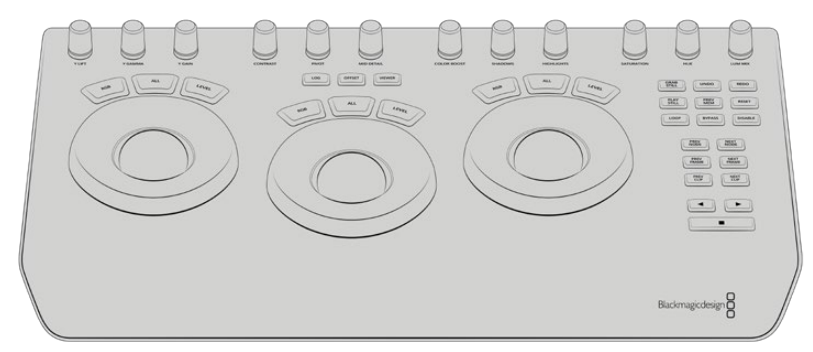

DaVinci Resolve Micro Panel

# **Controles**

Al realizar cambios en el panel, estos se verán reflejados en la interfaz del programa. Utilice los siguientes controles para llevar a cabo ajustes.

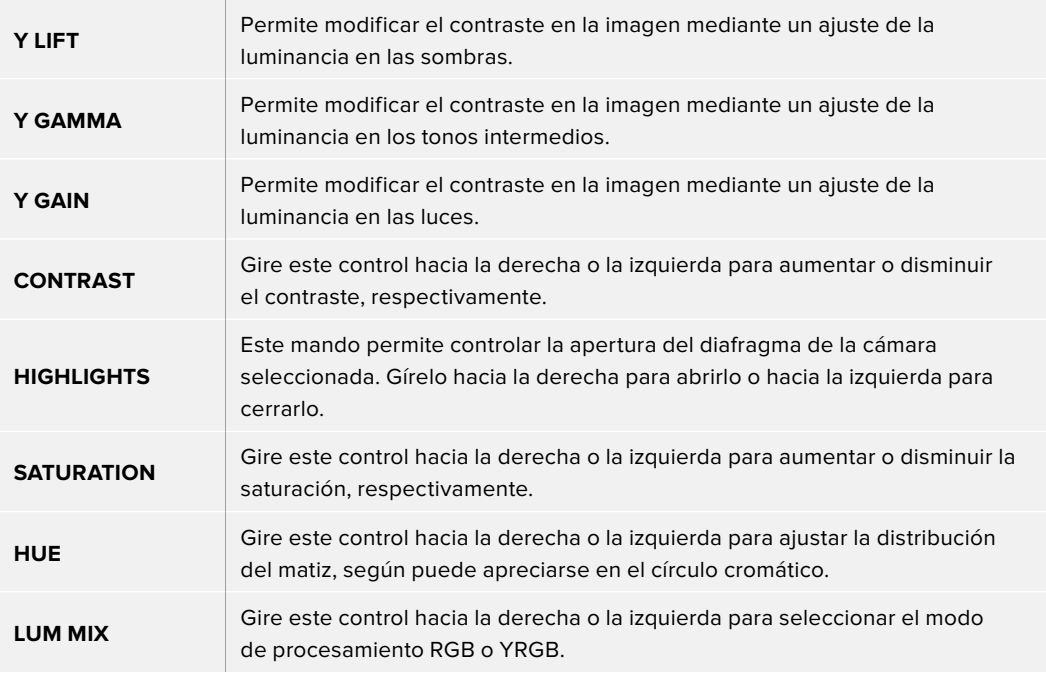

# **Botones de control**

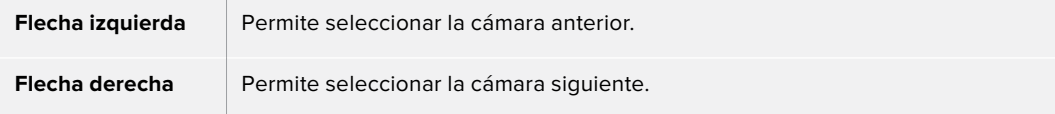

Consulte la información brindada anteriormente en este apartado para obtener más detalles sobre la forma en la que cada control afecta a la imagen.

# **Control de grabadores HyperDeck**

# **Introducción a los grabadores HyperDeck**

A partir de la versión 6.8 del programa ATEM Software Control, se brinda la posibilidad de conectar hasta cuatro grabadores HyperDeck Studio y controlarlos desde un equipo informático o un panel de control. Esta función es de gran utilidad. Al conectar cuatro unidades HyperDeck al mezclador, es posible grabar la señal transmitida al aire o reproducir imágenes y secuencias previamente guardadas con solo presionar un botón.

Los controles de reproducción permiten reproducir, pausar, avanzar y retroceder clips, entre otras funciones, desde el panel **HyperDecks** del programa ATEM Software Control o los distintos modelos de paneles ATEM. Asimismo, es posible grabar imágenes.

Al combinar esta función con las macros del mezclador, se abre un sinfín de opciones creativas que ofrecen la posibilidad de optimizar las producciones en directo.

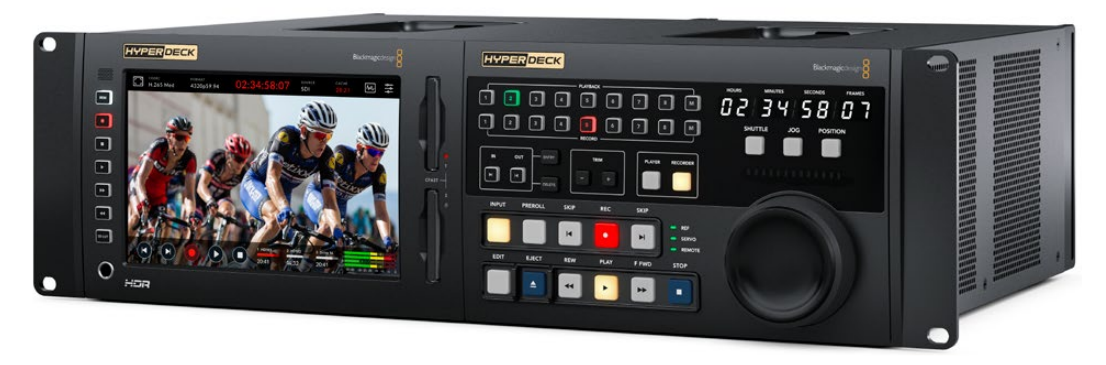

HyperDeck Extreme 8K HDR y HyperDeck Extreme Control

# Conexión de grabadores HyperDeck

La conexión de estas unidades mediante las entradas SDI o HDMI es muy similar a la de las cámaras y otras fuentes. El único requisito adicional es la disponibilidad de una red Ethernet, a efectos de que el mezclador pueda comunicarse con el dispositivo de grabación.

- **1** Conecte el grabador a la misma red que el mezclador mediante el puerto Ethernet.
- **2** Presione el botón **REM** en el panel frontal del grabador. Este se encenderá para indicar que la función de control remoto está activada. En el modelo HyperDeck Studio Mini, esta prestación puede activarse desde el menú de ajustes en la pantalla del dispositivo.
- **3** Conecte la salida SDI o HDMI del grabador a la entrada respectiva en el mezclador. Al utilizar los cuatro enlaces de la conexión SDI, es importante conectar las entradas y salidas en el orden correcto.
- **4** Si desea grabar la señal principal transmitida por mezclador, conecte una de sus salidas auxiliares a la entrada SDI del grabador. A tales efectos, es posible emplear cualquier salida en el modelo ATEM Constellation 8K.
- **5** Repita este procedimiento para cada unidad que desee conectar.

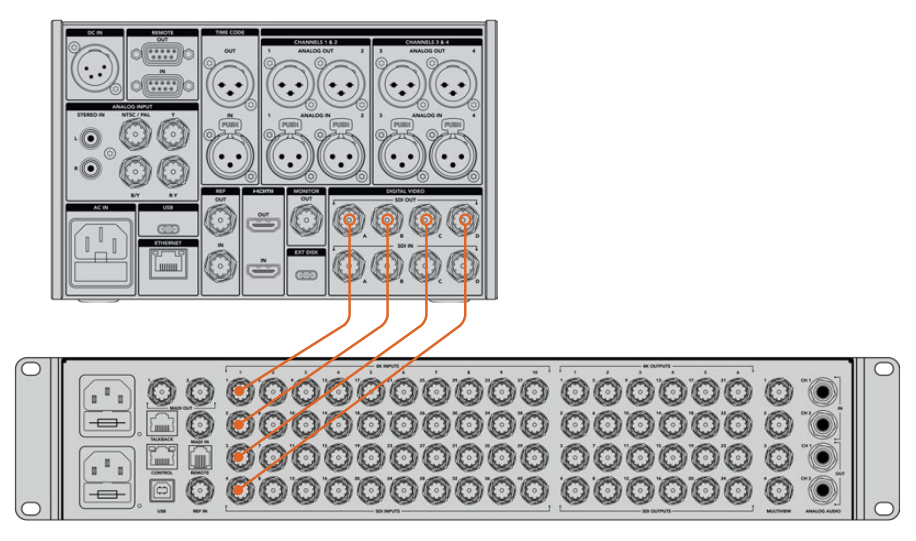

Conexión de un grabador HyperDeck Extreme 8K HDR al mezclador ATEM Constellation 8K

Ahora solo debe indicar la dirección IP y la entrada utilizada para el grabador en el programa ATEM Software Control o en el panel de control. Esto puede realizarse tanto desde la pestaña **HyperDeck** de la interfaz como desde los botones del módulo **System Control** del panel.

# Ajustes para grabadores HyperDeck

La pestaña **HyperDeck** del programa ATEM Software Control incluye diversos ajustes para los grabadores y permite configurar hasta cuatro unidades.

Basta con introducir la dirección IP del equipo HyperDeck y escoger la entrada a la que se encuentra conectado mediante el menú desplegable **Input**. Al hacer clic en **Conectar**, podrá controlar el dispositivo.

En la interfaz del programa, se indica el estado de la conexión junto a cada unidad. Un visto verde significa que el equipo está conectado y que la función de control remoto está activada.

El programa indicará si dicha función no se encuentra habilitada en el dispositivo conectado.

Si no es posible detectar el dispositivo, verá un aviso de fallo en la conexión. En este caso, verifique que el grabador esté conectado a la red Ethernet y que la dirección IP sea correcta.

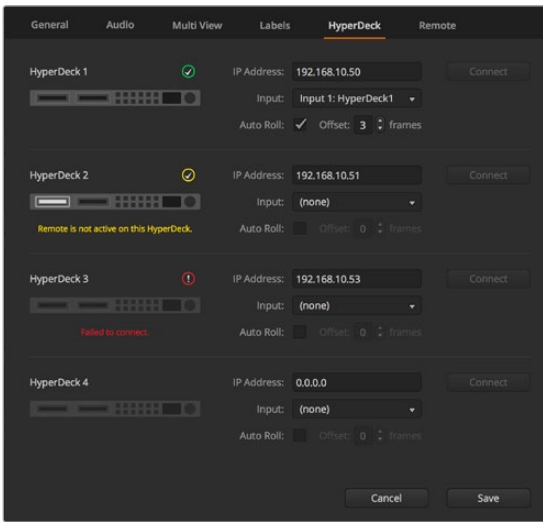

#### **Inicio automático**

Es posible configurar el dispositivo para que comience la reproducción automáticamente cada vez que se conecta a la salida principal del mezclador. En concreto, puede determinarse un punto de referencia en el que se desea iniciar la reproducción, y luego activar la fuente presionando el botón correspondiente en el bus de programa.

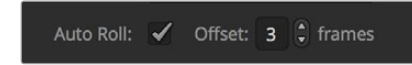

Dado que el dispositivo debe avanzar algunos cuadros antes comenzar la reproducción, esta sufrirá un pequeño retraso, a fin de garantizar una transición exitosa.

 Este modo de funcionamiento es similar al de un videograbador. Ajuste el tiempo de retraso en el campo correspondiente. Según las pruebas realizadas, un tiempo de 5 fotogramas permite obtener mejores resultados.

Asimismo, es posible desactivar la función de inicio automático para detener el clip en un cuadro determinado o dar inicio a la reproducción en forma manual.

# Manejo de grabadores HyperDeck desde el programa ATEM Software Control

Para controlar los grabadores conectados al mezclador, haga clic en la pestaña **Reproductores** y seleccione la opción **HyperDecks**.

En este panel, es posible seleccionar cada una de las unidades conectadas haciendo clic en los botones situados en la parte superior del mismo. El nombre del dispositivo será el mismo que haya introducido en las opciones de configuración del mezclador. Los equipos disponibles se identifican mediante el color blanco, mientras que el naranja se emplea para aquellos controlados desde el mezclador.

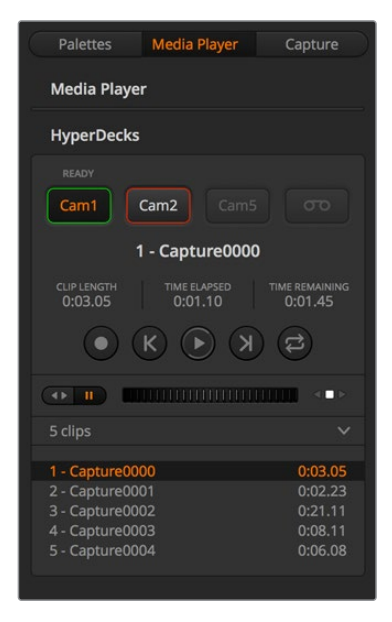

Seleccione hasta cuatro grabadores en la pestaña **HyperDecks**.

Además del texto, el contorno de los botones también adopta diferentes colores.

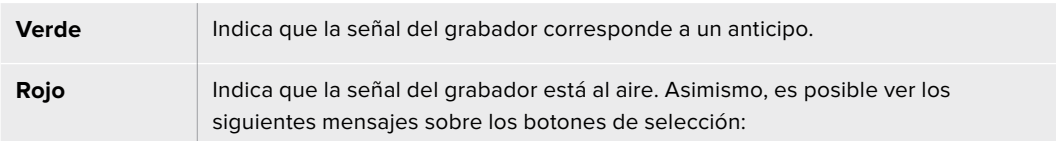

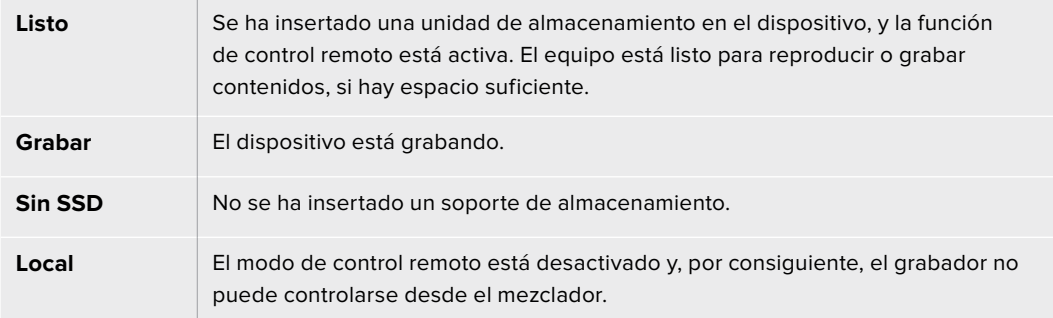

Al elegir una de los dispositivos conectados, es posible ver datos del clip seleccionado que incluyen el nombre, su duración, el tiempo transcurrido y el tiempo restante. Los botones de control se encuentran debajo de los mismos.

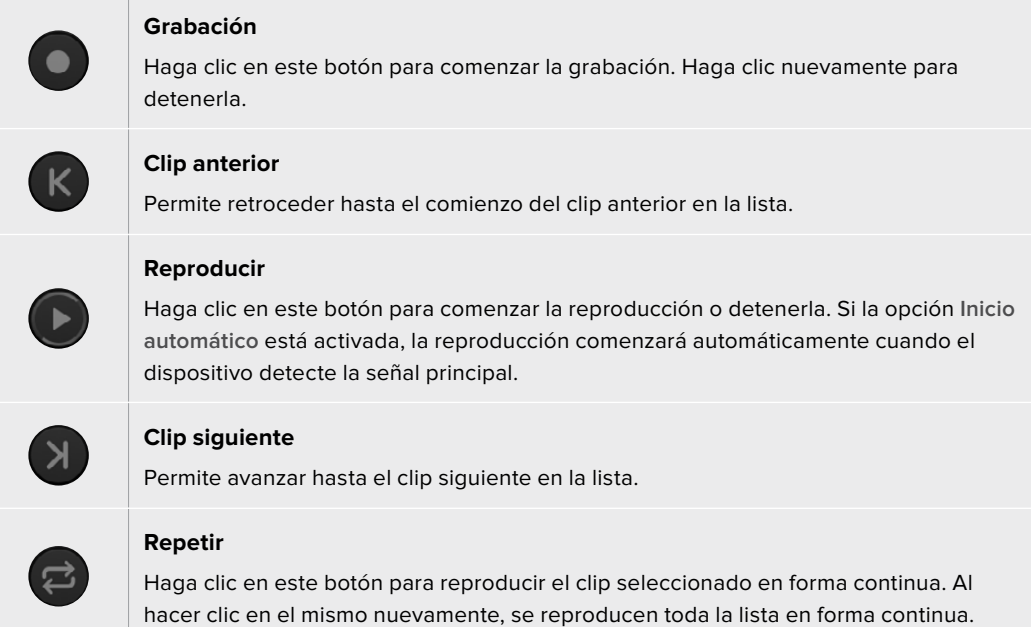

Utilice el control situado debajo de los botones para avanzar o retroceder las imágenes. De esta forma, es posible ver el clip rápidamente o de manera más lenta, cuadro a cuadro. Asimismo, los botones situados junto a dicho control permiten cambiar el modo de reproducción.

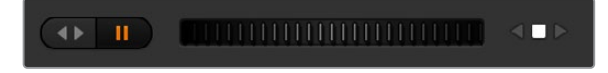

Utilice los botones situados a la izquierda del control deslizante para reproducir, pausar, avanzar y retroceder las imágenes. Mueva el control deslizante hacia la izquierda o la derecha para adelantar o retroceder el clip.

La lista de clips que figura debajo de los controles de reproducción muestra aquellos disponibles para el equipo seleccionado. Utilice las flechas situadas a la derecha para expandirla o contraerla.

# **Reproducción**

Reproducir contenidos multimedia desde el grabador es muy sencillo. Seleccione el dispositivo como señal de anticipo y escoja el clip que desea ver. Utilice los controles de reproducción para avanzar hasta un cuadro determinado. El grabador comenzará a reproducir el material automáticamente a partir de este punto al seleccionarlo como fuente para la salida principal.

Para realizar este procedimiento en forma manual, por ejemplo, a fin de congelar una imagen y luego dar comienzo a la reproducción, desmarque la casilla **Inicio automático** en la pestaña

**HyperDeck** del programa ATEM Software Control.

# **Grabación**

Para grabar en un soporte de almacenamiento formateado con anterioridad, haga clic en el botón de grabación en el panel **HyperDecks**. El tiempo restante indica los minutos disponibles en la unidad SSD.

# **Control de grabadores HyperDecks desde el modelo ATEM Advanced Panel**

Los grabadores también pueden manejarse desde un panel ATEM. Una vez conectados al mezclador de la forma descrita anteriormente, es posible modificar su configuración.

# Configuración de grabadores HyperDecks en el modelo ATEM Advanced Panel

Después de conectar el grabador al mezclador de la forma descrita anteriormente, es posible modificar su configuración mediante el panel de control.

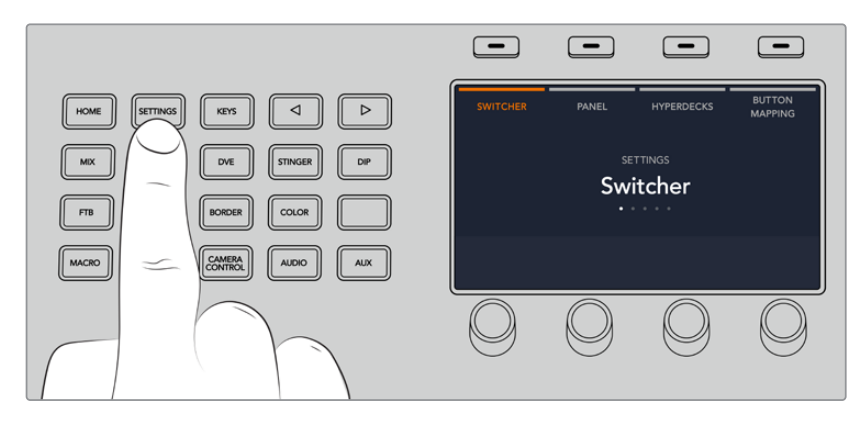

En primer lugar, presione el botón **SETTINGS**.

Notará que aparecen cuatro opciones en la parte superior de la pantalla: **MEZCLADOR**, **PANEL**, **HYPERDECKS** y **ASIGNAR BOTONES**. Cada una de ellas corresponde a un menú de configuración. Presione el botón junto a la opción **HYPERDECKS** para acceder a los ajustes.

El menú de ajustes para grabadores HyperDeck incluye tres grupos en el modelo ATEM 1 M/E Advanced Panel y cuatro en las versiones ATEM 2 M/E Advanced Panel y ATEM 4 M/E Advanced Panel. Para acceder a ellos, presione las flechas o los botones 1, 2, 3 y 4 en el teclado numérico del panel.

# **Asignación de una entrada a un grabador HyperDeck**

En la parte inferior de la pantalla correspondiente al primer ajuste, notará las opciones **HYPERDECK** y **ENTRADA**.

Gire el mando debajo de la opción **HYPERDECK** para ver las unidades disponibles.

Una vez seleccionada la unidad, gire el mando debajo de la opción **ENTRADA** para seleccionar la entrada del mezclador a la cual el grabador está conectado. Por ejemplo, si la unidad HyperDeck 1 está conectada a la entrada SDI 4 del mezclador, seleccione **Camera 4**. Presione el mando giratorio para confirmar.

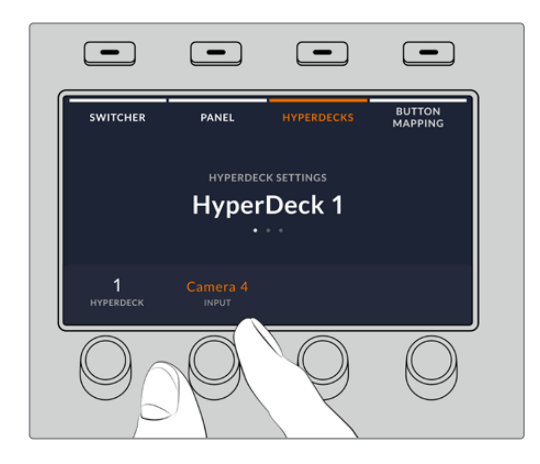

Repita este procedimiento para la restantes unidades conectadas al mezclador, de ser necesario.

# **Asignación de direcciones IP**

Una vez asignada la entrada al grabador, es necesario configurar su dirección IP. Esto permite controlarlo desde el panel mediante una red Ethernet.

Presione las flechas o el botón 3 en el teclado numérico del panel para acceder al tercer ajuste disponible en el menú **HYPERDECKS**.

En la pantalla, verá la dirección IP de la unidad seleccionada. Cada mando situado debajo de la pantalla corresponde a un número. Para cambiar el valor, gire el mando o presiónelo e introduzca los dígitos mediante el teclado numérico.

Repita este procedimiento para cada número de la dirección IP.

Presione el botón junto a la opción **GUARDAR CAMBIOS** para confirmar la dirección. En caso contrario, presione **DESHACER** para cancelar.

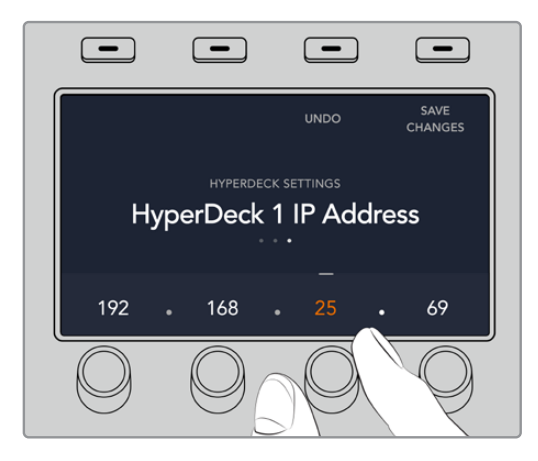

Para introducir la dirección IP de otra unidad, es preciso seleccionarla mediante la primera opción del menú de configuración, como se describió anteriormente.

## **Inicio automático**

El panel de control también brinda la posibilidad de activar o desactivar la función de inicio automático del grabador desde el menú **HYPERDECKS**. Presione la flecha izquierda o derecha para acceder al ajuste correspondiente dentro del menú.

A continuación, presione el botón situado encima de la opción **INICIO AUTOMÁTICO** para activar dicha función. El texto indicador aparecerá de color azul.

Esta prestación permite que el dispositivo comience la reproducción automáticamente cada vez se seleccione como fuente para la salida principal del mezclador. En concreto, puede determinarse un punto de referencia en el que se desea comenzar la reproducción, y luego iniciarla presionando el botón correspondiente al grabador en el bus de programa.

Dado que el dispositivo debe avanzar algunos cuadros antes de comenzar la reproducción, esta sufrirá un pequeño retraso, a fin de garantizar una transición exitosa. Este modo de funcionamiento es similar al de un videograbador. Para ajustar el tiempo de retraso, modifique el valor girando el mando correspondiente. Presione el botón junto a la opción **GUARDAR CAMBIOS** para confirmar.

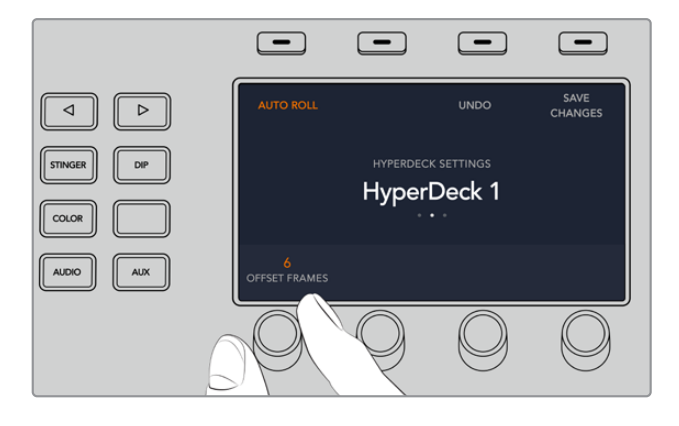

# Control de grabadores HyperDecks desde el modelo ATEM Advanced Panel

Es posible controlar los grabadores desde el panel. Para ello, presione el botón **MEDIA PLAYERS** y luego seleccione la opción **HYPERDECKS** en la pantalla del dispositivo. Si el mezclador cuenta con más de dos reproductores multimedia, quizás sea necesario presionar las flechas una vez dentro del menú para acceder a los controles del grabador.

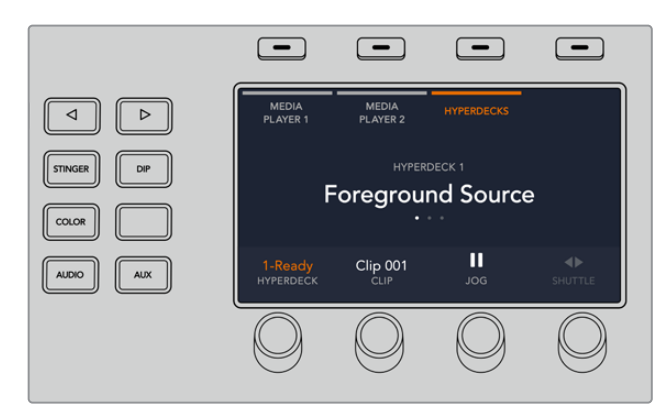

A continuación, podrá usar los mandos giratorios para seleccionar clips y reproducir, avanzar o retroceder las imágenes.

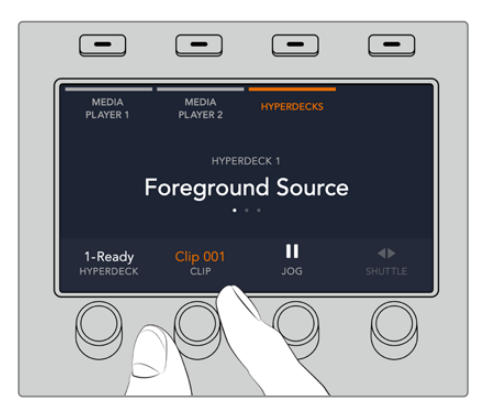

El texto en el centro de la pantalla indica la unidad y el clip seleccionado.

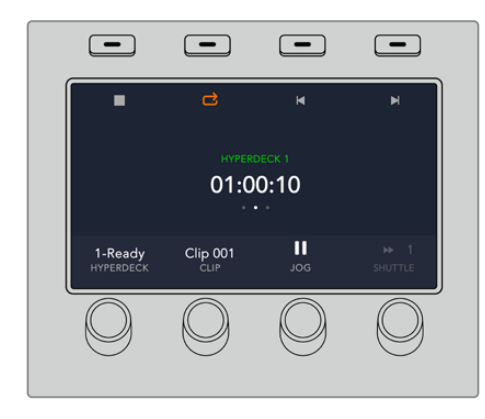

La tercera y la cuarta pantalla de ajustes de este menú proporcionan controles de reproducción adicionales.

**SUGERENCIA:** Para reproducir todos los clips, presione **SHIFT** y oprima al mismo tiempo el botón de reproducción.

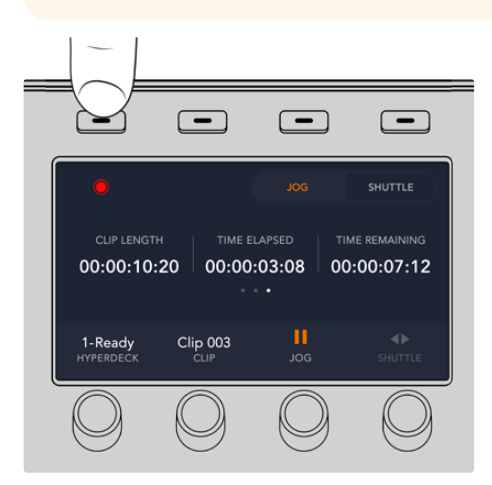

Presione el botón junto al símbolo de grabación para grabar la señal principal transmitida por el mezclador en la unidad HyperDeck. Utilice los controles **DESPLAZAR** y **REPRODUCIR** para ver las imágenes grabadas.

# Control de grabadores HyperDeck con los modelos ATEM 2 M/E y 4 M/E Advanced Panel

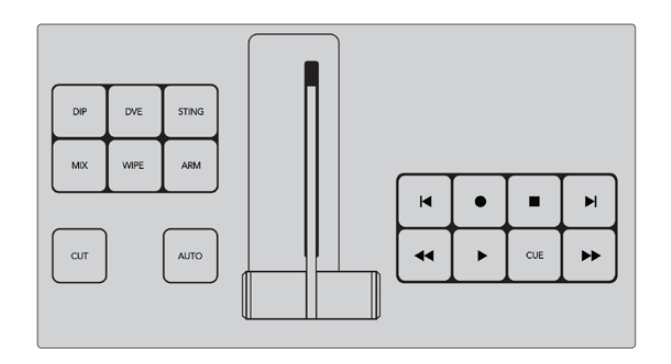

Estos paneles incluyen varios bancos con controles de reproducción que permiten manejar hasta tres grabadores HyperDeck. Para ello, presione el botón de ajustes en el panel y luego el mando giratorio correspondiente.

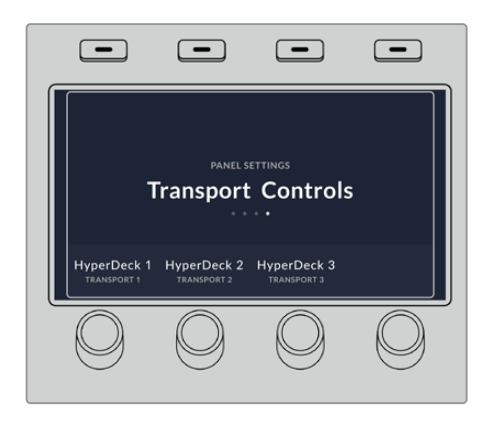

Presione la flecha derecha para acceder al cuarto grupo de ajustes.

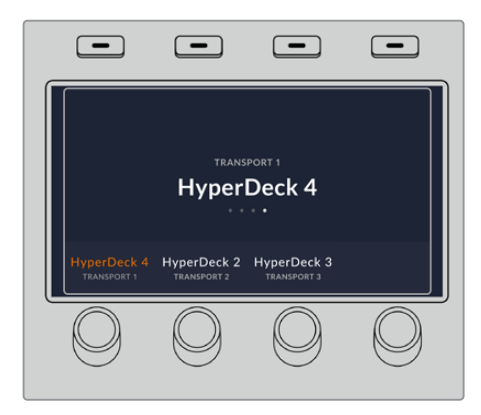

Mediante el mando giratorio, es posible asignar el grabador a un grupo de controles de reproducción. Cabe mencionar que la opción **TRANSPORT 1** corresponde a los botones en la parte inferior del panel, más cercana al usuario, mientras que, en el modelo ATEM 4 M/E Advanced Panel, **TRASNPORT 3** hace referencia a los botones situados más cerca de la pantalla.

Después de asignar el grabador a un grupo de controles, es posible emplearlos para reproducir, avanzar o retroceder las secuencias.

# **Paneles de control ATEM**

Estos paneles de control se conectan a los mezcladores ATEM mediante una red Ethernet. Cumplen una función similar al programa ATEM Software Control, y los botones principales están dispuestos de la misma manera que en la interfaz, por lo cual es fácil alternar entre ambos.

Los paneles para mezcladores ATEM ofrecen una solución increíblemente rápida y confiable cuando la transición entre imágenes es de vital importancia para una producción en directo. No hay nada como presionar botones de excepcional calidad para garantizar la velocidad y precisión de las transiciones.

Al utilizar un panel y el programa informático al mismo tiempo, cualquier cambio que se realice en uno de ellos se verá reflejado en el otro. Asimismo, cabe destacar que es posible conectar paneles externos adicionales para crear sistemas personalizados.

El siguiente apartado proporciona información sobre el uso de los diferentes modelos de paneles ATEM.

# **ATEM 1 M/E Advanced Panel**

Este modelo ha sido diseñado para mezcladores con un solo banco de mezcla y efectos. También puede emplearse como panel adicional para controlar un banco M/E particular en mezcladores ATEM que disponen de varios. El dispositivo ofrece un compositor cromático avanzado y la posibilidad de controlar hasta cuatro bancos de mezcla y efectos desde un solo panel. Por su parte, los menús en pantalla y los botones y mandos giratorios proporcionan una modalidad de control más rápida y efectiva.

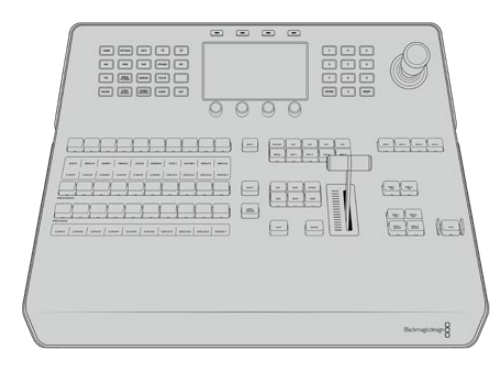

# **ATEM 2 M/E Advanced Panel**

Este modelo ha sido diseñado para mezcladores con un solo banco de mezcla y efectos. También puede emplearse como panel adicional para controlar un banco M/E particular en mezcladores ATEM que disponen de varios.

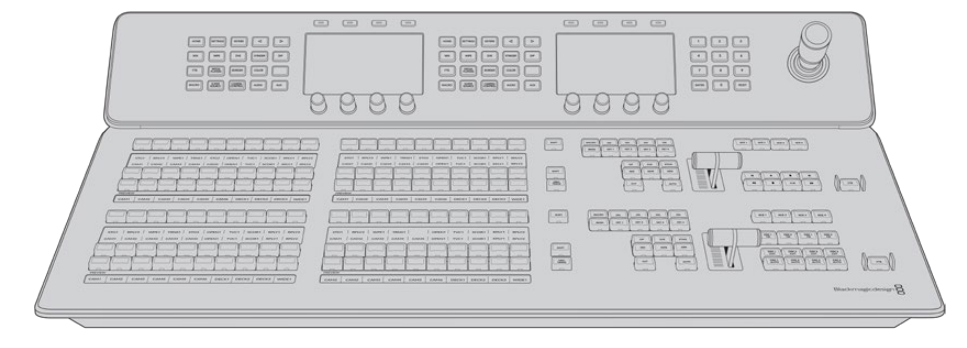

# **ATEM 4 M/E Advanced Panel**

Este dispositivo permite controlar mezcladores ATEM con un máximo de cuatro bancos de mezcla y efectos, tales como el modelo ATEM Constellation 8K.

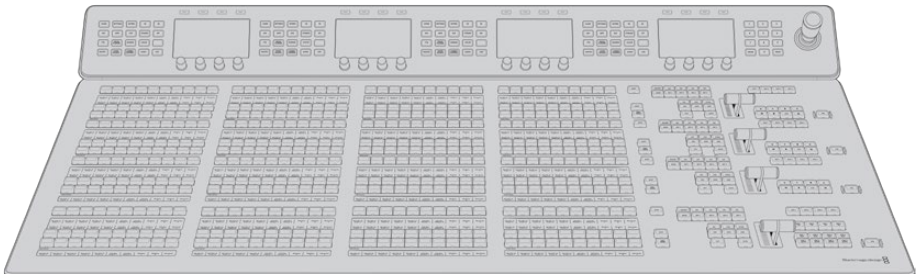

# Uso del panel de control

# **Mezclas y efectos**

Los buses de programa y anticipos y los indicadores para los nombres de las fuentes se emplean en forma conjunta al alternar entre distintas señales.

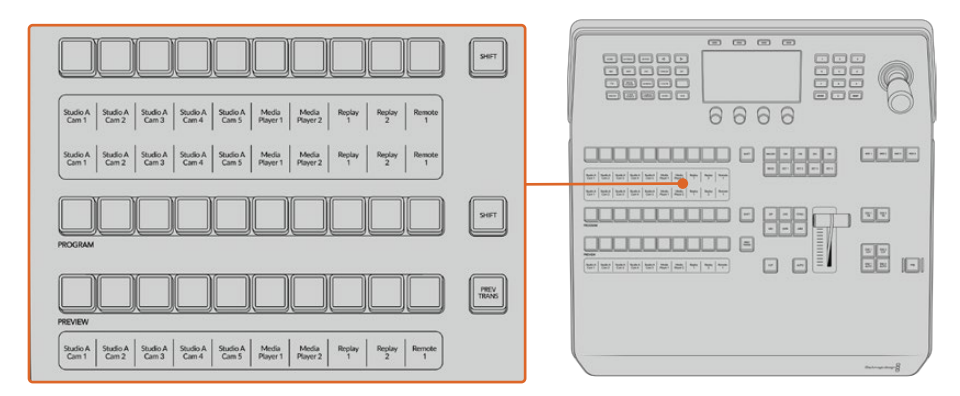

Bancos M/E

# **Visualización del nombre de las fuentes**

Las pantallas debajo de cada botón indican las fuentes externas o internas del mezclador mediante su nombre. Los nombres de las ocho entradas externas pueden editarse en la pestaña de ajustes del programa informático. Los nombres de las fuentes internas son fijos y no es preciso cambiarlos.

Las pantallas muestran el nombre de cada fuente en los distintos buses del dispositivo.

Al presionar el botón **SHIFT**, es posible seleccionar fuentes adicionales.

Si se presionan los dos botones **SHIFT** simultáneamente, se mostrarán los nombres de las fuentes protegidas que se encuentran disponibles para ser asignadas a las distintas composiciones o a las salidas auxiliares. Las fuentes protegidas incluyen la señal transmitida al aire, el anticipo y las señales limpias 1 y 2.

# **Bus de programa**

El bus de programa permite cambiar rápidamente las señales que se transmiten a través de la salida principal. El botón correspondiente a la fuente seleccionada se enciende de color rojo. Asimismo, parpadeará cuando se trate de una fuente adicional. Al presionar **SHIFT**, se muestra su nombre.

# **Bus de anticipos**

El bus de anticipos permite seleccionar una señal para verla antes de emitirla al aire. La fuente seleccionada se transmitirá al realizar la siguiente transición. El botón correspondiente se enciende de color verde. Asimismo, parpadeará cuando se trate de una fuente adicional. Al presionar **SHIFT**, se muestra su nombre.

### **Botón SHIFT**

Este botón permite seleccionar fuentes adicionales en los buses de programa y anticipos. Por otra parte, brinda la posibilidad de acceder a otros tipos de transiciones, así como a diferentes menús y funciones adicionales de la palanca de mando.

Otra forma de seleccionar fuentes o funciones adicionales es presionando dos veces los botones en los buses de programa y anticipos, o aquellos correspondientes a los distintos tipos de transiciones. Conviene subrayar que esta función no está activada para el bus de programa, ya que causaría la transmisión de la fuente incorrecta momentáneamente a través de la salida principal.

# **Botones para la selección de fuentes**

Estos botones permiten asignar fuentes a composiciones y salidas auxiliares. Además, cuando el botón **MACRO** está encendido, brindan la posibilidad de seleccionar y ejecutar macros grabadas con anterioridad. En este caso, dichos botones se encenderán de color azul.

El indicador del nombre de la fuente y el bus de selección permiten identificar las distintas señales asignadas a composiciones y salidas auxiliares. El botón correspondiente a la fuente seleccionada se enciende de color verde. Este parpadeará cuando se trate de una fuente adicional. Asimismo, se encenderá de color verde para indicar que la señal es una fuente protegida. Las fuentes protegidas incluyen la señal transmitida al aire, el anticipo y las señales limpias 1 y 2.

# Control de transiciones y composiciones previas

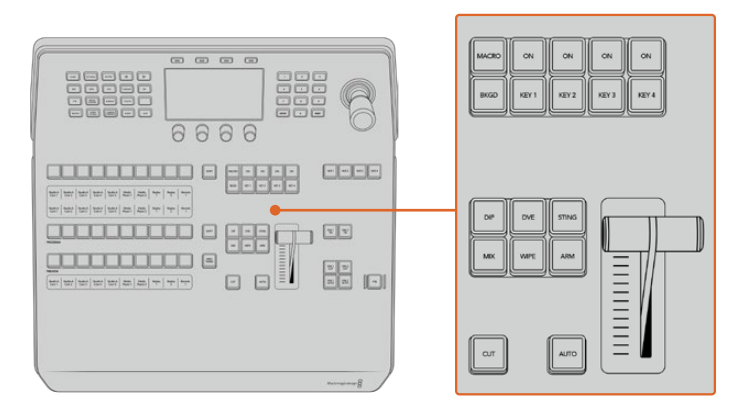

Control de transiciones y composiciones previas

# **CUT**

Este botón permite realizar una transición inmediata entre la señal al aire y el anticipo, independientemente del tipo de transición seleccionado.

# **AUTO**

Este botón permite llevar a cabo la transición seleccionada según la duración indicada. Esta puede ajustarse en el menú respectivo y se indica en la pantalla **Transition Rate**, situada en el módulo de control de transiciones, al presionar el botón correspondiente a la transición.

Durante la transición, el botón **AUTO** se enciende de color rojo, y el indicador junto a la palanca se ilumina para indicar su avance. Si el programa informático está en uso, la palanca de transición virtual también se desplazará para proporcionar una indicación visual del progreso de la transición.

#### **La palanca de transición y su indicador**

La palanca de transición se puede emplear como alternativa al botón **AUTO** y permite controlar la

transición manualmente. Junto a esta, se proporciona una indicación visual del avance de la transición.

Durante la transición, el botón **AUTO** se enciende de color rojo, y el indicador junto a la palanca muestra su avance. Asimismo, si el programa informático está en uso, la palanca de transición virtual también se desplazará para proporcionar una indicación visual del progreso de la transición.

# **Botones para tipos de transiciones**

Estos botones permiten seleccionar cinco tipos de transiciones diferentes: disolvencias, fundidos, cortinillas, transiciones con efectos visuales digitales y transiciones animadas. Las disolvencias y cortinillas se seleccionan presionando los botones **MIX** y **WIPE**. Estos se encenderán al oprimirlos.

Al seleccionar el tipo de transición, su duración se indica en la pantalla, y es posible modificar todos sus parámetros inmediatamente. Utilice los botones contextuales y mandos giratorios para acceder a los mismos y realizar cambios.

Nótese que el botón **ARM** se encuentra actualmente deshabilitado.

#### **PREV TRANS**

Este botón permite llevar a cabo la transición con la palanca para comprobarla antes de emitirla al aire. Una vez presionado, es posible ensayar la transición tantas veces como sea preciso. Esto brinda la posibilidad de comprobarla previamente a su transmisión y realizar las correcciones que sean necesarias. Cabe destacar que las transiciones animadas también pueden verse con anticipación. Una vez efectuados los ajustes necesarios, presione este botón nuevamente y estará listo para realizar la transición.

# **Próxima transición**

Los botones **BKGD**, **KEY 1**, **KEY 2**, **KEY 3** y **KEY 4** se utilizan para seleccionar los elementos que formarán parte de la transición siguiente. Se pueden combinar diferentes fondos y composiciones presionando varios botones en forma simultánea. Al presionar **BKGD** dos veces, se seleccionan todas las composiciones que están al aire y se asignan a los botones del módulo **Next Transition**.

Los demás elementos superpuestos seleccionados se desactivarán al presionar cualquiera de dichos botones. Al seleccionar los elementos que formarán parte de la próxima transición, el operador debe mirar el anticipo, ya que esta señal proporciona una indicación de lo que se verá una vez que la transición finalice.

 Cuando se ha presionado el botón **BKGD**, se llevará a cabo una transición entre la señal al aire y la fuente seleccionada en el bus de anticipos.

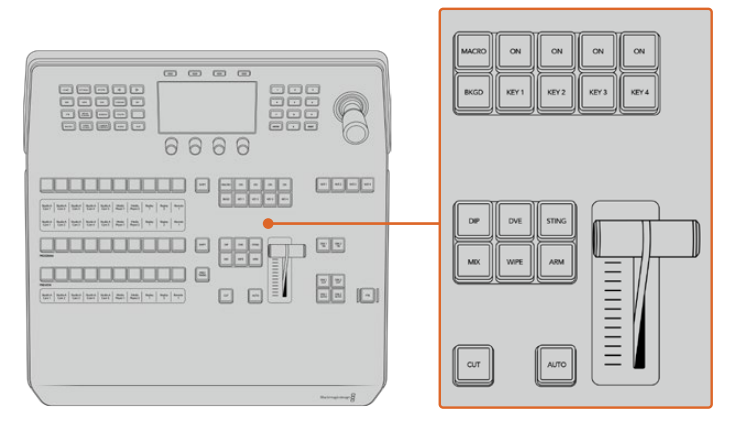

Control de transiciones y composiciones previas

# **ON AIR**

Estos botones indican las composiciones que están al aire. Asimismo, permiten mostrar u ocultar inmediatamente elementos superpuestos en la señal transmitida.

# MACRO

Este botón permite seleccionar las funciones relativas a las macros.

**SUGERENCIA:** Si se han grabado más de 10 macros, es posible acceder a las mismas a través del menú correspondiente en la pantalla del dispositivo.

Consulte los apartados *Grabación de macros* de los distintos modelos para obtener más información al respecto.

# Composiciones posteriores

# **DSK TIE**

Este botón permite ver la composición en la imagen transmitida mediante la salida para anticipos, junto con los efectos de la siguiente transición, y la vincula al control principal, de forma que pueda emitirse al aire simultáneamente con dicha transición.

Al asociar los elementos superpuestos a la transición principal, esta se llevará a cabo a la velocidad indicada en los ajustes correspondientes. El direccionamiento de la señal no se verá afectado al vincular las capas adicionales a la transición.

# **DSK CUT**

Este botón permite mostrar u ocultar elementos superpuestos en la señal transmitida, e indica si estos se encuentran al aire. Dicho botón se enciende cuando la composición es visible.

# **DSK AUTO**

Este botón permite mostrar u ocultar gradualmente los elementos superpuestos en la señal emitida, según la duración indicada en el ajuste correspondiente.

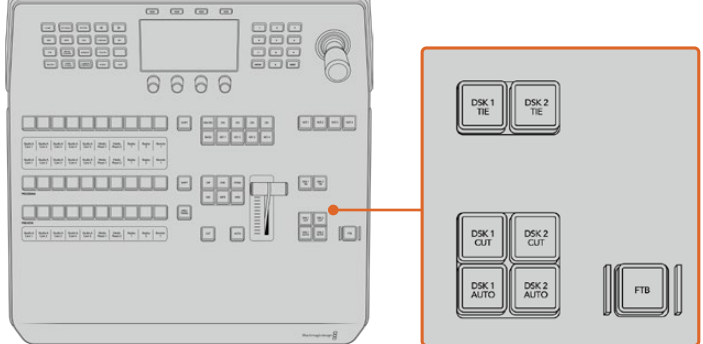

Composiciones posteriores y fundido a negro

# Botones para bancos de mezcla y efectos

Estos botones permiten seleccionar el banco de mezcla y efectos que se desea utilizar, dado que algunos modelos de mezcladores ATEM cuentan con más de uno. Al seleccionar un banco, la pantalla del dispositivo mostrará los ajustes disponibles para el mismo.

# Fundido a negro

Este botón permite realizar un fundido a negro de la imagen transmitida según la duración indicada. Después de que la señal se desvanece gradualmente para dar paso al fondo negro, el botón parpadeará hasta que se presione otra vez. Al hacerlo, la imagen comenzará a mostrarse nuevamente a la misma velocidad. Cabe anotar que no es posible ver un fundido a negro de forma anticipada.

Por otro lado, la función AFV, o **Audio con imagen**, permite atenuar el audio junto con las imágenes. El volumen disminuirá paulatinamente según la duración indicada para el fundido a negro. Desactive esta función para que el audio continúe escuchándose luego de realizar la transición.

# Botones de control

Estos botones situados en la parte superior izquierda del panel forman parte del control del sistema, junto con la pantalla y los cuatro botones contextuales situados arriba de esta. Al presionar uno de ellos, los ajustes relevantes se muestran en la pantalla. Utilice estos botones y los mandos giratorios para acceder a los mismos y realizar cambios.

Los puntos debajo del nombre de un menú indican que hay otras opciones adicionales. Presione la flecha izquierda o derecha para verlas en la pantalla.

Por ejemplo, siga los pasos descritos a continuación para cambiar la suavidad del borde en una cortinilla:

- **1** Presione el botón **WIPE**.
- **2** Presione la flecha derecha para acceder a la tercera pantalla de ajustes.
- **3** Gire el mando situado junto a la opción **ATENUACIÓN** para modificar la suavidad del borde.

Para cambiar la dirección de la cortinilla, siga los pasos descritos a continuación:

- **1** Presione las flechas o el botón **WIPE** para regresar a la primera pantalla de ajustes.
- **2** Presione el botón contextual junto a la opción **INVERTIR DIRECCIÓN**.
- **3** Al finalizar, presione el botón **HOME** para regresar a la pantalla principal.

**SUGERENCIA:** Al cambiar la atenuación del borde, es posible ver los cambios de forma inmediata. Para ello, presione el botón **PREV TRANS** y mueva la palanca mientras observa la imagen en el monitor conectado a la salida MULTI VIEW. Recuerde oprimir dicho botón nuevamente al finalizar.

Estos mandos y botones permiten acceder a todas las opciones que brinda el panel e incluso cambiar ciertos ajustes del mezclador, tales como el formato de funcionamiento, la relación de aspecto o el protocolo de control.

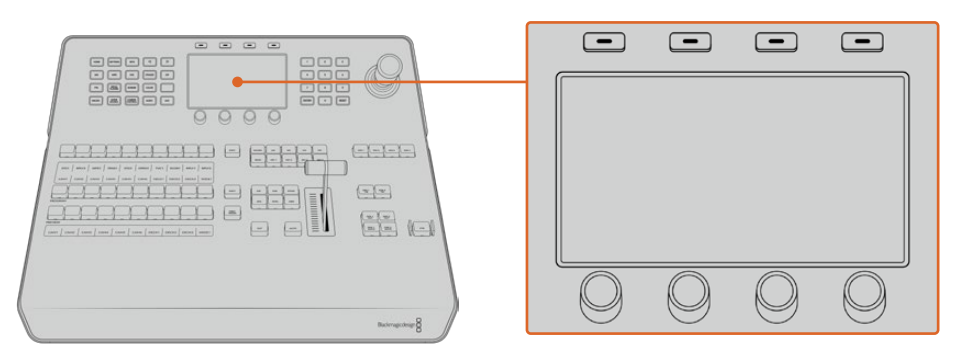

Control del sistema

# Palanca de mando y teclado numérico

El teclado numérico se utiliza para introducir valores. A modo de ejemplo, brinda la posibilidad de configurar la duración de una transición.

 Por su parte, los botones contextuales debajo de cada parámetro permiten confirmar los datos ingresados.

La palanca de mando dispone de 3 ejes y se utiliza para ajustar el tamaño y la posición de las imágenes superpuestas, los efectos visuales digitales y otros elementos. Asimismo, permite controlar cabezales remotos mediante el protocolo VISCA.

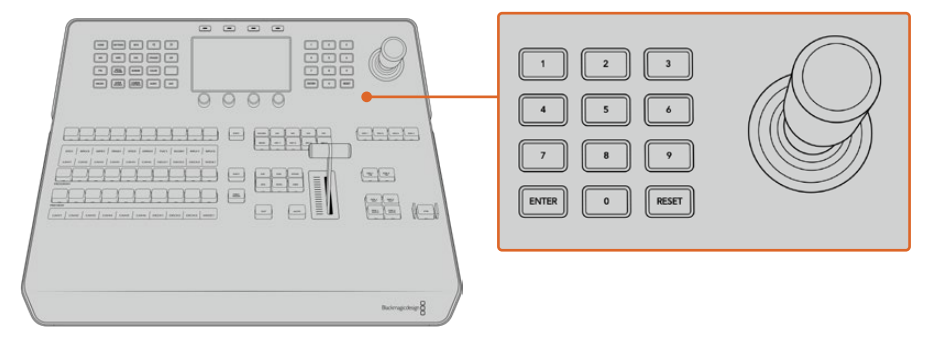

Control de la palanca de mando

# **Control de cámaras mediante la palanca de mando**

La palanca de mando brinda la posibilidad de controlar un cabezal remoto conectado al mezclador a través del protocolo VISCA.

Esto permite ajustar de forma remota tanto el movimiento vertical y horizontal de la cámara como la distancia focal. Incluso es posible controlar varias unidades simultáneamente presionando el botón **PTZ** y seleccionando a continuación la cámara mediante el teclado numérico. Realice los ajustes necesarios moviendo la palanca de mando.

Asimismo, es posible elegir la inclinación de la dirección mediante las opciones **Normal** e **Invertida** en los ajustes relativos al protocolo VISCA. Cabe destacar que esta última invierte el funcionamiento de la palanca.

# Conexión de cabezales remotos

La comunicación entre el panel de control y los cabezales motorizados se realiza mediante el puerto RS-422 del mezclador ATEM, denominado **REMOTE** o **RS-422 Serial Out**. Una vez vinculado el panel al mezclador mediante la red Ethernet, conecte este último a la entrada RS-422 del cabezal motorizado en la cámara. Por lo general, para este tipo de conectividad se utilizan puertos en serie DB-9/DE-9 o terminales RJ12 similares a los conectores tradicionales empleados en las líneas de telefonía fija.

Cabe señalar que además es necesario seleccionar la opción **PTZ** para el puerto RS-422 del mezclador en la ventana de ajustes generales del programa ATEM Software Control.

Al emplear varios cabezales motorizados, estos se conectan generalmente en serie a través de sus respectivos puertos RS-422.

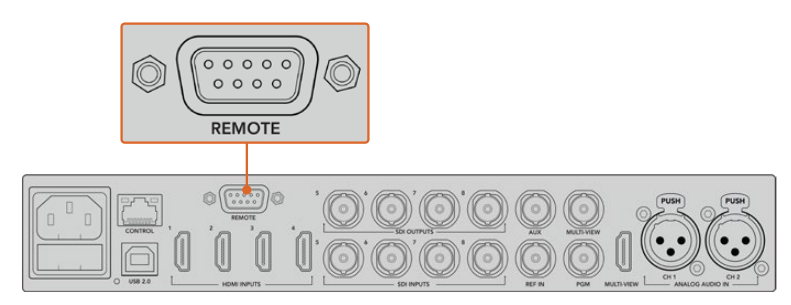

Es posible conectar un cabezal motorizado a un mezclador ATEM a través del puerto RS-422 situado en el panel trasero.

# **Configuración del mecanismo PTZ en cabezales remotos**

Es posible configurar estas opciones mediante el menú de ajustes en la pantalla del dispositivo. Presione las flechas para acceder a la última pantalla de ajustes del mezclador y selecciones la opción **VISCA** para el puerto remoto. Determine la velocidad en baudios de manera que coincida con la de la cámara PTZ. Consulte el manual de la unidad para obtener más información al respecto.

Al presionar el botón **CAMERA CONTROL**, es posible acceder a los ajustes para la cámara y seleccionar tanto el protocolo de control como la unidad cuyos ajustes se desea modificar. En primer lugar, es necesario comprobar que todas las cámaras conectadas hayan sido detectadas.

# **Para detectar los dispositivos conectados:**

- **1** Presione el botón junto a la opción **VISCA**.
- **2** Presione el botón **Detect**.

La pantalla mostrará el nombre de la primera cámara conectada al mezclador (Camera 1). Pueden seleccionarse otras unidades conectadas girando el mando junto a la opción **CÁMARA**. La numeración es consecutiva, desde la primera unidad conectada hasta la última.

Si la cantidad de cámaras conectadas que aparecen en la pantalla no concuerda con el número de conexiones físicas, verifique que todos los cabezales estén recibiendo suministro eléctrico y que los puertos RS-422 estén bien conectados. Una vez que todas las cámaras hayan sido detectadas, seleccione cualquiera de las unidades mediante los botones contextuales y realice algunos ajustes sencillos con la palanca de mando para comprobar que todo funcione correctamente.

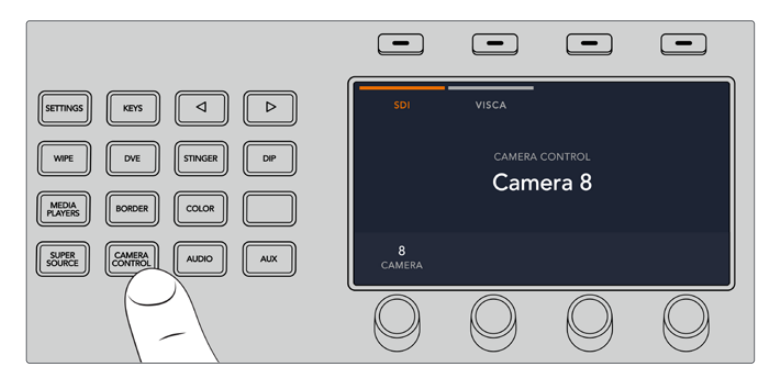

Presione **CAMERA CONTROL** y luego el botón junto a la opción **VISCA** para utilizar este protocolo.

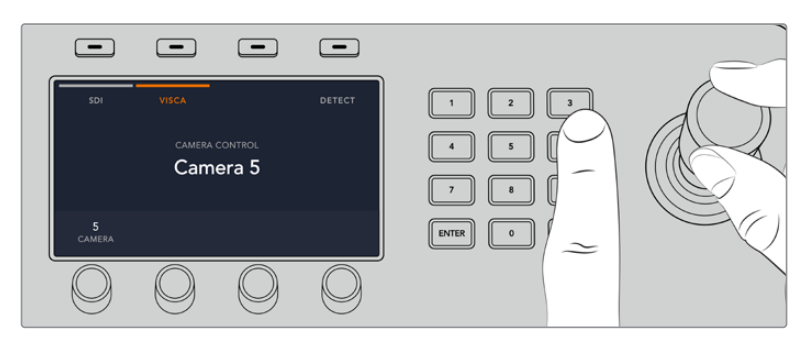

Seleccione la cámara que desea controlar y utilice la palanca de mando para cambiar el ángulo, la inclinación y la distancia focal.

**SUGERENCIA:** Por defecto, las cámaras se controlan mediante una señal SDI. Asegúrese de seleccionar la opción **VISCA** al utilizar dicho protocolo con cabezales remotos.

# **Control PTZ mediante el protocolo VISCA**

También es posible controlar cabezales PTZ mediante una conexión SDI. Esto puede lograrse conectando la señal de retorno del mezclador a una unidad Blackmagic Micro Studio Camera, y luego la salida SDI del puerto de expansión de la cámara al cabezal.

Consulte el manual de dicho modelo para obtener más información al respecto. Este se encuentra disponible en nuestra página de soporte técnico.

# **Control mediante la palanca de mando**

La palanca de mando proporciona un mecanismo de control sumamente intuitivo. Gírela hacia la derecha o la izquierda para acercar o alejar la imagen. Muévala hacia arriba o abajo a fin de modificar el grado de inclinación de la cámara, y hacia la izquierda o la derecha para ampliar el ángulo de visión sobre el eje horizontal. Los controles son muy sensibles a la velocidad de movimiento de la palanca, por lo que brindan la posibilidad de realizar ajustes con facilidad. No obstante, el grado de sensibilidad puede variar según el modelo de cabezal utilizado.

Consulte el apartado C*onexiones del puerto serial para cables de control* a fin de obtener más información al respecto.

# Asignación de botones

Tanto el programa informático como el panel control físico permiten asignar las principales fuentes a los botones más accesibles en los buses de programa y anticipos. Las fuentes que se emplean con menor frecuencia pueden asignarse a otros botones menos destacados. La asignación de botones se realiza de forma independiente en el programa informático y el panel, de manera que los botones asignados a determinadas fuentes en el primero no afectará la forma en que fueron asignados en este último.

### **Asignación de botones y nivel de brillo**

Presione el botón **SETTINGS** para acceder al menú de ajustes del mezclador en la pantalla del dispositivo y luego seleccione la opción **ASIGNAR BOTONES**.

Utilice los mandos giratorios debajo de cada ajuste para asignar los botones a las entradas. También es posible cambiar el color del botón y de su nombre en el panel con el objetivo de destacar fuentes específicas. Por ejemplo, pueden resaltarse ciertas entradas con un color distinto para identificarlas fácilmente en el panel. El botón se iluminará en los dos buses hasta que la fuente se transmita al aire o se seleccione como un anticipo, en cuyo caso se encenderá de color rojo o verde, respectivamente.

Cabe destacar que estos cambios se aplican de forma inmediata. Basta con presionar el botón **HOME** para regresar al menú inicial.

Para cambiar el brillo de los botones, presione el botón **SETTINGS**, a fin de acceder al menú de ajustes del mezclador en la pantalla del dispositivo, y luego seleccione **PANEL** para ver las opciones disponibles.

Gire los mandos debajo de cada ajuste hasta lograr el nivel de brillo deseado.

Al finalizar, presione el botón **HOME** para regresar al menú inicial.

# **Cómo realizar transiciones con los paneles ATEM**

Llevar a cabo transiciones con un panel ATEM es uno de los aspectos más apasionantes de las producciones en directo. Los mandos y botones de los modelos ATEM Advanced Panel están organizados de la misma manera, y los módulos de control del sistema cumplen las mismas funciones. Por consiguiente, es posible manejar el mezclador de forma intuitiva, ya que el funcionamiento es idéntico.

Las pantallas LCD y los botones y mandos giratorios permiten modificar ajustes de forma dinámica para controlar el mezclador. De este modo, brinda la posibilidad de implementar una dinámica de trabajo rápida y efectiva.

Este apartado del manual explica cómo realizar distintos tipos de transiciones mediante los paneles ATEM.

# Corte directo

El corte directo es la transición más simple que puede realizarse con el mezclador. En este tipo de transición, la señal transmitida a través de la salida principal cambia inmediatamente de una fuente a otra.

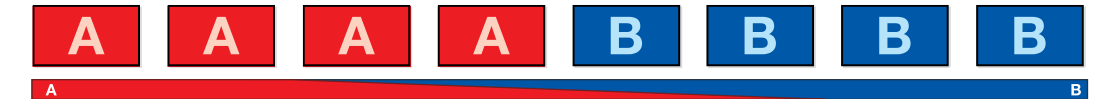

Secuencia de imágenes en la señal transmitida al realizar un corte directo

Un corte puede llevarse a cabo directamente desde el bus de programa o mediante el botón **CUT** en el módulo de control de transiciones.

# **Bus de programa**

Cuando se realiza un corte directo desde el bus de programa, la imagen cambia, pero se mantienen los elementos superpuestos.

# **Para realizar un corte directo desde el bus de programa:**

En el bus de programa, seleccione la fuente que desea transmitir a través de la salida principal. Esta comenzará a transmitirse de forma inmediata.

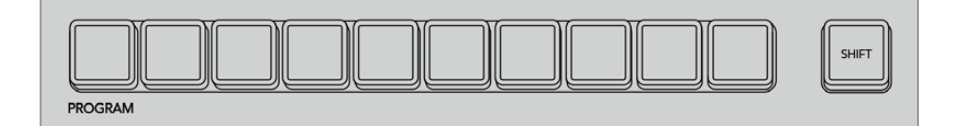

Presione cualquier botón asociado a una fuente para realizar un corte directo.

# **Botón CUT**

Al realizar un corte directo mediante el botón **CUT**, se verán afectados todos los elementos superpuestos seleccionados para formar parte de la siguiente transición, así como las capas adicionales vinculadas a esta. Por ejemplo, una composición posterior asociada a la transición será visible si no estaba siendo emitida, o desaparecerá de la imagen si estaba al aire. De manera similar, todos los elementos superpuestos seleccionados en el módulo **Next Transition** serán visibles si no estaban al aire o desaparecerán si formaban parte de la señal principal.

# **Para realizar un corte directo mediante el botón CUT:**

- **1** En el bus de anticipos, seleccione la fuente que desea emitir al aire. La imagen transmitida no cambiará.
- **2** En la módulo de control de transiciones, presione el botón **CUT**. Las fuentes seleccionadas en ambos buses cambian para indicar que el anticipo ha pasado a transmitirse a través de la salida principal.

**SUGERENCIA:** Se recomienda usar los botones del módulo de control de transiciones para efectuar una transición, ya que de esta forma es posible comprobar las imágenes antes de emitirlas al aire, por ejemplo, para asegurarse de que una cámara está enfocada correctamente.

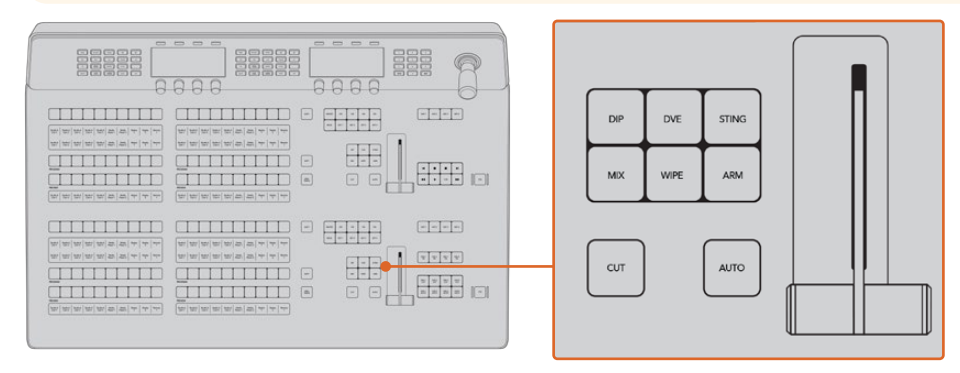

Haga clic en el botón **CUT** para llevar a cabo la transición.

# Transiciones automáticas

Una transición automática permite realizar un cambio entre la imagen transmitida y la fuente seleccionada en el bus de anticipos con una duración predeterminada. Cabe destacar que se verán afectados todos los elementos superpuestos seleccionados para formar parte de la siguiente transición, así como las capas adicionales vinculadas a esta. Las transiciones automáticas se llevan a cabo mediante el botón **AUTO** en el módulo de control de transiciones. Las disolvencias, fundidos, cortinillas y transiciones con efectos visuales digitales pueden realizarse en forma automática.

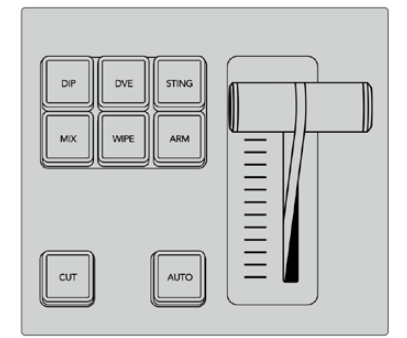

Los modelos ATEM Advanced Panel cuentan con botones independientes para cada tipo de transición.

#### **Para realizar una transición automática:**

- **1** Seleccione la fuente que desea emitir al aire en el bus de anticipos.
- **2** Seleccione el tipo de transición mediante el botón respectivo en el módulo de control de transiciones.
- **3** Ajuste la duración de la transición y cualquier otro parámetro en la pantalla del dispositivo, según sea necesario, mediante los mandos giratorios.
- **4** Haga clic en el botón **AUTO** para comenzar la transición.

Los botones de las fuentes seleccionadas en los buses de programa y anticipos se encenderán de color rojo para indicar que la misma está en curso. La palanca o el control deslizante permiten determinar el avance de la transición, mientras que el indicador de la duración muestra la cantidad de cuadros o fotogramas restantes a medida que esta transcurre.

Al finalizar la transición, las fuentes seleccionadas en ambos buses cambian para indicar que el anticipo ha pasado a transmitirse a través de la salida principal.

Cada transición tiene una duración independiente, lo cual permite aumentar la velocidad eligiendo el tipo de transición y presionando el botón **AUTO**. Este valor se almacena en la memoria del dispositivo hasta que el usuario lo modifique nuevamente.

Un mezclador ofrece varias maneras para pasar de un plano a otro. Por lo general, se realiza un corte directo al alternar entre las fuentes. Las disolvencias, fusiones, cortinillas y efectos visuales digitales permiten realizar una transición entre dos imágenes en forma gradual. Las transiciones animadas y cortinillas con gráficos son dos tipos de transiciones especiales que se describen más adelante. Las disolvencias, fusiones, cortinillas y demás transiciones con efectos visuales digitales pueden llevarse a cabo de forma automática o manual, mediante el módulo de control de transiciones.

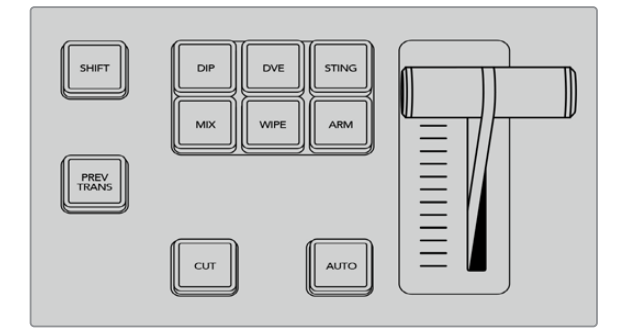

Los modelos ATEM Advanced Panel cuentan con botones independientes para cada tipo de transición.

# **Disolvencias**

Una disolvencia consiste en una transición gradual de un plano a otro que se realiza interpolando ambas fuentes y superponiéndolas durante el tiempo determinado para la duración del efecto, que puede ajustarse según las preferencias del usuario.

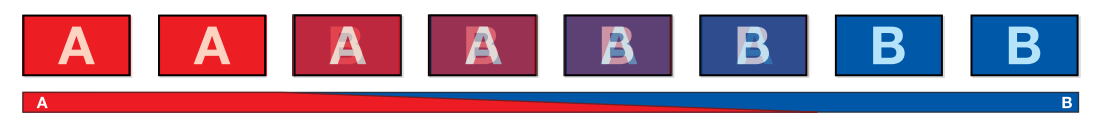

Secuencia de imágenes en la señal transmitida al realizar una disolvencia

#### **Para realizar una disolvencia desde un panel ATEM:**

- **1** Seleccione la fuente que desea emitir al aire en el bus de anticipos.
- **2** Presione el botón **MIX** para seleccionar el tipo de transición. La pantalla del dispositivo mostrará los ajustes disponibles.
- **3** Utilice el mando giratorio correspondiente para ajustar la duración. También es posible ingresar un valor específico mediante el teclado numérico.
- **4** Realice la transición de forma manual o automática.

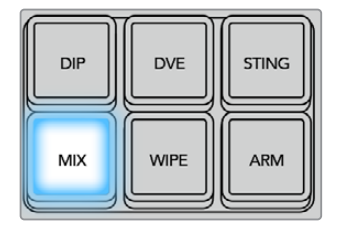

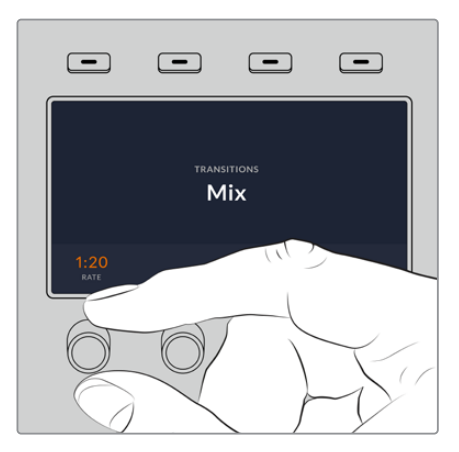

Presione el botón **MIX** y determine la duración de la transición mediante el menú en la pantalla del dispositivo.

# Fundidos

Al igual que la disolvencia, el fundido consiste en una transición gradual de una fuente a otra. Sin embargo, el plano saliente da paso a una fuente intermedia que permanece en la pantalla durante unos instantes hasta fundirse gradualmente con el plano siguiente.

Este tipo de transición puede utilizarse para lograr un efecto, por ejemplo mediante un fundido en blanco, o mostrar rápidamente el logotipo de un patrocinador. Cabe señalar que es posible ajustar tanto la duración de la transición como el tiempo que la fuente intermedia permanece en pantalla.

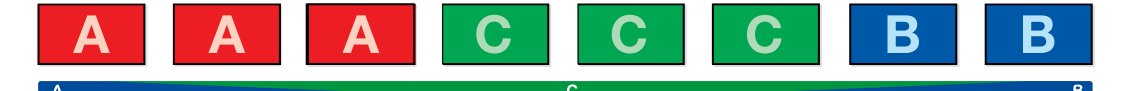

Secuencia de imágenes en la señal transmitida al realizar un fundido

#### **Para realizar un fundido desde un panel ATEM:**

- **1** Seleccione la fuente que desea emitir al aire en el bus de anticipos.
- **2** Presione el botón **DIP** para seleccionar el tipo de transición. La pantalla del dispositivo mostrará los ajustes disponibles.
- **3** Utilice el mando giratorio correspondiente para ajustar la duración. También es posible ingresar un valor específico mediante el teclado numérico. Seleccione la fuente intermedia.
- **4** Realice la transición de forma manual o automática.

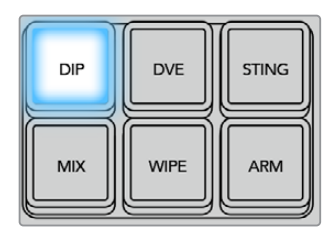

Presione el botón **DIP** y luego seleccione la fuente intermedia y la duración de la transición desde el menú en la pantalla del dispositivo.

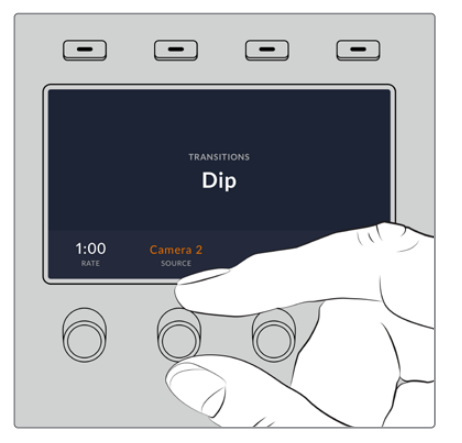

#### **Opciones para fundidos**

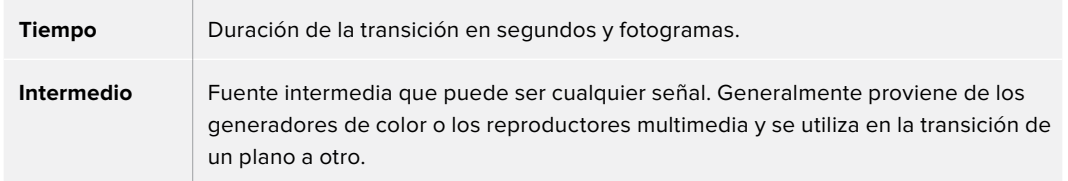

# **Cortinillas**

Es un tipo de transición entre dos planos que consiste en reemplazar una fuente mediante un patrón o una forma geométrica, por ejemplo, un rombo o un círculo en expansión.

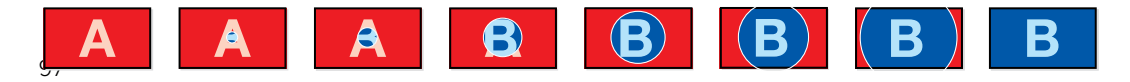

Secuencia de imágenes en la señal transmitida al realizar una cortinilla

#### **Para realizar una cortinilla desde un panel ATEM:**

- **1** Seleccione la fuente que desea emitir al aire en el bus de anticipos.
- **2** Presione el botón **WIPE** para seleccionar el tipo de transición. La pantalla del dispositivo mostrará los ajustes disponibles.
- **3** Seleccione la forma de la transición presionando el botón correspondiente en el panel.
- **4** Utilice los mandos giratorios debajo de la pantalla para ajustar otros parámetros de los bordes, así como la duración y la dirección. También es posible ingresar un valores específicos mediante el teclado numérico.
- **5** Seleccione la fuente para el borde.
- **6** Realice la transición de forma manual o automática.

| <b>DIP</b> | <b>DVE</b>  | <b>STING</b> |
|------------|-------------|--------------|
| <b>MIX</b> | <b>WIPE</b> | <b>ARM</b>   |

Presione uno de los botones a fin de seleccionar una fuente para el borde. Mantenga presionado el botón **SHIFT** para seleccionar fuentes adicionales, tales como reproductores multimedia o generadores de color.

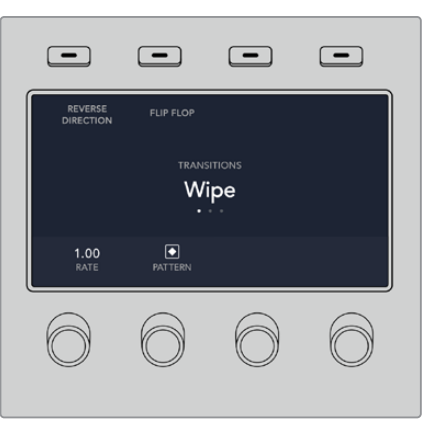

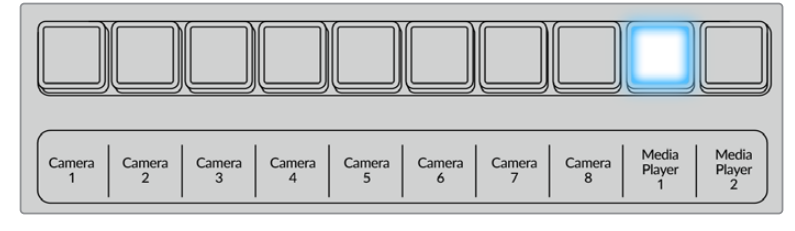

Presione uno de los botones a fin de seleccionar una fuente para el borde.

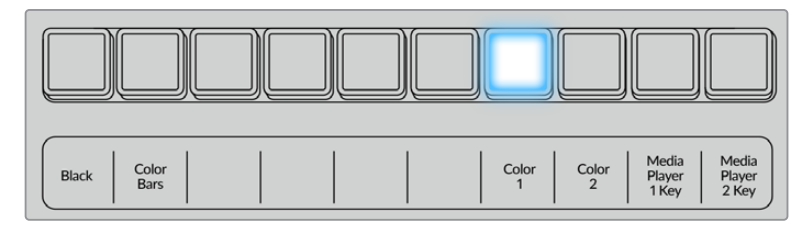

Mantenga presionado el botón **SHIFT** para seleccionar fuentes adicionales, tales como barras o generadores de color.

**SUGERENCIA:** Es posible emplear cualquier fuente del mezclador para el borde de una cortinilla. Por ejemplo, se puede utilizar una imagen del reproductor multimedia en un borde ancho para destacar una marca o un patrocinador.

# **Opciones para fundidos**

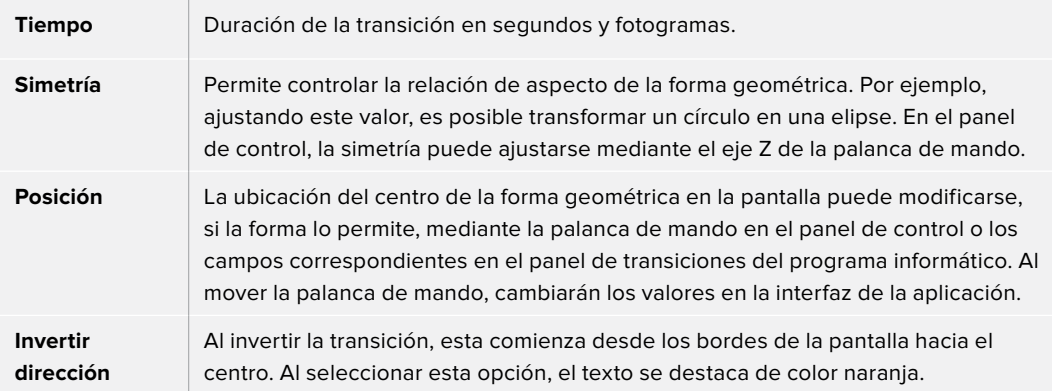

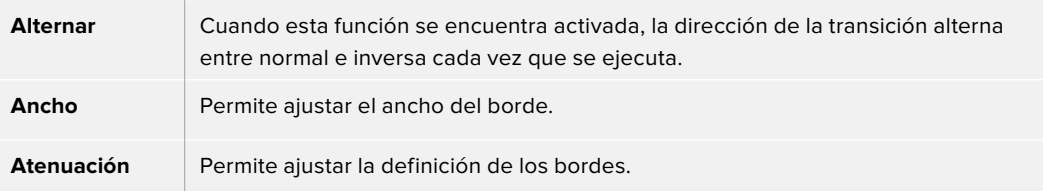

# Transiciones con efectos

Los mezcladores ATEM incluyen un extraordinario procesador de efectos visuales digitales. Este tipo de transición brinda la posibilidad de desplazar la imagen de diferentes maneras para pasar de un plano a otro. Por ejemplo, se puede emplear un efecto para empujar la imagen hacia afuera de la pantalla dando lugar a un nuevo plano.

#### **Para realizar una transición con efectos desde un panel ATEM:**

- **1** Seleccione la fuente que desea emitir al aire en el bus de anticipos.
- **2** Presione el botón **DVE** para seleccionar el tipo de transición. La pantalla del dispositivo mostrará los ajustes disponibles.

**NOTA:** Cuando los efectos visuales están siendo utilizados en otra composición previa, no será posible elegir un tipo de transición con efectos si dicha composición está al aire o ha sido vinculada a la próxima transición. Consulte el apartado *Cómo compartir recursos al trabajar con efectos visuales digitales* para obtener más información al respecto.

- **3** Utilice los botones y mandos giratorios para configurar los diferentes parámetros. Estos permiten ajustar la forma, dirección y duración de la transición.
- **4** Realice la transición de forma manual o automática moviendo la palanca o presionando el botón **AUTO**.

# **Opciones para transiciones con efectos**

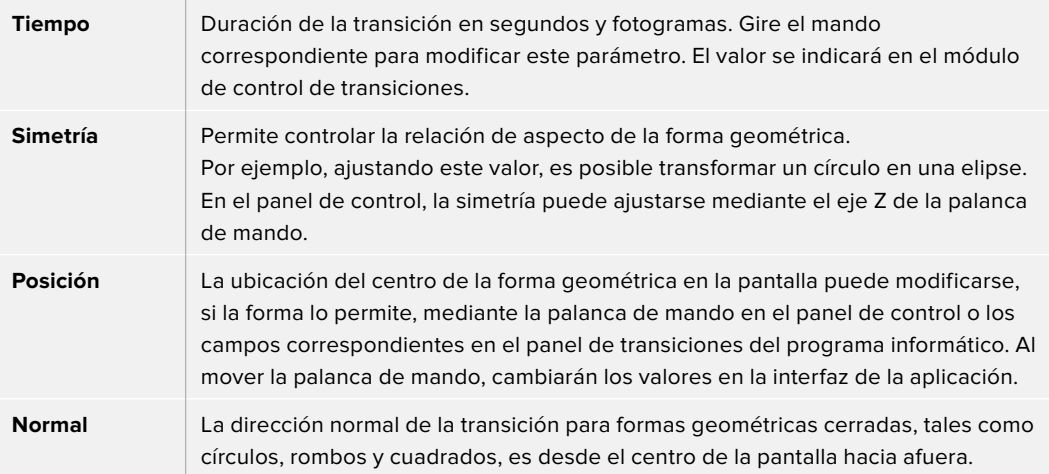

#### **Parámetros de la composición**

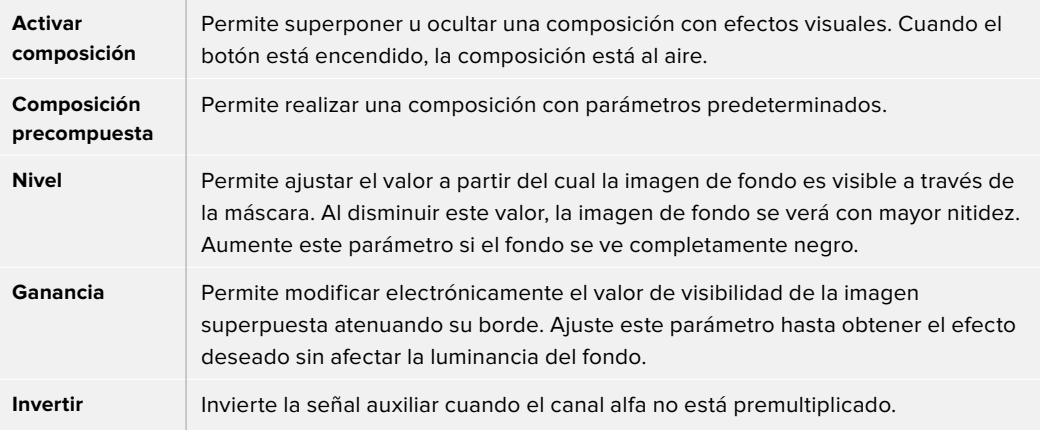

#### **Cómo compartir recursos al trabajar con efectos visuales digitales**

Los mezcladores ATEM disponen de un canal para efectos visuales digitales que permite realizar transiciones con dichos efectos o utilizarlos en una composición de imágenes. Conviene subrayar que no es posible seleccionar una transición con efectos si estos se están utilizando en otras funciones del sistema. Para usar los efectos visuales digitales, es necesario que estén disponibles. Compruebe que los elementos superpuestos sobre las señales emitidas y los anticipos no contengan efectos, y que no formen parte de una composición animada. Seleccione otro tipo de composición si es necesario, a fin de poder utilizar dichos recursos. De esta forma, quedarán disponibles para emplearlos en una transición.

Las transiciones con logotipos son muy utilizadas e incluyen efectos visuales digitales. El elemento gráfico se mueve a través de la pantalla sobre una transición de fondo. Por ejemplo, en una cortinilla con un logotipo, este se mueve horizontalmente a través de la pantalla remplazando el borde de la transición. En el caso de una disolvencia, el logotipo atraviesa la pantalla girando al mismo tiempo que la transición se lleva a cabo. Este tipo de transición es ideal para mostrar el logotipo del canal a través de la pantalla, por ejemplo, o un balón de fútbol que da paso a una nueva imagen. Las transiciones con logotipos utilizan una capa independiente, por lo cual las demás estarán disponibles para ser empleadas en otras composiciones. A continuación, se explica cómo realizar una transición con logotipos.

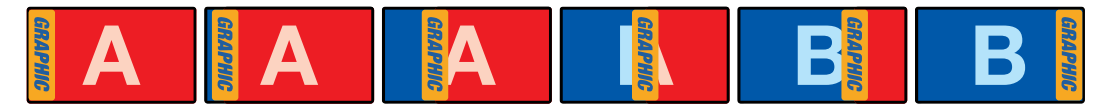

Secuencia de imágenes en la señal transmitida al realizar una transición con logotipos

# Transiciones con gráficos

#### **Para realizar una transición con gráficos desde un panel ATEM:**

**1** Seleccione el tipo de transición mediante el botón respectivo. La pantalla del dispositivo mostrará los ajustes disponibles.

Cuando los efectos visuales están siendo utilizados en otra composición previa, no será posible seleccionar un tipo de transición con efectos si dicha composición está al aire o ha sido vinculada a la próxima transición. Consulte el apartado *Cómo compartir recursos al trabajar con efectos visuales digitales* para obtener más información al respecto.

**2** Presione el botón junto a la opción **EFECTO** en la pantalla para acceder a los ajustes correspondientes y gire el mando para seleccionar un efecto.
La dirección predeterminada es de izquierda a derecha, aunque puede modificarse mediante la opción **INVERTIR DIRECCIÓN**. Por otra parte, la opción **ALTERNAR** brinda la posibilidad de alternar entre ambas direcciones cada vez que se realiza una transición.

**3** Presione la flecha derecha para ajustar los parámetros de la composición. Active la composición y seleccione las fuentes para el canal alfa y la imagen en primer plano. Presione la flecha derecha nuevamente para acceder a otros ajustes adicionales.

**SUGERENCIA:** En una transición con gráficos, por lo general la fuente es el reproductor multimedia. En este caso, la opción **Composición precompuesta** se selecciona automáticamente. Por consiguiente, el mezclador utilizará un gráfico que incluye una máscara en el canal alfa. No obstante, es posible deshabilitar esta función y cambiar la fuente si se desea usar un archivo diferente de otro reproductor o una entrada distinta.

**4** Realice la transición de forma manual o automática moviendo la palanca o presionando el botón **AUTO**.

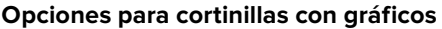

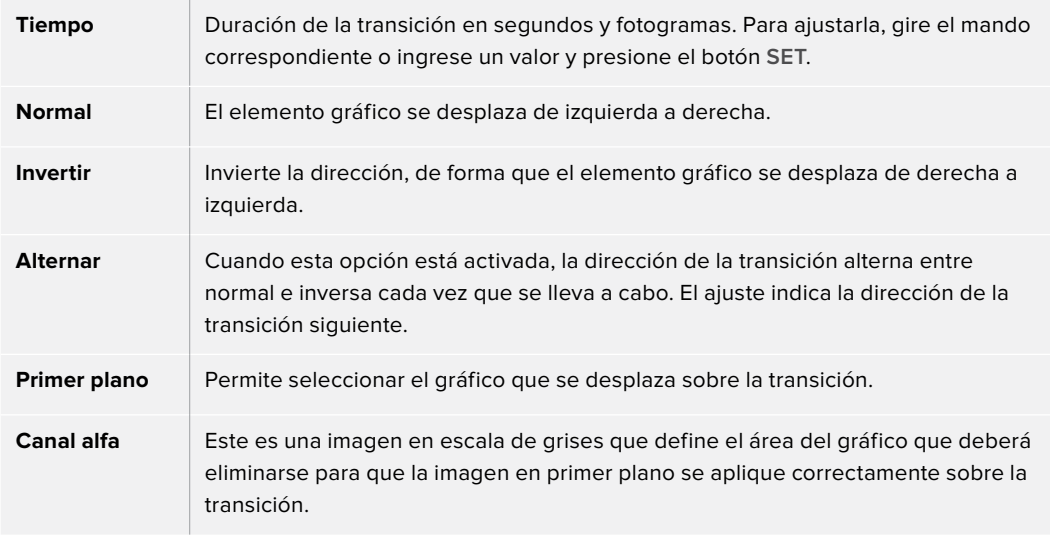

#### **Imágenes para cortinillas con gráficos**

Para realizar una cortinilla con gráficos, es necesario disponer de un elemento fijo que se usa como borde y se desplaza en forma horizontal a través de la pantalla. Este debería ser una especie de pancarta vertical cuyo ancho no supere el 25 % del ancho total de la pantalla.

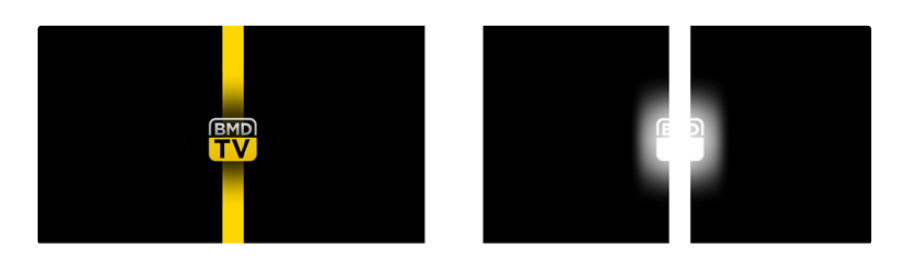

#### **Requisitos para el ancho del gráfico**

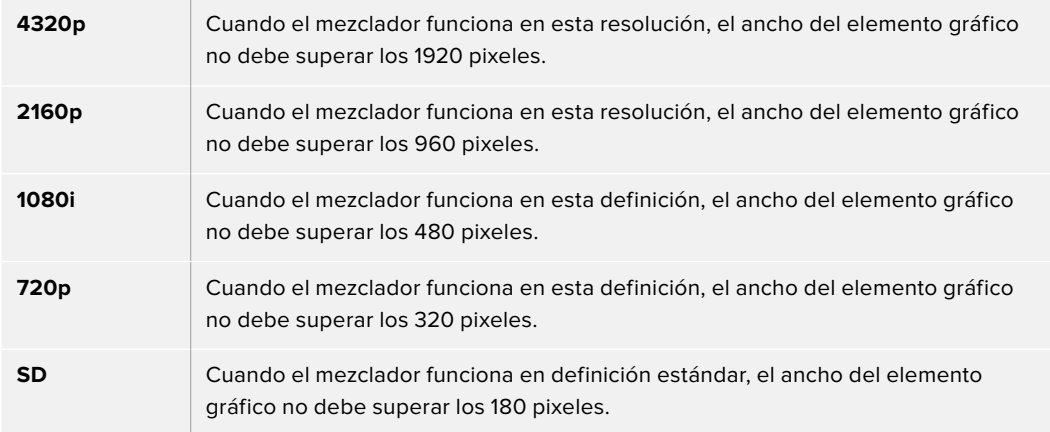

## Transiciones manuales

Las transiciones manuales permiten realizar un cambio de fuentes mediante la palanca. Las disolvencias, fundidos, cortinillas y transiciones con efectos visuales digitales pueden realizarse de forma manual.

#### **Para realizar una transición manual**

- **1** Seleccione la fuente que desea emitir al aire en el bus de anticipos.
- **2** Seleccione el tipo de transición mediante el botón respectivo en el módulo de control de transiciones.
- **3** Mueva la palanca o el control deslizante de un extremo a otro para llevar a cabo la transición. Al moverlos nuevamente, se iniciará otra transición.
- **4** Los botones de las fuentes seleccionadas en los buses de programa y anticipos se encenderán de color rojo para indicar que la misma está en curso. Asimismo, el indicador junto a la palanca o el control deslizante muestra el avance de la transición.

**SUGERENCIA:** El movimiento de la palanca se verá reflejado en la interfaz del programa ATEM Software Control.

**5** Al finalizar la transición, las fuentes seleccionadas en ambos buses cambian para indicar que el anticipo ha pasado a transmitirse a través de la salida principal.

## Guardar perfiles de usuario en los modelos ATEM Advanced Panel

Estos dispositivos permiten guardar hasta 10 perfiles de usuario con distintas macros y preferencias de configuración para volver a emplearlas posteriormente, lo cual resulta ideal cuando el panel es utilizado por varias personas.

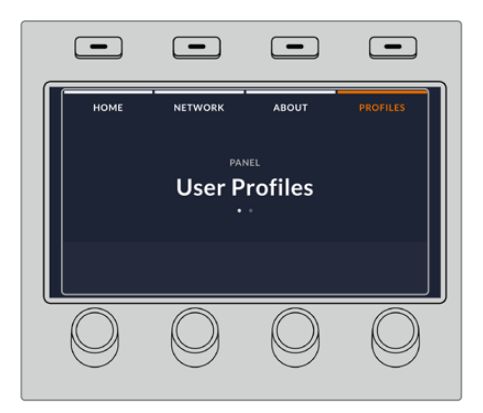

#### **Para guardar un perfil de usuario:**

- **1** Una vez configurado el panel según sus preferencias, presione el botón correspondiente a la opción **PROFILES** en la parte superior de la pantalla para acceder a los respectivos ajustes.
- **2** Presione la flecha derecha a fin de acceder a los ajustes para los perfiles de usuario.
- **3** Seleccione un espacio vacío mediante el mando giratorio.
- **4** Presione **SAVE** para guardar el perfil.

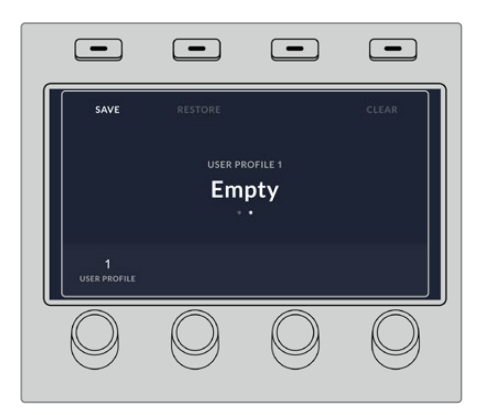

El perfil quedará almacenado en el panel. Para volver a utilizarlo, bastará con seleccionarlo.

#### **Para restablecer un perfil de usuario:**

- **1** Presione el botón **PROFILES** en la parte superior de la pantalla para acceder a los perfiles de usuario y luego la flecha derecha en el panel de control.
- **2** Seleccione el perfil que desea utilizar mediante el mando giratorio. Si está en uso, el texto encima del nombre aparecerá destacado en naranja.
- **3** Presione **RESTORE** para cargar el perfil.

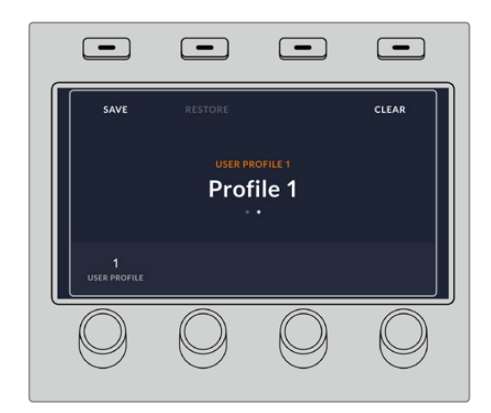

Los ajustes del panel se modificarán según la configuración almacenada en dicho perfil.

También es posible eliminar los perfiles que ya no son necesarios.

#### **Para eliminar un perfil de usuario:**

- **1** Presione el botón **PROFILES** en la parte superior de la pantalla y luego la flecha derecha en el panel de control para acceder al segundo grupo de ajustes.
- **2** Seleccione el perfil que desea eliminar mediante el mando giratorio. Si está en uso, el texto encima del nombre aparecerá destacado en naranja.
- **3** Presione el botón **CLEAR**. El espacio correspondiente al perfil quedará vacío.

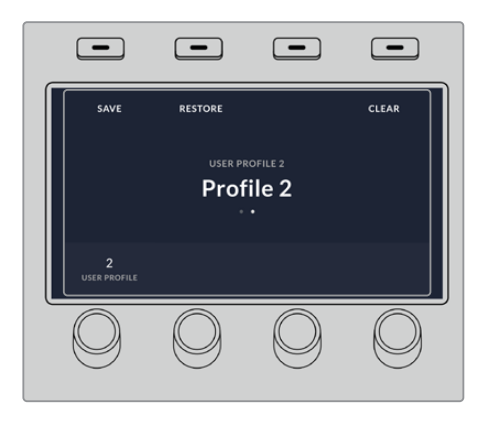

**SUGERENCIA:** Al presionar el botón **SAVE**, si el perfil ya existe, tendrá la posibilidad de sustituirlo o crear uno nuevo.

# **Funcionamiento del mezclador**

## **Fuentes internas**

Además de las entradas SDI y HDMI, el mezclador dispone de ocho fuentes internas que pueden utilizarse en una producción. Dichas fuentes son identificadas por su nombre en el programa ATEM Software Control. En el panel de control, se emplean denominaciones más largas para identificar las fuentes internas fácilmente.

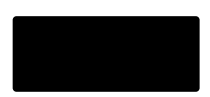

#### **Negro**

El color negro generado internamente es una de las fuentes disponibles y puede utilizarse como fondo en cualquier producción.

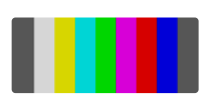

#### **Barras de color**

Otra de las fuentes disponibles son las barras de color generadas internamente. Son útiles para comprobar las señales transmitidas desde el mezclador o realizar una composición por crominancia con un vectorscopio.

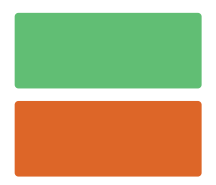

#### **Generadores de color**

Los mezcladores ATEM tienen dos fuentes de color que pueden personalizarse para generar cualquier máscara y utilizarla en las producciones. Estas permiten agregar bordes de color al realizar una cortinilla o escoger un color intermedio, por ejemplo, blanco, para un fundido entre dos planos.

Para ajustar una fuente de color en el programa informático, simplemente haga clic en el panel correspondiente al generador de color y luego sobre el cuadrado coloreado para abrir el selector de colores y realizar la elección. En el panel de control, seleccione la opción **Color** en el módulo de control del sistema y ajuste el matiz, la saturación y la luminancia.

Es importante recordar que la luminancia de los colores más profundos es de 50%.

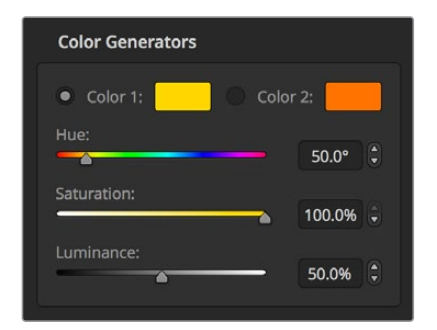

Los mezcladores ATEM tienen dos fuentes de color que pueden personalizarse para generar cualquier máscara y utilizarla en las producciones.

## Reproductores multimedia

La mayoría de los mezcladores ATEM disponen de dos reproductores multimedia cuyo contenido puede utilizarse como una fuente, a excepción del modelo ATEM 2 M/E Broadcast Studio 4K, que cuenta con cuatro reproductores. El modelo ATEM Constellation 8K ofrece un reproductor multimedia en modo 8K y cuatro en definición HD o UHD. El canal alfa y la señal principal de cada fuente disponen de salidas independientes. Las fuentes que pueden superponerse se denominan **Media Player** (1, 2, 3 o 4), mientras que aquellas correspondientes a canales alfa reciben el nombre de **Media Player 1 Key**, **Media Player 2 Key**, y así sucesivamente.

Al utilizar un mezclador ATEM con más de dos reproductores multimedia, es posible acceder a los otros dos en la interfaz del programa ATEM Software Control manteniendo presionada la tecla **SHIFT** en el teclado del equipo informático.

A fin de seleccionar el reproductor multimedia 3 o 4 desde el panel frontal del modelo ATEM 2 M/E Broadcast Studio 4K, presione dos veces el botón **MP1** para el tercero o **MP2** para el cuarto. Utilice el mismo procedimiento con los botones **MP 1K** o **MP 2K** para seleccionar las opciones [media player 3 key] o [media player 4 key] respectivamente. Los botones se encenderán en forma intermitente para indicar que los reproductores multimedia adicionales han sido seleccionados.

Las fuentes del reproductor de medios permiten ver imágenes y reproducir secuencias almacenadas en la ventana de medios. La fuentes para la señal superpuesta muestran los canales de color de la imagen o secuencia seleccionada, mientras que las fuentes para determinar las partes visibles de dicha imagen o secuencia en la composición final muestran el canal alfa (blanco y negro). Los reproductores multimedia pueden utilizarse en varias partes de la producción.

#### **Manejo de los reproductores multimedia desde el programa informático**

- **1** En la pestaña **Mezclador**, seleccione el panel **Reproductores**.
- **2** Seleccione un clip o una imagen del panel multimedia en el menú desplegable.
- **3** Si ha seleccionado un clip, los controles de transporte se habilitarán para permitir reproducirlo. Si desea reproducir un clip en forma continua, haga clic primero en el botón con la flecha situado en el extremo derecho y luego sobre el botón de reproducción. El clip comenzará a reproducirse nuevamente cada vez que finalice hasta que el usuario detenga la reproducción.

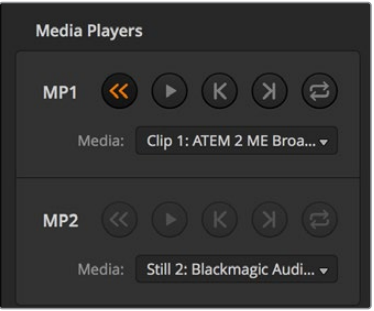

En la imagen, los reproductores multimedia contienen un clip.

#### **Manejo de los reproductores multimedia desde el panel de control**

- **1** Presione el botón **MEDIA PLAYERS** para acceder a los reproductores multimedia.
- **2** Seleccione el reproductor que desea utilizar mediante los botones situados junto a la parte superior de la pantalla.
- **3** Seleccione el clip o la imagen que desea emplear mediante el mando giratorio.
- **4** Si ha seleccionado una secuencia, presione la flecha derecha dos veces. Se activarán los controles de reproducción.

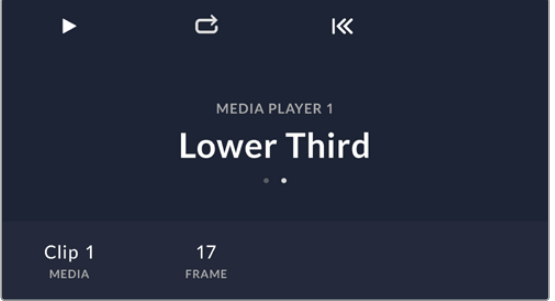

## **Transiciones**

Una de las funciones principales de un mezclador es realizar transiciones entre dos fuentes. La combinación de diferentes efectos y estilos proporciona un sinfín de opciones creativas para mejorar la calidad de la producción.

Para tal fin, es posible utilizar el programa ATEM Software Control o paneles externos, tales como los modelos ATEM Advanced Panel. En este apartado se explica cómo realizar los distintos tipos de transiciones disponibles.

## Corte directo

El corte directo es la transición más simple que puede realizarse con el mezclador. En este tipo de transición, la señal transmitida a través de la salida principal cambia inmediatamente de una fuente a otra.

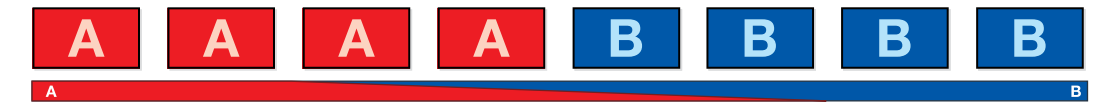

Secuencia de imágenes en la señal transmitida al realizar un corte directo

Un corte puede llevarse a cabo directamente desde el bus de programa o mediante el botón **CUT** en el módulo de control de transiciones.

#### **Bus de programa**

Cuando se realiza un corte directo desde el bus de programa, la imagen cambia, pero se mantienen los elementos superpuestos.

#### **Para realizar un corte directo desde el programa informático:**

En el bus de programa de la pestaña **Mezclador**, seleccione la fuente que desea emitir al aire. Esta comenzará a transmitirse de forma inmediata.

## **Para realizar un corte directo desde el programa informático mediante el teclado numérico:**

- **1** Oprima la tecla de bloqueo de mayúsculas o mantenga presionada la tecla de mayúsculas.
- **2** En el teclado, presione el número correspondiente a la fuente que desea emitir al aire. Esta comenzará a transmitirse de forma inmediata.

#### **Para realizar un corte directo desde el bus de programa en un panel ATEM:**

En el bus de programa, seleccione la fuente que desea transmitir a través de la salida principal. Esta comenzará a transmitirse de forma inmediata.

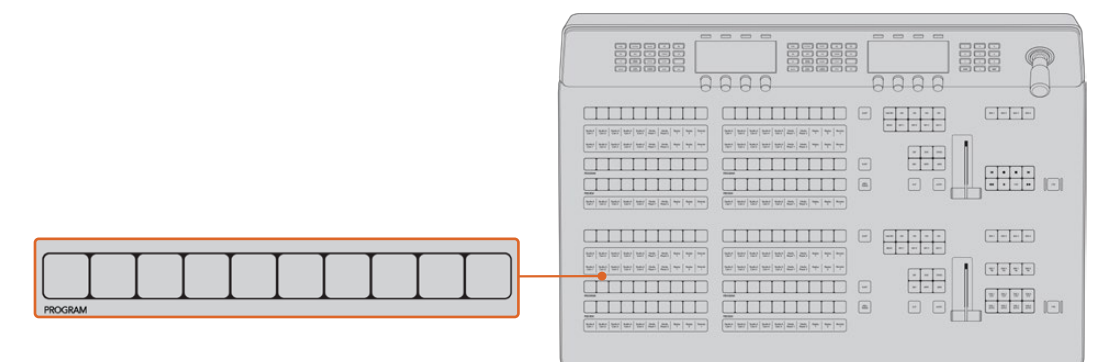

Presione cualquier botón asociado a una fuente para realizar un corte directo.

### **Botón CUT**

Al realizar un corte directo mediante el botón **CUT**, se verán afectados todos los elementos superpuestos seleccionados para formar parte de la siguiente transición, así como las capas adicionales vinculadas a esta. Por ejemplo, una capa adicional asociada a la transición será visible si no estaba al aire, o viceversa. De manera similar, todos los elementos superpuestos seleccionados en el módulo **Próxima transición** serán visibles si no estaban al aire o desaparecerán si formaban parte de la señal principal.

#### **Para realizar un corte directo desde el programa informático mediante el botón CUT:**

- **1** En el bus de anticipos, seleccione la fuente que desea emitir al aire. La imagen transmitida no cambiará.
- **2** En la módulo de control de transiciones, presione el botón **CUT**. Las fuentes seleccionadas en ambos buses cambian para indicar que el anticipo ha pasado a transmitirse a través de la salida principal.

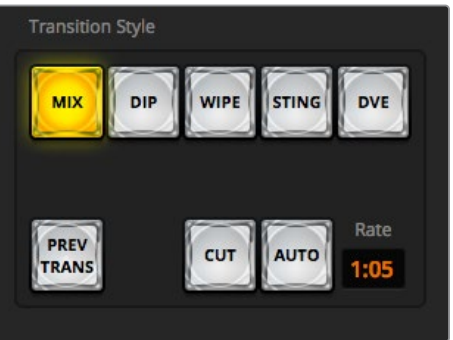

El botón **CUT** forma parte del módulo de transiciones.

#### **Para realizar un corte directo desde el programa informático mediante el teclado numérico:**

- **1** Compruebe que la tecla de bloqueo de mayúsculas no esté activada.
- **2** En el teclado, presione el número correspondiente a la fuente que desea emitir al aire. La fuente quedará seleccionada en el bus de anticipos sin que se modifique la señal transmitida.
- **3** Presione la barra espaciadora. Las fuentes seleccionadas en ambos buses cambian para indicar que el anticipo ha pasado a transmitirse a través de la salida principal.

#### **Para realizar un corte directo desde un panel ATEM mediante el botón CUT:**

- **1** Seleccione la fuente que desea emitir al aire en el bus de anticipos. La imagen transmitida no cambiará.
- **2** En la módulo de control de transiciones, presione el botón **CUT**. Las fuentes seleccionadas en ambos buses cambian para indicar que el anticipo ha pasado a transmitirse a través de la salida principal.

Se recomienda usar los botones en el módulo de control de transiciones para efectuar una transición, ya que de esta forma es posible comprobar las imágenes en la salida para anticipos antes de emitirlas al aire, por ejemplo para asegurarse de que una cámara está enfocada correctamente.

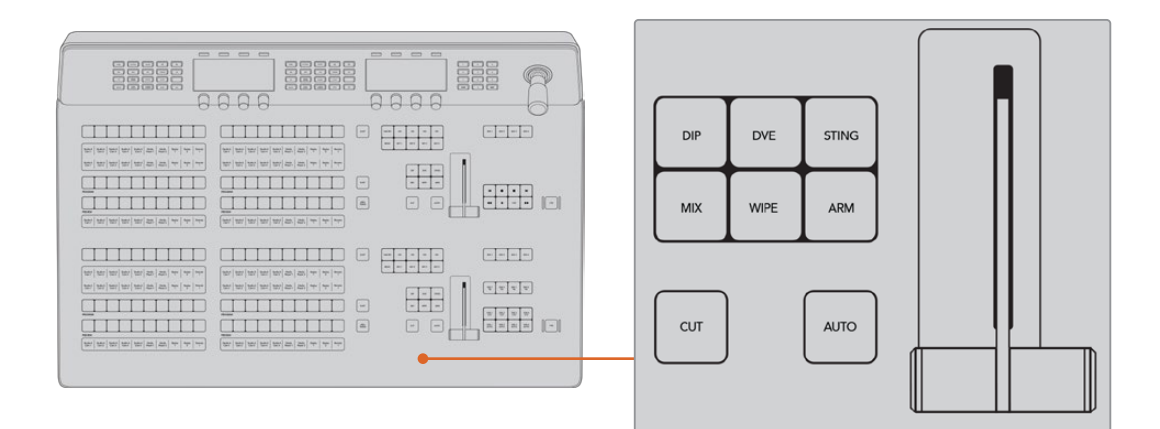

## Transiciones automáticas

Una transición automática permite realizar un cambio entre la imagen transmitida y la fuente seleccionada en el bus de anticipos con una duración predeterminada. Cabe destacar que se verán afectados todos los elementos superpuestos seleccionados para formar parte de la siguiente transición, así como las capas adicionales vinculadas a esta. Las transiciones automáticas se llevan a cabo mediante el botón **AUTO** en el módulo de control de transiciones. Las disolvencias, fundidos, cortinillas y transiciones con efectos visuales digitales pueden realizarse en forma automática.

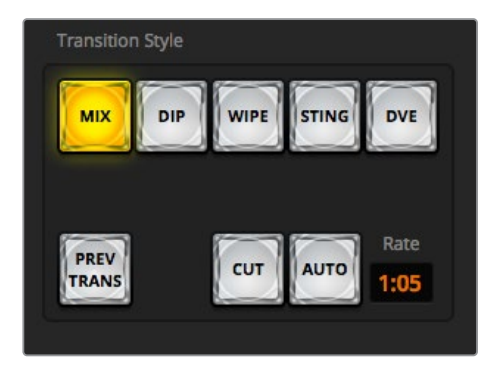

El botón **AUTO** forma parte del módulo de transiciones.

#### **Para realizar una transición automática desde el programa informático:**

- **1** Seleccione la fuente que desea emitir al aire en el bus de anticipos.
- **2** Seleccione el tipo de transición mediante el botón respectivo en el módulo **Tipo de transición**.
- **3** Seleccione el mismo tipo de transición en el panel lateral de la interfaz.
- **4** Ajuste la duración de la transición y cualquier otro parámetro, según sea necesario.
- **5** Haga clic en el botón **AUTO** para comenzar la transición.
- **6** Los botones de las fuentes seleccionadas en los buses de programa y anticipos se encenderán de color rojo para indicar que la misma está en curso. La palanca virtual acompaña automáticamente el avance de la transición, y el indicador de la duración muestra la cantidad de cuadros o fotogramas restantes a medida que esta transcurre.
- **7** Al finalizar la transición, las fuentes seleccionadas en ambos buses cambian para indicar que el anticipo ha pasado a transmitirse a través de la salida principal.

## **Para realizar una transición automática desde el programa informático mediante el teclado numérico:**

- **1** Compruebe que la tecla de bloqueo de mayúsculas no esté activada.
- **2** En el teclado, presione el número correspondiente a la fuente que desea emitir al aire. La fuente quedará seleccionada en el bus de anticipos sin que se modifique la señal transmitida.
- **3** Seleccione el tipo de transición mediante el botón respectivo en el módulo **Tipo de transición**.
- **4** Seleccione el mismo tipo de transición en el panel lateral de la interfaz.
- **5** Ajuste la duración de la transición y cualquier otro parámetro, según sea necesario.
- **6** Presione la tecla **Return** o **Enter** para comenzar la transición.

Los botones de las fuentes seleccionadas en los buses de programa y anticipos se encenderán de color rojo para indicar que la misma está en curso. La palanca virtual acompaña automáticamente el avance de la transición, y el indicador de la duración muestra la cantidad de cuadros o fotogramas restantes a medida que esta transcurre.

Al finalizar la transición, las fuentes seleccionadas en ambos buses cambian para indicar que el anticipo ha pasado a transmitirse a través de la salida principal.

#### **Para realizar una transición automática desde un panel ATEM:**

- **1** Seleccione la fuente que desea emitir al aire en el bus de anticipos.
- **2** Seleccione el tipo de transición mediante el botón respectivo en el módulo de control de transiciones.
- **3** Ajuste la duración de la transición y cualquier otro parámetro en la pantalla del dispositivo, según sea necesario.
- **4** Haga clic en el botón **AUTO** para comenzar la transición.

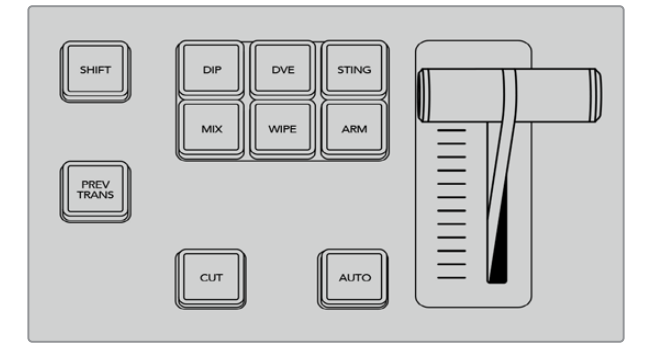

Los modelos ATEM Advanced Panel cuentan con botones independientes para cada tipo de transición

Los botones de las fuentes seleccionadas en los buses de programa y anticipos se encenderán de color rojo para indicar que la misma está en curso. El indicador junto a la palanca de transición muestra el progreso de la misma y el visor indica la cantidad de fotogramas restantes a medida que esta transcurre.

Al finalizar la transición, las fuentes seleccionadas en ambos buses cambian para indicar que el anticipo ha pasado a transmitirse a través de la salida principal.

Cada transición tiene una duración independiente, lo cual permite aumentar la velocidad simplemente eligiendo el tipo de transición y presionando el botón **AUTO**. Este valor se almacena en la memoria del dispositivo hasta que el usuario lo modifique nuevamente.

Un mezclador ofrece varias maneras para pasar de un plano a otro. Por lo general, se realiza un corte directo al alternar entre las fuentes.

Las disolvencias, fusiones, cortinillas y efectos visuales digitales permiten realizar una transición entre dos imágenes en forma gradual.

 Las transiciones animadas y cortinillas con gráficos son dos tipos de transiciones especiales que se describen más adelante. Las disolvencias, fusiones, cortinillas y demás transiciones con efectos visuales digitales pueden llevarse a cabo de forma automática o manual, mediante el módulo de control de transiciones.

### **Disolvencias**

Una disolvencia consiste en una transición gradual de un plano a otro que se realiza interpolando ambas fuentes y superponiéndolas durante el tiempo determinado para la duración del efecto, que puede ajustarse según las preferencias del usuario.

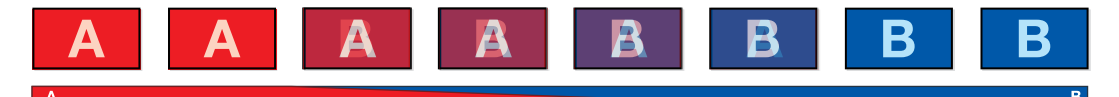

Secuencia de imágenes en la señal transmitida al realizar una disolvencia

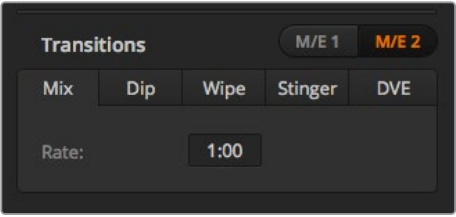

Ajuste de parámetros para disolvencias

#### **Para realizar una disolvencia desde el programa informático:**

- **1** Seleccione la fuente que desea emitir al aire en el bus de anticipos.
- **2** Seleccione el tipo de transición mediante el botón respectivo en el módulo **Tipo de transición**.
- **3** Abra el panel de composiciones y seleccione la opción **Disolvencia** en la barra superior.
- **4** Ajuste la duración de la transición ingresando el valor deseado en el campo **Tiempo**. Este valor se indica en la pantalla del módulo de control de transiciones.
- **5** Realice la transición de forma manual o automática.

#### **Para realizar una disolvencia desde un panel ATEM:**

- **1** Seleccione la fuente que desea emitir al aire en el bus de anticipos.
- **2** Oprima el botón **DIP/MIX** o **MIX** para seleccionar el tipo de transición. El módulo de control del sistema mostrará el menú de transiciones.
- **3** Utilice el mando giratorio junto a la pantalla para ajustar la duración de la disolvencia. Este valor se indica en la pantalla en el módulo de control de transiciones. También es posible ingresar un valor específico mediante el teclado numérico.
- **4** Realice la transición de forma manual o automática.

#### **.Opciones para disolvencias**

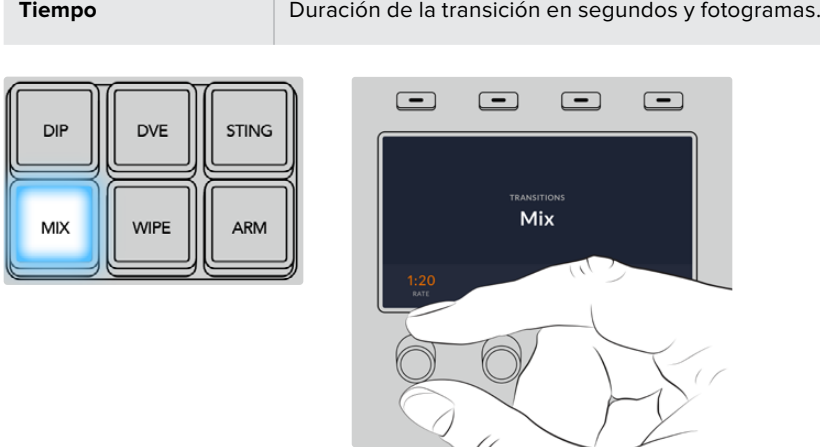

Presione el botón **MIX** y determine la duración de la transición mediante el menú y el mando giratorio junto a la pantalla del dispositivo.

## Fundidos

Al igual que la disolvencia, el fundido consiste en una transición gradual de una fuente a otra. Sin embargo, el plano saliente da paso a una fuente intermedia que permanece en la pantalla durante unos instantes hasta fundirse gradualmente con el plano siguiente. Este tipo de transición puede utilizarse para lograr un efecto, por ejemplo mediante un fundido en blanco, o mostrar rápidamente el logotipo de un patrocinador. Cabe señalar que es posible ajustar tanto la duración de la transición como el tiempo que la fuente intermedia permanece en pantalla.

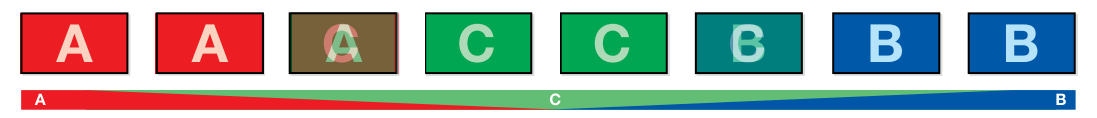

Secuencia de imágenes en la señal transmitida al realizar un fundido

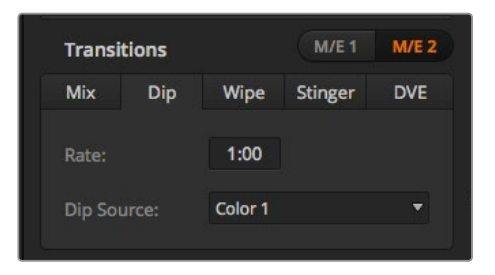

Ajuste de parámetros para fundidos

#### **Para realizar un fundido desde el programa informático:**

- **1** Seleccione la fuente que desea emitir al aire en el bus de anticipos.
- **2** Seleccione el tipo de transición mediante el botón respectivo en el módulo **Tipo de transición**.
- **3** Abra el panel de composiciones y seleccione la opción **Fundido** en la barra superior.
- **4** Ajuste la duración de la transición ingresando el valor deseado en el campo **Tiempo**. Este valor se indica en la pantalla del módulo de control de transiciones.
- **5** Seleccione la fuente intermedia.

**6** Realice la transición de forma manual o automática.

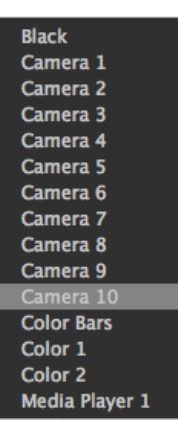

Menú para seleccionar la fuente intermedia

#### **Para realizar un fundido desde un panel ATEM:**

- **1** Seleccione la fuente que desea emitir al aire en el bus de anticipos.
- **2** Presione el botón **DIP** para seleccionar el tipo de transición. La pantalla del dispositivo mostrará los ajustes disponibles.
- **3** Utilice el mando giratorio debajo de la pantalla para ajustar la duración del fundido. También es posible ingresar un valor específico mediante el teclado numérico.
- **4** Utilice el mando correspondiente para seleccionar la fuente intermedia. De manera alternativa, presione uno de los botones en el bus de selección.
- **5** Realice la transición de forma manual o automática.

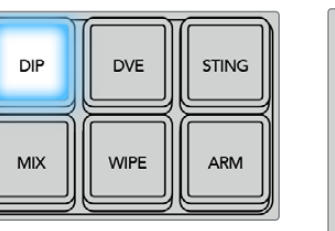

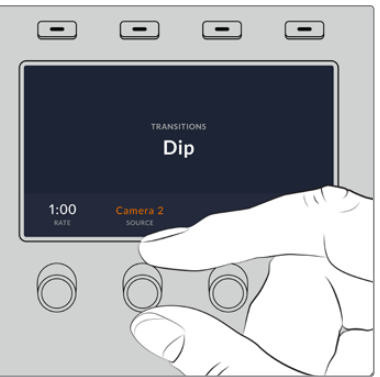

Presione el botón **DIP** y luego seleccione la fuente intermedia y la duración de la transición mediante el menú y los mandos giratorios junto a la pantalla del dispositivo.

#### **Opciones para fundidos**

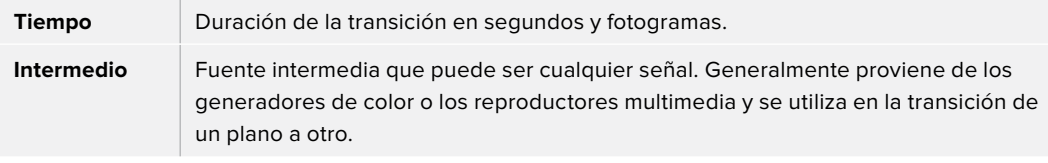

## **Cortinillas**

Es un tipo de transición entre dos planos que consiste en reemplazar una fuente mediante un patrón o una forma geométrica, por ejemplo, un rombo o un círculo en expansión.

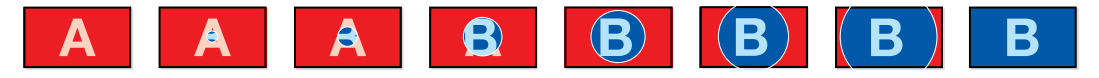

Secuencia de imágenes en la señal transmitida al realizar una cortinilla

#### **Para realizar una cortinilla desde el programa informático:**

- **1** Seleccione la fuente que desea emitir al aire en el bus de anticipos.
- **2** Seleccione el tipo de transición mediante el botón respectivo en el módulo **Tipo de transición**.
- **3** Abra el panel de composiciones y seleccione la opción **Cortinilla** en la barra superior.
- **4** Modifique los parámetros para personalizar la transición.
- **5** Realice la transición de forma manual o automática.

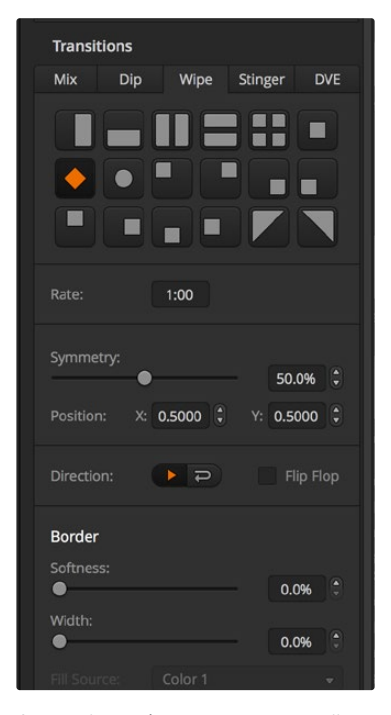

Ajuste de parámetros para cortinillas

#### **Para realizar una cortinilla desde un panel ATEM:**

- **1** Seleccione la fuente que desea emitir al aire en el bus de anticipos.
- **2** Presione el botón **WIPE** para seleccionar el tipo de transición. La pantalla del dispositivo mostrará los ajustes disponibles.
- **3** Seleccione una forma y la velocidad mediante el mando giratorio. Los botones permiten seleccionar la dirección de la cortinilla.
- **4** Presione las flechas a la izquierda de la pantalla a fin de acceder a todos los parámetros disponibles, tales como la posición, la simetría y la fuente para el borde.
- **5** Realice la transición de forma manual o automática.

#### **Opciones para fundidos**

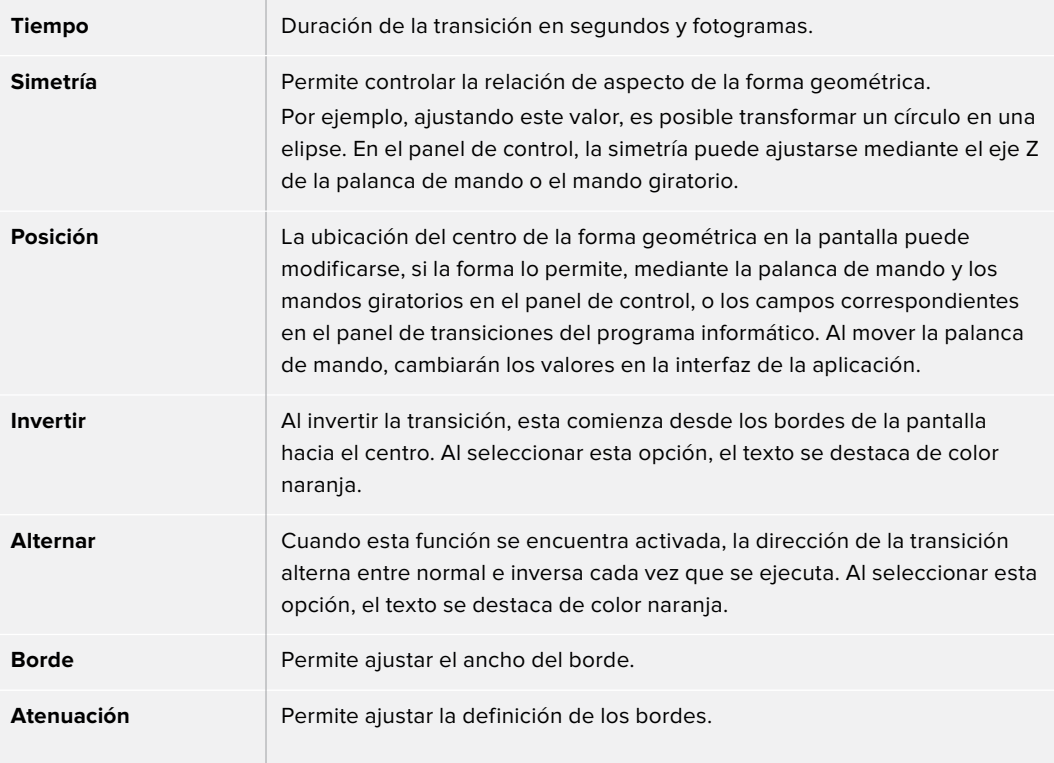

Es posible emplear cualquier fuente del mezclador. Por ejemplo, se puede utilizar una imagen del reproductor multimedia en un borde ancho para destacar una marca o un patrocinador.

El modelo ATEM Constellation 8K no ofrece bordes para la función SuperSource en el modo 8K y dispone de 4 transiciones animadas en definiciones HD y UHD, y una en resolución 8K.

En los modelos ATEM 1 M/E y 2 M/E, las transiciones animadas usan una secuencia del reproductor de medios para realizar una transición. Dicha secuencia normalmente consiste en una animación gráfica que se superpone a la imagen de fondo. Cuando se reproduce la animación en pantalla completa, se realiza un corte directo o disolvencia de la imagen de fondo. Por ejemplo, este tipo de transición se utiliza con frecuencia en producciones de eventos deportivos para mostrar repeticiones instantáneas. Las transiciones animadas emplean una capa especial, por lo cual las demás capas estarán disponibles para superponerlas a la señal de salida. A continuación se explica cómo realizar una transición animada.

## Cómo realizar una transición animada

## **Para realizar una transición animada desde el programa informático:**

- **1** Haga clic sobre el botón **STING** en el módulo de control de transiciones.
- **2** En el panel correspondiente al reproductor multimedia, seleccione el elemento que desea utilizar en la transición.
- **3** En el panel de transiciones, haga clic sobre la opción **Animada**.
- **4** Seleccione la fuente del reproductor multimedia que contiene el clip que desea utilizar.
- **5** Ajuste la duración y demás parámetros según sea necesario.
- **6** Realice la transición de forma automática desde el módulo de control de transiciones. Nótese que no es posible llevar a cabo una transición animada en forma manual mediante la palanca de transición.

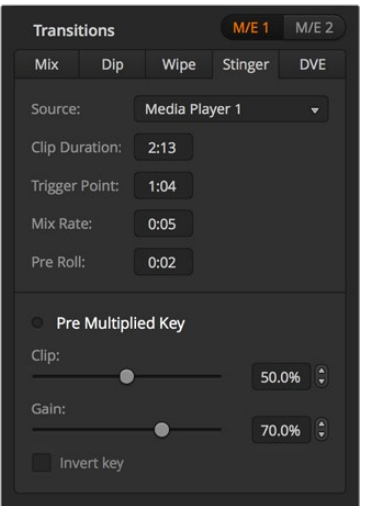

Ajuste de parámetros para transiciones animadas

## **Parámetros para transiciones animadas en el programa informático**

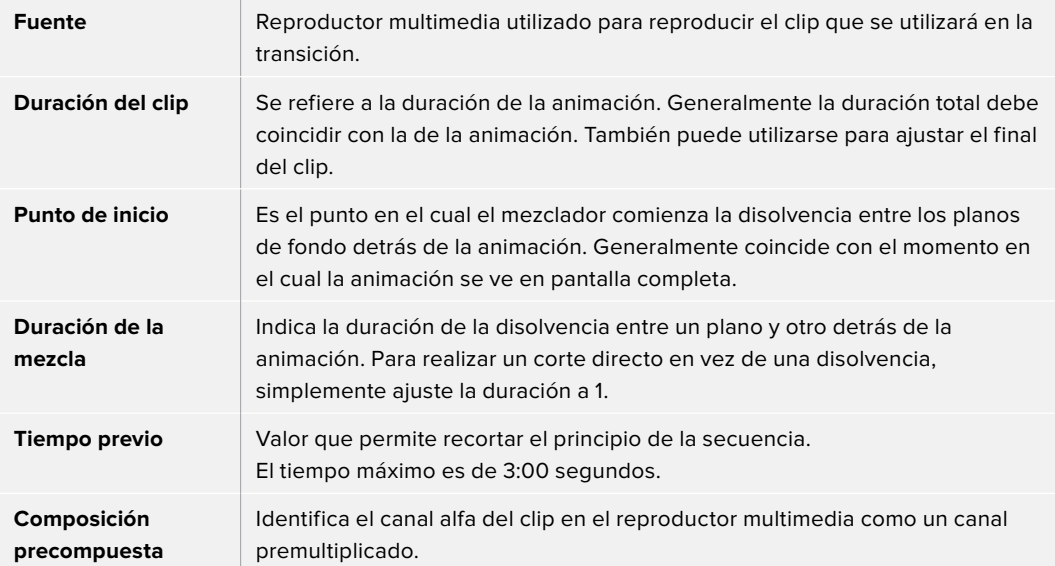

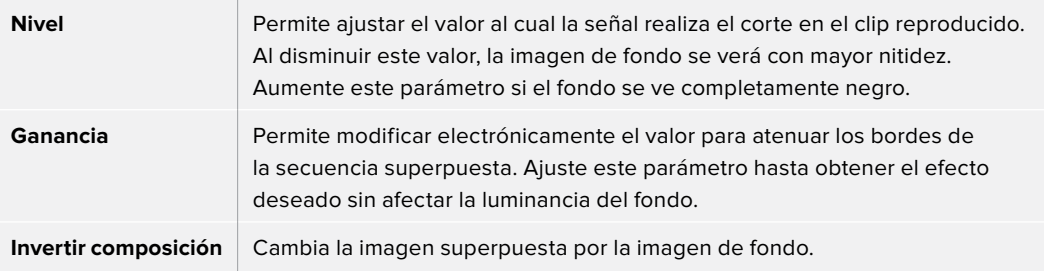

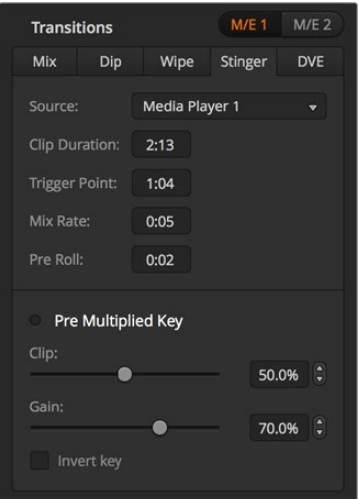

Ajuste de parámetros para transiciones animadas

## **Para realizar una transición animada desde un panel ATEM:**

- **1** Seleccione el tipo de transición mediante el botón **STING**.
- **2** Gire el mando situado junto a la opción **Fuente** para seleccionar el reproductor multimedia. Utilice las flechas para ajustar los diferentes parámetros de la transición según sea necesario.
- **3** A continuación, presione el botón **MEDIA PLAYERS** situado junto a la pantalla para configurar el reproductor.
- **4** En el menú respectivo, seleccione el clip o la imagen que desea utilizar girando el mando junto a la opción **MULTIMEDIA**. Si es necesario, indique el fotograma en el cual desea comenzar girando el mando correspondiente.

**NOTA:** Es posible utilizar un grabador HyperDeck como fuente para una transición animada si está conectado al mezclador y configurado correctamente. Consulte el apartado *Control de grabadores HyperDeck* para obtener más información al respecto.

**5** Realice la transición de forma automática desde el módulo de control de transiciones.

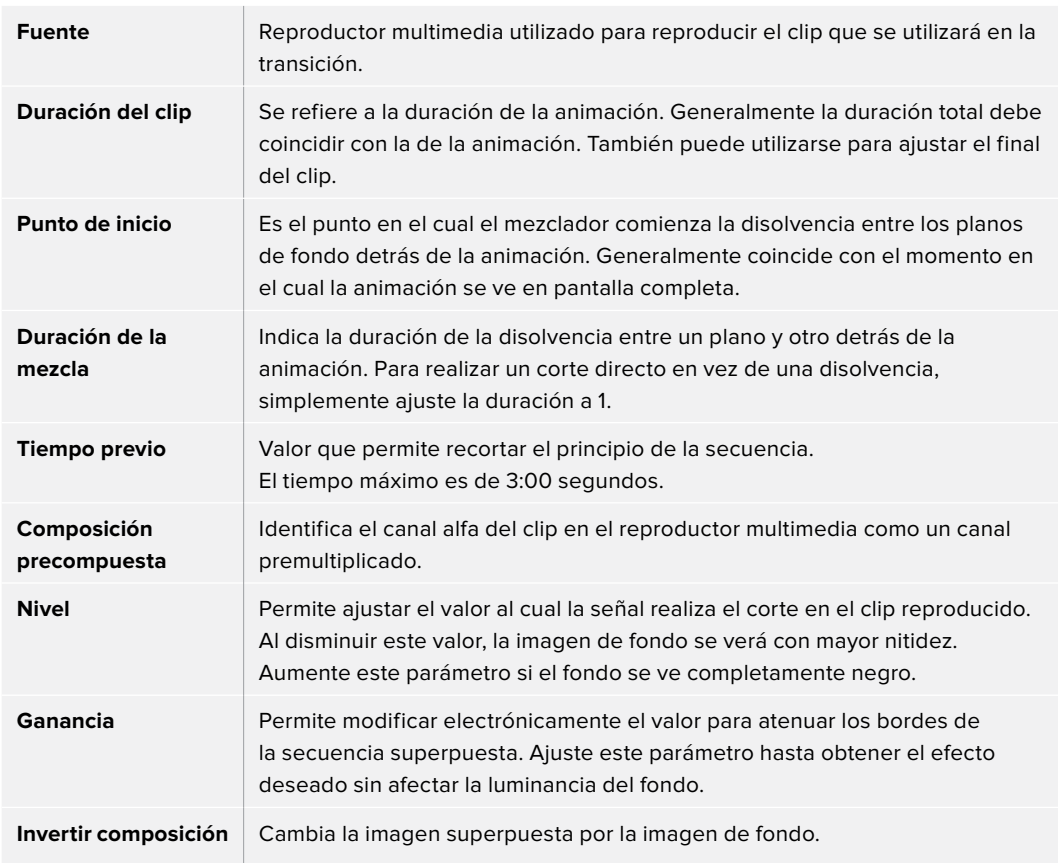

#### **Parámetros para transiciones animadas en el panel de control**

Es importante recordar que las diferentes duraciones en estos parámetros son interdependientes. Por ejemplo, la suma de los valores en [trigger] y [mix] no puede superar al de la duración. Asimismo, nótese que el tiempo visualizado en la pantalla es igual a la suma de los valores en [duration] y [preroll].

## Transiciones con efectos

Los modelos ATEM 1 y 2 M/E incluyen un procesador excepcional para efectos visuales digitales. Este tipo de transición brinda la posibilidad de desplazar la imagen de diferentes maneras para pasar de un plano a otro. Por ejemplo, se puede emplear un efecto para empujar la imagen hacia afuera de la pantalla dando lugar a un nuevo plano.

El modelo ATEM Constellation 8K ofrece cuatro canales para efectos visuales digitales (DVE) en HD y UHD, o uno en definición 8K. Cabe mencionar que dichos efectos no pueden girarse.

#### **Para realizar una transición con efectos desde el programa informático:**

- **1** Seleccione la fuente que desea emitir al aire en el bus de anticipos.
- **2** Seleccione el tipo de transición mediante el botón respectivo en el módulo **Tipo de transición**.
- **3** Abra el panel de composiciones y seleccione la opción **DVE** en la barra superior.

Cuando los efectos visuales están siendo utilizados en otra composición previa, el botón no estará disponible si dicha composición está al aire o ha sido vinculada a la próxima transición. Consulte el siguiente apartado para obtener más información al respecto.

Modifique los parámetros para personalizar la transición.

**4** Realice la transición de forma manual o automática.

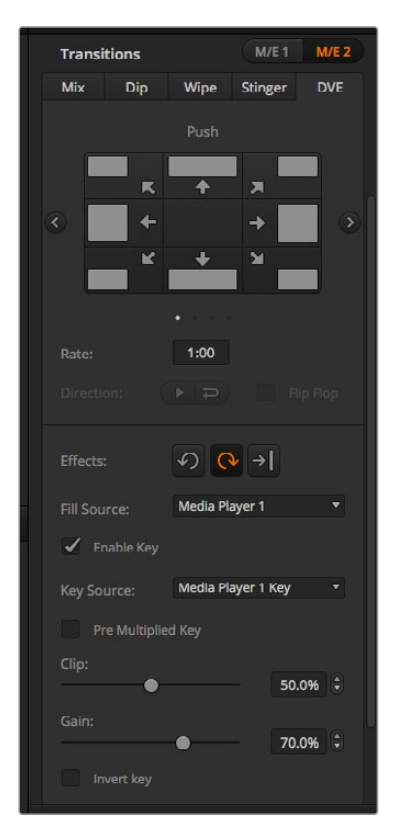

Opciones de la pestaña **DVE**.

#### **Para realizar una transición con efectos desde un panel ATEM:**

- **1** Seleccione la fuente que desea emitir al aire en el bus de anticipos.
- **2** Presione el botón **DVE** para seleccionar el tipo de transición. La pantalla del dispositivo mostrará los ajustes disponibles.

**NOTA:** Cuando los efectos visuales están siendo utilizados en otra composición previa, no será posible elegir un tipo de transición con efectos si dicha composición está al aire o ha sido vinculada a la próxima transición. Consulte el apartado *Cómo compartir recursos al trabajar con efectos visuales digitales* para obtener más información al respecto.

- **3** Utilice los botones y mandos giratorios para configurar los diferentes parámetros. Estos permiten ajustar la forma, dirección y duración de la transición.
- **4** Realice la transición de forma manual o automática moviendo la palanca o presionando el botón **AUTO**.

#### **Opciones para transiciones con efectos**

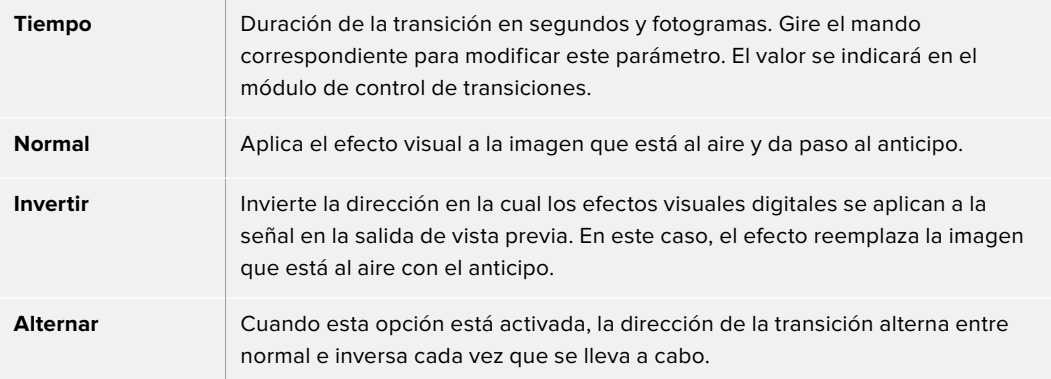

#### **Parámetros de la composición**

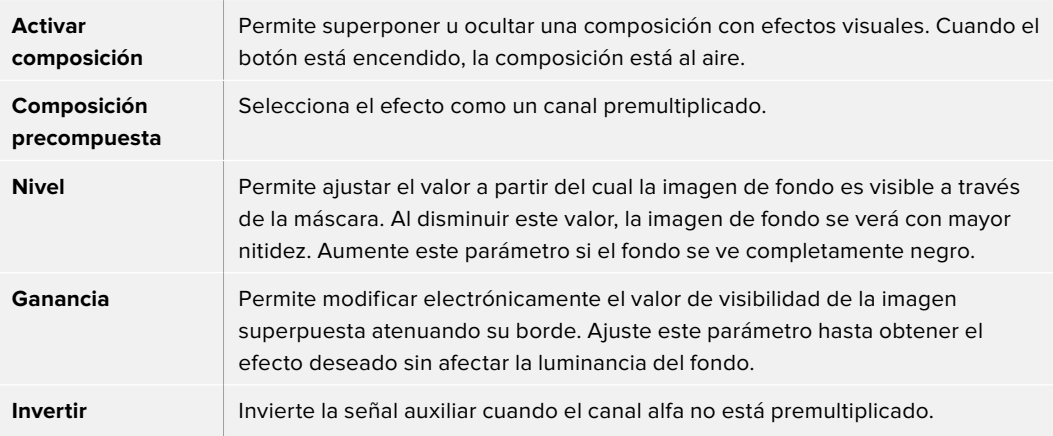

#### **Cómo compartir recursos al trabajar con efectos visuales digitales**

Los mezcladores ATEM disponen de un canal para efectos visuales digitales que permite realizar transiciones con dichos efectos o utilizarlos en una composición de imágenes. No es posible seleccionar una transición con efectos visuales digitales si están siendo utilizados en otras funciones del sistema. En el panel, el botón respectivo estará desactivado si este tipo de transición no se encuentra disponible. Para usar los efectos visuales digitales, es necesario que estén disponibles. Compruebe que los elementos superpuestos sobre las señales emitidas y los anticipos no contengan efectos, y que no formen parte de una composición animada. Seleccione otro tipo de composición si es necesario, a fin de poder utilizar dichos recursos. De esta forma, quedarán disponibles para usarlos en una transición.

Las transiciones con gráficos son muy utilizadas e incluyen efectos visuales digitales. El elemento gráfico se mueve a través de la pantalla sobre una transición de fondo. Por ejemplo, en una cortinilla con un gráfico, este se mueve horizontalmente a través de la pantalla remplazando el borde de la transición. En el caso de una disolvencia, el elemento atraviesa la pantalla girando al mismo tiempo que la transición se lleva a cabo. Este tipo de transición es ideal para mostrar el logotipo del canal a través de la pantalla o un balón de fútbol que da paso a una nueva imagen. Las transiciones gráficas utilizan una capa independiente, por lo cual las demás estarán disponibles para ser empleadas en otras composiciones. A continuación, se explica cómo realizar una transición gráfica.

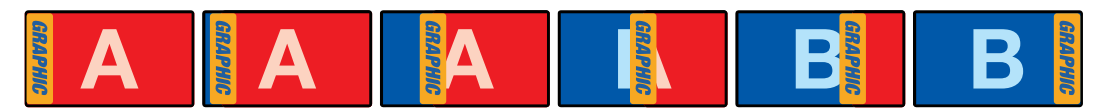

Secuencia de imágenes en la señal transmitida al realizar una transición con logotipos

## Transiciones con gráficos

#### **Para realizar una transición con gráficos desde el programa informático:**

**1** Seleccione el tipo de transición mediante el botón respectivo en el módulo **Tipo de transición**.

Cuando los efectos visuales están siendo utilizados en otra composición previa, el botón no estará disponible si dicha composición está al aire o ha sido vinculada a la próxima transición. Consulte el apartado *Cómo compartir recursos al trabajar con efectos visuales digitales* para obtener más información al respecto.

- **2** Abra el panel de composiciones y seleccione la opción **DVE**. Utilice las flechas para elegir el tipo de efecto deseado.
- **3** Seleccione una cortinilla gráfica como transición en las opciones para efectos.
- **4** En los menús desplegables, seleccione la imagen correspondiente al primer plano y al canal alfa.
- **5** Ajuste los parámetros de la composición, según sea necesario.
- **6** Realice la transición de forma manual o automática.

#### **Para realizar una transición con gráficos desde un panel ATEM:**

**1** Seleccione el tipo de transición mediante el botón respectivo. La pantalla del dispositivo mostrará los ajustes disponibles.

Cuando los efectos visuales están siendo utilizados en otra composición previa, no será posible seleccionar un tipo de transición con efectos si dicha composición está al aire o ha sido vinculada a la próxima transición. Consulte el apartado *Cómo compartir recursos al trabajar con efectos visuales digitales* para obtener más información al respecto.

**2** Presione el botón junto a la opción **EFECTO** en la pantalla para acceder a los ajustes correspondientes y gire el mando para seleccionar un efecto.

La dirección predeterminada es de izquierda a derecha, aunque puede modificarse mediante la opción **INVERTIR DIRECCIÓN**. Por otra parte, la opción **ALTERNAR** brinda la posibilidad de alternar entre ambas direcciones cada vez que se realiza una transición.

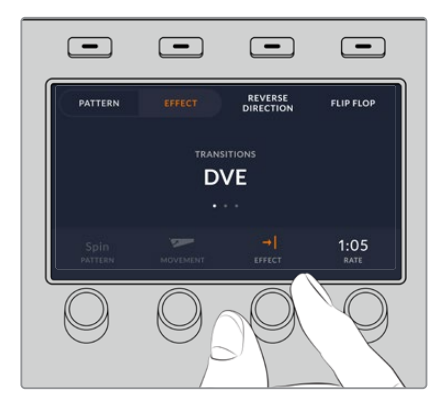

**3** Presione la flecha derecha para ajustar los parámetros de la composición. Active la composición y seleccione las fuentes para el canal alfa y la imagen en primer plano. Presione la flecha derecha nuevamente para acceder a otros ajustes adicionales.

**SUGERENCIA:** En una transición con gráficos, por lo general la fuente es el reproductor multimedia. En este caso, la opción **Composición precompuesta** se selecciona automáticamente. Por consiguiente, el mezclador utilizará un gráfico que incluye una máscara en el canal alfa. No obstante, es posible deshabilitar esta función y cambiar la fuente si se desea usar un archivo diferente de otro reproductor o una entrada distinta.

**4** Realice la transición de forma manual o automática moviendo la palanca o presionando el botón **AUTO**.

## **Opciones para cortinillas con gráficos**

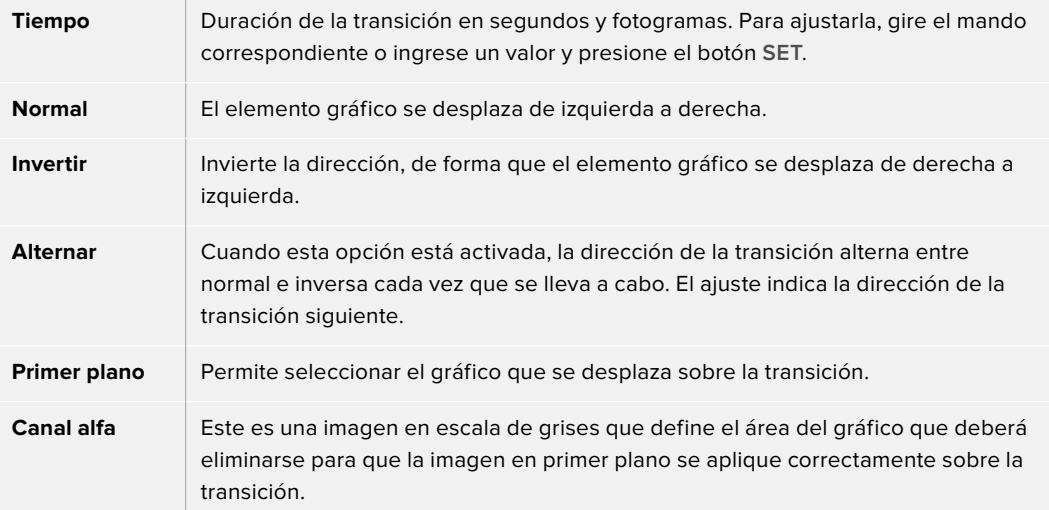

#### **Cómo compartir recursos al trabajar con efectos visuales digitales**

Los mezcladores ATEM disponen de un canal para efectos visuales digitales que permite realizar transiciones con dichos efectos o utilizarlos en una composición de imágenes. Conviene subrayar que no es posible seleccionar una transición con efectos si estos se están utilizando en otras funciones del sistema. Para usar los efectos visuales digitales, es necesario que estén disponibles. Compruebe que los elementos superpuestos sobre las señales emitidas y los anticipos no contengan efectos, y que no formen parte de una composición animada. Seleccione otro tipo de composición si es necesario, a fin de poder utilizar dichos recursos. De esta forma, quedarán disponibles para emplearlos en una transición.

#### **Imágenes para cortinillas con gráficos**

Para realizar una cortinilla con gráficos, es necesario disponer de un elemento fijo que se usa como borde y se desplaza en forma horizontal a través de la pantalla. Este debería ser una especie de pancarta vertical cuyo ancho no supere el 25 % del ancho total de la pantalla.

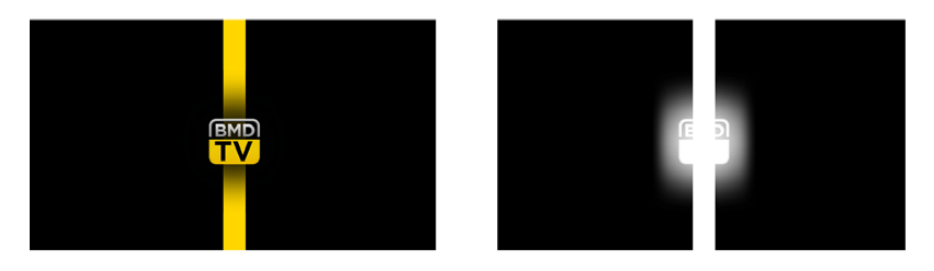

#### **Requisitos para el ancho del gráfico**

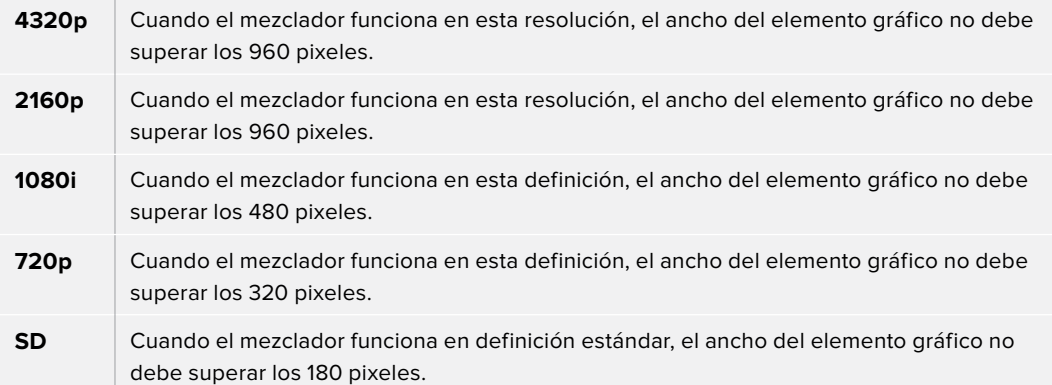

## Transiciones manuales

Las transiciones manuales permiten realizar un cambio de fuentes mediante la palanca. Las disolvencias, fundidos, cortinillas y transiciones con efectos visuales digitales pueden realizarse de forma manual.

#### **Para realizar una transición manual desde el programa informático o un panel ATEM:**

- **1** Seleccione la fuente que desea emitir al aire en el bus de anticipos.
- **2** Seleccione el tipo de transición mediante el botón respectivo en el módulo de control de transiciones.
- **3** Mueva la palanca de un extremo a otro para llevar a cabo la transición. Al mover la palanca nuevamente, se iniciará otra transición.
- **4** Los botones de las fuentes seleccionadas en los buses de programa y anticipos se encenderán de color rojo para indicar que la misma está en curso. En el panel de control, el indicador junto a la palanca muestra la posición y el progreso de la transición. En el programa informático, la palanca virtual muestra la posición y el avance de la transición.
- **5** Al finalizar la transición, se intercambian las fuentes seleccionadas en los buses de programa y anticipo, lo que indica que ahora el anticipo corresponde a la imagen emitida y viceversa.

## Vista previa de transiciones

Los mezcladores ATEM cuentan con una función que permite comprobar y ajustar una transición antes de que salga al aire. Esto brinda la posibilidad de verificar que se logre el efecto deseado.

## **Para ver una transición de forma anticipada mediante el programa informático o un panel ATEM:**

- **1** Seleccione la fuente que desea emitir al aire en el bus de anticipos.
- **2** Seleccione el tipo de transición mediante el botón respectivo en el módulo de control de transiciones.
- **3** Presione el botón **PREV TRANS** o haga clic en el mismo para activar el modo de vista previa. Este se encenderá de color rojo, y las imágenes correspondientes al anticipo y la señal emitida coincidirán.
- **4** Mueva la palanca de un extremo a otro para llevar a cabo la transición. La imagen transmitida no cambiará.
- **5** Presione el botón **PREV TRANS** para desactivar el modo de vista previa.

# **Composición de imágenes**

La composición de imágenes es una herramienta muy útil que permite superponer elementos visuales de diferentes fuentes sobre una misma imagen.

Para llevar a cabo esta función, se superponen múltiples capas o elementos gráficos sobre una imagen de fondo. Esta será visible en mayor o menor medida, según cómo se ajuste la transparencia de las capas superpuestas. Este proceso se denomina composición. Para crear los distintos grados de transparencia, se utilizan varias técnicas que corresponden a los distintos tipos de composiciones disponibles en el mezclador.

En el siguiente apartado, se explican las composiciones lineales y por luminancia que es posible realizar antes o después de emitir la señal al aire, y las composiciones por crominancia, con formas geométricas o con efectos visuales digitales que pueden llevarse a cabo solamente de manera previa a la transmisión.

**SUGERENCIA:** Algunos mezcladores ATEM, tales como el modelo ATEM 4 M/E Broadcast Studio 4K, incluyen opciones adicionales para composiciones por crominancia. Consulte el apartado *Cómo realizar una composición por crominancia avanzada* para obtener más información al respecto.

## **¿Qué es una composición?**

Una composición requiere dos elementos: la señal principal y el canal alfa. La señal principal contiene la imagen que se superpone sobre el fondo, mientras que el canal alfa se usa para determinar la transparencia de la señal principal. Ambas pueden seleccionarse a partir de cualquier entrada externa o fuente interna del mezclador y pueden consistir en imágenes fijas o clips.

En el programa informático, el canal alfa y la señal principal se seleccionan en las listas desplegables, situadas en los paneles **Composición previa** y **Composición posterior**. En el panel de control, dichas señales se determinan desde el bus de selección.

El mezclador utiliza dos tipos de capas: previas (Upstream Keyer) y adicionales (Downstream Keyer). El módulo M/E del panel de control dispone de cuatro botones para superponer efectos. Cada uno de ellos puede asignarse a una composición lineal, precompuesta, geométrica, por crominancia, por luminancia o con efectos visuales digitales. Por su parte, el módulo **DSK** cuenta con dos botones para composiciones previas. Cada uno de ellos puede asignarse a una composición lineal o por luminancia.

En el caso de efectos especiales y superposiciones previas con este tipo de efectos, se puede utilizar la salida principal o el anticipo del segundo banco M/E como imagen en primer plano. De este modo, es posible acceder a una gran cantidad de opciones creativas al realizar composiciones de imágenes.

El canal alfa puede transmitirse a través de las salidas SDI 12G auxiliares en el modelo ATEM 4 M/E Broadcast Studio 4K, o SDI 6G en la versión ATEM Production Studio 4K. Basta con presionar el botón **KEY MASK** en el panel frontal. Este también permite acceder a las imágenes y canales alfa en los reproductores multimedia 1 y 2 presionando los botones correspondientes. Cabe agregar que esta función brinda la posibilidad de grabar el canal alfa en SD, HD o UHD a través de la salida auxiliar. También facilita la grabación de clips con fondos verdes al mismo tiempo a través de la salida principal. Grabar ambas fuentes en forma simultánea es útil, especialmente si es necesario realizar composiciones por crominancia en el proceso de posproducción.

## **Composición por luminancia**

Una composición por luminancia consiste en una sola fuente con la imagen principal que se superpone al fondo. Todas las áreas negras definidas según la luminancia de la señal se tornarán transparentes para que se visualice el fondo. En este tipo de composición, se utiliza solo una imagen para definir las zonas no deseadas, y por consiguiente el canal alfa coincide con la imagen en primer plano. A continuación, se muestran los elementos necesarios para crear una composición por luminancia y la imagen final resultante.

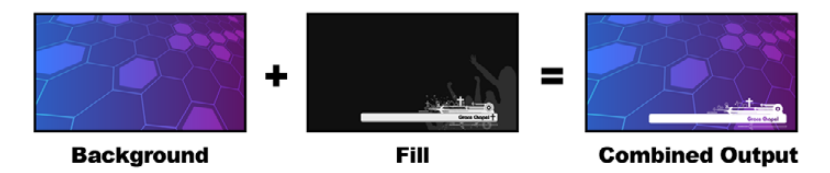

Combinación del fondo y el primer plano en una composición por luminancia

### **Fondo**

Imagen en pantalla completa, por lo general proveniente de una cámara.

#### **Primer plano**

Gráfico que se colocará sobre la imagen de fondo. Nótese que la composición final no contiene las partes negras del elemento gráfico, ya que estas han sido eliminadas de la imagen.

## **Composición lineal**

Una composición lineal contiene dos elementos: el canal alfa y la señal principal. La señal principal incluye la imagen que se superpone al fondo, mientras que el canal alfa contiene una máscara en escala de grises que permite definir la transparencia. Ambas señales son fuentes audiovisuales. A continuación, se muestran los elementos necesarios para crear una composición lineal y la imagen final resultante.

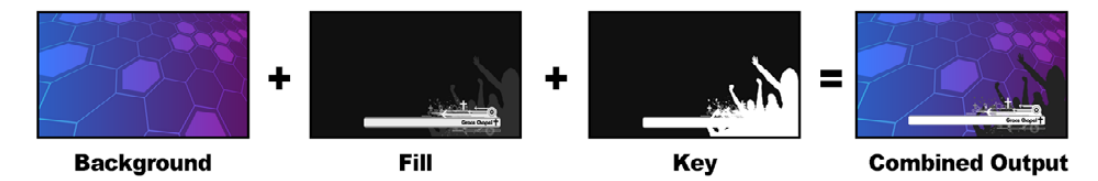

Combinación del fondo y el primer plano en una composición lineal

#### **Fondo**

Imagen en pantalla completa, por lo general proveniente de una cámara.

#### **Primer plano**

Gráfico que se colocará sobre la imagen de fondo. Nótese que las partes blancas del elemento gráfico permanecen intactas, ya que el canal alfa se utiliza para crear un espacio vacío que luego se rellena con la señal principal. Por lo general, esta proviene de un sistema gráfico.

#### **Canal alfa**

Imagen en escala de grises que define las áreas que deberán eliminarse para que la señal principal se aplique correctamente sobre el fondo. Por lo general, esta proviene de un sistema gráfico.

## **Composición precompuesta**

Los generadores de caracteres o sistemas gráficos modernos que proporcionan canales alfa y señales principales generalmente permiten realizar composiciones precompuestas. Estas consisten en una combinación especial del canal alfa y la señal principal en la cual esta última ha sido premultiplicada mediante el canal alfa sobre un fondo negro. Las imágenes generadas mediante Photoshop que contienen un canal alfa son imágenes precompuestas.

Los mezcladores ATEM cuentan con una función para composiciones precompuestas que, al estar activada, ajusta automáticamente los valores correspondientes a los parámetros **Recorte** y **Ganancia**.

Al usar una imagen generada en Photoshop, es preciso crear elementos gráficos sobre un fondo negro y colocar todo el contenido en las capas superiores. Es necesario crear un canal alfa en Photoshop que se pueda emplear para superponer dicho gráfico sobre las imágenes en directo. Luego, al guardarlo como un archivo Targa o exportarlo directamente al **Panel multimedia**, seleccione la opción **Composición precompuesta** para lograr un resultado de buena calidad.

Es necesario utilizar esta opción cuando se trabaja con imágenes generadas con Photoshop, ya que estas siempre son precompuestas.

## Cómo realizar una composición previa lineal o por luminancia

Las composiciones lineales y por luminancia comparten los mismos parámetros y, por lo tanto, se ajustan usando el mismo menú, tanto en el programa informático como en el panel de control. La selección del canal alfa y la imagen principal determinará si se trata de una composición lineal o por luminancia. En una composición por luminancia, ambas fuentes provienen de la misma señal. En el caso de una composición lineal, las fuentes son diferentes.

El panel **Composición previa** dispone de un menú para restablecer los parámetros en la parte superior de cada pestaña. En el menú, seleccione los elementos que desea restablecer.

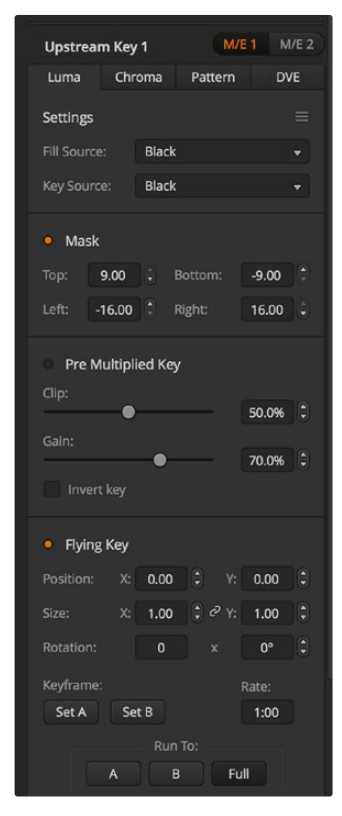

Opciones para composiciones por luminancia

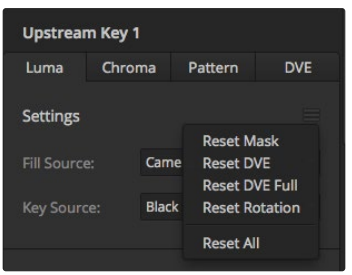

El menú en la parte superior de la ventana permite restablecer los valores originales.

## **Para realizar una composición previa lineal o por luminancia desde el programa informático:**

- **1** Abra el panel **Composición previa 1** y haga clic en la pestaña **Luma**.
- **2** Seleccione la imagen correspondiente para el primer plano y el canal alfa.

A efectos de realizar una composición por luminancia, seleccione la misma fuente para la imagen principal y el canal alfa.

Ajuste los demás parámetros de la composición, según sea necesario. Consulte la tabla que figura a continuación para ver una descripción detallada de los mismos.

#### **Para realizar una composición previa lineal o por luminancia desde un panel ATEM:**

- **1** Presione el botón **KEY 1** a fin de poder ver la composición en el monitor de anticipos. La pantalla del dispositivo mostrará el menú de ajustes correspondientes. Para acceder al mismo directamente, presione el botón **KEYERS**.
- **2** Seleccione el banco de mezcla y efectos presionando el botón que se encuentra junto a la opción correspondiente en la parte superior de la pantalla.
- **3** Gire el mando junto al indicador **COMPOSICIÓN** y seleccione la opción **Luminancia**.
- **4** Gire los mandos junto a las opciones **PRIMER PLANO** y **CANAL ALFA** para seleccionar las fuentes correspondientes.

**SUGERENCIA:** De manera alternativa, presione los respectivos botones en el bus de selección.

**5** Una vez seleccionadas las fuentes, presione la flecha derecha para acceder a los ajustes adicionales y gire los mandos correspondientes para modificar otros parámetros.

#### **Opciones para composición posterior lineales y por luminancia**

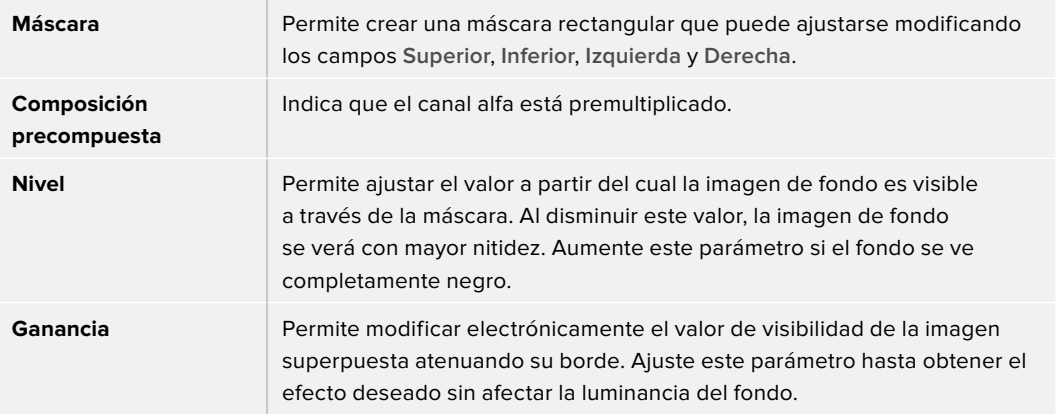

**Invertir composición** Permite invertir el canal alfa.

**Composición animada** Permite activar o desactivar los efectos visuales digitales.

## Cómo realizar una composición posterior lineal o por luminancia

## **Para realizar una composición posterior lineal o por luminancia desde el programa informático:**

- **1** Seleccione el panel **Composición posterior 1**.
- **2** Seleccione el canal alfa y la imagen en primer plano desde los respectivos menús desplegables. A efectos de realizar una composición por luminancia, seleccione la misma fuente para la imagen principal y el canal alfa.
- **3** Ajuste los demás parámetros de la composición, según sea necesario.

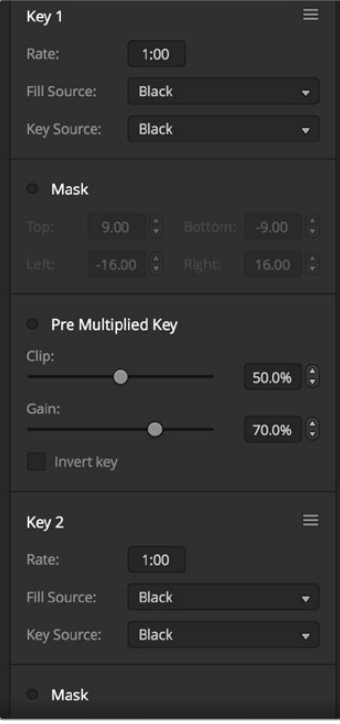

Opciones para composiciones posteriores

#### **Para realizar una composición posterior lineal o por luminancia desde un panel ATEM:**

- **1** Presione el botón **DSK 1 TIE** para ver la composición en el monitor de anticipos. La pantalla del dispositivo mostrará el menú de ajustes correspondientes. Para acceder al mismo directamente, presione el botón **KEYERS** y luego la flecha derecha.
- **2** Presione el botón junto a la opción **COMPOSICIÓN 1** o **COMPOSICIÓN 2**.

**SUGERENCIA:** Cabe destacar que no es necesario seleccionar el tipo de composición, ya que en este caso siempre se trata de una superposición por luminancia.

- **3** Gire los mandos debajo de la pantalla para seleccionar el canal alfa y la imagen en primer plano. De manera alternativa, presione los respectivos botones en el bus de selección.
- **4** Una vez seleccionadas las fuentes, presione la flecha derecha o izquierda para acceder a otros ajustes adicionales.

## **Composición por crominancia**

Este tipo de composición se utiliza principalmente para pronósticos del tiempo en los cuales el meteorólogo aparece delante de un gran mapa. En realidad, en el estudio, el presentador está parado frente a un fondo azul o verde. En una composición por crominancia se combinan dos imágenes usando una técnica especial que permite eliminar un color de la imagen en primer plano para dejar ver la imagen de fondo. Esta técnica también es conocida como inserción cromática, superposición por separación de colores, o simplemente pantalla azul o verde.

En una composición por crominancia generalmente se emplean elementos gráficos generados mediante un equipo informático. Este puede conectarse fácilmente al mezclador ATEM a través de la salida HDMI o mediante una tarjeta DeckLink o Intensity de Blackmagic Design, con el objetivo de usar los clips en el mezclador. El fondo verde utilizado se puede sustituir con facilidad para crear animaciones de cualquier duración. El color verde generado por el equipo informático es uniforme y, por lo tanto, muy fácil de reemplazar.

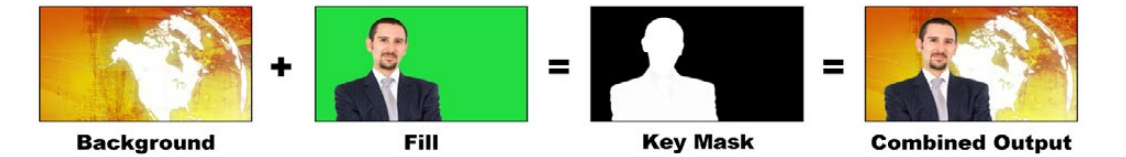

Combinación del fondo con la imagen en primer plano y el canal alfa

#### **Fondo**

Imagen en pantalla completa. En el caso de una composición por crominancia, generalmente es un mapa meteorológico.

#### **Primer plano**

Imagen que se colocará sobre el fondo. En el caso de una composición por crominancia, sería la imagen del meteorólogo frente al fondo verde.

## **Canal alfa**

En el caso de una composición por crominancia, el canal alfa se genera a partir de la imagen que se colocará en primer plano.

#### Cómo realizar una composición previa por crominancia

Siga los pasos descritos a continuación para realizar una composición por crominancia. El modelo ATEM 4 M/E Broadcast Studio 4K dispone de controles avanzados para realizar superposiciones por crominancia. Consulte el apartado *Cómo realizar una composición por crominancia avanzada* para obtener más información al respecto.

#### **Para realizar una composición por crominancia desde el programa informático:**

- **1** Abra el panel **Composición previa 1** y haga clic en la pestaña **Croma**.
- **2** Seleccione la fuente para la imagen en primer plano.
- **3** Ajuste los demás parámetros de la composición, según sea necesario. Consulte la tabla que figura a continuación para ver una descripción detallada de los mismos.

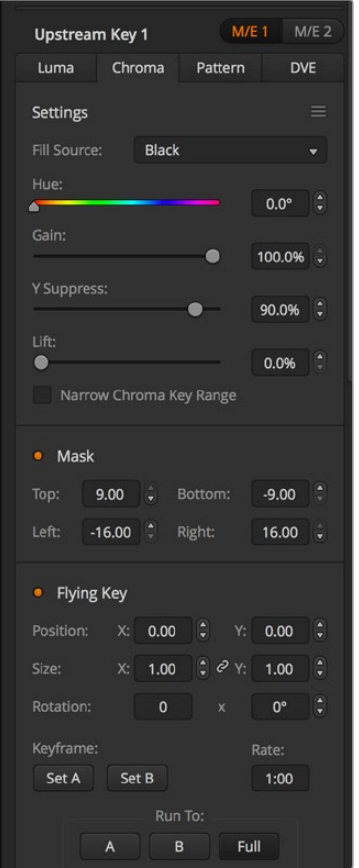

Parámetros para composiciones por crominancia

#### **Para realizar una composición por crominancia desde un panel ATEM:**

- **1** Presione el botón **KEY 1** a fin de poder ver la composición en el monitor de anticipos. La pantalla del dispositivo mostrará el menú de ajustes correspondientes. Para acceder al mismo directamente, presione el botón **KEYERS**.
- **2** Gire el mando junto al indicador **COMPOSICIÓN** y seleccione la opción **Crominancia**.
- **3** Seleccione el canal alfa y la imagen en primer plano girando los mandos correspondientes. De manera alternativa, presione los respectivos botones en el bus de selección.
- **4** Presione la flecha derecha o izquierda para acceder a otros parámetros adicionales de la composición.

**SUGERENCIA:** Al realizar ajustes en los modelos ATEM Advanced Panel, es posible restablecer todos los parámetros a sus valores originales presionando **SHIFT** y el botón junto a la opción **RESTABLECER** simultáneamente. Para restablecer parámetros específicos, mantenga presionado el botón **SHIFT** y oprima el mando giratorio correspondiente.

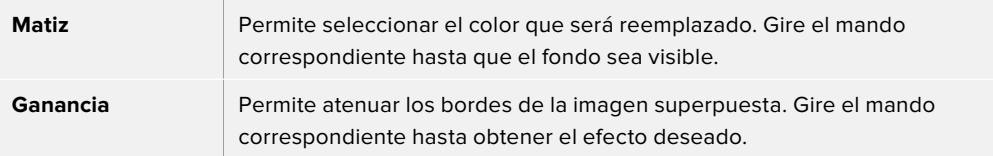

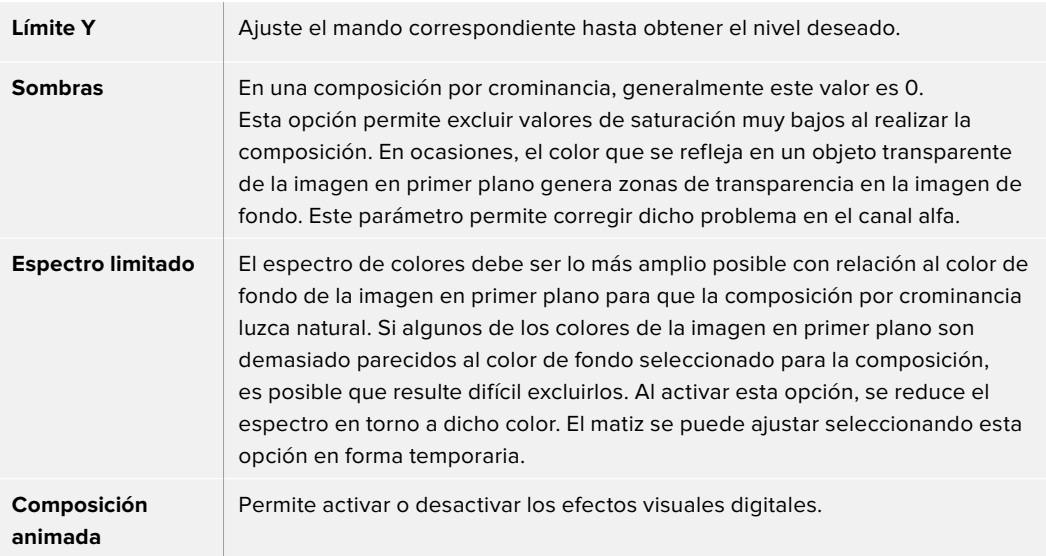

#### **Ajuste de parámetros mediante un vectorscopio**

Es posible ajustar los parámetros de una composición por crominancia usando las barras de color como imagen de fondo y viendo el resultado en un vectorscopio al realizar el siguiente procedimiento.

- **1** Desactive la función **Espectro limitado**.
- **2** Ingrese el valor 0 para el parámetro **Sombras**.
- **3** Ajuste el matiz hasta que los puntos en el vectorscopio se sitúen alrededor del negro. Al modificar el matiz, se compensará el punto negro, y el conjunto de puntos, correspondiente a las 6 barras de color, rotará en la pantalla.
- **4** Ajuste el valor **Ganancia** hasta que las barras de color se encuentren cerca de las casillas correspondientes en el vectorscopio. Al hacer esto, notará que los vectores de color se expanden y se contraen en torno al centro.
- **5** Ajuste el parámetro **Límite Y** hasta obtener la intensidad deseada en el color negro.

## Cómo realizar una composición por crominancia avanzada

Los modelos ATEM Constellation 8K y ATEM 4 M/E Broadcast Studio 4K disponen de controles avanzados para composiciones por crominancia con opciones adicionales. Los mandos del dispositivo permiten lograr superposiciones perfectas, mejorando la combinación del fondo con la imagen en primer plano para crear efectos visuales convincentes.

**SUGERENCIA:** Para contar con las prestaciones de la versión ATEM 4 M/E Broadcast Studio 4K en el modelo ATEM 2 M/E Broadcast Studio 4K, actualice el sistema operativo interno del dispositivo. A tales efectos, basta con instalar la versión 7.3 (o posterior) como se describe en el apartado *Actualizaciones*.

#### **Para realizar una composición por crominancia desde el programa informático:**

- **1** Abra el panel **Composición previa 1** y haga clic en la pestaña **Croma**.
- **2** Seleccione la fuente para la imagen en primer plano. Por lo general, es la cámara que graba al presentador parado delante de un fondo verde, o un gráfico del reproductor multimedia.
- **3** Haga clic en la opción **Muestra**.

Aparecerá un nuevo panel con un recuadro que se también se ve en la imagen transmitida a través de la salida para anticipos del banco M/E 1.

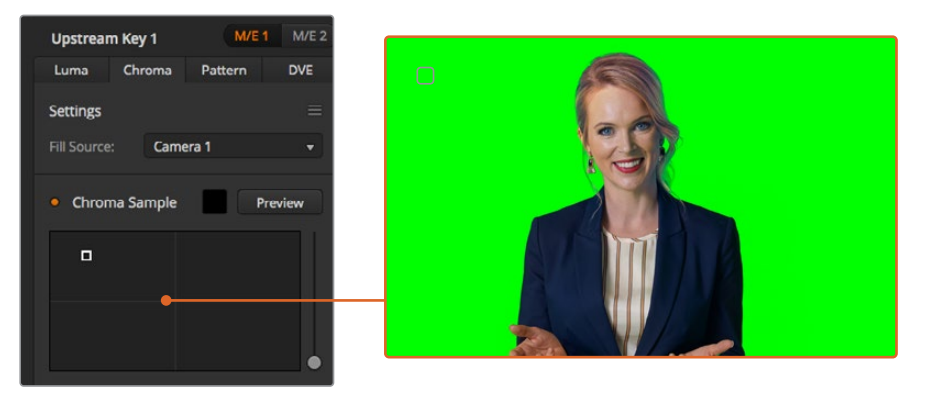

La función **Muestra** permite colocar un recuadro sobre una parte de la imagen para tomar una muestra cromática.

**SUGERENCIA:** Para ver el anticipo del banco M/E 1 en la pantalla del panel de control frontal del dispositivo, presione uno de los botones correspondientes a las salidas auxiliares, y luego el botón **ME 1 PVW**.

**4** Haga clic sobre el recuadro y arrástrelo para moverlo hasta la posición deseada.

#### **Para realizar una composición por crominancia desde un panel ATEM:**

- **1** Presione el botón **KEY 1** a fin de poder ver la composición en el monitor de anticipos. La pantalla del dispositivo mostrará el menú de ajustes correspondientes. Para acceder al mismo directamente, presione el botón **KEYERS**.
- **2** Gire el mando junto al indicador **COMPOSICIÓN** y seleccione la opción **Crominancia**.
- **3** Seleccione el canal alfa y la imagen en primer plano girando los mandos correspondientes. Por lo general, es la cámara que graba al presentador parado delante de un fondo verde, o un gráfico del reproductor multimedia. De manera alternativa, presione los respectivos botones en el bus de selección.
- **4** Presione la flecha derecha a fin de acceder a la pantalla de ajustes para la composición.
- **5** Haga clic en la opción **Muestra**.

Seleccione un área representativa del fondo verde que abarque el mayor rango de luminancia posible. El tamaño predeterminado del recuadro resultará adecuado en la mayoría de los casos, cuando el fondo está bien iluminado. No obstante, si existen variaciones en el fondo, es posible ajustar las dimensiones del recuadro haciendo clic en el control situado a la derecha de la ventana y desplazándolo hacia arriba o abajo. En el panel de control, mueva la palanca de mando en sentido vertical u horizontal para cambiar la posición del recuadro, o en diagonal para modificar su tamaño.

**SUGERENCIA:** Al tomar muestras de fondos verdes irregulares, recomendamos seleccionar el área más oscura en primer lugar antes de aumentar el tamaño del recuadro. Esto permite lograr una composición más precisa.

Es posible ver la composición en cualquier momento haciendo clic en el botón **Ver**, situado junto a la muestra en la interfaz del programa, o presionando el botón para la opción **VISTA PREVIA** en la

parte superior de la pantalla del panel de control.

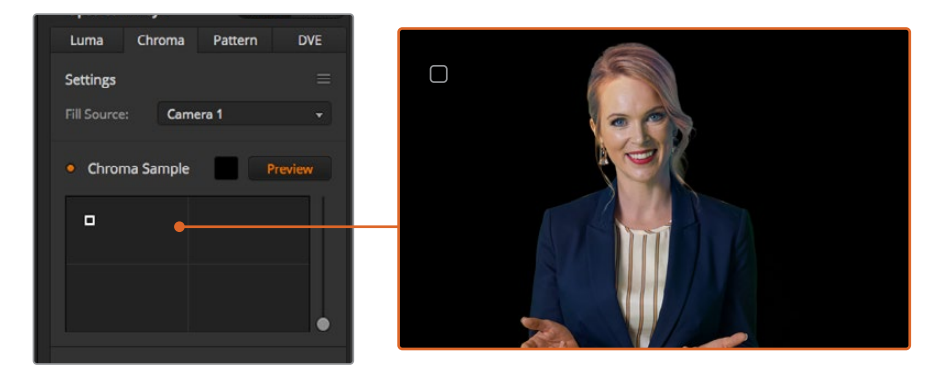

Haga clic en el botón **Ver** para observar la composición.

## Ajustes adicionales

Una vez obtenida una muestra que permite eliminar la mayor parte del fondo verde y retener al mismo tiempo los elementos en primer plano, es posible realizar ajustes adicionales para mejorar la composición. En los paneles ATEM, presione la flecha derecha a fin de acceder al menú de ajustes para la composición.

#### **Primer plano**

Utilice este control o el mando giratorio para ajustar la opacidad de la máscara en primer plano. Esto permite determinar la intensidad de la imagen en primer plano sobre el fondo. Al aumentar este valor, es posible rellenar pequeñas áreas de transparencia en la imagen en primer plano. Sugerimos mover el control y detenerse tan pronto como se logra dicho objetivo.

#### **Fondo**

Este control y el mando giratorio respectivo permiten ajustar la opacidad de la superposición. Utilícelo para eliminar artefactos menores en el área de la imagen que desea eliminar. Sugerimos mover el control hasta que el área superpuesta se torne opaca.

#### **Borde**

Este control y el mando giratorio respectivo permiten mover el borde de la superposición para eliminar elementos del fondo cercanos a la imagen en primer plano, o extenderla si la composición es demasiado notoria. Esto resulta de suma utilidad con ciertos detalles, tales como el cabello. Sugerimos mover el control hasta eliminar los artefactos visibles en el borde de la composición

Mediante estos controles, los elementos en primer plano deberían quedar claramente separados del fondo.

Al realizar ajustes, podría resultar útil asignar una de las ventanas del modo de visualización simultánea a la máscara. Por ejemplo, en el caso de una composición por crominancia en el banco M/E 1, asigne una de las salidas a la señal **ME 1 KEY MASK 1**. De esta forma, se obtendrá una imagen más clara para efectuar los ajustes necesarios.

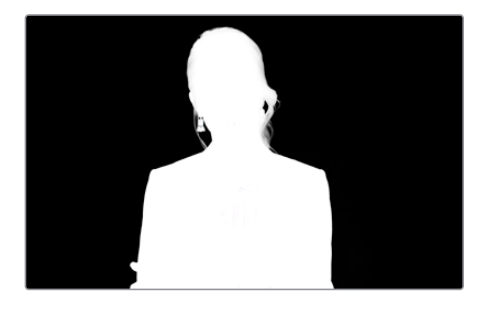

Es más sencillo ajustar una composición al visualizar la máscara en una de las ventanas del modo MultiView.

## Rebase cromático y supresión de reflejos

La luz que rebota en una superficie verde puede provocar la aparición de un contorno del mismo color en los elementos en primer plano, así como de un cierto matiz en toda la imagen principal. Esto se denomina rebase o reflejo cromático. Los ajustes disponibles permiten mejorar las partes de la imagen en primer plano afectadas por dicho problema. Esto es posible mediante la opción **Corrección**.

#### **Rebase**

Ajuste este control para eliminar el tinte cromático en el contorno de los elementos en primer plano, por ejemplo, causados por el reflejo de la luz en un fondo verde.

### **Reflejo**

Permite eliminar una cierta tonalidad general en todos los elementos en primer plano.

## Combinación del fondo y la imagen en primer plano

Una vez efectuados todos los ajustes necesarios para distinguir la imagen en primer plano del fondo, utilice la opción **Ajustes cromáticos** para que lograr que la apariencia de ambos coincida.

Ajuste el brillo, el contraste y la saturación de la imagen en primer plano para conseguir que se combine adecuadamente con el fondo, a fin de que la superposición sea más convincente.

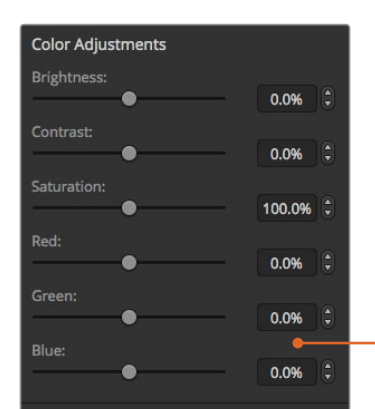

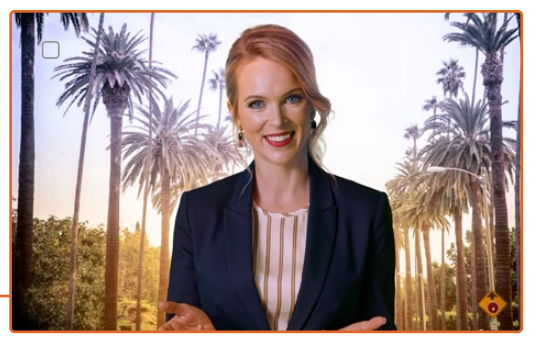

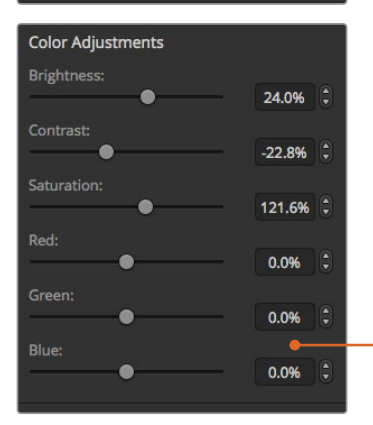

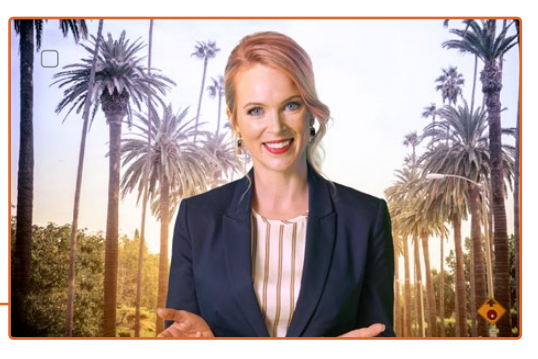

Utilice los ajustes cromáticos para lograr una combinación adecuada de la imagen en primer plano con el fondo.

## **Composiciones con formas geométricas**

Este tipo de composición permite superponer sobre el fondo una imagen recortada según una cierta forma geométrica. En este caso, el canal alfa es generado por el mezclador. Este brinda la posibilidad de crear 18 formas diferentes que pueden ajustarse y colocarse en distintos lugares para obtener el efecto deseado.

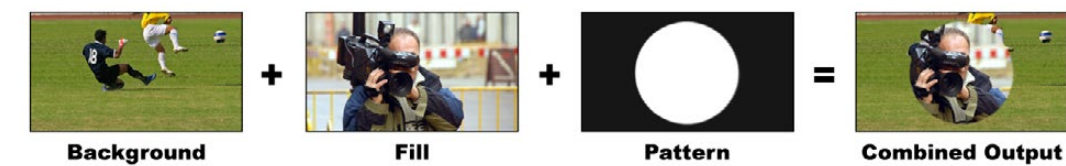

Combinación del fondo con la imagen en primer plano y el canal alfa

#### **Fondo**

Imagen en pantalla completa.

## **Primer plano**

Imagen en pantalla completa que se superpone al fondo.

## **Canal alfa**

En este caso, el canal alfa es generado por el mezclador.

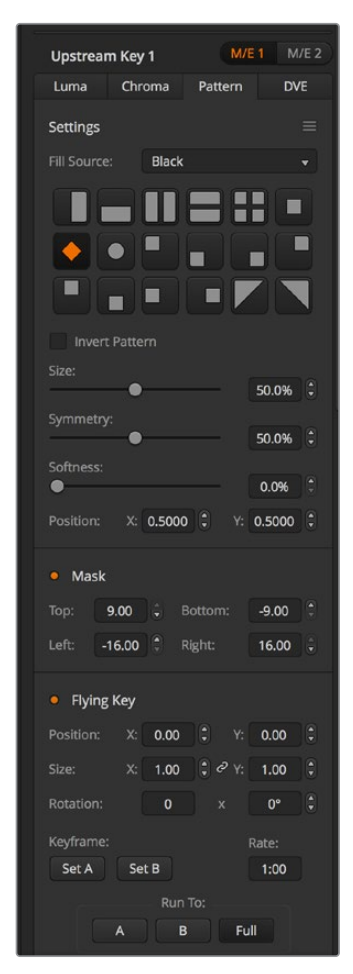

Opciones para composiciones geométricas

## Cómo realizar una composición previa geométrica

#### **Para realizar una composición geométrica desde el programa informático:**

- **1** Abra el panel **Composición previa 1** y haga clic en la pestaña **Formas**.
- **2** Seleccione la fuente para la imagen en primer plano.
- **3** Seleccione la forma deseada.
- **4** Ajuste los demás parámetros de la composición, según sea necesario. Consulte la tabla que figura a continuación para ver una descripción detallada de los mismos.

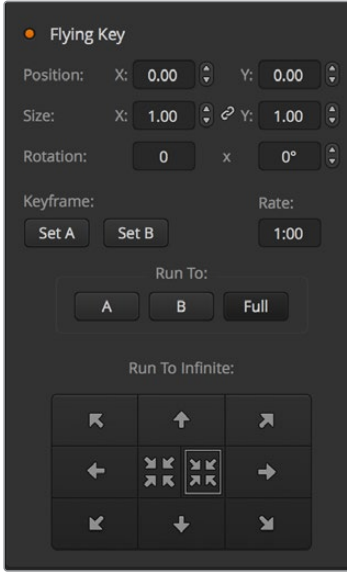

Opciones para composiciones geométricas

#### **Para realizar una composición geométrica desde un panel ATEM:**

- **1** Presione el botón **KEY 1** a fin de poder ver la composición en el monitor de anticipos. La pantalla del dispositivo mostrará el menú de ajustes correspondiente. Al oprimir este botón, la composición se emitirá al aire al llevar a cabo la siguiente transición.
- **2** Seleccione el tipo de composición geométrica girando el mando correspondiente.
- **3** Seleccione la fuente para la imagen en primer plano girando el mando respectivo o presionando el botón correspondiente.
- **4** Seleccione la forma de la composición girando el mando correspondiente y ajuste su tamaño.
- **5** Presione la flecha izquierda o derecha para acceder a otros parámetros y realice los ajustes que sean necesarios. Observe la imagen en el monitor al efectuar los cambios.

**SUGERENCIA:** Es posible cambiar la posición de algunas formas moviendo la palanca de mando. Para restablecer la posición original, cambie el tipo de forma y luego vuelva a seleccionar la forma deseada.
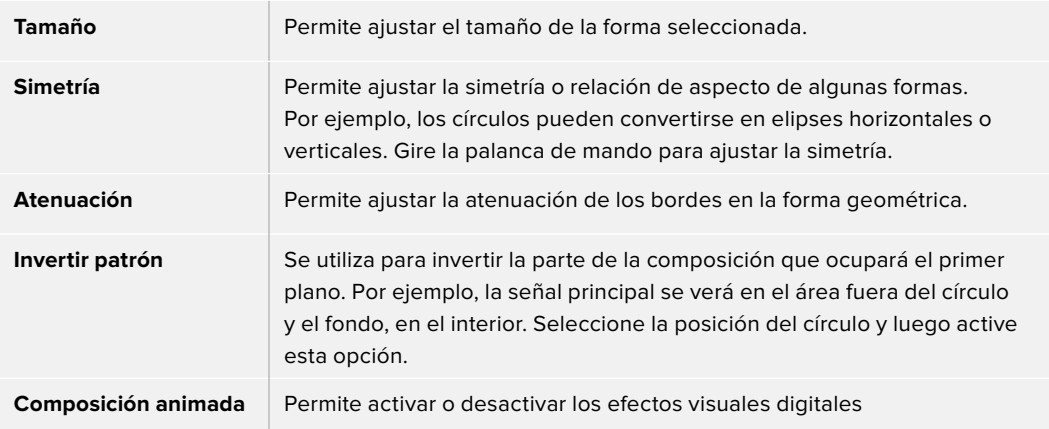

## Posición de la forma geométrica

En algunas formas se puede reubicar el centro de las mismas. Para cambiar la posición de la forma geométrica, acceda al menú de selección que contiene los diferentes patrones. Utilice la palanca o los mandos giratorios para moverla en sentido vertical y horizontal. Para centrarla nuevamente, seleccione dicha forma en el menú. La posición y la simetría de la forma geométrica se restablecerán.

## **Composiciones con efectos visuales**

Los efectos visuales digitales (DVE) se usan para mostrar una imagen más pequeña en un recuadro con bordes sobre la imagen de fondo. La mayoría de los modelos cuentan con un canal para efectos visuales que brinda la posibilidad de ajustar el tamaño de las ventanas o girarlas, así como utilizar bordes tridimensionales o sombras paralelas.

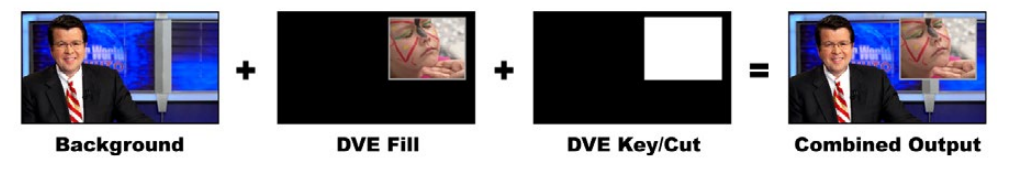

Combinación del fondo con la imagen en primer plano y el canal alfa

## **Fondo**

Imagen en pantalla completa.

#### **Primer plano**

Otra imagen en pantalla completa que se ha girado o ajustado y que se superpondrá al fondo. Puede incluir bordes.

#### **Canal alfa**

En este caso, el canal alfa es generado por el mezclador.

| <b>Upstream Key 1</b> |       |                       | $M/E_1$                   |             | M/E <sub>2</sub>     |
|-----------------------|-------|-----------------------|---------------------------|-------------|----------------------|
| Luma                  |       | Chroma                | Pattern                   | <b>DVE</b>  |                      |
| <b>Settings</b>       |       |                       |                           |             | $\equiv$             |
| <b>Fill Source:</b>   |       | <b>Black</b>          |                           |             | ▼                    |
| Position:             | $X$ : | 0.00                  | $\frac{1}{2}$<br>Y.       | 0.00        | ê                    |
| Size:                 | X:    | 1.00                  | ÷.<br>$\partial Y$        | 1.00        | $\overline{\bullet}$ |
| Rotation:             |       | $\mathbf 0$           | $\boldsymbol{\mathsf{x}}$ | $0^{\circ}$ | $\ddot{\bullet}$     |
|                       |       |                       |                           |             |                      |
| Mask<br>$\bullet$     |       |                       |                           |             |                      |
| Top:                  | 0.00  | e                     | Bottom:                   | 0.00        | Ê                    |
| Left:                 | 0.00  | $\vert \cdot \rangle$ | Right:                    | 0.00        | e                    |
|                       |       |                       |                           |             |                      |
| <b>Light Source</b>   |       |                       |                           |             |                      |
| $\infty$              |       |                       | Angle:                    | 36°         | $\hat{\mathbf{e}}$   |

Opciones para composiciones con efectos

## Cómo realizar una composición previa con efectos

### **Para realizar una composición previa con efectos desde el programa informático:**

- **1** Abra el panel **Composición previa 1** y seleccione la pestaña **DVE** en la barra superior.
- **2** Seleccione la fuente para la imagen en primer plano. Incluso es posible utilizar la imagen principal o el anticipo del banco M/E 2 como fuente para la imagen en primer plano, lo cual ofrece un sinfín de opciones creativas.
- **3** Ajuste los demás parámetros de la composición, según sea necesario. Consulte la tabla más adelante para ver una descripción detallada.

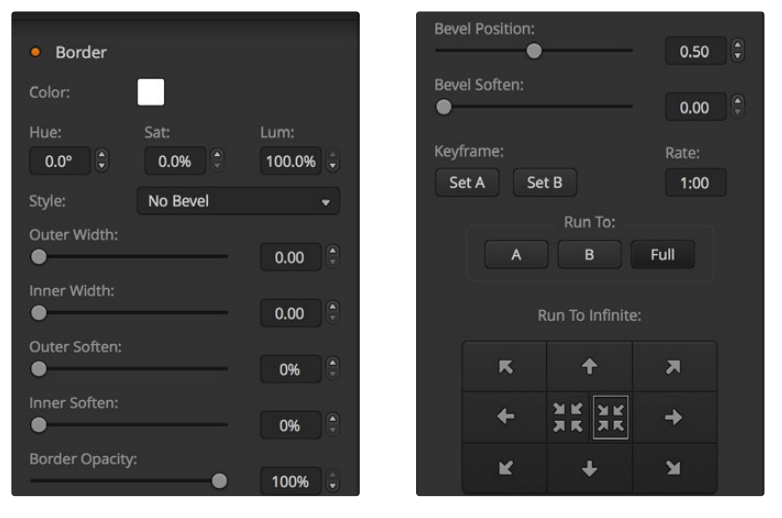

Opciones para composiciones con efectos

#### **Para realizar una composición previa con efectos desde un panel ATEM:**

- **1** Presione el botón **KEY 1** a fin de poder ver la composición en el monitor de anticipos.
- **2** Seleccione el tipo de composición con efectos en el menú que aparece en la pantalla del dispositivo girando el mando correspondiente.
- **3** Seleccione la fuente para la imagen en primer plano girando el mando respectivo o presionando el botón correspondiente.

**4** Presione las flechas para acceder a los distintos parámetros y utilice los mandos giratorios para ajustar los valores.

**SUGERENCIA:** Al utilizar el teclado numérico, mantenga presionado el botón **RESET** durante varios segundos para introducir valores negativos. Repita el mismo procedimiento para regresar a la opción original.

### **Opciones para composiciones con efectos**

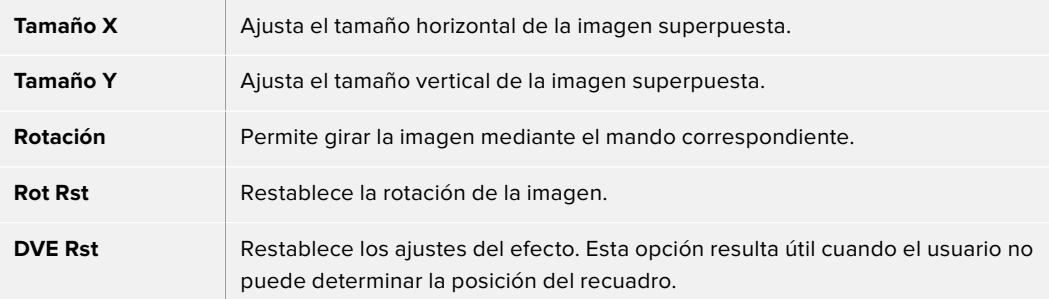

## Añadir bordes con efectos

### **Tipos de borde**

Existen cuatro estilos distintos de bordes tridimensionales que se pueden utilizar al realizar una composición con efectos visuales. Estos parámetros permiten ajustar la apariencia general del borde.

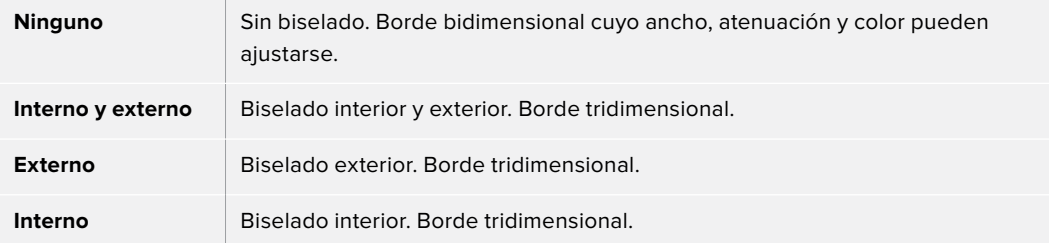

#### **Opciones para bordes en efectos**

Los mandos giratorios y botones de función variable en el módulo de control del sistema se usan para modificar los parámetros de los bordes. Los botones **Soft/Color** y **SHIFT** permiten conmutar los parámetros que se ajustan mediante dichos controles.

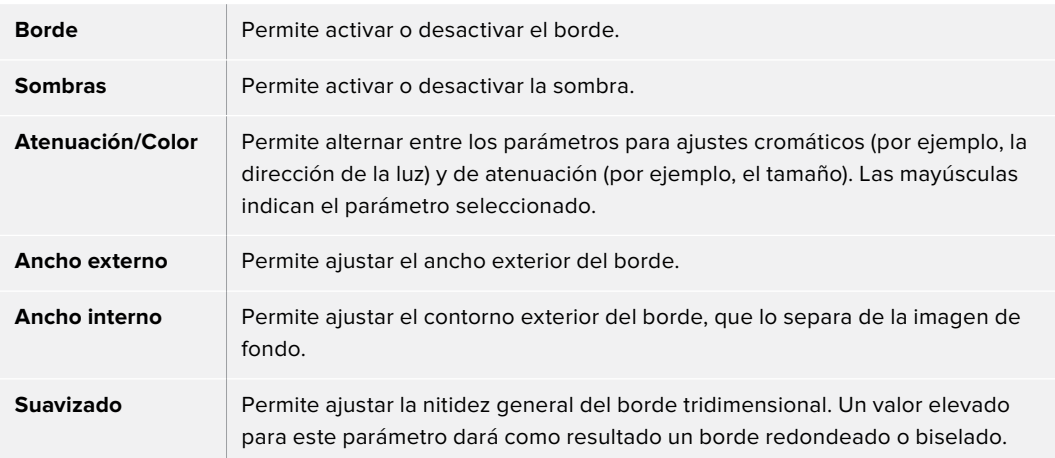

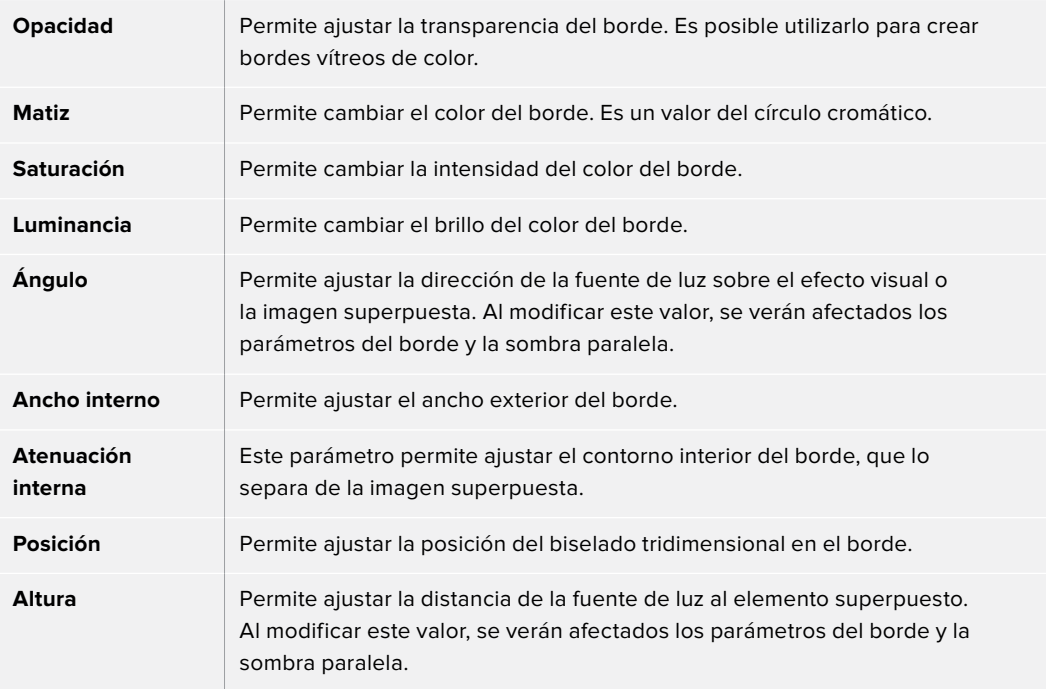

## Máscaras

Las diferentes funciones para combinar imágenes cuentan con una máscara rectangular ajustable que puede utilizarse para eliminar bordes ásperos y otros artefactos de la señal. Al modificar el largo o el ancho de dicho rectángulo, es posible cubrir diversas partes de la imagen. Asimismo, es posible emplearla como una herramienta creativa para ocultar diversos elementos.

En el panel de control, las máscaras se ajustan desde el menú correspondiente en el módulo de control del sistema, al cual se accede desde los menús **EFFECTS KEYS** o **DSK KEYS**.

En el programa informático, se ajustan desde los paneles correspondientes a las composiciones.

## Composición animada

Las composiciones por luminancia, crominancia y formas geométricas incluyen ajustes para realizar composiciones animadas. Dichos parámetros permiten aplicar efectos visuales a la imagen si existe un canal para este tipo de efectos.

## **Cómo realizar transiciones con composiciones previas**

Las composiciones previas se pueden realizar desde el módulo de control de transiciones o del sistema. Los elementos superpuestos se pueden ver u ocultar en la señal mediante los botones **ON** o **KEY** en el módulo **Próxima transición**.

#### **Botones ON**

Siga los pasos descritos a continuación para ver u ocultar los distintos elementos superpuestos en la señal mediante los botones **ON**:

- **1** Presione el botón **ON** situado sobre el botón **KEY** correspondiente para ver u ocultar la composición previa en las imágenes emitidas.
- **2** El botón **ON** también indica si la capa es visible en la señal.

#### **Botones del módulo «Next Transition»**

Siga los pasos descritos a continuación para mostrar u ocultar los distintos elementos superpuestos en la señal mediante los botones de este módulo:

- **1** Seleccione los elementos que desea vincular a la transición mediante los botones **BKGD**, **KEY 1**, **KEY 2**, **KEY 3** o **KEY 4**.
- **2** Compruebe la imagen en el monitor de anticipos para saber exactamente cómo se verá una vez realizada la transición.
- **3** Oprima los botones **CUT** o **AUTO**, o utilice la palanca manual para realizar la transición.

A continuación proporcionamos algunos ejemplos para ilustrar las diferentes formas de mostrar u ocultar varios elementos superpuestos en la señal principal. En estos ejemplos, el botón **KEY 1** está asociado al logotipo LIVE, situado en la parte superior izquierda de la pantalla, y el botón **KEY 2** a otro logotipo en la parte inferior derecha.

### **Ejemplo 1:**

En este ejemplo, ninguno de los logotipos superpuestos se encuentra al aire. En el módulo **Next Transition** se ha oprimido el botón **KEY 1**, por lo cual el logotipo asociado a este será visible (ON) en la señal principal al realizar la siguiente transición.

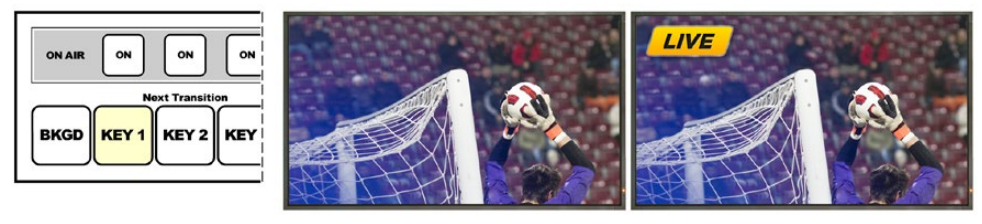

transición

Botones del panel antes de la **Imagen antes de la transición** Imagen luego de la transición

## **Ejemplo 2:**

En este ejemplo, el elemento superpuesto asociado al botón KEY 1 está al aire. En el módulo **Next Transition**, se ha oprimido el botón **KEY 1**, por lo cual el logotipo asociado a este desaparecerá (OFF) en la señal principal al realizar la siguiente transición.

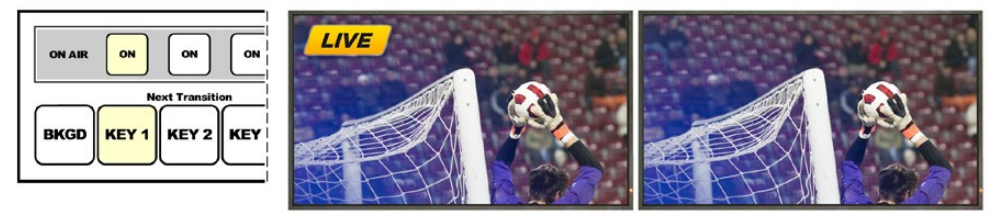

transición

Botones del panel antes de la Imagen antes de la transición interviente imagen luego de la transición

#### **Ejemplo 3:**

En este ejemplo, los elementos asociados a los botones **KEY 1** y **KEY 2** están al aire. El botón **BKGD** está encendido, lo cual indica que se ha seleccionado la imagen de fondo para la transición siguiente. Al realizarla, dicha imagen cambiará, mientras que los elementos permanecerán en pantalla.

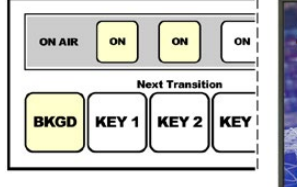

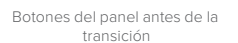

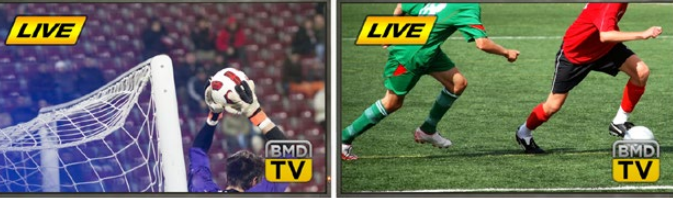

Imagen antes de la transición **Imagen luego de la transición** 

### **Ejemplo 4:**

En este ejemplo, ambos elementos asociados a los botones **KEY 1** y **KEY 2** están al aire. Los botones BKGD y KEY 2 están encendidos, lo cual indica que al realizar la próxima transición la imagen de fondo cambiará y el elemento superpuesto vinculado al botón KEY 2 desaparecerá (OFF) en la señal principal.

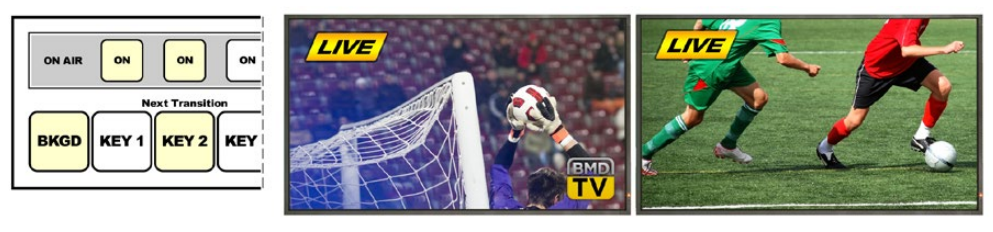

Botones del panel antes de la transición

Imagen antes de la transición internacion imagen luego de la transición

Existen varias maneras de realizar transiciones con imágenes superpuestas. Al realizar la transición de fondo, la imagen superpuesta se puede mostrar, ocultar o mezclar gradualmente. Las composiciones previas pueden emitirse al aire mediante los botones del módulo **Next Transition**. Las composiciones posteriores pueden realizarse mediante botones independientes, o vincularse a la transición de la imagen de fondo mediante los botones **DSK TIE**.

## **Cómo realizar transiciones con composiciones posteriores**

La transición de los elementos superpuestos a las imágenes emitidas puede realizarse mediante botones independientes, y el panel cuenta con una pantalla separada para indicar su duración. Una vez que los parámetros de la composición se han configurado, es posible mostrar u ocultar el elemento superpuesto en la señal mediante cualquiera de los siguientes métodos:

- **1** Oprima el botón **DSK CUT** para mostrar u ocultar inmediatamente el elemento superpuesto en la señal.
- **2** Oprima el botón **DSK AUTO** para mostrar u ocultar gradualmente el elemento superpuesto en la imagen emitida, según la duración indicada en la pantalla **DSK rate**.
- **3** Utilice el botón **DSK TIE** para asociar la composición posterior al módulo de control de transiciones. Una vez vinculado, el elemento estará asociado al tipo de transición seleccionado en dicho módulo y se mostrará u ocultará según la duración indicada en el módulo.

Al presionar el botón **DSK TIE**, es posible ver la composición en el monitor para anticipos.

No es posible ver en forma anticipada una transición que incluye un elemento de una superposición posterior cuando esta se vincula al módulo de control de transiciones. Si el botón **DSK TIE** está encendido al seleccionar el modo de previsualización de transiciones, la función para vincular el elemento superpuesto al módulo de control de transiciones no estará disponible hasta que dicho modo sea desactivado.

#### **Opciones para composiciones posteriores**

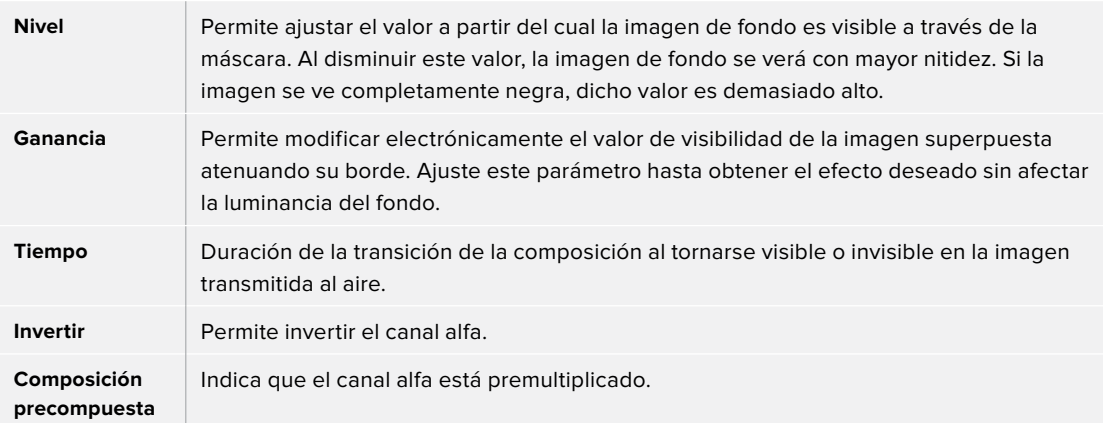

# **Uso de Adobe Photoshop con mezcladores ATEM**

El programa ATEM Software Control incluye un complemento para Photoshop que permite exportar gráficos directamente al panel multimedia.

De esta forma, brinda compatibilidad con la aplicación que utilizan todos los diseñadores: Adobe Photoshop. Incluso es posible emplear las capas de una imagen en Photoshop para obtener variaciones de un mismo gráfico, por ejemplo, diferentes títulos, y luego seleccionarlas y exportarlas con un solo clic. Las capas se combinan en una sola imagen antes de ser exportadas. Sin embargo, esto sucede en segundo plano, sin afectar el documento en Photoshop.

Conviene subrayar que es necesario contar con la versión Adobe Photoshop CS5 o posterior para poder utilizar el complemento. Se recomienda primero instalar el programa ATEM Software Control y luego Photoshop para garantizar la correcta instalación del complemento.

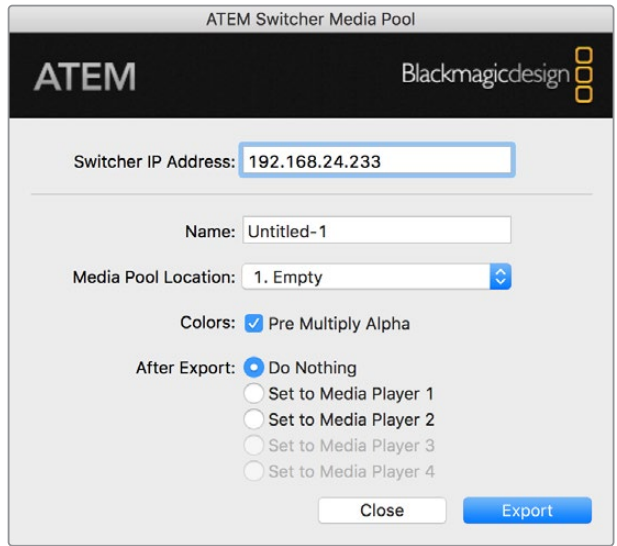

Complemento para exportar archivos

#### **Configuración de la dirección IP del mezclador**

Al ejecutar el complemento para Photoshop por primera vez, es necesario configurar la dirección IP del mezclador. De esta forma, el complemento podrá comunicarse con el dispositivo. La dirección IP predeterminada del mezclador es 192.168.10.240. Si desea exportar diferentes versiones del mismo archivo de Photoshop, es posible utilizar el cuadro de diálogo para cambiar el nombre de cada archivo exportado y asignarlo a uno de los reproductores multimedia.

#### **Preparación de gráficos**

A efectos de obtener mejores resultados, la resolución del archivo de Photoshop deberá coincidir con la del formato utilizado por el mezclador. Para 8K, la resolución del archivo deberá ser de 7680 x 4320 pixeles. Para UHD, la resolución del archivo deberá ser de 3840 x 2160 pixeles. Por ejemplo, para una señal HD 1080, la resolución del archivo deberá ser de 1920 x 1080 pixeles. A su vez, para el formato HD 720p, dicho valor debe ser 1280 x 720. En el caso de la norma PAL, es preciso utilizar una resolución de 720 x 576 pixeles, mientras que para NTSC, la resolución del documento debe ser de 720 x 486 pixeles.

Al trabajar con imágenes en Photoshop para exportarlas, los contenidos deben colocarse en las capas superiores y no en el fondo. El fondo siempre debe ser una imagen negra en pantalla completa, y es necesario activar la opción para señales premultiplicadas en el mezclador si se desea superponer un elemento gráfico de Photoshop.

A modo de ayuda, hemos incluido una guía y algunas plantillas con gráficos en la carpeta **Example Graphics**, que se copia en el equipo informático al instalar el programa ATEM Software Control.

Para exportar el gráfico al panel multimedia, simplemente seleccione el menú de exportación en Photoshop y luego la opción **ATEM Switcher Media Pool**. Aparecerá una ventana para elegir la ubicación del elemento en el panel multimedia. La lista incluye todos los nombres de archivo correspondientes a los gráficos que se encuentran en el panel multimedia. Seleccione la ubicación y luego haga clic en la opción **Export**.

Si es necesario transmitir el gráfico al aire en forma inmediata, es posible copiarlo directamente a cualquiera de los reproductores multimedia luego de la exportación. Esto permite que la imagen se visualice en la señal emitida rápidamente. Para evitar interferir con las fuentes gráficas del reproductor multimedia, no copie el elemento gráfico.

La opción para multiplicar el canal alfa debe estar habilitada tanto en Photoshop como en el programa ATEM Software Control o el panel físico. Al realizar la premultiplicación, el color del gráfico se mezcla con su canal alfa cuando se exporta para asegurarse de que los bordes estén atenuados y se fundan con la imagen de fondo.

# **Salidas auxiliares**

Las salidas auxiliares son salidas SDI adicionales mediante las cuales es posible transmitir señales provenientes de varias entradas y fuentes internas. Son muy similares a las salidas de una matriz de conmutación y permiten emplear las señales provenientes de todas las entradas, los generadores de color y los reproductores multimedia, además de la señal principal y los anticipos, e incluso barras de color. El modelo ATEM Production Studio 4K cuenta con una salida auxiliar, mientras que otras versiones pueden incluir varias. Por su parte, la versión ATEM Constellation 8K cuenta con una gran cantidad de salidas generales en vez de auxiliares, de modo que se puede asignar cualquier fuente a ellas

Las salidas auxiliares son ideales en caso de necesitar una señal al aire adicional o si se requiere transmitir una señal pura antes de realizar una composición posterior. De esta forma, se obtiene una señal sin logotipos que se puede masterizar para emitirla posteriormente.

Las salidas auxiliares son sumamente útiles y pueden configurarse desde el programa o el panel de control. Los menús para salidas auxiliares se encuentran en la barra ubicada en la parte superior de la interfaz gráfica y están siempre disponibles, independientemente de la ventana activa. El menú **Salidas** en el panel de control informático para el modelo ATEM Constellation 8K ofrece opciones para las 24 en HD y UHD, o 6 en resolución 8K. Consulte el apartado correspondiente para obtener más información al respecto.

El mezclador realiza un corte directo cuando hay un cambio en la fuente de la salida auxiliar, por lo cual es posible pasar de una fuente a otra de forma precisa y sin saltos en la imagen.

El modelo ATEM Production Studio 4K cuenta con botones iluminados en el panel frontal y una pantalla LCD integrada. Para asignar una salida auxiliar, simplemente seleccione uno de los botones en la fila derecha y presione uno de los botones correspondientes a las fuentes, situados a la izquierda. La pantalla LCD mostrará la señal correspondiente a la salida seleccionada. Esta función no solo proporciona una rápida indicación visual de las conexiones, sino que también funciona como un mezclador auxiliar.

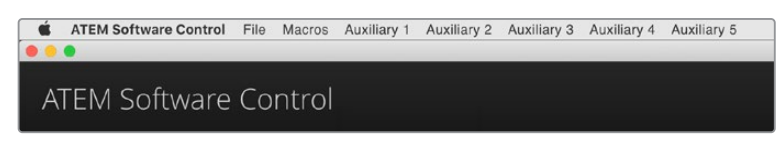

Menús para el control de salidas auxiliares en equipos Mac

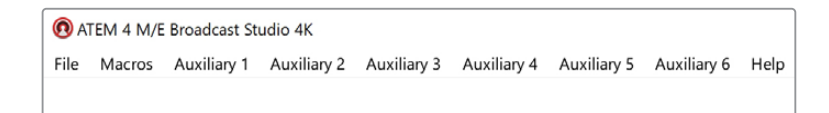

Menús para el control de salidas auxiliares en equipos Windows

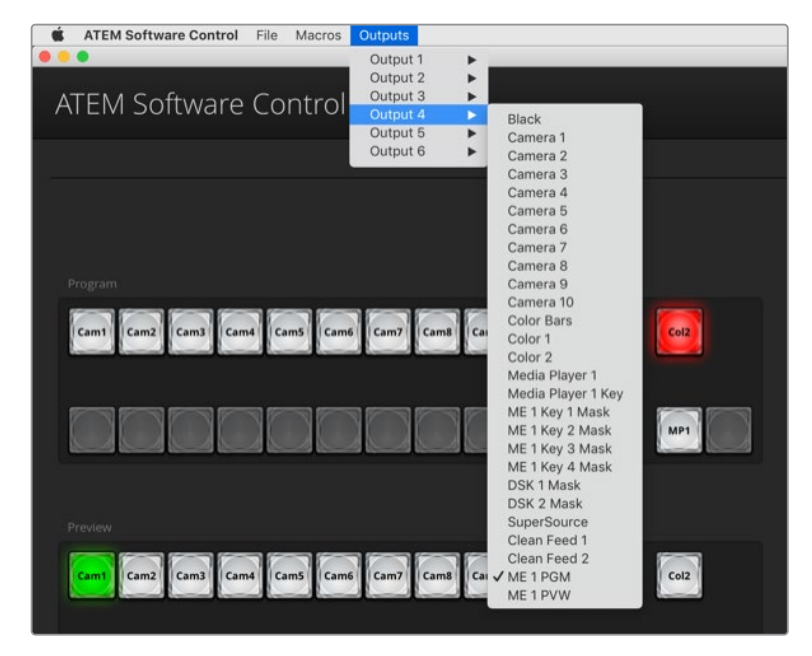

Menús del programa ATEM Software Control para asignar salidas en el modelo ATEM Constellation 8K.

## Asignación de fuentes a la salida auxiliar mediante un panel ATEM

En estos dispositivos, la salida auxiliar se configura desde el menú correspondiente en el módulo de control del sistema. Para añadir un título común:

- **1** Presione el botón correspondiente a la opción **AUX** en el menú principal para acceder a los ajustes respectivos.
- **2** Seleccione la opción **Auxiliary 1**.
- **3** Presione el botón de la fuente deseada en el bus de selección. Según el modelo de panel utilizado, es posible que deba mantener presionada la tecla **SHIFT** para acceder a dicha fuente.
- **4** Basta con presionar el botón **HOME** para regresar al menú inicial.

#### **Fuentes disponibles para la salida auxiliar**

Existen diversas fuentes que pueden asignarse a la salida auxiliar.

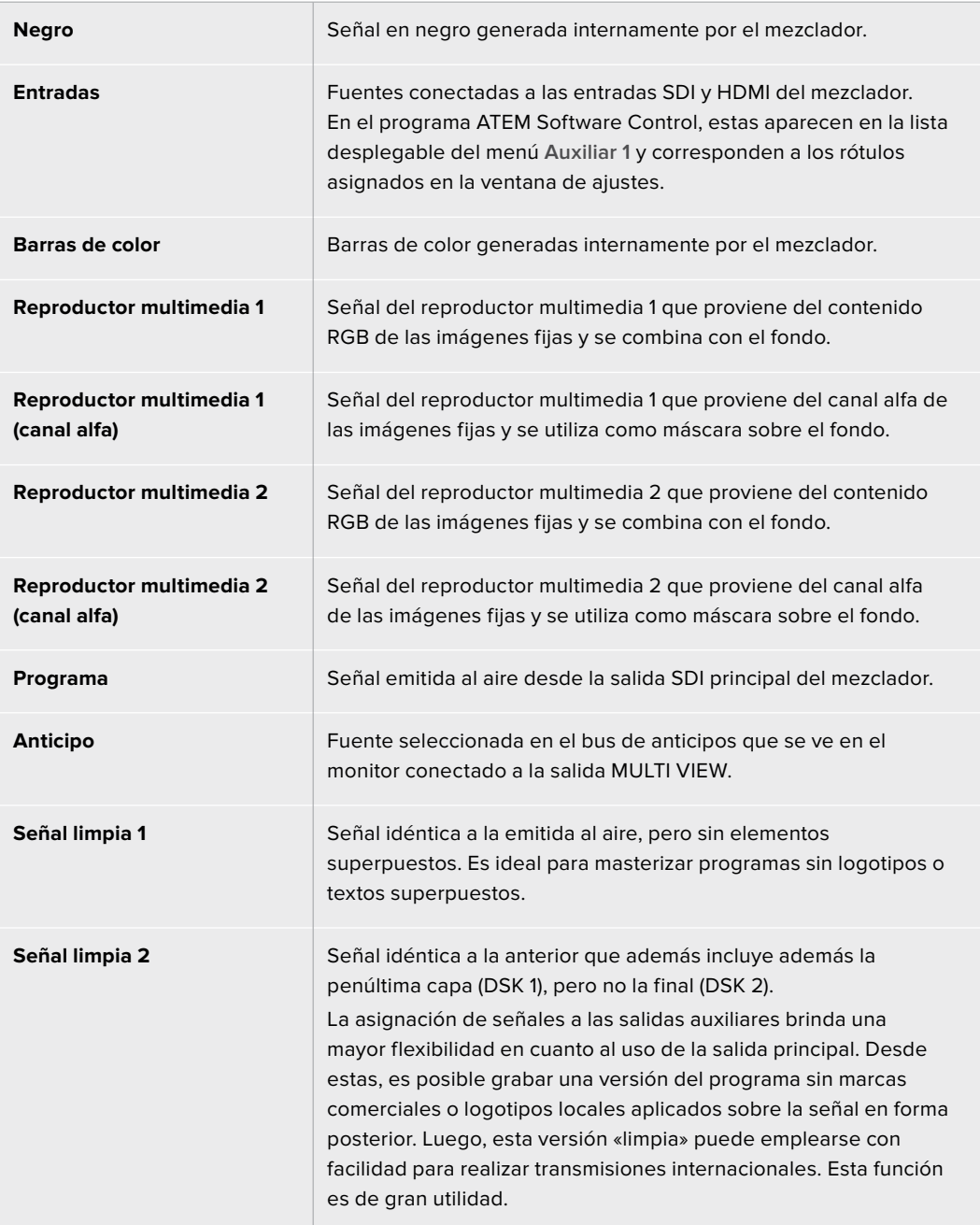

## Uso de la función SuperSource (PIP)

Los modelos ATEM 2 M/E disponen de una función denominada **SuperSource** (también conocida como PIP o imágenes simultáneas) que permite visualizar varias fuentes en un monitor al mismo tiempo. El modelo ATEM Constellation 8K ofrece dos ventanas SuperSource en HD y UHD, y una en resolución 8K. Es ideal para ocasiones en las que es necesario ver más de una fuente en forma simultánea. La función SuperSource solo utiliza una de las entradas del mezclador. Incluso es posible emplear la señal principal o el anticipo del segundo banco de mezcla y efectos como fuente para las ventanas en el modo de visualización seleccionado.

#### **Ajustes de la función SuperSource**

Los diferentes ajustes para la función SuperSource se pueden modificar mediante la palanca de mando en el programa o el panel físico.

#### **Visualización**

Para configurar la función SuperSource, primero es necesario visualizar la imagen en el monitor. Esto se puede realizar asignando la fuente SuperSource a una de las ventanas del modo de visualización simultánea en el panel de configuración del programa o a la salida para anticipos en el panel de control.

## **Posición de las fuentes**

En el panel **SuperSource** del programa informático, es posible seleccionar uno de los cuatro formatos predeterminados. Seleccione el que más se ajuste a sus necesidades para situar las ventanas según las posiciones indicadas en la interfaz. Asegúrese que la casilla **Activar ventana** esté marcada. Luego podrá modificar la posición y el tamaño de la ventana mediante los campos **Posición X**, **Posición Y** y **Tamaño**. Para ajustar la ventana, marque la casilla **Activar recorte**. Ingrese los valores de los parámetros **Superior**, **Inferior**, **Izquierda** y **Derecha** situados en la parte inferior. Los parámetros de las demás ventanas se pueden modificar siguiendo los mismos pasos. Si comete un error, haga clic sobre el símbolo en la parte superior derecha de la pestaña **Control de ventanas** para restaurar los valores originales.

En el panel de control, presione el botón **SuperSource** en el menú principal, y luego la opción **Preset Menu**. En este menú puede seleccionar cualquiera de los cuatro formatos predeterminados. Vuelva al menú anterior y seleccione la ventana individual que desea modificar. La imagen se puede mover fácilmente en la pantalla mediante la palanca de mando en el panel. Puede seleccionar la ventana que desea mover de las siguientes maneras:

- En el menú **SuperSource**, presione el botón marcado con el número de ventana (en este caso 1) y para moverla mediante la palanca de mando. Puede seleccionar más de una ventana presionando dos o más botones al mismo tiempo.
- Utilice los botones **BOX** a la izquierda de la palanca de mando. Por ejemplo, presionando el botón inferior una vez se selecciona la ventana 1. Presionándolo dos veces rápidamente se selecciona la ventana 3.
- Oprima uno de los botones especiales en el modelo 2 M/E o el botón de selección en el modelo 1 M/E.

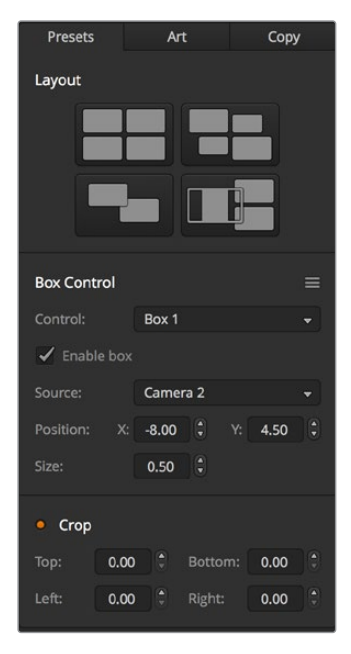

Ajustes de la función SuperSource

En el panel de control, el botón **Enable** permite activar o desactivar una determinada ventana. La señal que se muestra en cada ventana se elige en el bus de selección. Presione el botón **Destination** y luego la fuente deseada. A continuación, determine la posición y el tamaño de la ventana mediante la palanca de mando. Para ajustarla, seleccione la opción **Crop Menu** y luego presione **Crop**. Cada ventana se puede ajustar en forma individual mediante los parámetros **Top**, **Bottom**, **Left** y **Right**. El botón [crop reset] permite restaurar la ventana a su tamaño original.

## Imágenes de fondo y en primer plano

Para utilizar una imagen de fondo, haga clic en la opción **Arte** en la interfaz del programa para acceder a las distintas opciones.

 Marque la opción **Background**. Luego elija la imagen correspondiente al primer plano mediante el menú desplegable en el programa o el bus de selección en el panel de control. Al asignar la fuente, la imagen se colocará detrás de las ventanas.

En el panel de control físico, presione el botón **Art** en el menú SuperSource, y luego **Background**. Determine la fuente mediante el bus de selección en el modelo ATEM 1 M/E o el bus de destino en el dispositivo ATEM 2 M/E. La señal seleccionada se mostrará detrás de las ventanas activas.

Para mostrar la imagen en primer plano, marque la opción **Primer plano** en la interfaz del mezclador y determine si el elemento gráfico incluye un canal premultiplicado. Si incluye dicho canal, marque la casilla **Composición precompuesta** y asigne las fuentes para el canal alfa y la señal principal. La imagen se colocará sobre las ventanas activas. Si el elemento gráfico no incluye un canal premultiplicado, utilice los controles **Recorte** y **Ganancia** según se describe en el apartado *Composición de imágenes* para obtener el resultado deseado.

Para mostrar la imagen en primer plano mediante el panel de control físico, presione el botón **Foreground** y determine si el elemento gráfico incluye un canal premultiplicado. En caso afirmativo, presione el botón correspondiente y asigne las fuentes para el canal alfa y la señal principal. La imagen se colocará sobre las ventanas activas. Si el elemento gráfico no incluye un canal premultiplicado, utilice los controles [clip] y [gain] según se describe en el apartado *Composición de imágenes* para obtener el resultado deseado. Podría ser necesario invertir la composición.

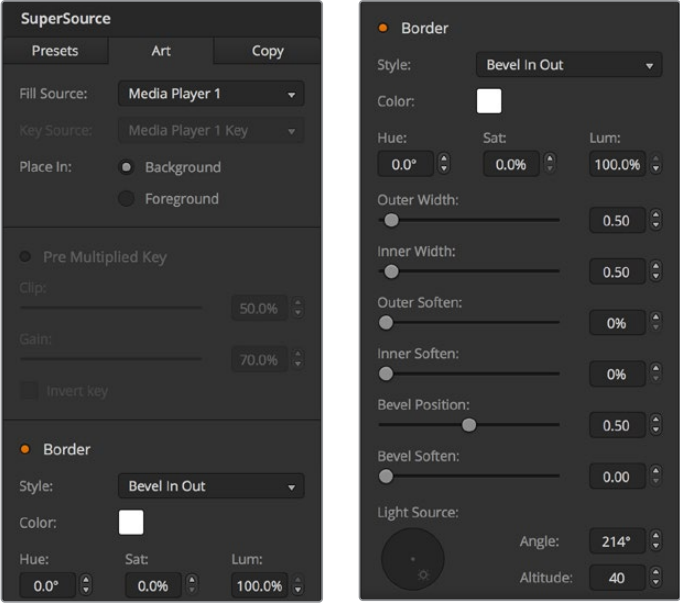

Opciones para ajustar la imagen en primer plano

## Ajuste de bordes

Los bordes se generan de las misma manera en el programa informático y en el panel de control físico. Simplemente haga clic en el botón **Borde**. De esta forma, se accede a los parámetros descritos anteriormente en el apartado sobre los bordes en los efectos visuales digitales.

Cabe recordar que si se utiliza la imagen en primer plano, las opciones para los bordes no estarán disponibles, ya que estos no serían visibles. Los parámetros de los bordes se aplican a todas las ventanas. Cabe destacar que en el modelo ATEM Constellation 8K la función SuperSource no ofrece bordes en resolución 8K.

## Copiar ajustes

Para usar la función de copia en el programa informático, haga clic en el botón **Copiar** a fin de acceder a las distintas opciones. Los ajustes de la ventana seleccionada se pueden aplicar fácilmente a cualquiera de las demás ventanas con solo un clic. Dichas ventanas aparecerán detrás de la ventana principal y compartirán la misma fuente.

En el panel de control, seleccione cualquier ventana en el menú **SuperSource** y luego presione el botón **Copy To**. Los ajustes de la ventana seleccionada se copiarán a las demás ventanas. Estas aparecerán detrás de la ventana principal y compartirán la misma fuente.

## Transmisión de la señal al aire

Los mezcladores ATEM procesan las imágenes de la función SuperSource como una señal. Simplemente presione el botón **SuperSource** en el panel o haga clic sobre el mismo en el programa informático para usar la composición.

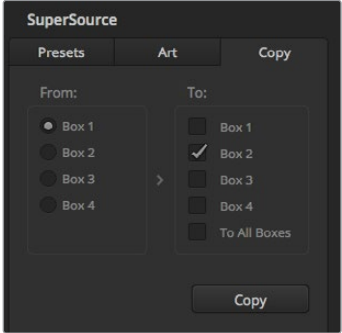

Copia de ajustes de la ventana 1 a la ventana 2.

# **Macros**

## **¿Qué es una macro?**

Una macro es una secuencia de instrucciones que se llevan a cabo automáticamente al presionar un botón. Por ejemplo, es posible grabar una serie de transiciones entre distintas fuentes que incluyan imágenes superpuestas, ajustes del volumen y modificaciones en la configuración de las cámaras. Una vez registradas las instrucciones, pueden ejecutarse inmediatamente presionando dicho botón. Las macros se graban mediante el programa ATEM Software Control, un dispositivo ATEM Advanced Panel o ambos, y se almacenan en el mezclador. Pueden ejecutarse desde cualquier panel de control, ya que son compatibles con todos los modelos.

## **Macros en el programa ATEM Software Control**

Para acceder al panel **Macros** en el programa ATEM Software Control, haga clic en el menú respectivo, situado en la barra superior de la interfaz, o presione las teclas **Shift + Command** en Mac, o **Control + M** en Windows. Se abrirá una ventana que puede moverse hacia cualquier parte del escritorio. De esta forma, siempre es posible acceder a ella al cambiar entre los diferentes módulos del programa. Al grabar una macro, la ventana puede minimizarse haciendo clic en el ícono situado en la esquina superior derecha.

Las macros pueden asignarse a cualquiera de los 100 espacios disponibles. Cada página muestra hasta 20 espacios. Para desplazarse de una a otra, haga clic sobre las flechas situadas en las esquinas inferiores de la ventana. Los botones **Crear** y **Ejecutar** brindan la posibilidad de alternar entre las funciones que permiten grabar macros y ejecutarlas durante un programa en directo.

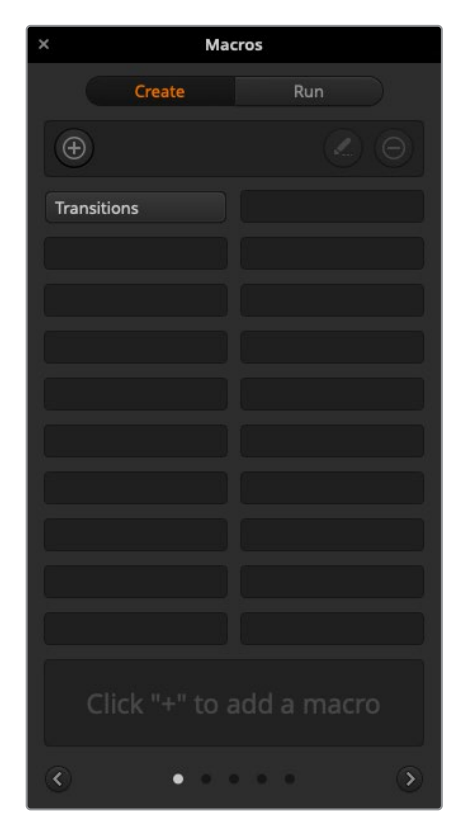

La pestaña **Macros** permite grabar o ejecutar distintas secuencias de instrucciones complejas y repetirlas con facilidad al presionar un botón.

## Grabación de macros

Las macros deben grabarse empleando secuencias claramente definidas de principio a fin y sin cometer errores. Esto se debe a que se registra cada ajuste modificado, botón presionado o cualquier otra acción que se lleve a cabo. Al ejecutar la macro, cada paso será repetido con la misma precisión.

Conviene subrayar que una macro solo registra los cambios realizados. Por ejemplo, si se desea realizar una transición de 3:00 segundos y el mezclador ya se encuentra configurado con este valor, será necesario modificar su duración y luego ajustarla nuevamente a 3:00 segundos para que el cambio quede registrado. De lo contrario, al ejecutar la macro, el mezclador aplicará el valor utilizado por última vez. Por este motivo, es necesario grabar las macros con suma precisión.

Si se modifican los ajustes al grabar una macro y se desean restablecer los valores originales, simplemente vuelva a introducirlos al registrar los últimos pasos. Incluso es posible grabar macros para restablecer ciertos ajustes en diferentes proyectos. Existe una amplia gama de opciones en este sentido. Lo importante es no olvidar realizar todas las modificaciones necesarias para obtener los resultados deseados.

## Grabación de macros en el programa ATEM Software Control

En el ejemplo proporcionado a continuación, crearemos una macro para que el mezclador lleve a cabo una disolvencia de 3 segundos entre las barras de color y un color determinado, luego haga una pausa de 2 segundos, y finalmente realice un fundido a negro con una duración de 3 segundos. Intente crear esta macro en su mezclador para familiarizarse con el proceso de grabación.

- **1** Ejecute el programa ATEM Software Control y acceda al panel **Macros**.
- **2** Haga clic en el botón **Crear macro**.
- **3** Haga clic en uno de los espacios disponibles para grabar macros. En este ejemplo, haremos clic en el primero. Notará que aparece un borde naranja alrededor del espacio seleccionado.
- **4** Haga clic en el símbolo [+] para abrir la ventana emergente que permite crear macros. Es posible añadir un nombre y una descripción, si lo desea. De este modo, es más fácil organizar las macros y consultar rápidamente las funciones que realizan. Al hacer clic sobre una macro, la descripción aparecerá en el espacio situado en la parte inferior de la ventana.

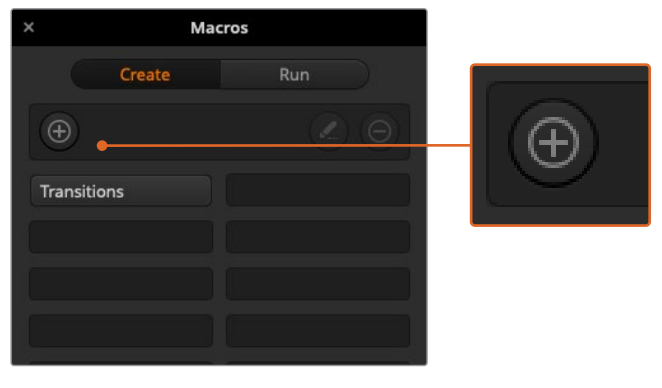

Para comenzar a grabar una macro, seleccione un espacio disponible y a continuación haga clic en el símbolo [+]. Escriba la información deseada y luego haga clic en el botón de grabación.

#### **5** Haga clic en el botón de grabación.

La ventana emergente se cerrará y aparecerá un borde en la parte superior de la interfaz para indicar que la macro se está grabando. Asimismo, verá el botón **AGREGAR PAUSA** en la parte superior de la pantalla.

Una vez comenzada la grabación, puede llevar a cabo la secuencia de instrucciones en el mezclador.

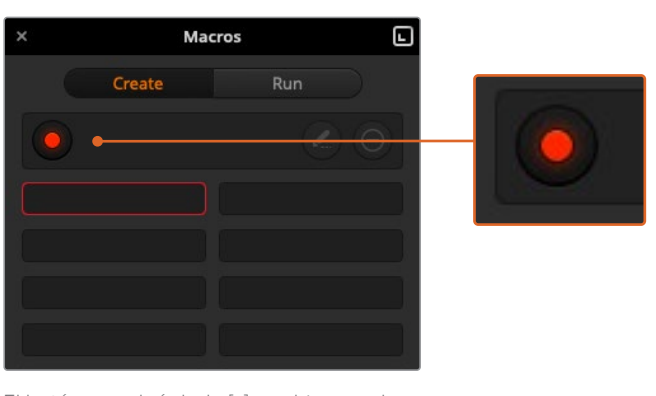

El botón con el símbolo [+] cambia cuando se comienza a grabar. Al finalizar la secuencia de instrucciones, haga clic en el botón de grabación para terminar.

- **6** Haga clic en el botón **BARS** del bus **Programa** en la pestaña **Mezclador**. Este permite transmitir las barras de color a través de la salida principal.
- **7** Seleccione una opción en **Color 1** en el panel **Anticipo**.
- **8** Abra el panel **Transiciones** y seleccione la pestaña **Disolvencia** en la barra superior. Si dicha opción ya se encuentra seleccionada, elija otro tipo de transición y luego haga clic en **Disolvencia** nuevamente para asegurarse de que dicha instrucción quede registrada.
- **9** Ajuste la duración de forma que la transición sea de 3 segundos.
- **10** Haga clic sobre el botón **AUTO** del módulo **Tipo de transición**. El mezclador realizará una transición entre las barras de color y el color seleccionado.
- **11** Para que el mezclador realice una pausa de 2 segundos antes de llevar a cabo la transición siguiente, haga clic en el botón **AGREGAR PAUSA**, situado en la parte superior de la pantalla. Aparecerá una ventana que permite añadir una pausa. Ajuste el valor a 5 segundos y 0 fotogramas. A continuación, haga clic en **Agregar pausa** para confirmar.

¿Por qué es necesario introducir el número 5 si solo se desea realizar una pausa de 2 segundos? Esto se debe a que la transición demora 3 segundos en completarse, de modo que, al agregar una pausa, es necesario tener en cuenta tanto su duración como la de la transición previa.

En este ejemplo, la transición dura 3 segundos, y al final se desea realizar una pausa de 2 segundos, por lo tanto el tiempo total entre una instrucción y otra es de 5 segundos. Otra forma de obtener el mismo resultado es añadir dos pausas: una que coincida con la duración de la transición, y otra a continuación con el tiempo de espera deseado. El usuario puede optar por cualquiera de estos dos métodos.

**12** Seleccione la opción **Blk** en el bus de anticipos y luego haga clic sobre el botón **AUTO** del módulo **Tipo de transición**. El mezclador realizará una disolvencia al negro.

**13** Haga clic en el botón de grabación de la ventana **Macros** para finalizar.

La macro creada aparecerá como un botón en el espacio seleccionado. Para ejecutarla, haga clic en el botón **Ejecutar**. La opción **Seleccionar y ejecutar** permite ejecutar la macro de forma inmediata. A continuación, haga clic sobre el botón con el nombre asignado a la macro, que en este caso es «Transitions».

**14** Para que la macro se ejecute inmediatamente una vez seleccionada, marque la opción **Seleccionar y ejecutar**. De esta forma, es posible seleccionar y reproducir la secuencia de instrucciones mediante un solo botón.

¡Felicidades! Si la macro se grabó correctamente, el mezclador realizará una disolvencia de 3 segundos entre las barras de color y el color 1, luego se detendrá durante 2 segundos, y a continuación llevará a cabo un fundido a negro con una duración de 3 segundos. Todas estas instrucciones se ejecutan presionando un solo botón en la ventana **Macros**. Asimismo, aparecerá un borde naranja alrededor de la interfaz para indicar que la macro se está ejecutando.

Si no se obtienen los resultados esperados, grabe la macro otra vez siguiendo los pasos descritos anteriormente.

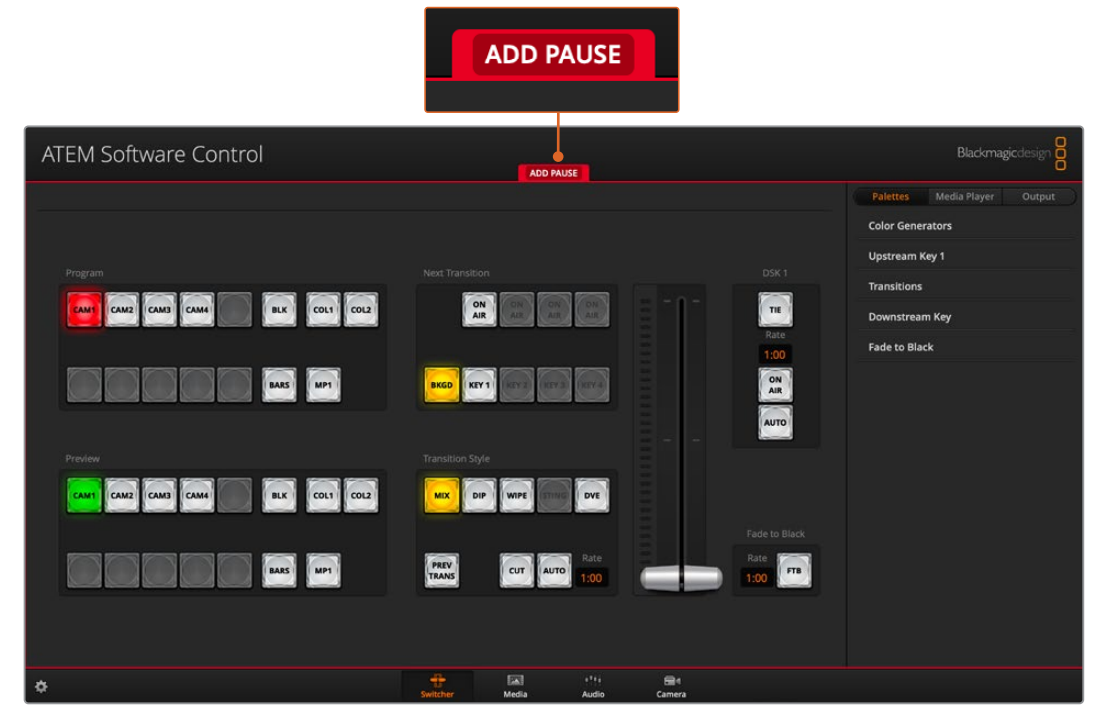

El borde rojo en la parte superior de la interfaz indica que se está grabando una macro. El botón **AGREGAR PAUSA** permite añadir pausas de distinta duración entre una instrucción y otra.

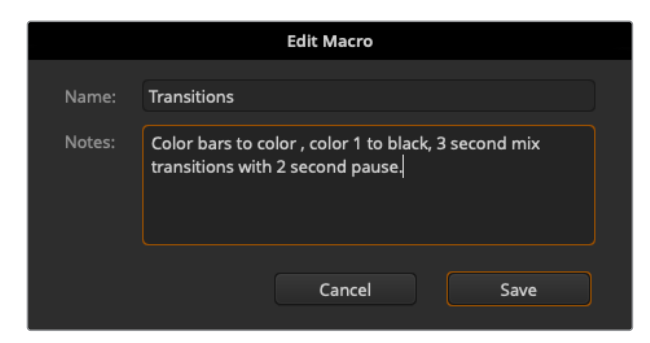

Escriba un nombre y una descripción para facilitar la identificación de las instrucciones que componen la macro.

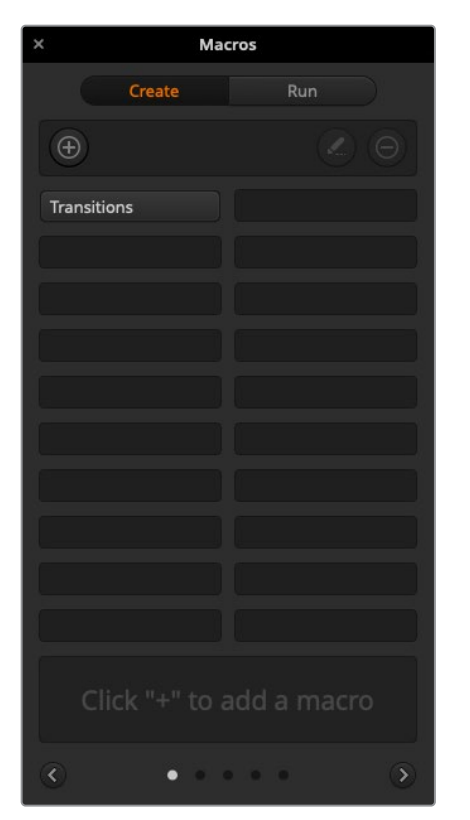

Después de grabar una macro, aparecerá un botón con su nombre en el espacio asignado. Para ejecutarla, haga clic en **Ejecutar**. Esto permite seleccionarla solamente o también ejecutarla de inmediato.

## Creación de macros complejas

Una macro puede incluir otras macros más sencillas. Esto permite crear macros de mayor complejidad a partir de varias macros con instrucciones más simples. A su vez, si se comete un error al grabar una secuencia de instrucciones extensa, se evita tener que volver a grabarla. Es mucho más fácil trabajar con segmentos más pequeños que contienen una cantidad menor de instrucciones.

Al crear una macro de mayor complejidad que incluye varias macros simples, es posible realizar cambios grabando solamente aquellas que se desean modificar para luego volver a compilarlas.

## **Para compilar varias macros:**

- **1** Comience a grabar una nueva macro y a continuación haga clic en el botón **Ejecutar**.
- **2** Marque la opción **Seleccionar y ejecutar** para ejecutar las macros automáticamente. De lo contrario, puede seleccionar una específica.
- **3** Ejecute la secuencia de macros sencillas, efectuando pausas entre las mismas hasta finalizar la compilación.
- **4** Detenga la grabación. Habrá obtenido una macro compleja, compuesta por varias más sencillas que pueden modificarse posteriormente, según sea necesario.

La cantidad de acciones que pueden llevarse a cabo es ilimitada. Es posible crear transiciones complejas, superponer imágenes reiteradamente, configurar los ajustes utilizados con mayor frecuencia en el modelo Blackmagic Studio Camera, o añadir gráficos y efectos visuales en primer plano para evitar tener que repetir dichas acciones cada vez que comienza un nuevo programa. Las macros permiten ahorrar tiempo valioso.

## Ventana para crear macros

#### **Crear**:

Haga clic sobre este botón para abrir la ventana emergente que permite crear una macro. Desde allí, puede añadirle un nombre y una descripción, y comenzar a grabarla.

#### **Flechas y pantallas adicionales:**

Para grabar o acceder a otras macros, simplemente haga clic sobre la flecha situada en la esquina inferior derecha de la ventana. Para volver a la pantalla anterior, haga clic sobre la flecha situada a la izquierda. Los puntos entre las flechas indican la pantalla visualizada.

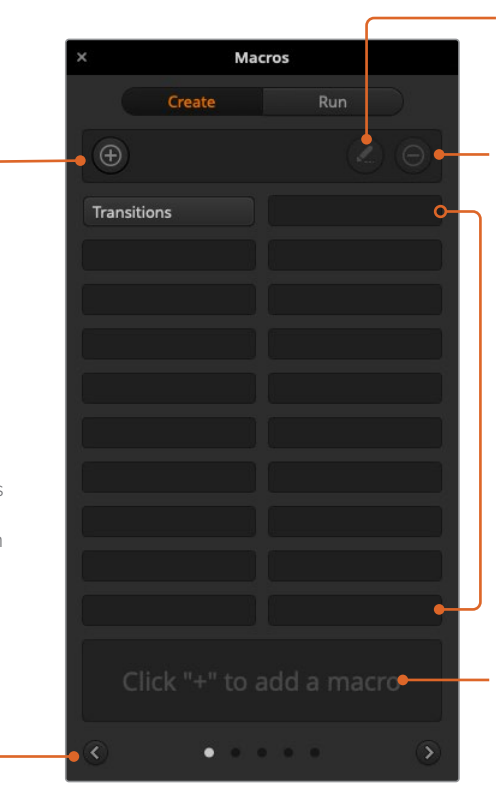

#### **Editar**:

Seleccione la macro que desea modificar y a continuación haga clic sobre este botón para cambiar el nombre o la descripción.

**Botón para eliminar macros:**

Seleccione la macro que desea eliminar y presione este botón.

#### **Espacios:**

Después de grabar una macro en uno de los espacios disponibles, aparecerá un botón con su nombre. Si no se introduce un nombre para la macro, el programa le asignará el número de la posición seleccionada para la grabación.

#### **Estado:**

Este espacio se utiliza para indicaciones útiles y otros mensajes que facilitan el proceso de grabación y ejecución de las macros. Al seleccionar una macro, se muestra la descripción correspondiente.

## Ventana para ejecutar macros

#### **Seleccionar y ejecutar:**

Cuando esta opción está marcada, la macro se ejecuta inmediatamente al seleccionarla. En caso contrario, primero es preciso seleccionarla para luego ejecutarla en forma manual haciendo clic en el botón correspondiente.

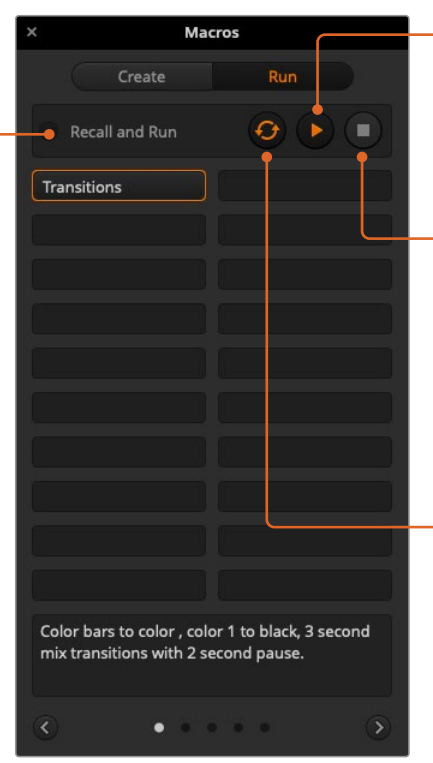

#### **Reproducir:**

Cuando la opción **Seleccionar y ejecutar** está activada y se ha seleccionado una macro, este botón permite ejecutarla inmediatamente.

#### **Detener:**

Al hacer clic sobre este botón, se detiene la ejecución de una macro después de finalizar la instrucción que se está llevando a cabo en dicho momento. Por ejemplo, si esto ocurre durante una transición, el mezclador la completará antes de detenerse.

#### **Repetir:**

Al seleccionar esta opción, la macro se ejecuta nuevamente una vez finalizada hasta que se detenga en forma manual. Cuando esta opción no está marcada, la macro se ejecuta una sola vez.

## **Grabación de macros en los modelos ATEM Advanced Panel**

Los modelos ATEM Advanced Panel permiten grabar y ejecutar macros independientemente del programa ATEM Software Control. Todas las funciones que este último ofrece también pueden llevarse a cabo en el panel de control. Para organizar gráficos en el panel multimedia o cambiar la configuración de las cámaras, basta con acceder a los respectivos ajustes en la interfaz de la aplicación.

Los botones para la grabación y ejecución de macros se sitúan en el módulo de control del panel. El nombre del botón correspondiente a cada macro aparece en el bus de selección de fuentes.

Siga los pasos que se indican a continuación para crear la macro «Transitions», descrita anteriormente al utilizar el programa ATEM Software Control. En este caso, se creará una macro en la posición 6.

- **1** Presione el botón contextual **MACRO** para acceder al menú de ajustes en la pantalla del dispositivo.
- **2** Gire el mando junto a la opción **MACRO** para seleccionar la posición en la cual se grabará. En este caso, elija la posición 6.
- **3** Presione el botón junto al símbolo de grabación para comenzar. Este se representa mediante un círculo rojo que se convierte en un cuadrado durante la grabación.

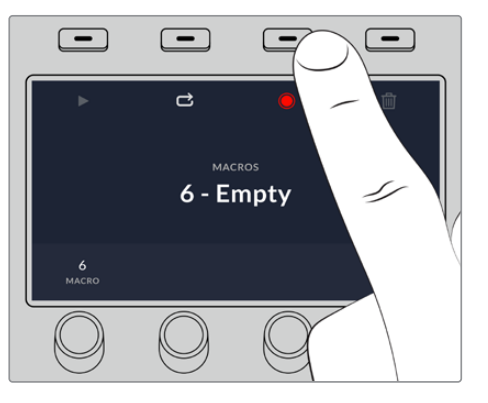

Presione el botón junto al ícono de grabación para finalizar.

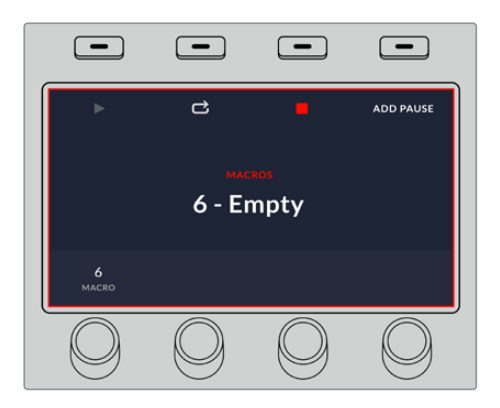

Durante la grabación, aparecerá un borde rojo alrededor de la pantalla del dispositivo

**4** Presione **SHIFT** y luego **COLOR BARS** en el bus de programa. El botón comenzará a parpadear para indicar que la fuente ha cambiado.

- **5** Presione **SHIFT** y luego **COL1** en el bus de anticipos. Es posible asignar señales en negro, barras o generadores de color a cualquiera de los primeros 10 botones de los buses de programa y anticipos para facilitar el acceso a los mismos. Consulte las instrucciones correspondientes en el apartado *Asignación de botones*.
- **6** Presione el botón **WIPE** para cerciorarse de que la macro registre el tipo de transición seleccionado.
- **7** Utilice el menú en la pantalla para configurar una transición de 3:00 segundos.
- **8** Presione el botón **AUTO** para realizar la transición entre las barras de color y el color 1.
- **9** Presione el botón **MACRO** para regresar a la pantalla de inicio.
- **10** Para configurar una pausa de 2 segundos antes de aplicar la transición siguiente, mantenga presionado el botón contextual **AGREGAR PAUSA** y gire el mando junto a la opción **SEGUNDOS**. Presione el botón **CONFIRMAR** para guardar los cambios.
- **11** Presione **SHIFT** y seleccione **BLK** en el bus de anticipos. Luego oprima el botón **MIX**, y a continuación **AUTO**. El mezclador realizará una disolvencia al negro.
- **12** Presione el botón **MACRO** para volver al menú inicial, y luego el botón de detención para finalizar.

Acaba de crear una macro con el dispositivo ATEM Advanced Panel. Esta se identifica mediante el botón **Macro 6**, ya que dicho número corresponde a la posición asignada. Cabe destacar que el programa ATEM Software Control permite nombrar cada macro y agregar notas haciendo clic en el botón de edición.

Para ejecutar una macro, presione el botón **MACRO** en el panel. Los botones del bus de selección se encenderán de color azul. A continuación, presione el botón **Macro 6**. Este parpadeará de color verde para indicar que la macro se está ejecutando. Asimismo, aparecerá un borde naranja en torno a la pantalla del dispositivo.

Si la macro se grabó correctamente, el mezclador realizará una disolvencia de 3 segundos entre las barras de color y el color 1, luego se detendrá durante 2 segundos y a continuación llevará a cabo un fundido a negro con una duración de 3 segundos. Todas estas instrucciones se ejecutan presionando un solo botón en el panel. Presione el botón junto al símbolo de repetición en la pantalla para ejecutar la macro de forma continua. Oprímalo nuevamente para desactivar esta función.

Es importante verificar las macros utilizando distintos ajustes en el mezclador para garantizar que realicen las funciones específicas requeridas. No olvide registrar todas las instrucciones y evite realizar cambios imprevistos.

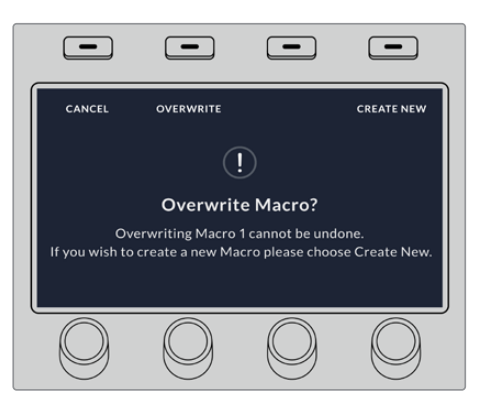

Si desea sustituir una macro existente o grabar una nueva para corregir errores, presione el botón junto al símbolo de grabación nuevamente y confirme que desea reemplazarla

# **Uso del dispositivo ATEM Camera Control Panel**

Tradicionalmente, las unidades de control de cámaras, o CCU, han sido diseñadas a fin de ser utilizadas en escritorios con módulos independientes para cada cámara. El dispositivo ATEM Camera Control Panel es una solución portátil que puede colocarse sobre una superficie plana y cuenta con cuatro módulos CCU integrados que permiten controlar hasta cuatro cámaras Blackmagic Design de manera simultánea. Además, es posible manejar más de una cámara desde cada uno de los módulos.

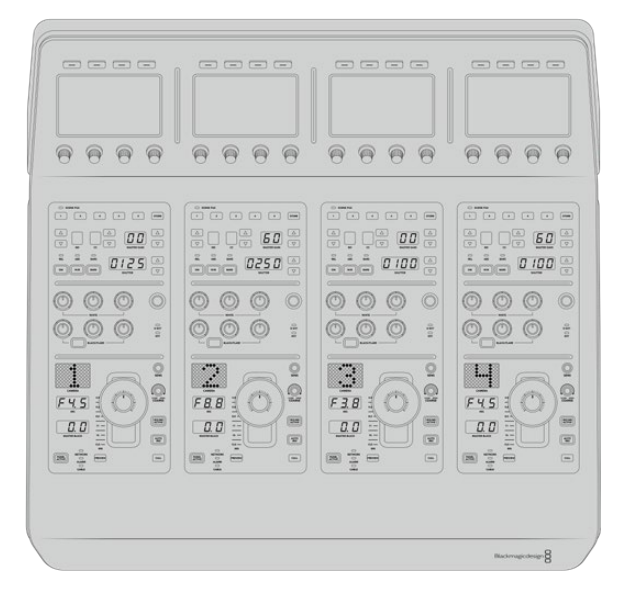

Esto ofrece la oportunidad de controlar diversas cámaras Blackmagic Design mediante los cuatros módulos de un solo panel. En caso de contar con más de cuatro cámaras y querer asignar cada una exclusivamente a un módulo, también se brinda la posibilidad de utilizar paneles adicionales. Básicamente, es decisión del usuario.

**NOTA:** El dispositivo ATEM Camera Control Panel es compatible con los siguientes modelos de Blackmagic Design: URSA Broadcast, URSA Mini Pro 4.6K, URSA Mini, Studio Camera y Micro Studio Camera.

## **Alimentación del panel**

Para alimentar el panel, conecte un cable IEC estándar a la entrada correspondiente situada en la parte trasera del dispositivo. Asimismo, es posible emplear el conector de 12 V para corriente continua a fin de enchufar otra fuente de alimentación, por ejemplo, un sistema de alimentación ininterrumpida o una batería externa de 12 V.

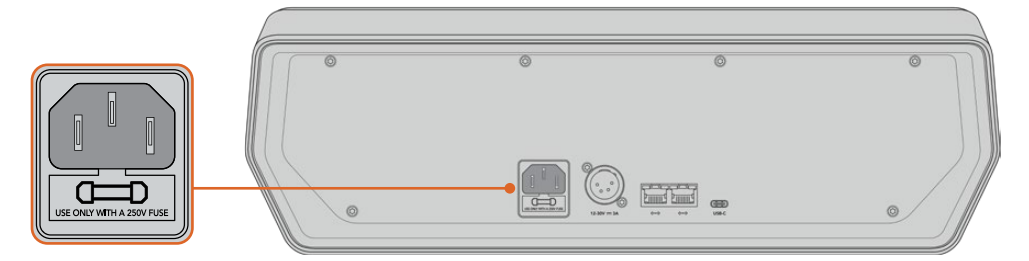

Alimente el dispositivo desde la entrada situada en la parte trasera.

## **Conexión del panel al mezclador**

Para conectar el dispositivo ATEM Camera Control Panel al mezclador, basta con incorporarlo a la red Ethernet existente.

Por ejemplo, si se emplea un panel físico ATEM, como puede ser el modelo ATEM 1 M/E Advanced Panel, desconecte el cable Ethernet de su PC o red y conéctelo a uno de los puertos del dispositivo. Dicho equipo será la unidad central en el sistema. Luego, conecte el otro puerto Ethernet del panel a su PC o red.

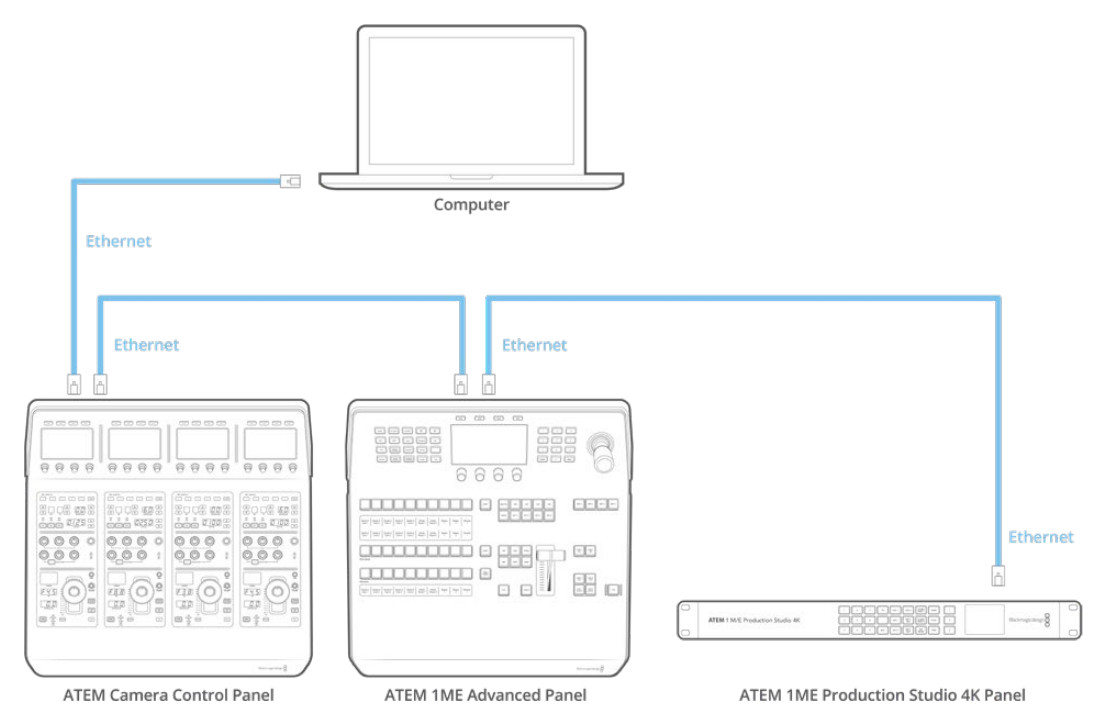

En caso de emplear solo el panel de control de cámaras con un mezclador y un equipo informático en una red compartida, conecte el panel al mezclador, y luego el otro puerto Ethernet a su PC.

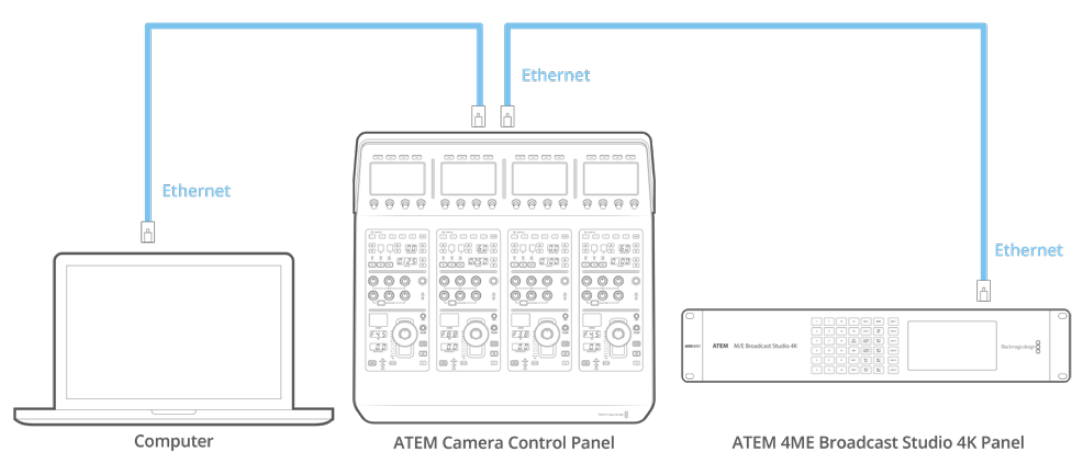

Después de conectar el panel al equipo ATEM, se encenderán las luces del panel y se mostrará la cámara asignada en las pantallas de cada módulo CCU. Esto indica que el panel está encendido, conectado al mezclador y listo para ser utilizado.

El proceso de conexión es muy rápido, dado que cada unidad ATEM tiene una dirección IP predeterminada. Esto significa que, una vez que los equipos están conectados entre sí, los ajustes de red se configuran automáticamente y funcionan de manera inmediata.

Sin embargo, si decide añadir un panel de control de cámaras a un sistema existente, o necesita asignar una dirección IP alternativa para evitar posibles conflictos de red, se brinda la posibilidad de activar o desactivar el protocolo DHCP para determinar la mejor dirección de forma automática o manual, respectivamente.

## **Configuración de los ajustes de red**

Cambiar los ajustes de red implica configurar manualmente la dirección IP del panel, de modo que pueda incorporarse a la red, y luego introducir la del mezclador en el panel para que el mezclador pueda identificarlo. Dichos parámetros se encuentran en el menú **AJUSTES** del panel.

La primera pantalla corresponde al menú de inicio. Para acceder a los ajustes de red, presione el botón **AJUSTES**.

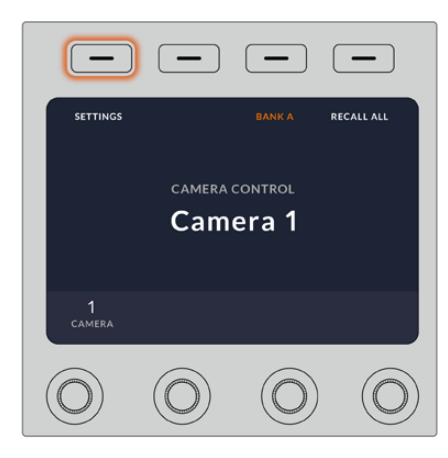

Presione el botón **AJUSTES** en la pantalla de inicio para acceder a los distintos parámetros de configuración del panel.

Lo primero que aparece son los ajustes del protocolo DHCP. Debajo de este, se visualizan una serie de puntos pequeños. A medida que se presiona la flecha para alternar entre las distintas opciones, los puntos se destacan para mostrar la pantalla seleccionada. Estos íconos permiten acceder a todos los ajustes disponibles en el panel.

#### **Para configurar la dirección IP del panel de control:**

**1** Si desea que el panel determine la dirección IP compatible de forma automática, presione el botón **DHCP SÍ**.

**SUGERENCIA:** Si conoce la dirección IP de su red, puede ir a la siguiente pantalla para confirmar que el panel haya seleccionado una dirección compatible.

- **2** Si desea introducir la dirección IP manualmente, asegúrese de seleccionar la opción **DHCP NO** y luego, mediante la flecha, acceda a la opción **Panel – Dirección IP**.
- **3** Utilice los mandos giratorios para cambiar los diferentes campos de la dirección IP.
- **4** Presione el botón correspondiente a la flecha para acceder a los ajustes de la máscara de subred y el puerto de enlace, a fin de realizar las modificaciones necesarias.
- **5** Una vez que se especifican los valores correspondientes, presione el botón **GUARDAR** para confirmar los cambios realizados.

Al configurar la dirección IP del panel de control, este puede comunicarse con la red.

El siguiente paso es introducir la dirección IP del mezclador en el panel de control, con el propósito de que este pueda identificarlo en la red.

**SUGERENCIA:** Cuando ambos dispositivos están cerca uno del otro, es útil abrir el menú de ajustes de red en el mezclador para poder observar su dirección IP mientras se introducen los distintos números en el panel. Además, es una buena manera de comprobar la configuración de red en ambos dispositivos.

### **Para configurar la dirección IP del mezclador en el panel de control:**

- **1** Presione el botón ubicado sobre la flecha para acceder a la opción **Mezclador – Dirección IP**.
- **2** Seleccione los números para cada campo mediante los mandos giratorios situados debajo de la pantalla.
- **3** Presione la opción **GUARDAR** para confirmar los cambios realizados.

Una vez que el panel identifica el mezclador, se deberían encender todos los controles del panel. Esto indica que ambos dispositivos están comunicados y, en consecuencia, es posible controlar las cámaras mediante las salidas SDI del mezclador.

Por el contrario, si las luces no se encienden en el panel, verifique la configuración de red y asegúrese de que los cables Ethernet están conectados de manera adecuada.

## **Distribución de los controles en el panel**

Cada módulo CCU del panel incluye los mismos controles. Los ajustes del menú pueden modificarse utilizando los botones contextuales y las opciones en pantalla.

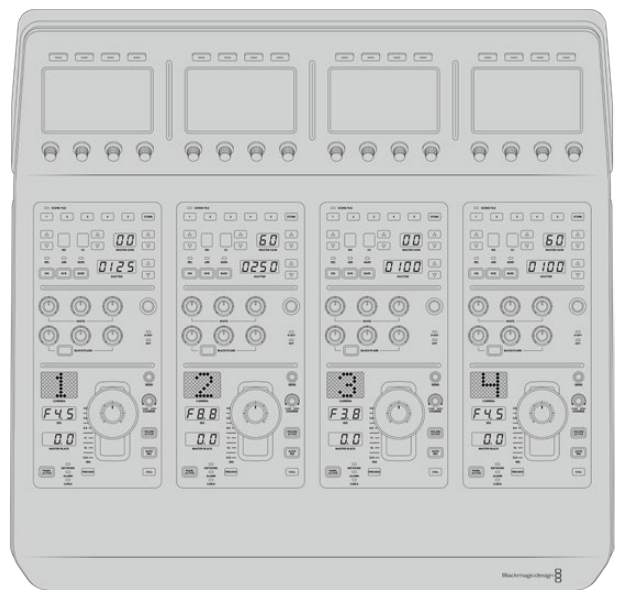

Cada módulo CCU cuenta con los mismos controles.

### Menú de ajustes

Al presionar el botón **INICIO**, se regresa a la pantalla principal, desde la cual es posible acceder a todos los ajustes del panel, tales como las opciones de red, las salidas auxiliares para controlar las cámaras, el nivel de negro general y el brillo de las luces en los diferentes controles. Asimismo, se brinda la posibilidad de identificar la versión del software y el mezclador al cual está conectado.

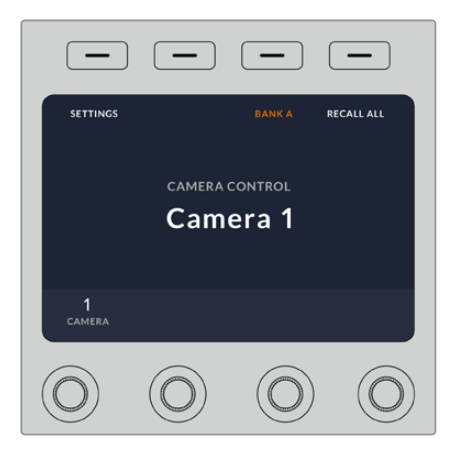

La pantalla de inicio incluye funciones a las que probablemente sea necesario acceder con frecuencia, por ejemplo, para seleccionar el banco deseado o aplicar los ajustes predeterminados a todas las cámaras.

#### **Bancos de cámaras A y B**

En la parte superior de la pantalla de inicio, se visualiza el banco de cámaras seleccionado.

Por ejemplo, en caso de estar controlando ocho cámaras y querer contar con un módulo exclusivo para cada una, es posible asignar las cámaras 1 a 4 a cada módulo del banco A, y luego las cámaras 5 a 8 al banco B.

Durante una producción en directo, puede presionar el botón **BANCO A/B** para alternar entre ellos, lo cual brinda la posibilidad de controlar de inmediato las cámaras asignadas a los módulos. Esta es una forma más rápida y organizada de manejar las cámaras, en vez de alternar entre ellas en cada CCU durante una transmisión.

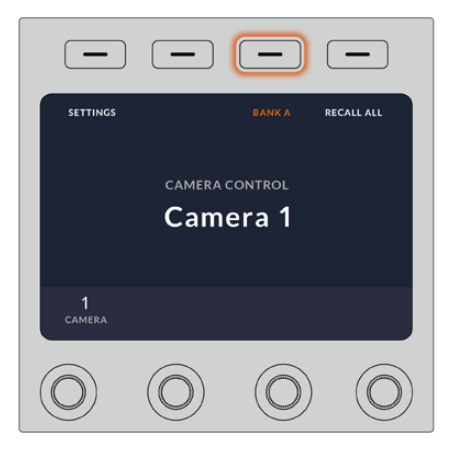

Presione el botón **BANCO A/B** para alternar entre ellos, o manténgalo presionado para activar o desactivar todo el banco.

Por otro lado, también es posible desactivar los bancos al mantener presionado el botón correspondiente hasta que aparezca la opción **BANCO DESACTIVADO** en la pantalla.

Al desactivar los bancos, es posible cambiar las cámaras de los módulos, según sea necesario. Para activar los bancos, presione el botón nuevamente.

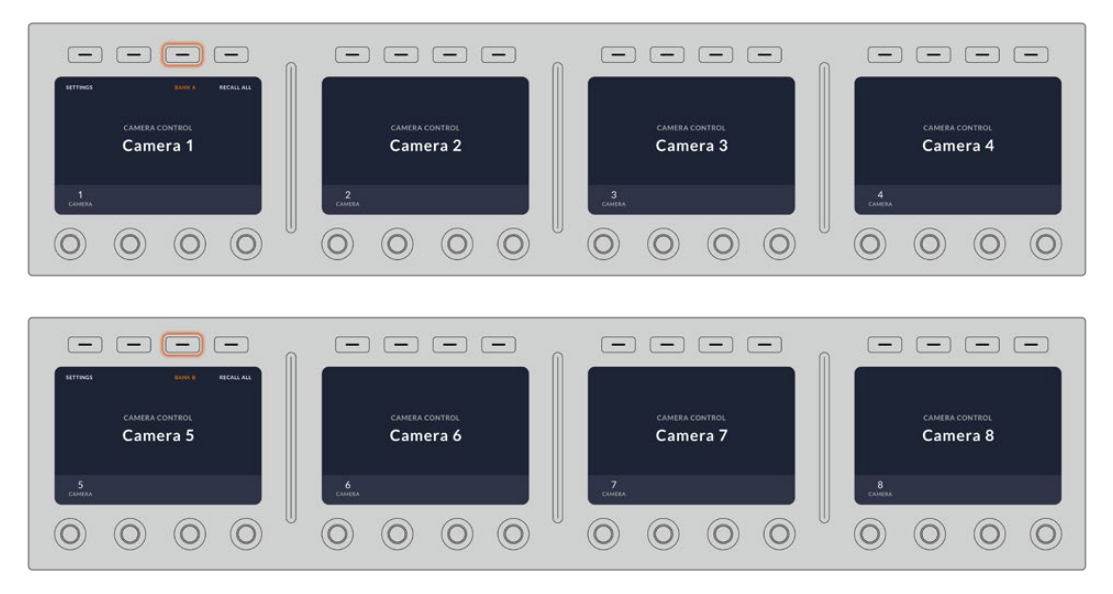

La configuración de bancos permite asignar dos grupos de cámaras a los cuatro módulos y luego alternar de forma inmediata entre ellos presionando el botón **BANCO A/B.**

**SUGERENCIA:** Es posible seleccionar cualquier cámara para cada módulo CCU en ambos bancos. Por ejemplo, si desea tener un control constante sobre la cámara 1, incluso al cambiar de banco, solo es necesario asegurarse de que dicha cámara esté activada en uno de los módulos de cada banco.

## Ajustes

Al presionar el botón **AJUSTES** en la pantalla de inicio, es posible acceder a los distintos parámetros del panel mediante la flecha. Por ejemplo, en el primer grupo, aparecen los ajustes del protocolo DHCP y la dirección IP, los cuales se describen en el apartado que muestra cómo modificar los ajustes de red al conectar el panel a un mezclador ATEM. Continúe leyendo este apartado para obtener más información al respecto.

#### **Salidas auxiliares**

Este ajuste permite seleccionar la salida auxiliar que desea asignar para controlar la cámara. Gire el mando situado debajo de la pantalla hacia la izquierda o la derecha para elegir la opción deseada.

**NOTA:** La selección de salidas auxiliares varía según el tipo de mezclador conectado. Por ejemplo, un mezclador con una sola salida permite elegir la salida auxiliar 1 o la opción **Ninguna**. De lo contrario, si el dispositivo incluye más de una, es posible seleccionar cuál se asignará a cada módulo, o la opción **Ninguna** si el objetivo es asignarlas a otras fuentes. El modelo ATEM Constellation 8K brinda la posibilidad de escoger cualquiera de las salidas.

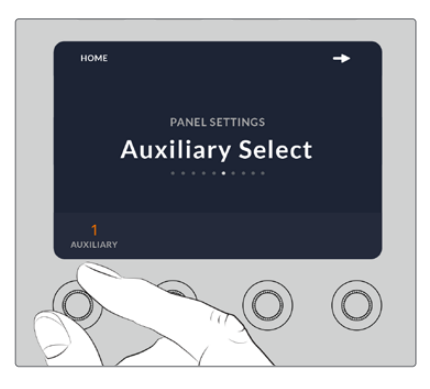

Gire el mando a fin de asignar una salida auxiliar para controlar la cámara.

### **Nivel de negro general**

Al activar o desactivar esta función, es posible controlar el nivel de negro general, también conocido como pedestal. Esto resulta útil si el objetivo es bloquear dicho parámetro y, de este modo, evitar cambios imprevistos durante una transmisión. Para cambiar el valor del pedestal, basta con girar la rueda de la palanca hacia la derecha o la izquierda. Consulte los siguientes apartados para obtener más información al respecto.

#### **Brillo**

Esta función permite modificar el brillo de los botones, indicadores, ledes y pantallas en el panel. Gire los mandos correspondientes de cada parámetro hacia la derecha o la izquierda para aumentar o disminuir el brillo de las luces, respectivamente.

## Controles de los módulos CCU

Los controles correspondientes a cada módulo están organizados en tres grupos distintos. Estos incluyen:

#### **Ajustes predeterminados y parámetros de la cámara**

Los botones **SCENE FILE** permiten almacenar todos los parámetros de la cámara asignada a cada módulo. Es posible cambiar ajustes tales como la velocidad de obturación, la ganancia general y el balance de blancos, o activar las barras de color. Consulte el apartado *Control de cámaras* para obtener más información al respecto.

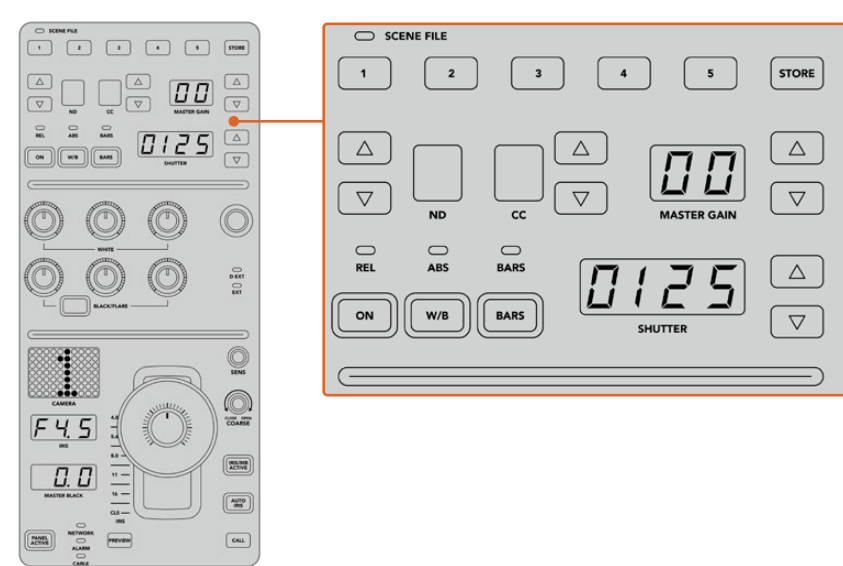

La parte superior de cada módulo CCU permite almacenar y aplicar ajustes predeterminados. Además, incluye opciones particulares de la cámara, tales como la velocidad de obturación, la ganancia general, el balance de blancos y las barras de color.

#### **Controles para el balance cromático**

Los mandos correspondientes al balance cromático de los canales rojo, verde y azul que se encuentran en la sección central permiten ajustar estos valores en las luces, los tonos intermedios y las sombras. Los controles **WHITE** brindan la posibilidad de modificar los valores RGB de las luces, mientras que los mandos **BLACK/FLARE** facilitan el ajuste de los valores RGB para las sombras. A fin de ajustar los tonos intermedios, es necesario mantener presionado el botón situado debajo de estos controles y utilizar los mandos de las sombras.

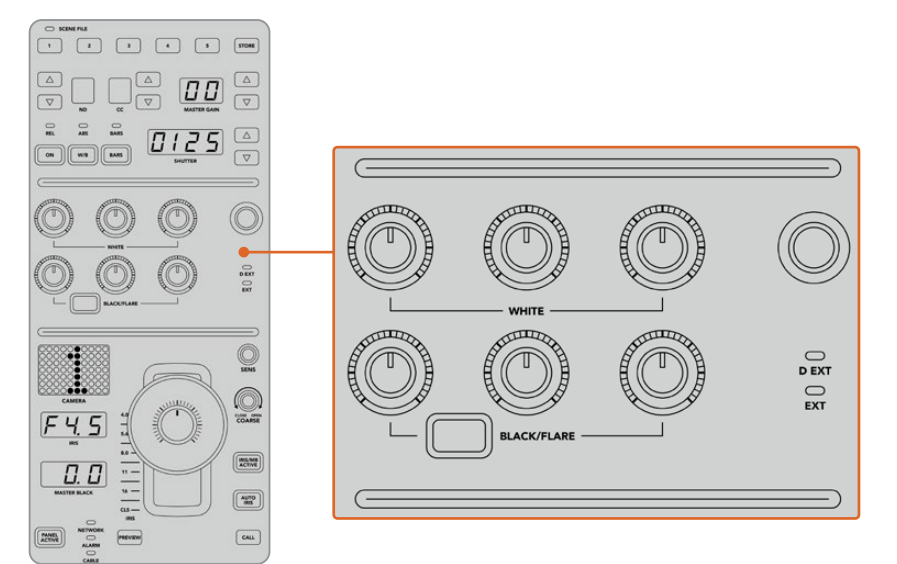

Los controles de balance cromático permiten ajustar los canales rojo, verde y azul para la ganancia general, los tonos intermedios y el pedestal.

También hay un control al cual se le podrán asignar diferentes funciones en un futuro. Por ahora, permite incrementar o disminuir la luminancia general de la imagen. Consulte el apartado *Control de cámaras* para obtener más información al respecto.

#### **Controles para el objetivo**

El grupo de controles situado en la parte inferior es el más utilizado durante una producción.

Lo primero que se observa es la palanca de mando, la cual se usa para abrir y cerrar el diafragma de la cámara, también conocido como nivel de blancos o de ganancia, y para ajustar el nivel de negro general, o pedestal.

**SUGERENCIA:** También es posible presionar la palanca para ver la señal de dicha cámara a través de la salida auxiliar.

A fin de ajustar la ganancia, basta con mover la palanca hacia arriba o abajo para abrir o cerrar el diafragma, respectivamente. Por otro lado, para aumentar o disminuir el pedestal, gire la rueda situada debajo de la palanca, ya sea hacia la derecha o la izquierda. Como resultado, se obtiene un control más preciso de ambos parámetros usando el mismo mando.

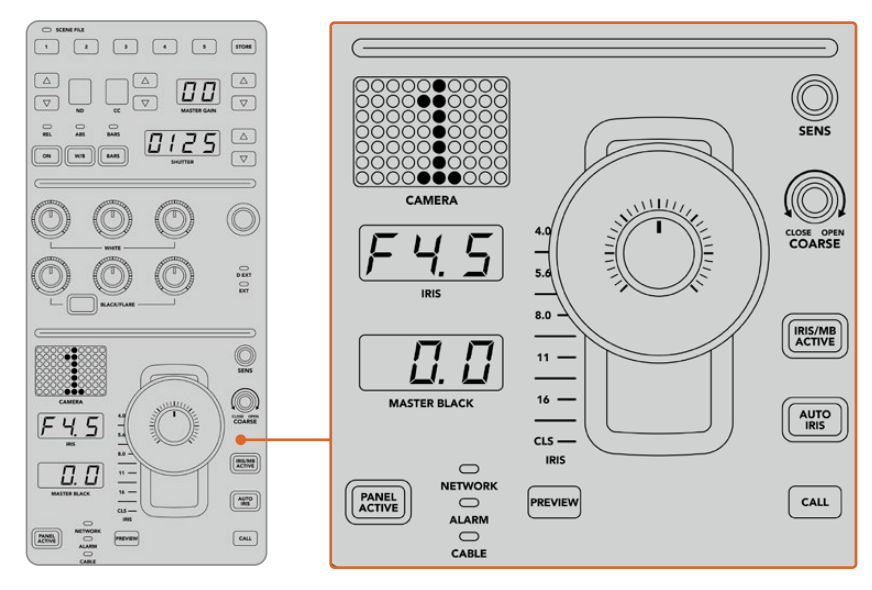

El grupo de controles situados en la parte inferior del módulo CCU es el más utilizado durante una producción en directo.

Los otros controles y mandos giratorios de este grupo permiten ajustar la sensibilidad de la palanca y el límite máximo de ganancia, o bloquear y desbloquear el módulo, entre otras posibilidades. Consulte el siguiente apartado para obtener más información al respecto.

## **Control de cámaras**

Este apartado describe todas las funciones de cada módulo CCU y brinda información general sobre cómo controlar las cámaras.

El primer paso para poder controlar las cámaras es asignar cada una de ellas a un módulo.

## Cómo asignar una cámara a un módulo CCU

En la parte inferior de cada una de las pantallas de inicio, se puede ver el número de la cámara asignada. Asimismo, el dispositivo cuenta con mandos debajo de las mismas. Basta con girar el correspondiente para cambiar el número de cámara. El nombre se modificará en la pantalla y se encenderá de color rojo cuando esté al aire.

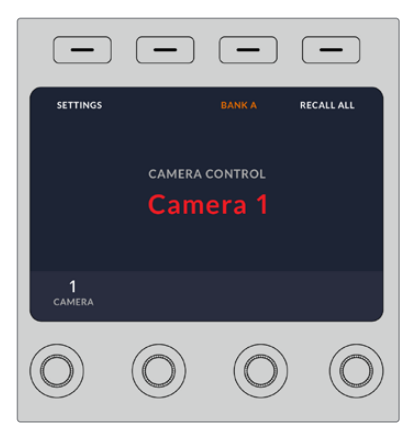

El nombre y número de la cámara en la pantalla de inicio determinan la unidad que se ha asignado para cada uno de los módulos CCU.

**SUGERENCIA:** El número que se muestra al lado de la palanca de mando cambiará cuando se asigne una cámara. Este facilita la identificación de la unidad y se iluminará en rojo cuando la señal se emita al aire mediante la salida principal.

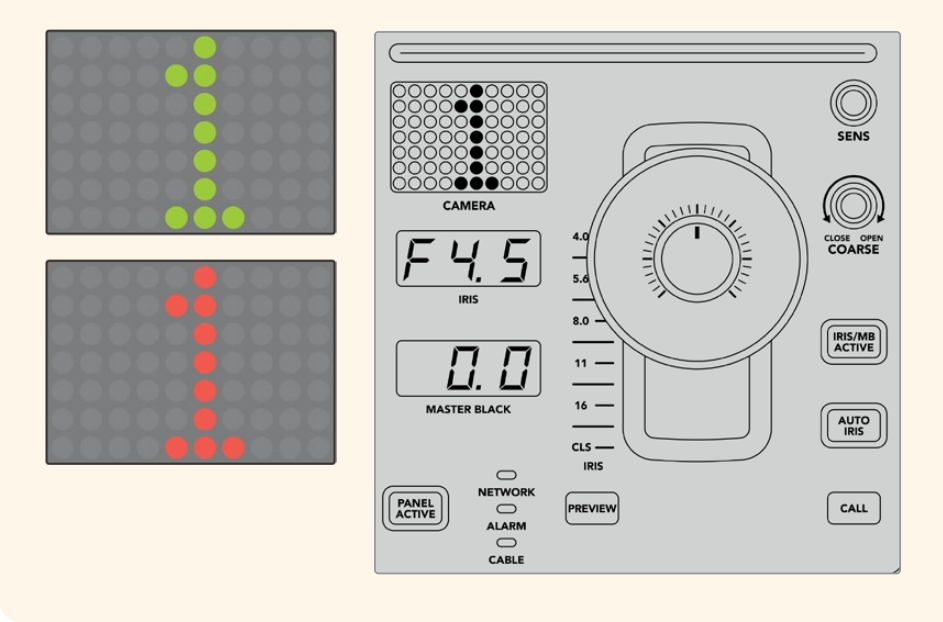

### Ajustes predeterminados

Los botones numerados a lo largo de la parte superior de cada uno de los módulos permiten almacenar y cargar rápidamente hasta cinco configuraciones predeterminadas. Por ejemplo, una vez realizados los ajustes en una cámara, al estar listo para la transmisión, es posible guardarlos y aplicarlos cuando sea necesario a otra de las unidades. Es un proceso muy rápido.

#### **Para almacenar ajustes predeterminados:**

- **1** Presione el botón **STORE** de un módulo CCU. Este se encenderá de color rojo indicando que el dispositivo está listo para guardar ajustes predeterminados.
- **2** Presione uno de los botones numerados.

El indicador **SCENE FILE** y los botones se iluminarán, indicando que los ajustes han sido guardados o aplicados.

#### **Para aplicar ajustes predeterminados:**

Presione el botón con el número correspondiente a los ajustes guardados que se desean aplicar.

Eso es todo lo que hay que hacer.

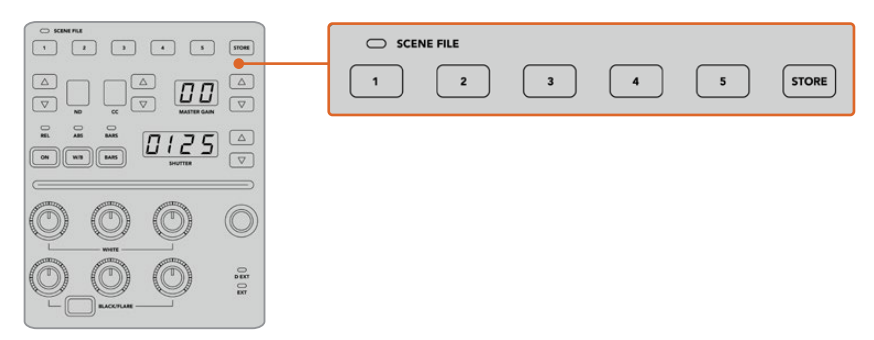

Los botones para ajustes predeterminados permiten guardar y aplicar configuraciones de los módulos CCU.

## Aplicar a todas

Al activar esta opción, es posible aplicar ajustes predeterminados previamente almacenados a todas las cámaras de forma simultánea. Para ello, basta con presionar el botón correspondiente en uno de los módulos CCU.

Por ejemplo, podemos tener una configuración específica optimizada para cada cámara en un set de la producción en directo. Al volver al mismo set de rodaje, es probable que sean una gran cantidad de ajustes los que se desean aplicar.

A continuación, se muestra cómo aplicar ajustes complejos a múltiples cámaras simultáneamente.

#### **Para aplicar ajustes predeterminados a varias cámaras:**

- **1** Una vez que todas las cámaras están preparadas, guarde los ajustes predeterminados para cada unidad presionando el botón **1**.
- **2** Active la función **APLICAR A TODAS** pulsando el botón contextual correspondiente en la pantalla de inicio.
- **3** A continuación, haga los cambios necesarios para cada cámara.
- **4** Presione el botón **1** de cualquier módulo. Los ajustes guardados correspondientes a dicho botón se aplicarán a cada módulo CCU de manera independiente.

**NOTA:** Aunque esta función es bastante útil, se aconseja emplearla con precaución, ya que afecta a todas las cámaras, incluida la que está transmitiendo la señal principal. Asimismo, recomendamos activar la función **APLICAR A TODAS** para ajustes concretos antes de que la señal esté al aire y desactivarla inmediatamente después.

## Filtros de densidad neutra

El botón **ND** se activará próximamente.

## Corrección cromática

El botón **CC** se activará próximamente.

## Ganancia general

La configuración de la sensibilidad ISO y la ganancia en las cámaras de Blackmagic Design se pueden ajustar utilizando los controles destinados a ello en el panel CCU. Para incrementar la ganancia general, presione la flecha hacia arriba, situada al lado del indicador **MASTER GAIN**. Para reducirla, presione la flecha hacia abajo.

Esto permite obtener más luminosidad en condiciones de luz escasa. Sin embargo, se aconseja usar este ajuste con precaución, puesto que podría aparecer ruido en la imagen cuando se alcanzan los niveles más altos.

**SUGERENCIA:** Cuando se selecciona un valor negativo, se ilumina la flecha hacia abajo. Si es uno positivo, se ilumina la flecha hacia arriba.

## Control relativo y control absoluto

El panel cuenta con dos modos que determinan cómo se va a mantener la sincronización entre los controles físicos y los ajustes. Estos son control relativo y control absoluto.

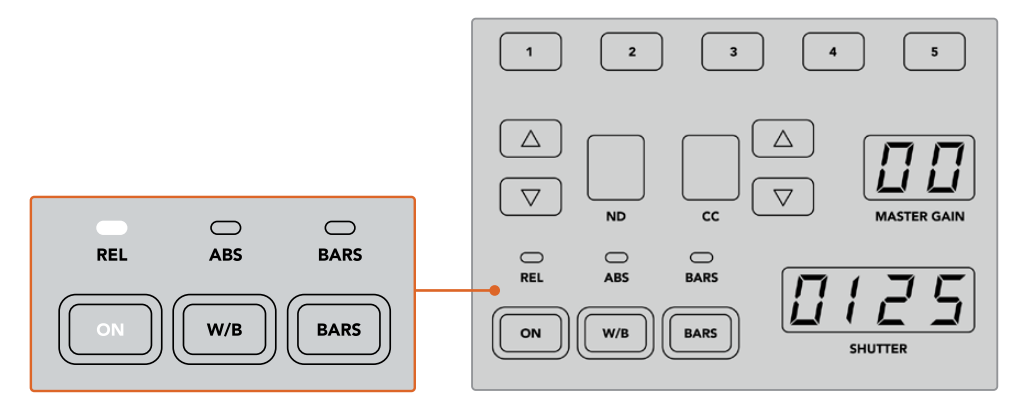

Al presionar el botón **ON** repetidamente, se alterna entre ambos modos.

#### **Control relativo**

En el modo de control relativo, cuando una función se ajusta de manera externa y deja de estar sincronizada con el control correspondiente en el panel, la próxima vez que se realice un cambio, el valor de la misma volverá de forma gradual a coincidir con el nuevo ajuste realizado.

Por ejemplo, si se ha ajustado la apertura del diafragma a f 2.8 mediante el panel de control y luego se aumenta dicho parámetro a f 5.6 en el programa ATEM Software Control, la palanca de mando en el panel permanecerá en el valor original, aunque se esté aplicando uno distinto. En este modo, al mover la palanca para ajustar el nivel de ganancia, este disminuirá de manera progresiva a partir de f 5.6 hasta volver a sincronizarse con el controlador de la unidad CCU, a medida que se hacen cambios. El proceso es casi imperceptible para el usuario.

#### **Control absoluto**

El modo de control absoluto hace que los ajustes estén siempre sincronizados con los botones y mandos correspondientes.

**NOTA:** Cabe destacar que cuando el panel funciona en modo de control absoluto, al modificar ajustes desde el programa ATEM Software Control o desde uno de los módulos CCU, el siguiente ajuste que se realice en el panel de control resultará en un cambio abrupto, puesto que dicho parámetro volverá a su valor inicial.

Por ejemplo, si la palanca en el panel indica que la apertura del diafragma es de f 2.8 y se aumenta este valor a f 5.6 mediante el programa ATEM Software Control, la próxima vez que se ajuste el nivel de ganancia empleando la palanca, este cambiará inmediatamente a f 2.8 y comenzará a ajustarse a partir del mismo. Esto se debe a que la palanca aún se encuentra en la posición original en el panel de control.

Por esta razón, es importante decidir antes de emitir la señal qué modo se va a usar, para así evitar cambios accidentales cuando está al aire.

## Balance de blancos

Es posible ajustar el balance de blancos de cada una de las cámaras manteniendo pulsado el botón **W/B** y presionando las flechas situadas junto al indicador **SHUTTER**, dependiendo de si se desea una imagen más cálida o más fría. Este indicador muestra el valor del balance de blancos, lo que facilita la monitorización de la temperatura del color en grados Kelvin. Para comprobar el valor del balance de blancos, basta con mantener pulsado el botón correspondiente y observar el número en el indicador.

**SUGERENCIA:** Al modificar el balance de blancos o la velocidad de obturación, es posible aumentar la rapidez del cambio manteniendo pulsada la flecha hacia arriba o abajo, respectivamente.

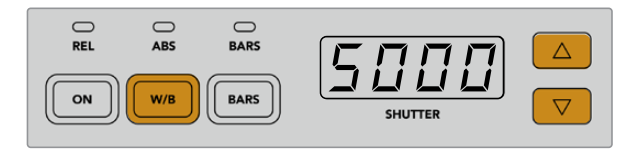

Mantenga pulsado el botón **W/B** y presione las flechas junto al indicador **SHUTTER** a fin de determinar un valor para el balance de blancos en grados Kelvin.

## Barras de color

Al presionar el botón **BARS**, se muestran barras de color en la cámara. Presiónelo nuevamente para desactivarlas.

## Velocidad de obturación

Las flechas situadas junto al indicador **SHUTTER** permiten modificar la velocidad de obturación. Presione la flecha hacia arriba o abajo para aumentarla o disminuirla, respectivamente. Generalmente, para las producciones en general, la velocidad de obturación es de 50, que corresponde a 1/50 segundos y produce un desenfoque dinámico agradable. Por el contrario, si se quieren lograr imágenes más nítidas con menor desenfoque, por ejemplo al filmar eventos deportivos, es preferible una velocidad más alta.

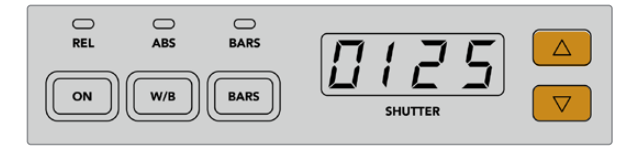

Presione las flechas hacia arriba o abajo para ajustar la velocidad de obturación de la cámara.

## Controles para el balance de blancos y negros

Las dos filas de mandos giratorios se utilizan a fin de ajustar el balance cromático de los niveles de blanco y negro (ganancia y pedestal, respectivamente). Para realizar cambios, basta con mover los controles rojo, verde y azul hacia la izquierda o la derecha.

**SUGERENCIA:** Para lograr ajustes cromáticos más precisos, se recomienda monitorizar las representaciones gráficas, por ejemplo, la forma de onda, la gráfica RGB o el vectorscopio, en el dispositivo Blackmagic SmartScope 4K.

### **Botón para el negro/reflejo**

El botón **BLACK/FLARE** permite ajustar el color de los tonos intermedios al mantenerlo presionado y girar los controles rojo, verde y azul correspondientes.

## D EXT/EXT

Esta función estará disponible próximamente.

## Número de cámara

Cada módulo tiene un indicador que muestra el número de la cámara que controla. Este será verde cuando la unidad se encuentra en estado neutro y rojo cuando está transmitiendo la señal principal.

## Control de ganancia y pedestal

La palanca de mando permite realizar ajustes precisos en los niveles de pedestal y ganancia.

Al moverla hacia arriba o abajo regula la apertura del diafragma (o ganancia). El indicador correspondiente se iluminará, proporcionando un valor aproximado de la exposición de la cámara. A fin de saber con exactitud el número f, compruebe el indicador del diafragma.

Por otro lado, la palanca cuenta con una rueda que permite controlar el nivel del pedestal. Dicha rueda incluye pequeños surcos para proporcionar un control más firme, y la parte superior de la palanca presenta un indicador que muestra la posición física de la misma. Gire la rueda hacia la derecha o la izquierda para aumentar o disminuir el nivel del pedestal, respectivamente.

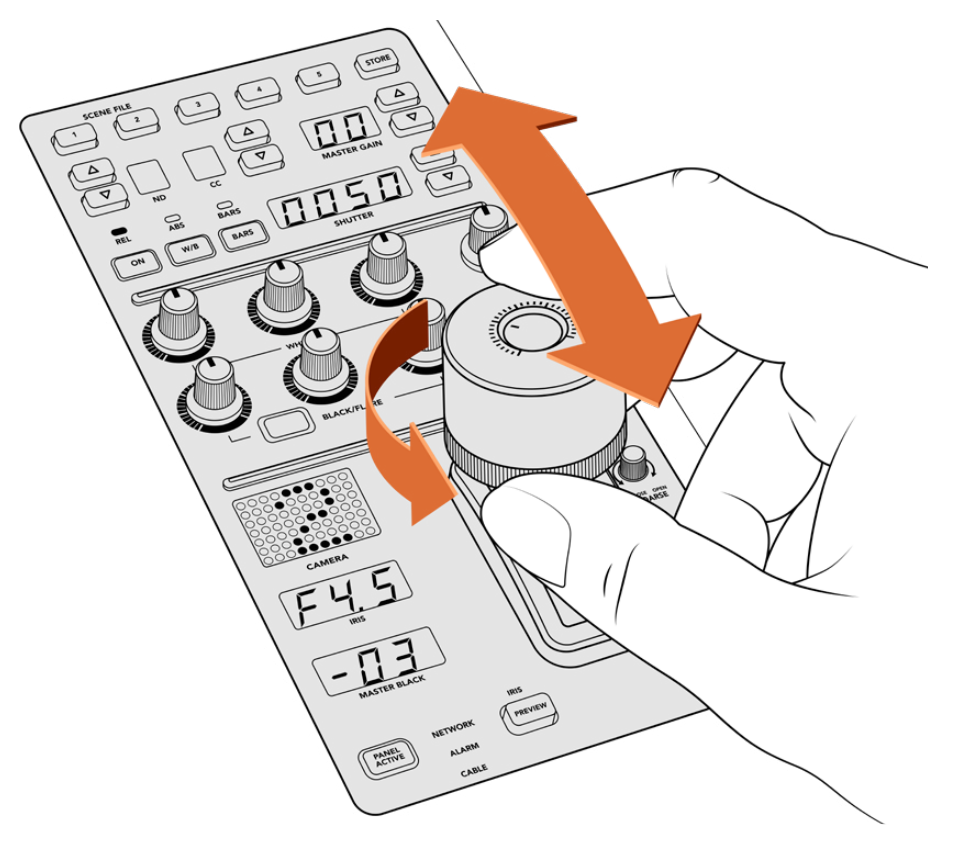

A su vez, la palanca brinda la posibilidad de ajustar la ganancia moviéndola hacia adelante o atrás, y el nivel del pedestal girando la rueda hacia la derecha o la izquierda. Asimismo, se incluyen indicadores que ofrecen una medición precisa.

## Indicadores del nivel del pedestal y la ganancia

Estos indicadores en la palanca muestran el valor de la ganancia, expresado como el nivel de exposición en números f, y la intensidad del pedestal.

## Anticipo

Es posible supervisar los cambios realizados antes de emitir la señal al aire. Para ello, basta con presionar el botón **PREVIEW** en el módulo correspondiente. Este realiza la misma función que al oprimir la palanca, transmitiendo inmediatamente la imagen de la cámara a través de la salida auxiliar del módulo CCU. La salida auxiliar se configura mediante el ajuste **Salidas auxiliares** en el panel o a través de los controles de cámara generales en el programa ATEM Software Control.

### Sensibilidad

El mando **SENS** permite ajustar la sensibilidad definiendo un rango específico entre un valor máximo y mínimo de ganancia, lo que brinda la posibilidad de lograr un control preciso al emplear la palanca. Por ejemplo, cuando esta se encuentra en el valor máximo, es posible moverla completamente hacia arriba o abajo, aunque esto solo afectará el rango determinado.

La amplitud de dicho rango se determina aumentando o disminuyendo los valores correspondientes.

## Control primario

El mando **CLOSE/OPEN COARSE** permite limitar el nivel máximo del control de ganancia. Por ejemplo, es posible que queramos asegurarnos de que la ganancia nunca esté por encima de una exposición determinada.

Para ello, siga los pasos descritos a continuación:

- **1** Mueva la palanca hacia arriba para incrementar el nivel de ganancia hasta el punto máximo.
- **2** Luego, disminuya el ajuste primario girando el mando correspondiente hacia la izquierda, hasta que el nivel de ganancia se encuentre en el valor deseado.

Una vez hecho esto, al mover la palanca hacia arriba o abajo, el nivel de ganancia nunca estará por encima o por debajo de los límites marcados.

**SUGERENCIA:** Cuando se combinan el control primario y el de sensibilidad, es posible determinar valores más altos y más bajos para la ganancia, por ejemplo, para limitarla, a fin de que nunca sobrepase f 4.0, porque de lo contrario se perderá información en las zonas más luminosas de la imagen. También sirve para determinar el valor mínimo en f 8.0, con el propósito de mantener un rango óptimo de nitidez en los objetivos.

Para ello, siga los pasos descritos a continuación:

- **1** Mueva la palanca hacia arriba hasta llegar al nivel de ganancia máximo.
- **2** Disminuya el ajuste primario hasta el mínimo que se quiere determinar, en este caso, f 4.0.
- **3** Para fijar el valor mínimo, mueva la palanca hacia abajo, hasta el final.
- **4** Aumente el ajuste de sensibilidad hasta que la ganancia alcance el límite más bajo que se quiere fijar, en este caso, f 8.0.

Ahora, es posible mover la palanca completamente hacia arriba o abajo, y el nivel de ganancia siempre se mantendrá entre los límites marcados. Esta es una manera útil de determinar el rango de exposición y controlar la ganancia de forma precisa mediante la palanca, ya que permite desplazarla completamente hacia arriba o abajo.
## Diafragma y pedestal

El botón **IRIS/MB ACTIVE** permite bloquear los niveles determinados para estos parámetros, a fin de que no sucedan cambios inesperados. Al presionar dicho botón, se bloquean los niveles de pedestal y ganancia, de modo que si se mueve la palanca accidentalmente, no afectará los valores. Cuando está activado, el botón se encenderá de color rojo. Para desactivarlo, basta con volver a presionarlo.

**SUGERENCIA:** Es posible bloquear el nivel de pedestal de manera independiente desactivando la opción **Nivel de negro general** en el menú de ajustes. Al realizar esto, aún se puede ajustar la ganancia. Nótese que, para volver a realizar cambios en el pedestal, es necesario activar de nuevo esta opción.

### Apertura automática del diafragma

Al emplear objetivos compatibles con el control electrónico de la apertura del diafragma, es posible presionar el botón **AUTO IRIS** para ajustar la exposición de manera automática. Esta se configurará basándose en la intensidad media del brillo, brindando una exposición promedio entre las partes más claras de las zonas más luminosas y las más oscuras de las sombras.

## Comunicación

Manteniendo presionado el botón **CALL**, la luz piloto de la cámara conectada al módulo CCU parpadeará. Esta es una manera muy útil de llamar la atención de los camarógrafos o de indicarles que la señal va a ser emitida al aire.

También parpadeará el indicador con el número de cámara situado junto a la palanca, de modo que es posible confirmar que la comunicación se ha establecido.

### Panel activo

Una vez que se han realizado todos los ajustes en la cámara, es posible que queramos bloquear los controles para que no ocurran cambios imprevistos. Al presionar el botón **PANEL ACTIVE** se activa un sistema de seguridad en ese módulo CCU que evita que esto suceda. Para desactivarlo, basta con volver a presionarlo. Esta es una función útil en grabaciones con escenas fijas para evitar cambios accidentales en los ajustes, por ejemplo, al filmar un plano general del público entrando a un estadio.

El dispositivo ATEM Camera Control Panel es una manera interesante, práctica y eficiente de controlar las cámaras Blackmagic Design en producciones en directo. Estamos convencidos de que disfrutará la experiencia, ya que permite ajustar la exposición y otros ajustes de la cámara, brindando así la posibilidad a los operadores de concentrarse en el encuadre y el enfoque.

# **Sistemas de señalización**

# **Señalización mediante el dispositivo GPI and Tally Interface**

Los mezcladores ATEM pueden comunicarse con cámaras y monitores enviando señales para identificar la fuente que está siendo transmitida.

Esta señal se utiliza generalmente para encender una luz roja sobre la cámara o el monitor, de forma que el operador sepa que está al aire. Asimismo, en dispositivos tales como los monitores Blackmagic SmartView Duo o SmartView HD, permite identificar las imágenes al aire y los anticipos mediante bordes de distinto color. De esta forma, el equipo de producción puede determinar con facilidad la cámara cuya señal se está transmitiendo.

El dispositivo GPI and Tally Interface cuenta con ocho relés mecánicos utilizados en sistemas de señalización. La señal se envía desde el puerto Ethernet del mezclador ATEM al dispositivo, y ambos deben compartir la misma red. Siguiendo las indicaciones en la parte trasera del mismo, se pueden conectar equipos compatibles con sistemas de señalización por cierre de contacto, tales como los monitores Blackmagic SmartView Duo o SmartView HD. Es posible conectar hasta ocho unidades GPI and Tally Interface. Solo es necesario contar con una unidad en el caso de mezcladores que disponen de un solo banco de mezcla y efectos, mientras que para utilizar las 20 entradas de los mezcladores ATEM 4 M/E Broadcast Studio 4K y 2 M/E Production Studio 4K, se requerirán tres unidades.

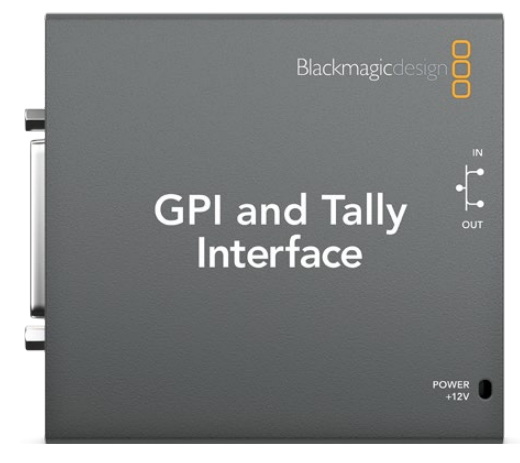

Dispositivo GPI and Tally Interface

Las entradas consisten en interruptores ópticos que se activan por una conexión a tierra con un voltaje máximo de 5 V a 14 mA.

Las salidas consisten en relés mecánicos conectados a tierra con un voltaje máximo de 30 V a 1 A.

La siguiente tabla indica la señal transmitida al seleccionar una entrada del mezclador para la salida principal. Si se conecta un dispositivo GPI and Tally Interface con un mezclador ATEM 2 M/E Production Switcher, es posible asignar las luces pilotos 1-8 a una de las unidades, y las luces 9-16 a la otra, a través del programa Blackmagic ATEM Setup.

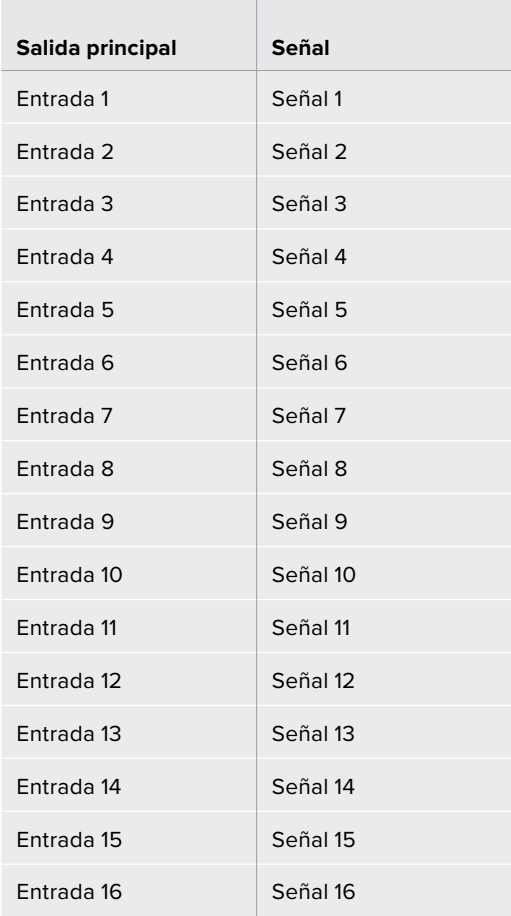

#### **Modificación de ajustes en la red y el sistema de señalización**

El programa Blackmagic ATEM Setup permite modificar los parámetros de red en el dispositivo, de modo que pueda comunicarse con el mezclador. Para ello, debe estar conectado a un equipo informático mediante el puerto USB.

- **1** Conecte el dispositivo a la misma red Ethernet del mezclador ATEM.
- **2** Conecte el dispositivo a un puerto USB del equipo informático y a una toma de corriente.
- **3** Ejecute el programa Blackmagic ATEM Setup.
- **4** Si el mezclador ATEM se conecta directamente al equipo informático o al panel de control sin un conmutador de red, seleccione la opción **Configure Address Using Static IP.** Sugerimos utilizar la dirección IP predeterminada del dispositivo (192.168.10.2). Si se utilizan dos dispositivos con un mezclador ATEM 2 M/E Production Switcher, recomendamos que la dirección de la segunda unidad sea 192.168.10.3.

De todas formas, es posible emplear cualquier otra dirección IP fija dentro del mismo rango del mezclador, siempre que no corresponda a otro dispositivo de la red. Por esta razón, conviene evitar el uso de las direcciones predeterminadas del mezclador, tales como 192.168.10.1, 192.168.10.2, 192.168.10.3, 192.168.10.10, 192.168.10.50, 192.168.10.60 y 192.168.10.240.

Si el mezclador ATEM se conecta mediante un conmutador de red, seleccione la opción **Configure Address Using DHCP** para obtener automáticamente la dirección IP, la máscara de subred y el puerto de enlace a partir del servidor DHCP.

- **5** Introduzca la dirección IP del modelo ATEM en el campo **Switcher Address**. La dirección IP predeterminada del mezclador es 192.168.10.240. Utilice esta dirección, a menos que haya sido modificada.
- **6** Marque la opción **Switcher Inputs 1-8** en **Set tally outputs**, a menos que esté configurando una segunda unidad para las entradas 9-16 del mezclador.
- **7** Haga clic en el botón **Apply**. La luz LED de color blanco situada a la derecha del puerto USB debería dejar de parpadear, permaneciendo encendida para indicar que la comunicación con el mezclador se ha establecido correctamente. A continuación, el dispositivo estará listo.
- **8** Cierre el programa y desconecte el cable USB.

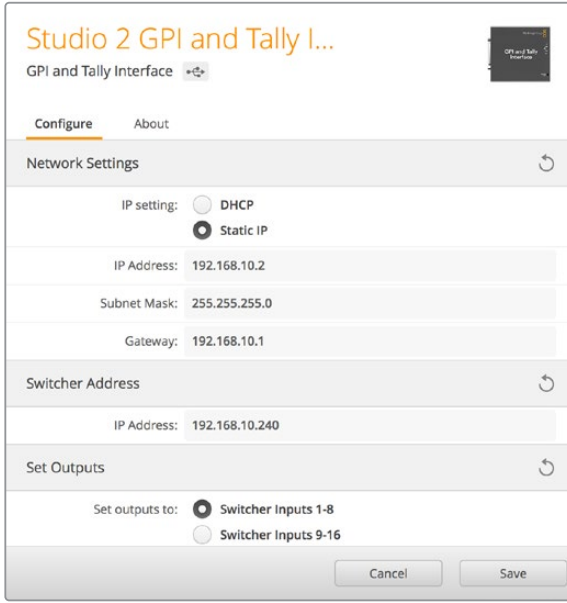

Ajustes de la red y el sistema de señalización

# **Audio**

# **Conexión de fuentes**

Todos los mezcladores ATEM disponen de entradas y salidas TRS y XLR para señales de audio balanceadas. Los conectores TRS también se conocen como conexiones de 0.25 pulgadas. Las entradas XLR y TRS están diseñadas para reducir cualquier ruido o interferencia posible y son importantes al emplear cables de gran longitud.

Si el mezclador ATEM cuenta con entradas RCA no balanceadas, es posible conectar la fuente de audio externa directamente. Las conexiones RCA son ideales para equipos de consumo masivo, tales como iPods y dispositivos de alta fidelidad.

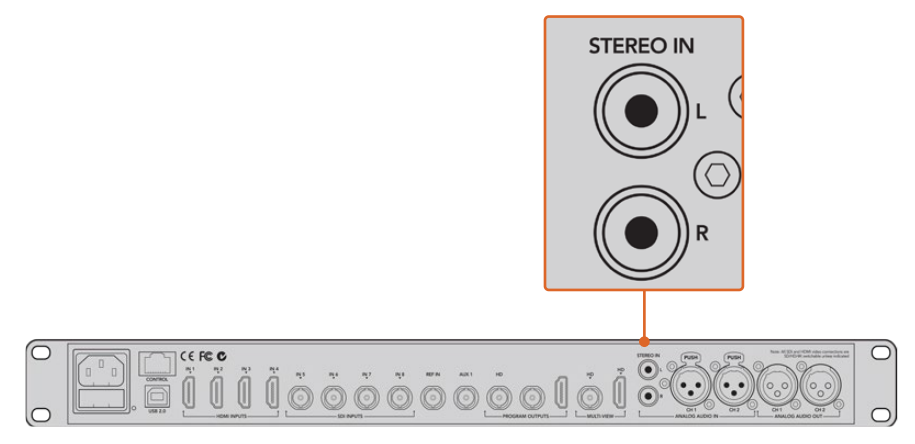

Conecte equipos de audio de alta fidelidad al mezclador mediante las entradas RCA.

Los modelos ATEM 4 M/E Production Studio 4K y ATEM 2 M/E Production Studio 4K disponen de entradas y salidas XLR para señales de audio balanceadas a nivel de línea que pueden utilizarse en sistemas de intercomunicación. Este modelo dispone asimismo de entradas y salidas XLR para códigos de tiempo. Admite códigos lineales SMPTE, y la salida se sincroniza para coordinar el audio con las imágenes de manera confiable.

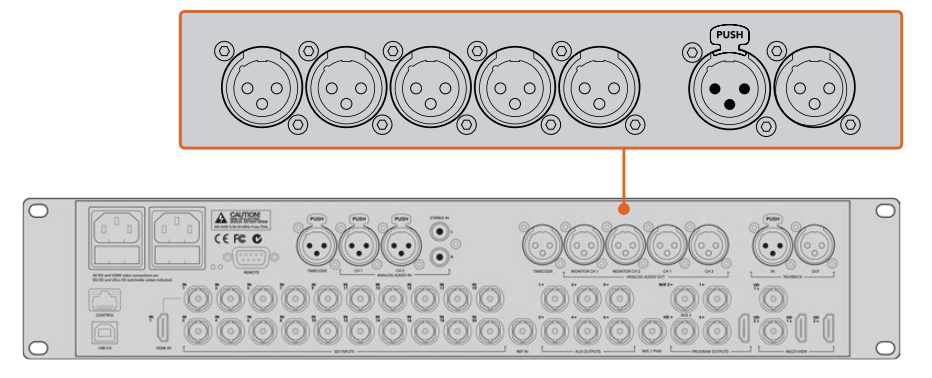

El modelo ATEM 2 M/E Production Studio 4K dispone de conexiones XLR integradas para código de tiempo, audio y sistemas de intercomunicación.

# **Uso de audio integrado en fuentes SDI y HDMI**

Los dispositivos ATEM cuentan con un mezclador de audio que permite utilizar el audio integrado en las señales SDI o HDMI de las cámaras, servidores multimedia y otras entradas sin la necesidad contar con un equipo externo.

Una vez conectadas las cámaras, no es necesario realizar conexiones adicionales, ya que el mezclador utiliza el audio integrado en la señal. Esto permite reducir costos y ahorrar espacio y tiempo, evitando la necesidad de emplear conexiones de audio para cada fuente o una mesa de mezclas externa, a menos que el usuario así lo prefiera.

El audio se mezcla en la pestaña **Audio** del programa informático y se integra a la señal SDI o HDMI transmitida.

Todos los mezcladores ATEM cuentan con salidas XLR o TRS que permiten escuchar la mezcla de audio. La interfaz del programa incluye controles independientes para ajustar la intensidad del volumen y supervisar canales específicos.

Para brindar una mayor versatilidad, los mezcladores ATEM 4 M/E Broadcast Studio 4K y 2 M/E Production Studio 4K cuentan incluso con salidas XLR para monitorizaciones independientes que pueden utilizarse como salidas principales adicionales.

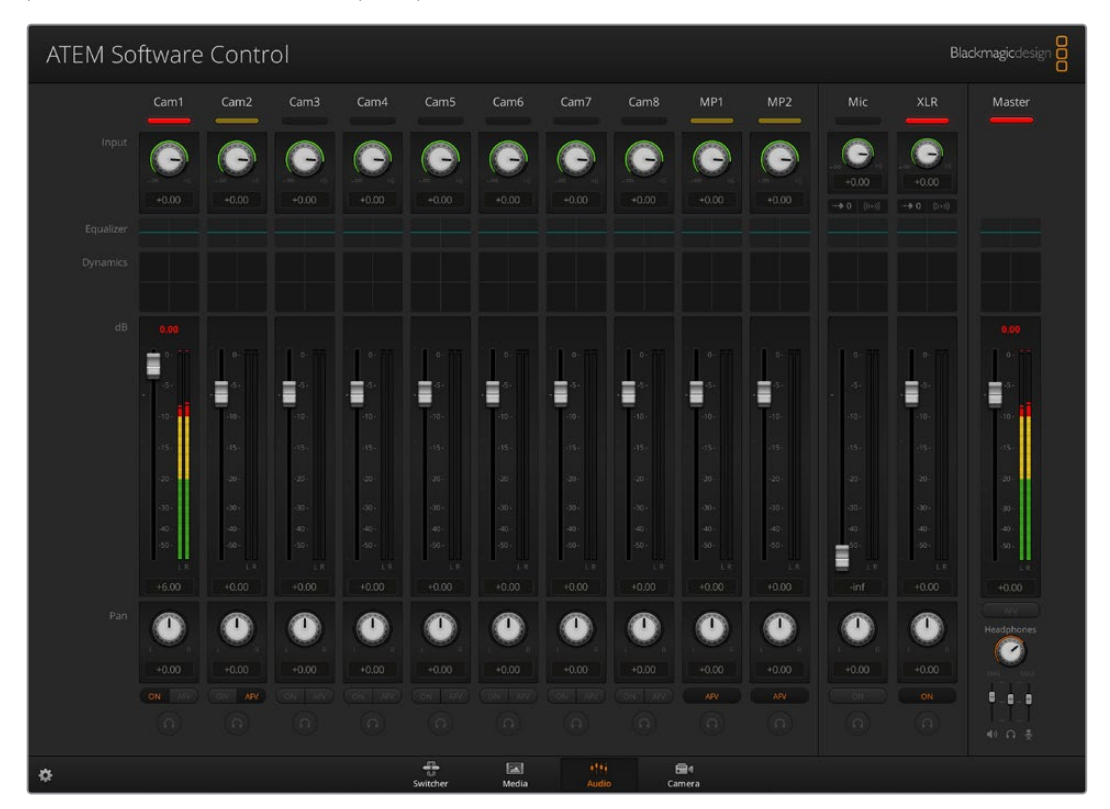

# **Uso del protocolo MADI en el modelo ATEM Constellation 8K**

El modelo ATEM Constellation 8K es compatible con el protocolo de audio digital MADI (Multichannel Audio Digital Interface). Este es muy utilizado por fabricantes de equipos de audio profesionales, difusoras y estudios de grabación de alta gama. Los puertos MADI del mezclador incluyen conectores BNC y transmiten datos de audio mediante cables coaxiales de 75 ohm con una longitud de hasta 100 metros.

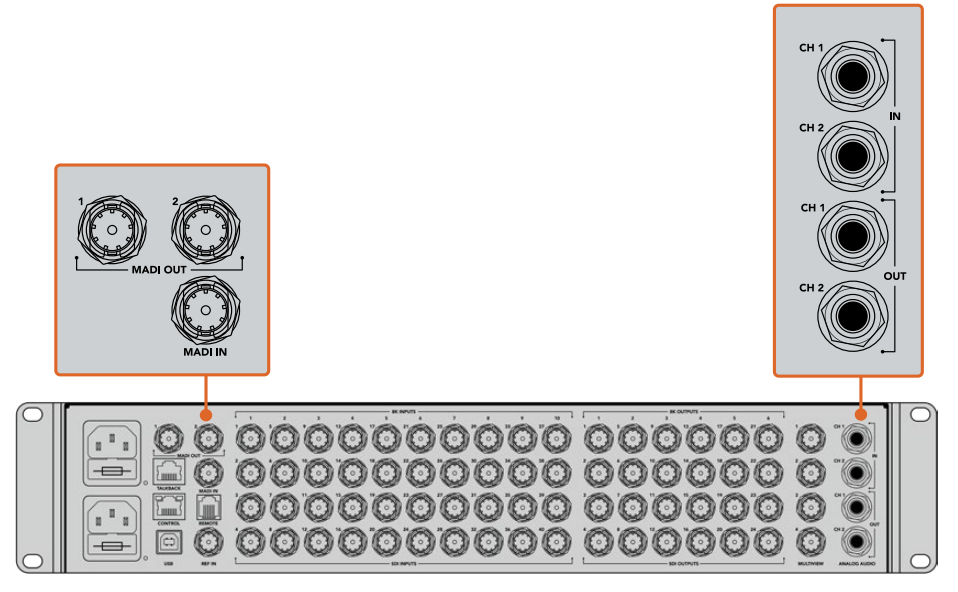

El modelo ATEM Constellation 8K incluye conectores BNC para audio MADI, así como entradas y salidas TRS para audio analógico.

### **Entrada MADI**

Los canales MADI 1 a 64 reciben señales de audio digitales con una profundidad de 24 y una frecuencia de muestreo de 48 kHz. Estos se encuentran conectados a otros 64 canales en el mezclador de audio, lo que brinda la posibilidad de integrarlos en la salida principal con los mismos ecualizadores y procesadores de dinámica que los canales de mezcla en la fuente de video. Estas 64 entradas adicionales facilitan la realización de mezclas de audio complejas en el modelo ATEM Constellation 8K.

## **Salida MADI 1**

En modo 8K, esta salida permite transmitir las siguientes señales:

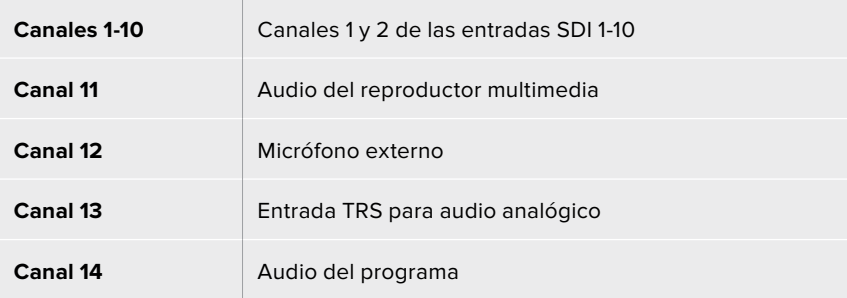

En modo HD o UHD, esta salida permite transmitir las siguientes señales:

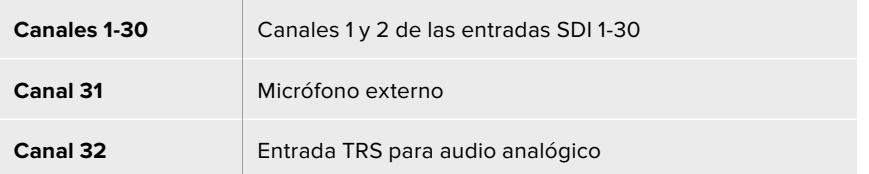

## **Salida MADI 2**

En modo 8K, esta salida permite transmitir las siguientes señales:

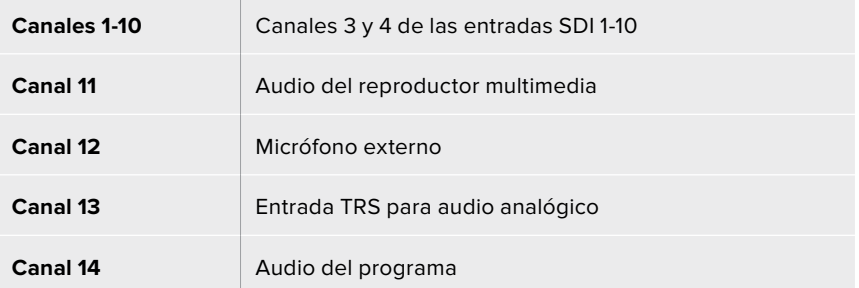

En modo HD o UHD, esta salida permite transmitir las siguientes señales:

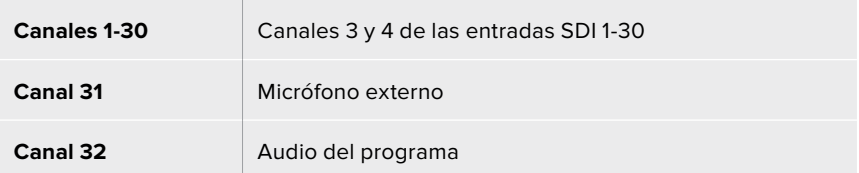

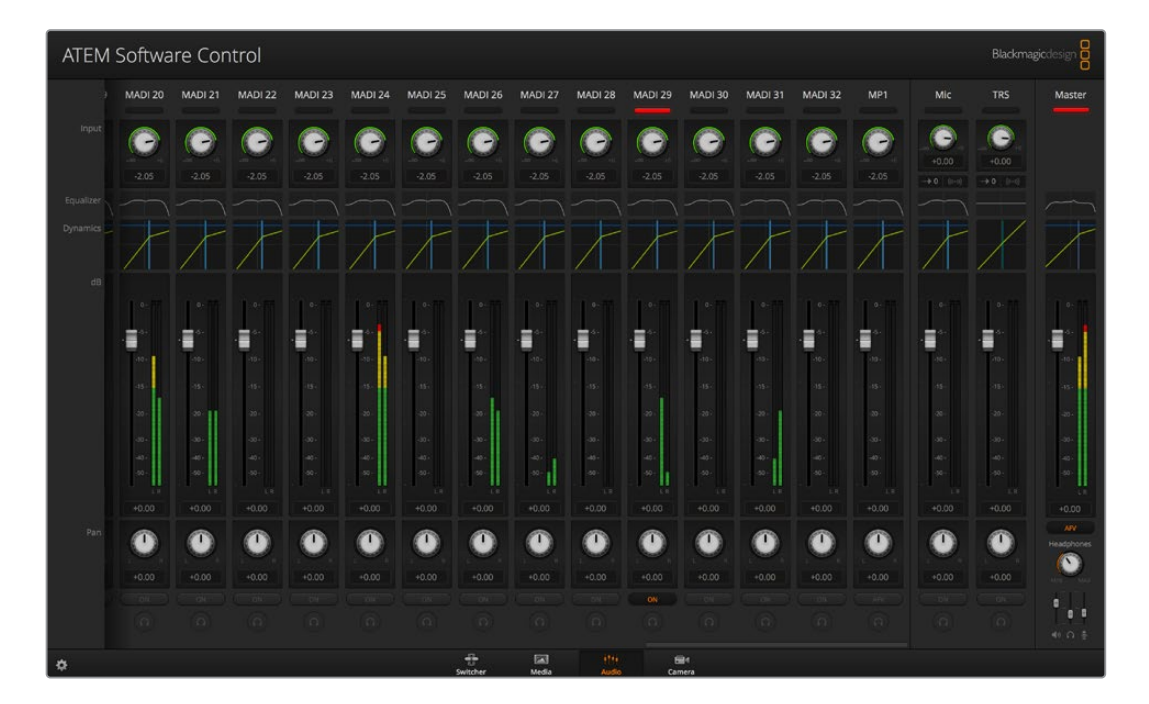

# **Uso de otras consolas de audio**

#### **Uso de consolas de audio**

En el vertiginoso mundo de las producciones en directo, a veces el uso de equipos facilita el trabajo. A continuación, proporcionamos una idea para mezclar más de una fuente de audio al mismo tiempo en el mezclador ATEM. Una consola de audio conectada al mezclador ATEM brinda la posibilidad de utilizar ambas manos para realizar varios ajustar al mismo tiempo.

La consola puede conectarse al equipo informático como un dispositivo MIDI y se comunica con este mediante los comandos utilizados en los paneles Mackie Control.

Existen varias consolas de audio compatibles con los mezcladores ATEM, pero ante la duda, recomendamos consultar con el fabricante.

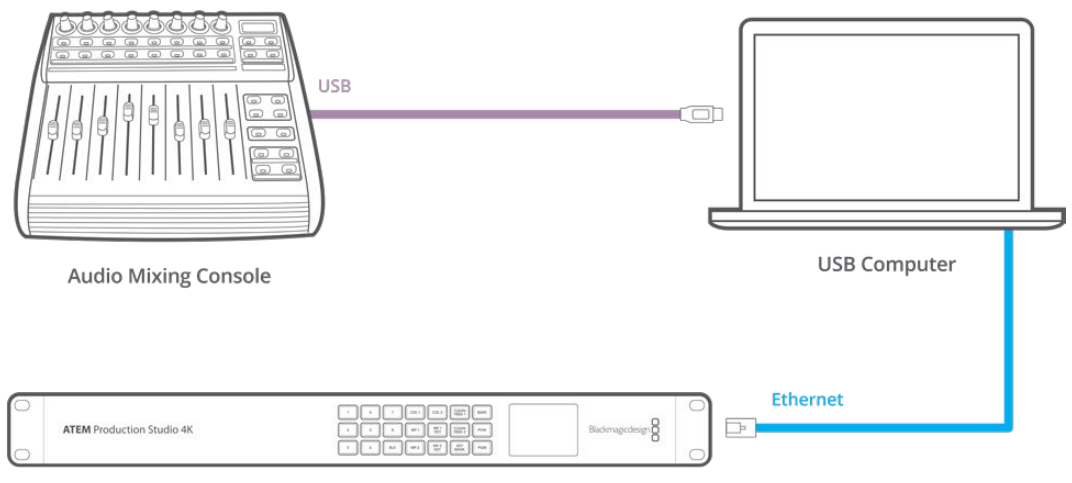

**ATEM Production Studio 4K** 

Una consola conectada al equipo informático en el que se encuentra instalado el programa ATEM Software Control brinda la posibilidad de ajustar varios niveles de audio al mismo tiempo.

#### **Conexión de consolas de audio**

- **1** Conecte la consola de audio compatible con formatos MIDI al equipo informático. Actualmente, la mayoría de las consolas se conectan mediante un cable USB.
- **2** Compruebe que el equipo informático la reconozca como un dispositivo MIDI.

En equipos Mac, haga clic en **Aplicaciones**, luego en **Utilidades** y seleccione **Configuración de audio MIDI** para ejecutar la aplicación. En el menú **Ventana**, seleccione la opción **Mostrar ventana MIDI**. Compruebe que la consola aparezca como un dispositivo MIDI.

En equipos informáticos Windows, haga clic en **Administrador de dispositivos** y a continuación **Dispositivos de sonido, video y juegos**. Compruebe que la consola figure en la lista de íconos.

**3** El programa ATEM Software Control se comunica con la consola mediante los comandos utilizados en dispositivos Mackie, por lo cual deberá ser compatible con estos. También es preciso comprobar que la consola pueda funcionar en modo nativo, o de lo contrario realizar una emulación. Consulte el manual del fabricante para obtener más información sobre la configuración.

Dado que algunas consolas ofrecen varios tipos de emulación, se debe elegir el que permita utilizar la mayor cantidad de funciones. Por ejemplo, en el modelo Behringer BCF 2000, al seleccionar la opción **Mackie Control Mapping for Cakewalk Sonar 3 (MCSo)**, se activan los atenuadores, los selectores de bancos, el control del balance y las funciones **AFV** y **ON/MUTE**, así como la pantalla que indica el banco seleccionado para la mezcla de audio. La pantalla no funcionará si se selecciona otro tipo de emulación.

**4** Ejecute el programa ATEM Software Control para que busque automáticamente la consola utilizando el primer puerto del primer dispositivo MIDI que encuentre. Haga clic en la pestaña **Audio** para ver la consola de audio virtual del programa. Intente mover los reguladores de ganancia en la consola y compruebe que los controles del programa reflejen el aumento o disminución correspondiente. Si es así, la consola de audio se ha configurado correctamente.

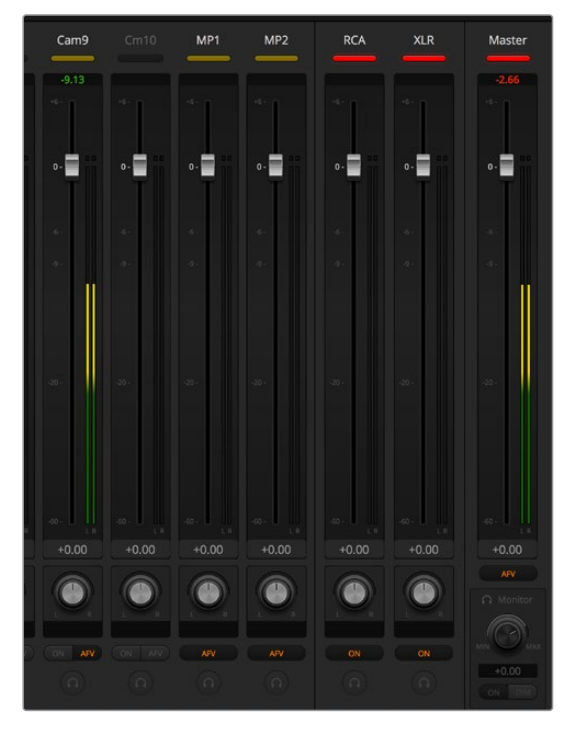

Intente mover los reguladores de ganancia en la consola y compruebe que los controles del programa reflejen el aumento o disminución correspondiente.

#### **Botón MUTE**

El sonido siempre está presente en la mezcla cuando el botón **ON** está encendido en la interfaz del programa informático. Si está apagado, el audio no se escuchará. El botón **MUTE** de la consola se enciende cuando el audio está presente en la mezcla, a fin de coincidir con la interfaz del programa. El botón permanece apagado si no hay una señal de audio presente, o si se ha silenciado.

#### **Escala de decibeles**

Todas las consolas son diferentes y, por lo tanto, la escala impresa sobre la superficie podría diferir de la utilizada en el programa ATEM Software Control. Siempre consulte la intensidad del audio en la interfaz para obtener una lectura correcta.

# **Cables adaptadores para la comunicación y el control de cámaras**

# **Conexión para el sistema de comunicación**

La conexión **TALKBACK** en la parte trasera del modelo ATEM Constellation 8K permite comunicarse con los ingenieros y la producción. Al fabricar un cable adaptador con un conector RJ45, configure los pines según el siguiente diagrama.

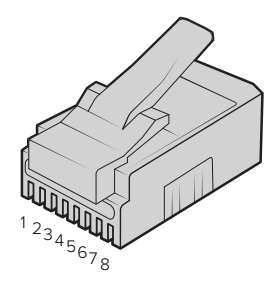

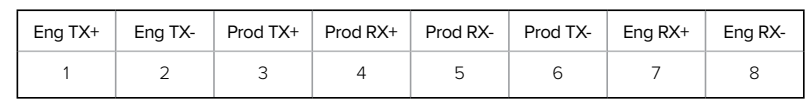

Configuración de pines del conector RJ45 para la conexión **TALKB**ACK en la parte trasera del modelo ATEM Constellation 8K

# **Conexiones del puerto serial para cables de control**

## Conexiones del puerto RS-422 para cables de control

El protocolo RS-422 emplea conectores DE-9 o RJ12 tradicionales. Es posible utilizar este tipo de conexión a fin de crear una unidad de control para mecanismos PTZ.

A continuación, se proporcionan diagramas que indican la configuración de los pines en dichos conectores.

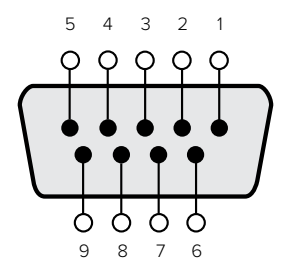

| Recepción<br>(— | Recepción | Transmisión<br>- | Transmisión | Pines de conexión l<br>a tierra |
|-----------------|-----------|------------------|-------------|---------------------------------|
|                 |           |                  |             | 1, 4, 6, 9                      |

Configuración de los pines

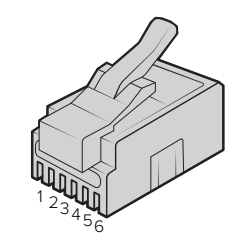

| TX+ | TX- | <b>GND</b> | <b>GND</b> | RX- | $RX+$ |
|-----|-----|------------|------------|-----|-------|
|     |     |            |            |     |       |

Configuración de la conexión RJ12 para el control remoto de mecanismos PTZ en el modelo ATEM Constellation 8K

# **Información para desarrolladores**

# **Protocolo de control SDI de cámaras de Blackmagic**

## **Versión 1.3**

El protocolo de control facilita la integración de nuestros productos con otros dispositivos. Nuestra filosofía en Blackmagic Design es mantener los protocolos abiertos para facilitar la colaboración entre usuarios durante los procesos creativos.

## Descripción general

El protocolo de control permite manejar cámaras de Blackmagic Design compatibles con el mezclador ATEM, la tarjeta 3G-SDI Shield for Arduino y la aplicación Blackmagic Camera Control. Consulte el apartado *Descripción general sobre el control de cámaras* o el manual de herramientas de desarrollo para mezcladores ATEM, a fin de obtener más información al respecto. Estos se encuentran disponibles en la página www.blackmagicdesign.com/es/support.

Este documento describe un protocolo expansible para enviar mensajes cortos en forma unidireccional, integrados en la parte sin información visual de una señal digital. La señal que contiene el protocolo puede transmitirse a distintos dispositivos. Mediante un proceso de direccionamiento, se especifica el dispositivo al cual debe enviarse el mensaje.

### Presunciones

El documento del protocolo describe asimismo las limitaciones en cuanto a la compensación y la alineación de la información. Los grupos de bits se ordenan comenzando por el de menor importancia (LSB). Se asume que los grupos de mensajes, mensajes individuales y encabezados de comandos se encuentran optimizados para sistemas de 32 bits.

## Codificación de la señal en el intervalo de supresión

Los grupos de mensajes se codifican en un paquete SMPTE 291M con DID/SDID x51/x53 en la región activa de la línea 16, en el espacio para datos auxiliares (VANC).

### Agrupamiento de mensajes

Es posible concatenar y transmitir hasta 32 mensajes en un paquete, con una carga útil máxima de 255 bytes. En la mayoría de los casos, esto permite transmitir todos los mensajes a lo sumo en un fotograma.

Si la cantidad de paquetes de mensajes que el dispositivo intenta transmitir es mayor al número de bytes que pueden incluirse en un fotograma, será necesario utilizar heurísticas para determinar cuáles tienen prioridad. Los mensajes menos importantes pueden transmitirse en fotogramas posteriores o ignorarse por completo, según sea necesario.

## Formato abstracto de los paquetes

Cada paquete de mensajes consiste en un encabezado de 3 bytes, seguido de un bloque de datos opcional de longitud variable. El tamaño máximo de los paquetes es de 64 bytes.

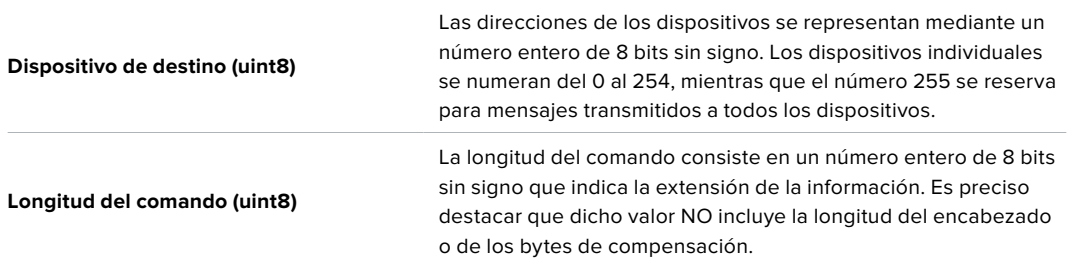

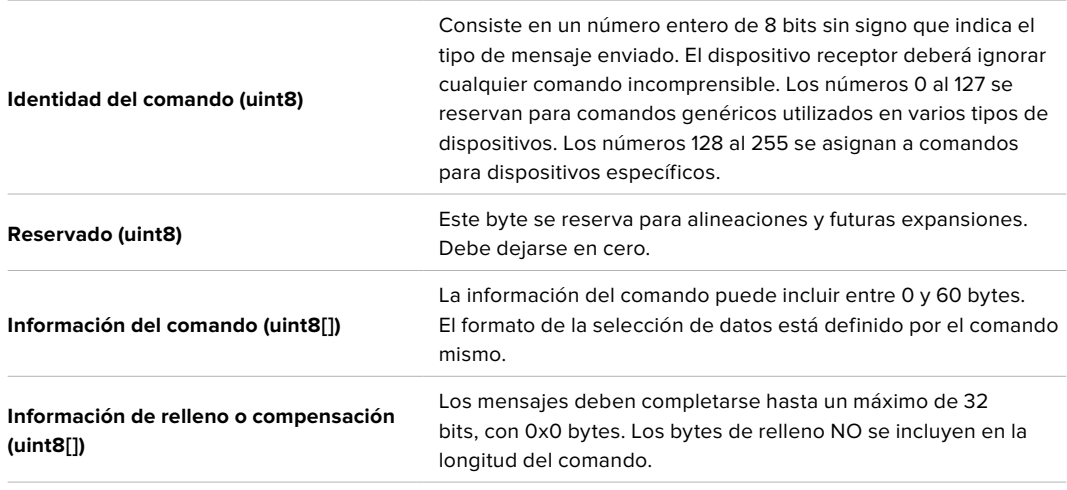

El dispositivo receptor debe usar la dirección del dispositivo de destino y/o el identificador de comandos para determinar los mensajes que es necesario procesar. El receptor utiliza la longitud del comando para omitir aquellos que son irrelevantes o desconocidos, así como la información complementaria.

### Comandos definidos

## **Comando 0: cambio de configuración**

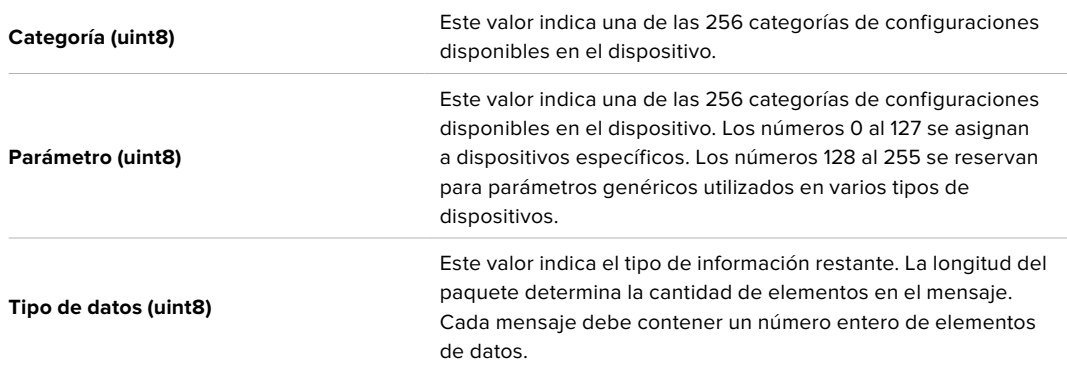

#### **Los valores definidos actualmente son los siguientes:**

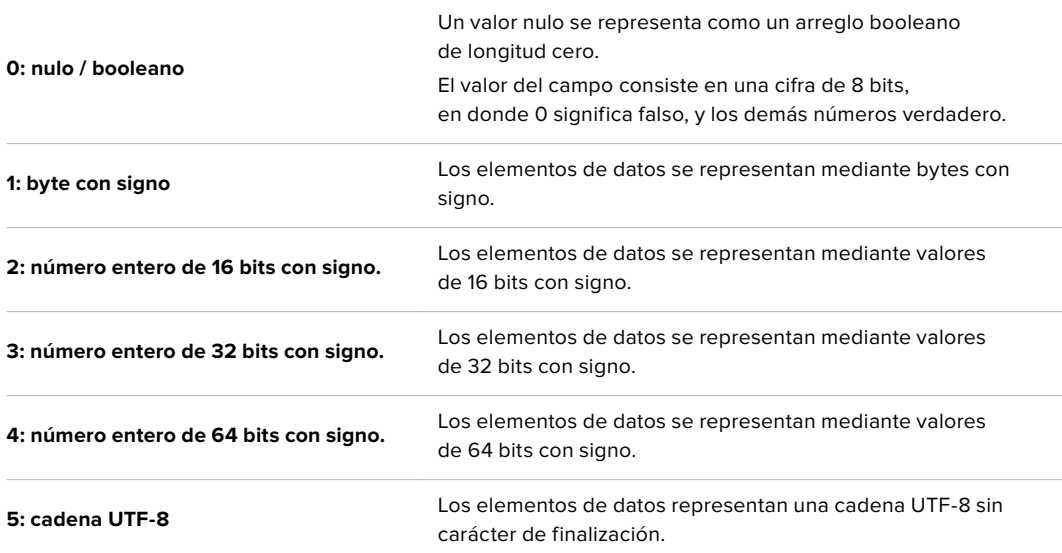

#### **Se reservan los tipos de datos 6 a 127.**

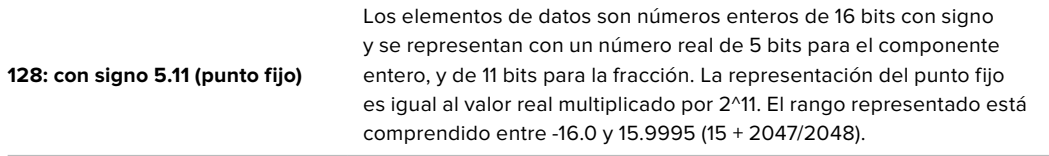

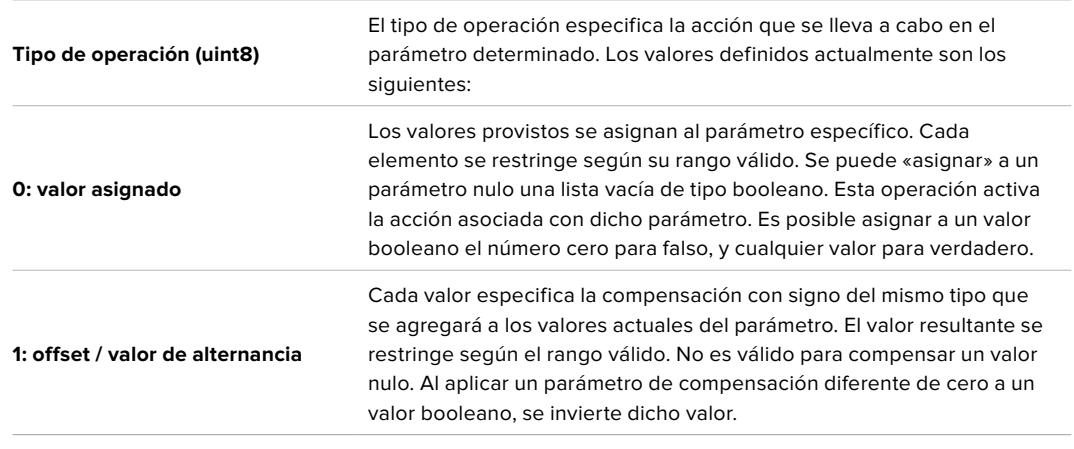

#### **Los tipos de datos 129 a 255 se asignan a comandos para dispositivos específicos.**

**Se reservan los tipos de operaciones 2 a 127.**

#### **Los tipos de operaciones 128 al 255 se asignan a comandos para dispositivos específicos.**

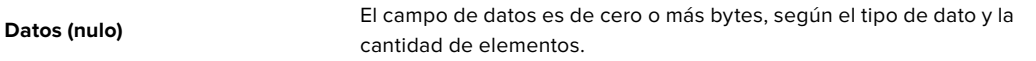

### **La categoría, el parámetro, el tipo de datos y de operación dividen el espacio de operación en 24 bits.**

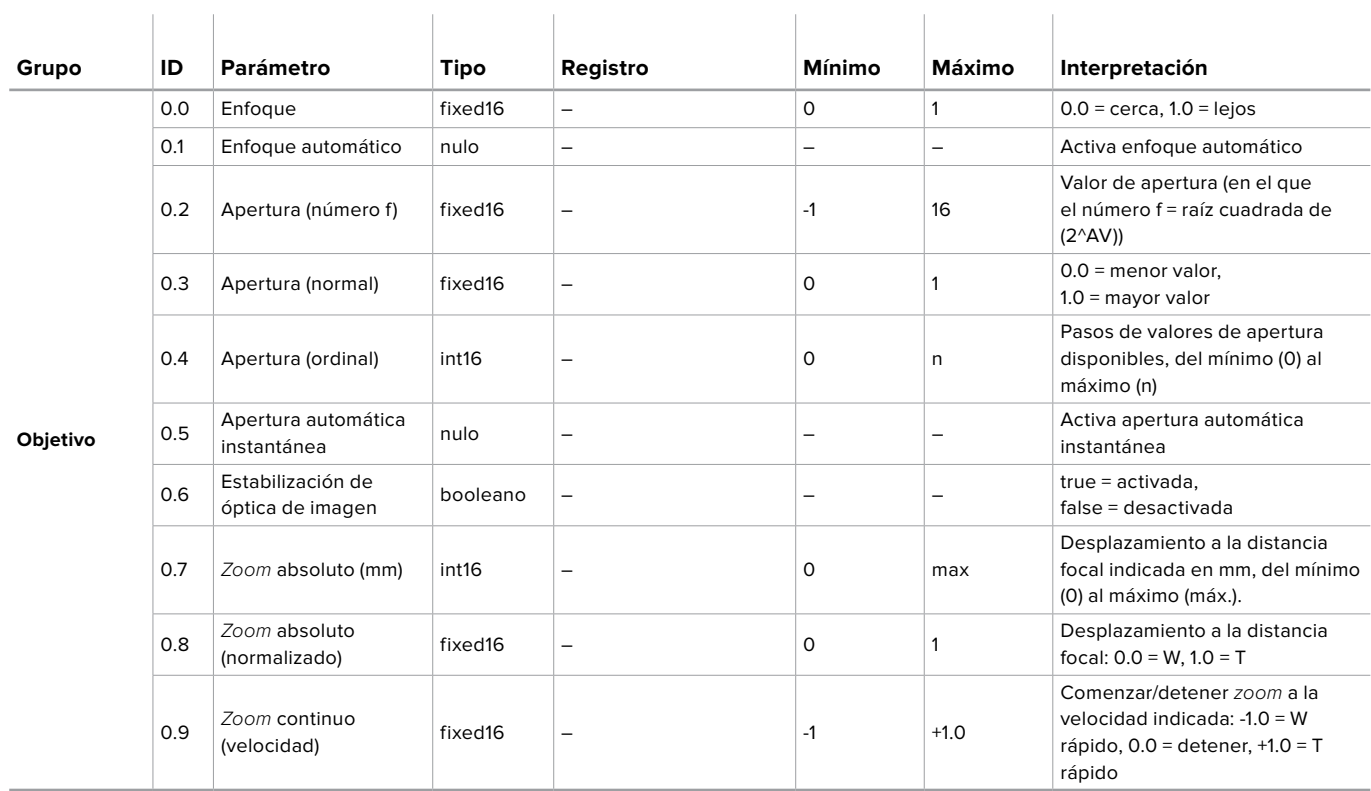

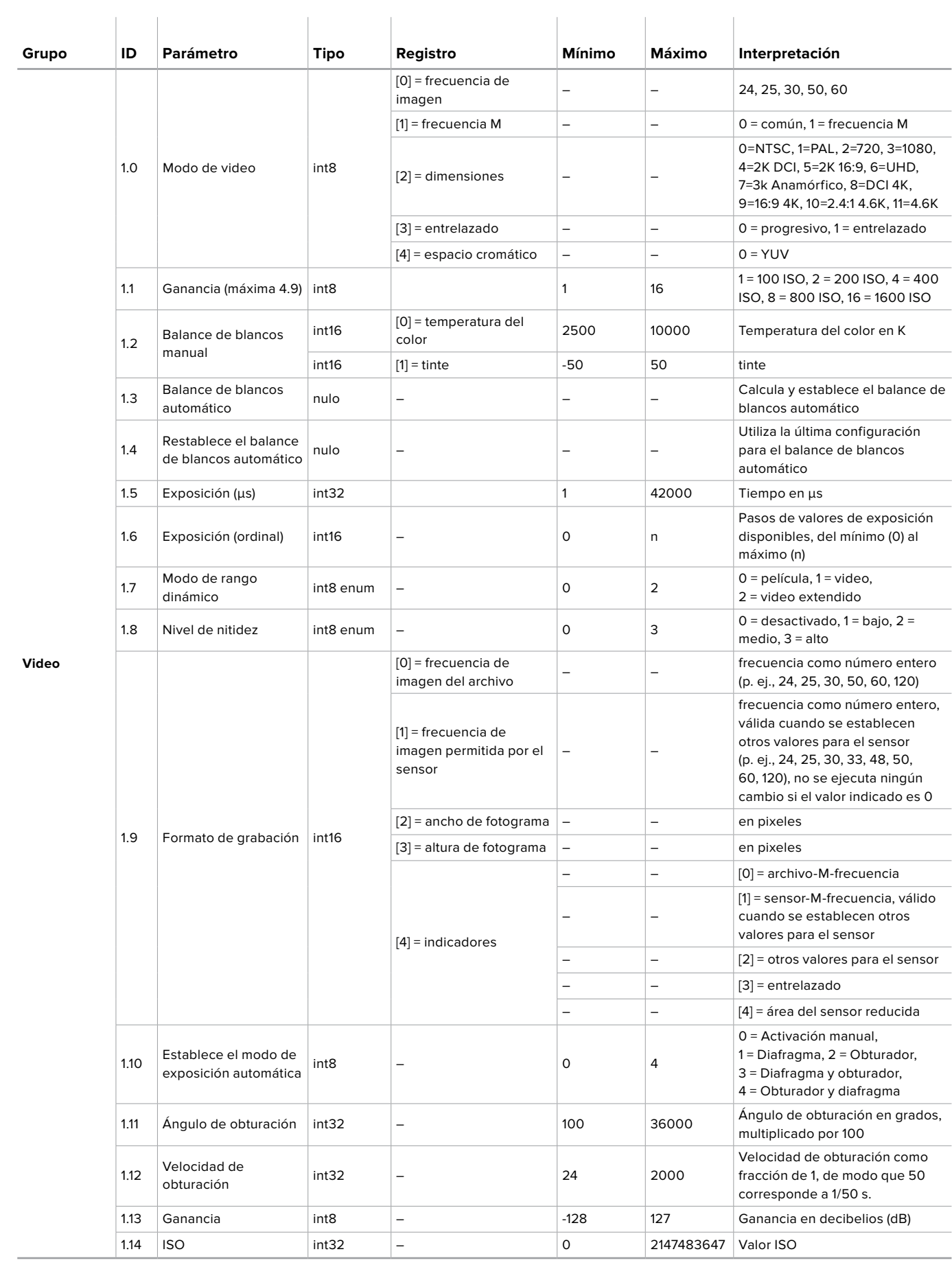

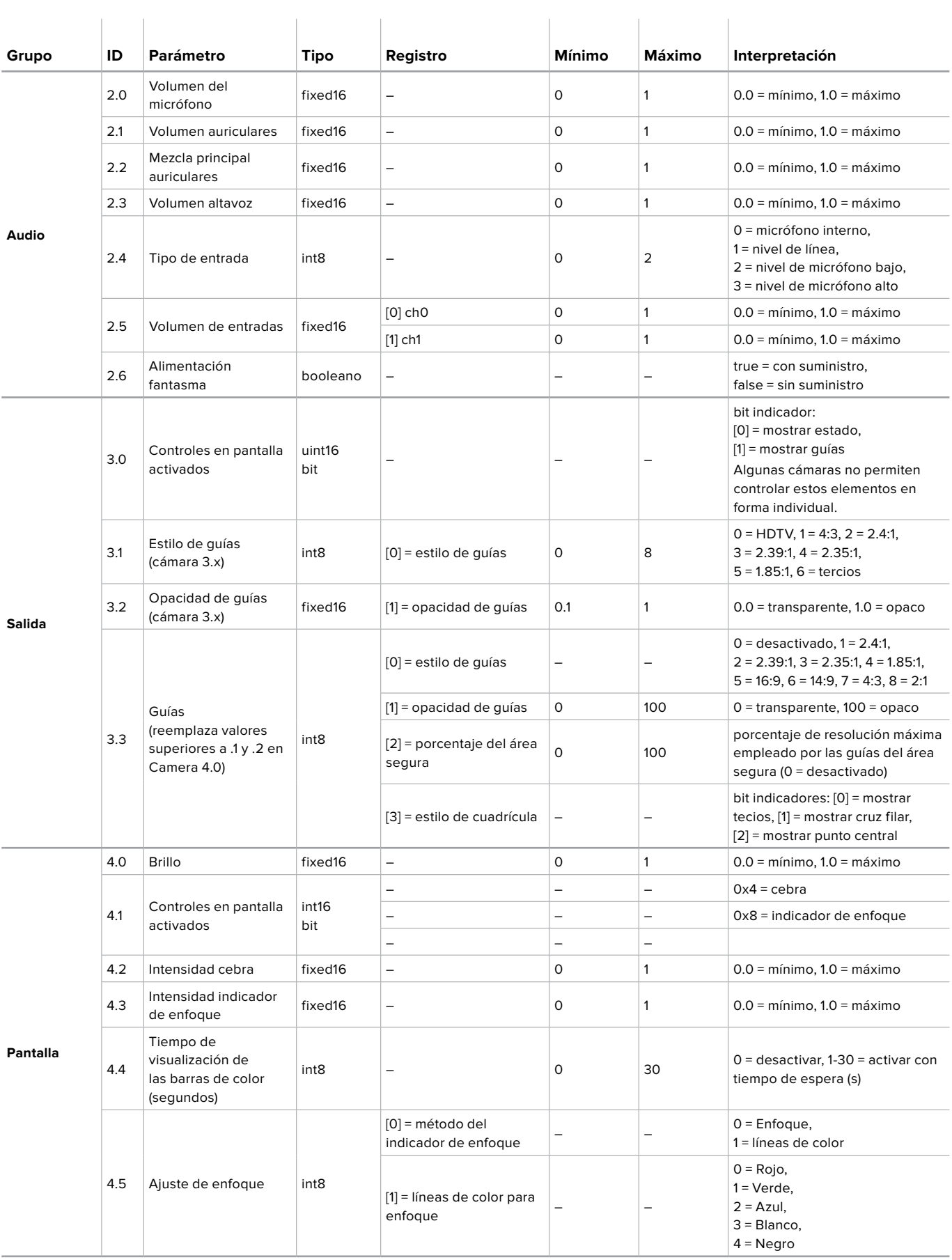

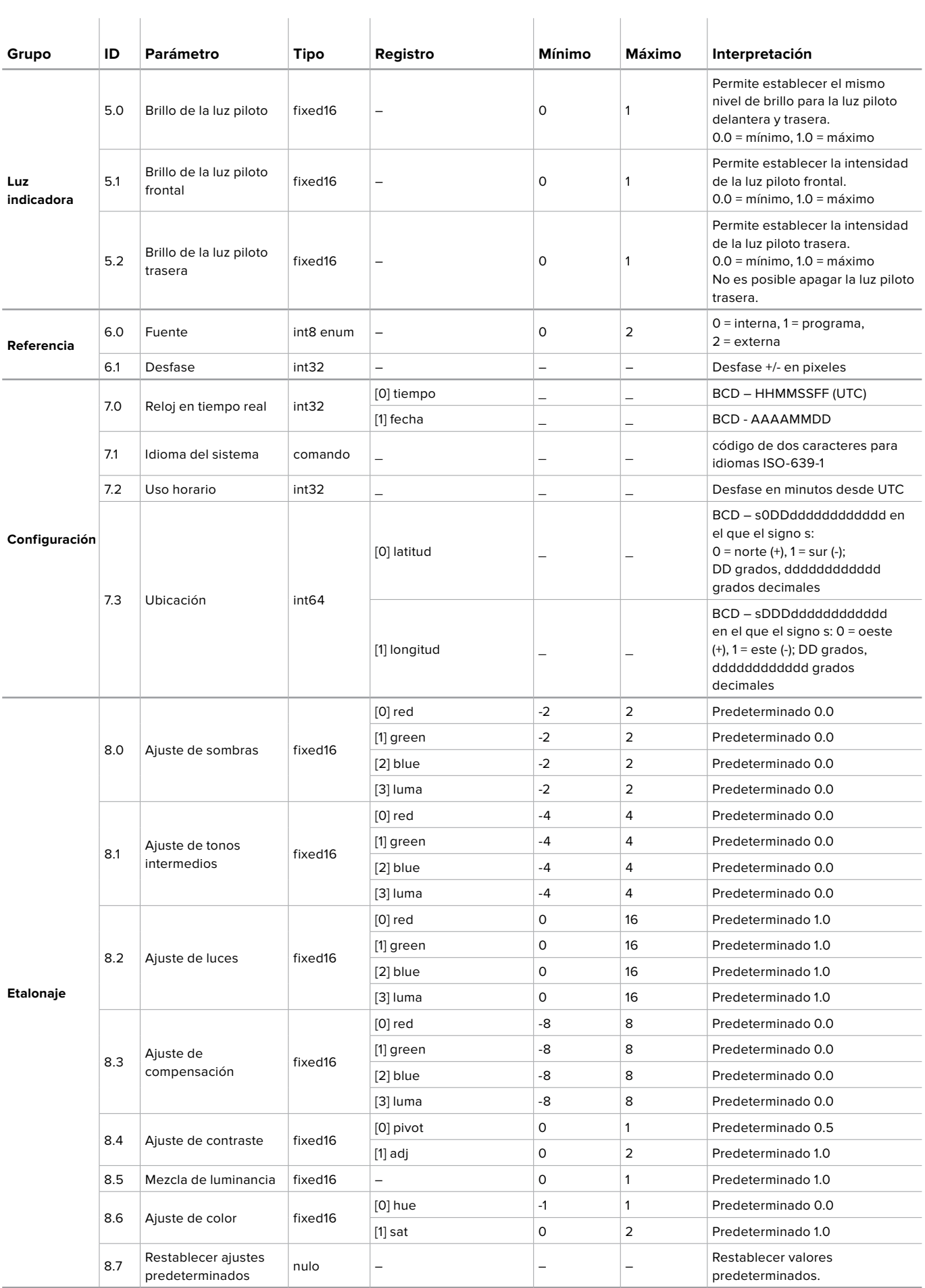

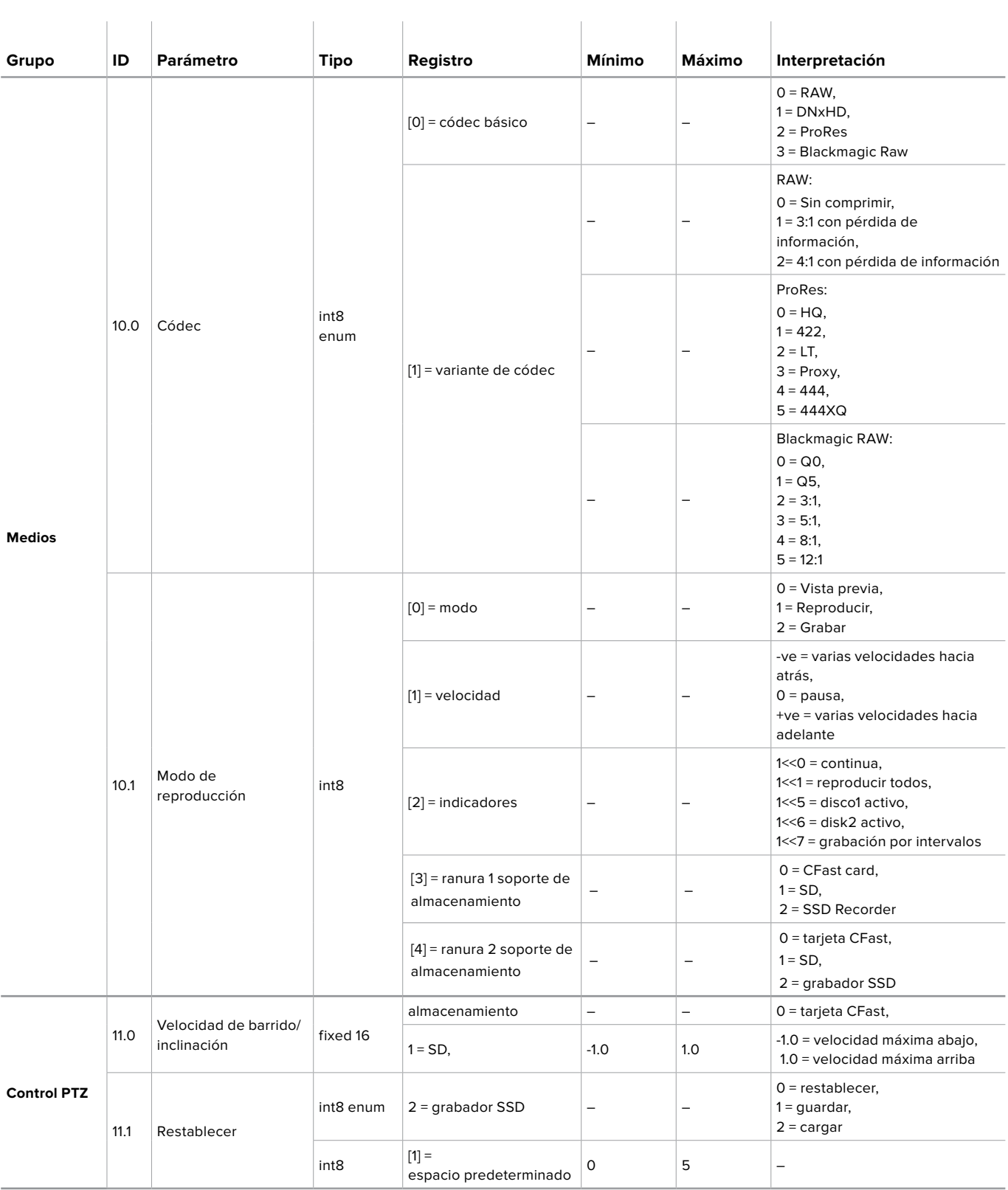

# **Paquetes ilustrativos**

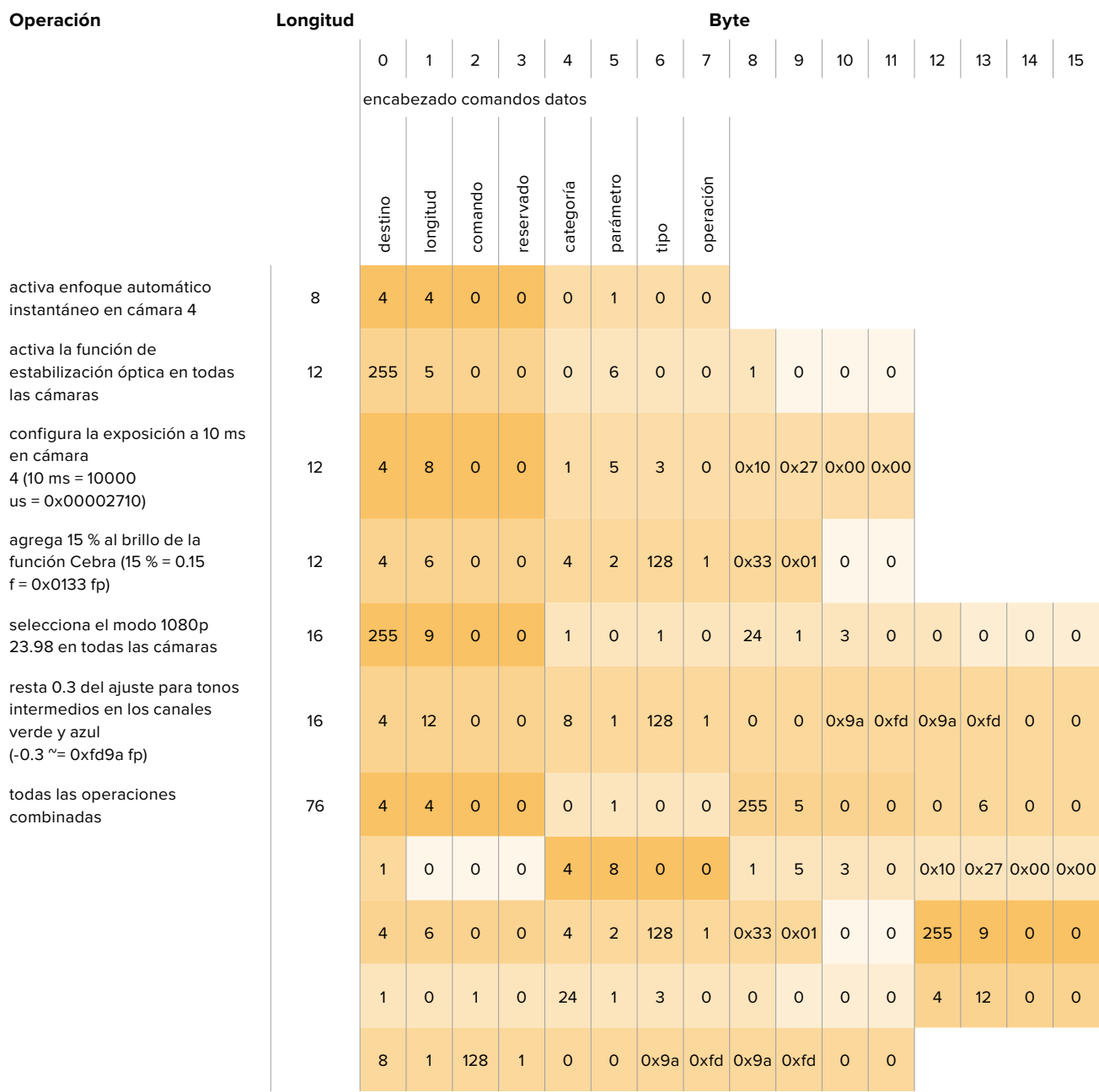

# **Protocolo de control integrado para señalización**

#### **Versión 1.0 (30/04/14)**

Este apartado está destinado a usuarios o desarrolladores que desean brindar compatibilidad con este protocolo en sus productos o sistemas. Dicho protocolo permite integrar datos en la parte de la señal digital que no contiene información visual.

#### **Flujo de datos**

Un dispositivo maestro, tal como un mezclador, integra los datos en la señal principal que se transmite a diversos equipos esclavos, por ejemplo, cámaras o controladores. La señal del dispositivo esclavo se transmite nuevamente al mezclador, por lo general, o también a un monitor.

El flujo principal para la transmisión de datos va del dispositivo maestro al esclavo. Cada esclavo emplea su identificación para extraer y mostrar la información relevante.

Los dispositivos esclavos transfieren el paquete de datos en la señal emitida y actualizan el estado de la luz piloto, de modo que los equipos que reciben dicha señal indiquen si la luz se encuentra encendida, sin conocer la identificación de dichos dispositivos.

#### **Presunciones**

Toda alineación o relleno de datos es explícito en el protocolo. Los grupos de bits se ordenan comenzando por el bit menos importante (LSB).

#### **Codificación de la señal en el intervalo de supresión**

Solo es posible enviar un paquete de control por cada cuadro o fotograma. Los paquetes se codifican según la norma SMPTE 291M, con DID/SDID x51/x52 en la región activa de la línea 15 del espacio para datos auxiliares (VANC). Un paquete de control puede contener hasta 256 bytes de información.

#### **Formato de los paquetes**

Cada estado incluye 4 bits de información:

uint4

- bit 0: estado del indicador para la señal principal (0=desactivado, 1=activado)
- bit 1: estado del indicador para anticipos (0=desactivado, 1=activado)
- bit 2-3: reservados (0x0)

El primer byte del paquete incluye el estado de la luz piloto según el monitor, así como un número de versión.

Los bytes siguientes contienen el estado de la luz piloto para los pares de dispositivos esclavos. El dispositivo maestro transmite el estado de la luz piloto para la cantidad de dispositivos admitidos o configurados, hasta un máximo de 510.

struct tally

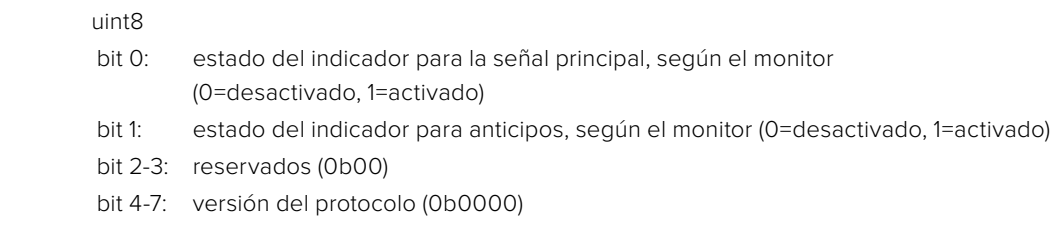

#### uint8[0]

- bit 0: estado del indicador para la señal principal, según el dispositivo esclavo 1 (0=desactivado, 1=activado)
- bit 1: estado del indicador para anticipos, según el dispositivo esclavo 1 (0=desactivado, 1=activado)
- bit 2-3: reservados (0b00)
- bit 4: estado del indicador para la señal principal, según el dispositivo esclavo 2 (0=desactivado, 1=activado)
- bit 4: estado del indicador para la anticipos, según el dispositivo esclavo 2 (0=desactivado, 1=activado)
- bit 6-7: reservados (0b00)

#### uint8[1]

- bit 0: estado del indicador de la señal principal en el dispositivo esclavo 3 (0=desactivado, 1=activado)
- bit 1: estado del indicador para anticipos, según el dispositivo esclavo 3 (0=desactivado, 1=activado)
- bit 2-3: reservados (0b00)
- bit 4: estado del indicador para la señal principal, según el dispositivo esclavo 4 (0=desactivado, 1=activado)
- bit 4: estado del indicador para la anticipos, según el dispositivo esclavo 4 (0=desactivado, 1=activado)
- bit 6-7: reservados (0b00)

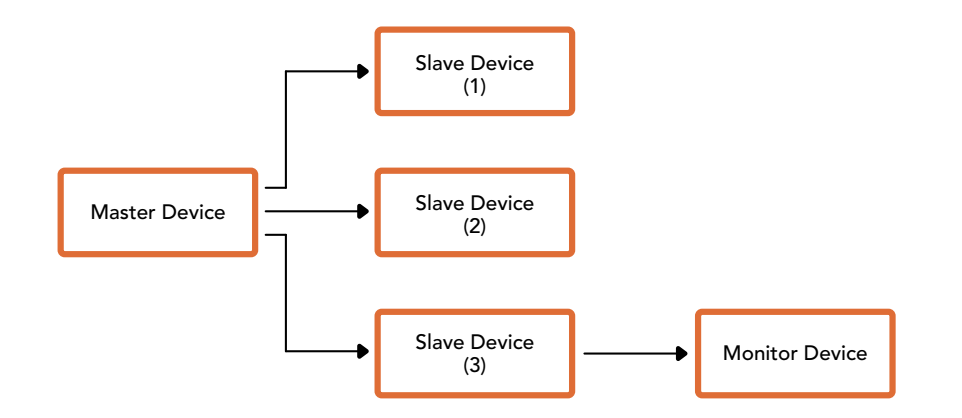

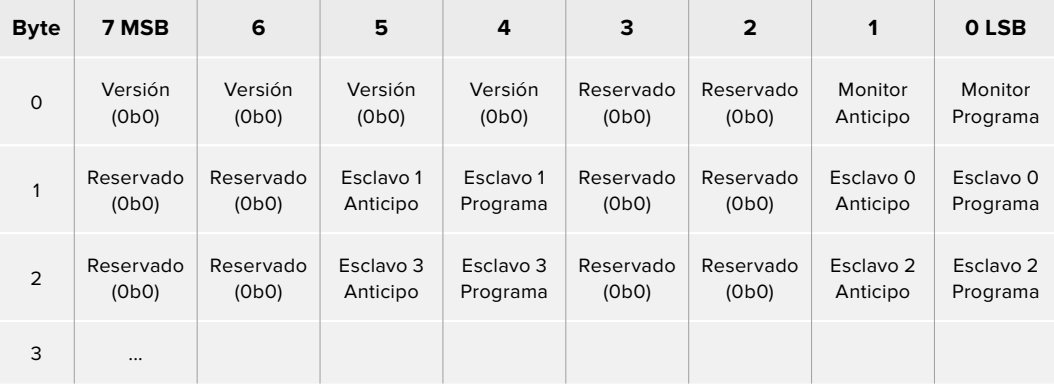

# **Comandos Visca para el control PTZ mediante SDI**

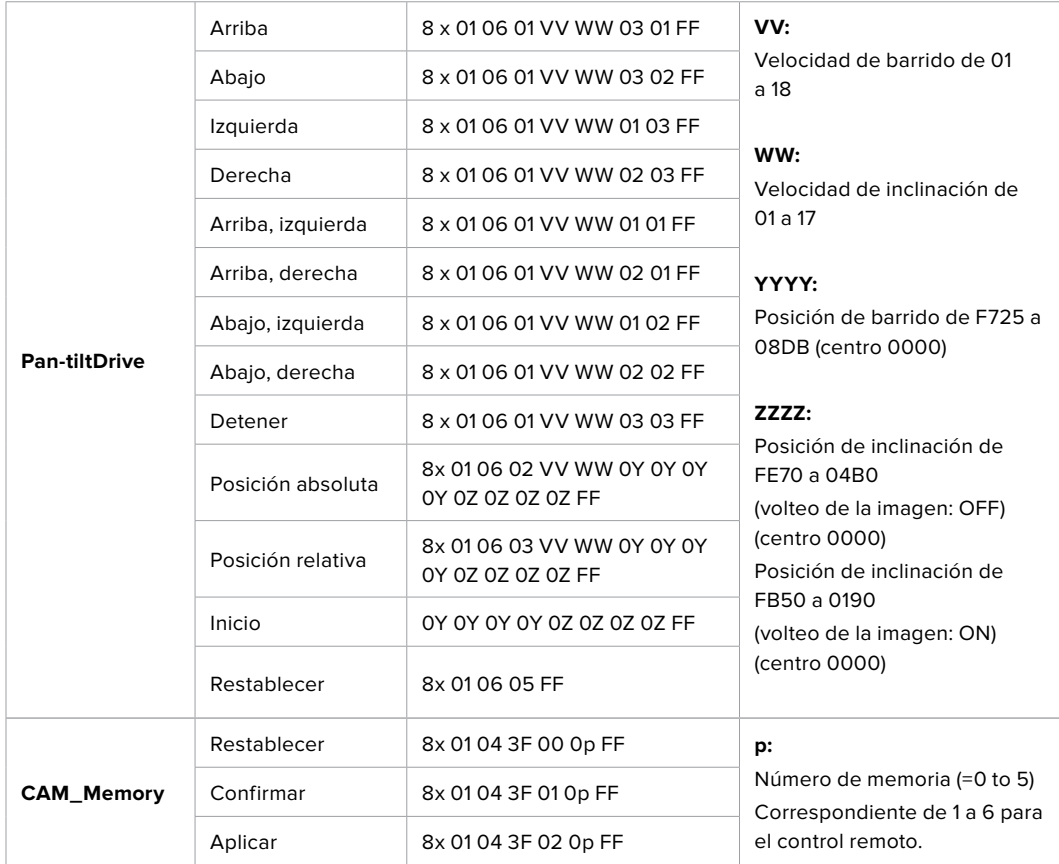

Los cabezales motorizados compatibles son los siguientes:

- KXWell KT-PH180BMD
- PTZOptics PT-Broadcaster
- RUSHWORKS PTX Model 1

# **Ayuda**

# **Cómo obtener ayuda**

Visite nuestra página de soporte técnico a fin de obtener ayuda rápidamente y acceder al material de apoyo más reciente para los productos descritos en este manual.

## Página de soporte técnico

Las versiones más recientes del manual, el software y el material de apoyo están disponibles en el centro de soporte técnico de Blackmagic Design.

## Cómo ponerse en contacto con Blackmagic Design

Si no encuentra la ayuda que necesita, solicite asistencia mediante el botón **Enviar correo electrónico**, situado en la parte inferior de nuestra página de soporte técnico. De manera alternativa, haga clic en el botón **Soporte técnico local** para acceder al número telefónico del centro de atención más cercano.

## Cómo comprobar la versión del software instalado

Para comprobar la versión del programa utilitario instalado en su equipo, seleccione la opción **Acerca de ATEM Software Control**.

- En Mac, ejecute el programa desde la carpeta de aplicaciones. Seleccione la opción **Acerca de ATEM Software Control** en la barra superior de la ventana para ver el número de la versión.
- En Windows, ejecute el programa ATEM Software Control desde el menú Inicio. Acceda al menú **Help** y seleccione la opción **About** para ver el número de versión.

## Cómo obtener las actualizaciones más recientes

Luego de comprobar la versión del programa instalada en el equipo informático, visite el centro de soporte técnico de Blackmagic Design para comprobar si existen actualizaciones disponibles. Aunque generalmente es recomendable instalar las versiones más recientes, evite realizar modificaciones al sistema operativo interno del dispositivo si se encuentra llevando a cabo un proyecto importante.

# **Normativas**

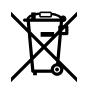

#### **Tratamiento de residuos de equipos eléctricos y electrónicos en la Unión Europea:**

Este símbolo indica que el dispositivo no debe desecharse junto con otros residuos domésticos. A tales efectos, es preciso llevarlo a un centro de recolección para su posterior reciclaje. Esto ayuda a preservar los recursos naturales y garantiza que dicho procedimiento se realice protegiendo la salud y el medioambiente. Para obtener más información al respecto, comuníquese con el distribuidor o el centro de reciclaje más cercano.

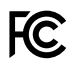

Según las pruebas realizadas, este equipo cumple con los límites indicados para dispositivos digitales Clase A, en conformidad con la sección 15 de las normas establecidas por la Comisión Federal de Comunicaciones. Esto permite proporcionar una protección razonable contra interferencias nocivas al operar el dispositivo en un entorno comercial. Este equipo usa, genera y puede irradiar energía de radiofrecuencia, y si no se instala o utiliza de acuerdo con el manual de instrucciones, podría ocasionar interferencias nocivas para las comunicaciones radiales. El funcionamiento de este equipo en una zona residencial podría ocasionar interferencias nocivas, en cuyo caso el usuario deberá solucionar dicho inconveniente por cuenta propia.

El funcionamiento de este equipo está sujeto a las siguientes condiciones:

- **1** El dispositivo no puede causar interferencias nocivas.
- **2** El dispositivo debe admitir cualquier interferencia recibida, incluidas aquellas que pudieran provocar un funcionamiento incorrecto del mismo.

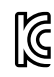

MSIP-REM-BMD-ATEM1MEPS4K, MSIP-REM-BMD-ATEM2MEPS4K, MSIP-REM-BMD-201602001, MSIP-REM-BMD-201602001, R-REM-BMD-201805002, MSIP-REM-BMD-PStudio4K, R-REM-BMD-201803001, MSIP-REM-BMD-201410016, R-REM-BMD-201804001, KCC-REM-BMD-ATEMCameraConv, MSIP-REM-BMD-201602002, KCC-REM-BMD-ATEMStudioConv, R-R-BMD-201911001, R-R-BMD-201906002

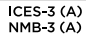

### **Declaración ISED (Canadá)**

Este dispositivo cumple con las normas del gobierno de Canadá relativas a equipos digitales clase A.

Cualquier modificación o uso indebido del mismo podría acarrear un incumplimiento de dichas normas.

Las conexiones a interfaces HDMI deberán realizarse mediante cables blindados.

Este equipo cumple con las normas descritas anteriormente al emplearse en entornos comerciales. Nótese que podría ocasionar interferencia radial al utilizarlo en ambientes domésticos.

# **Seguridad**

Para evitar el riesgo de descarga eléctrica, este equipo debe enchufarse a una toma de corriente que disponga de un cable a tierra. Ante cualquier duda, póngase en contacto con un electricista capacitado.

A fin de reducir el riesgo de descarga eléctrica, evite exponer el equipo a goteras o salpicaduras.

Este equipo puede utilizarse en climas tropicales, a una temperatura ambiente máxima de 40 ºC.

Compruebe que haya suficiente ventilación en torno a la unidad.

Al instalar el equipo en un bastidor, verifique que el dispositivo contiguo no impida la ventilación.

La reparación de los componentes internos del equipo no debe ser llevada a cabo por el usuario. Comuníquese con nuestro centro de atención más cercano para obtener información al respecto.

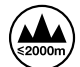

Evite utilizar el equipo a una altura mayor de 2000 metros.

#### **Declaración del Estado de California**

Las partes plásticas de este producto pueden contener trazas de compuestos químicos, tales como polibromobifenilos (PBB), que el Estado de California reconoce como causantes de cáncer, anomalías congénitas o daños reproductivos.

Consulte el sitio www.P65Warnings.ca.gov para obtener más información al respecto.

## **Advertencias para el personal técnico**

**DES**<br>Desconecte la alimentación de ambas tomas de entrada antes de reparar el dispositivo.

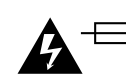

# **Precaución: fusible doble (polo activo/neutro)**

La fuente de alimentación en este equipo incluye fusibles, tanto en el conductor de línea como en el neutro, y permite su conexión al sistema de distribución eléctrico noruego.

# **Garantía**

# **12 meses de garantía limitada**

Blackmagic Design garantiza que el producto adquirido no presentará defectos en los materiales o en su fabricación por un período de 12 meses a partir de la fecha de compra. Si un producto resulta defectuoso durante el período de validez de la garantía, Blackmagic Design podrá optar por reemplazarlo o repararlo sin cargo alguno por concepto de piezas y/o mano de obra.

Para acceder al servicio proporcionado de acuerdo con los términos de esta garantía, el Cliente deberá dar aviso del defecto a Blackmagic Design antes del vencimiento del período de garantía y encargarse de los arreglos necesarios para la prestación del mismo. El Cliente será responsable del empaque y el envío del producto defectuoso al centro de servicio técnico designado por Blackmagic Design, y deberá abonar las tarifas postales por adelantado. El Cliente será responsable de todos los gastos de envío, seguros, aranceles, impuestos y cualquier otro importe que surja con relación a la devolución de productos por cualquier motivo.

Esta garantía carecerá de validez ante defectos o daños causados por un uso indebido del producto, o por falta de cuidado y mantenimiento. Blackmagic Design no tendrá obligación de prestar el servicio estipulado en esta garantía para (a) reparar daños provocados por intentos de personal ajeno a Blackmagic Design de instalar el producto, repararlo o realizar un mantenimiento del mismo; (b) reparar daños resultantes del uso de equipos incompatibles o conexiones a los mismos; (c) reparar cualquier daño o mal funcionamiento provocado por el uso de piezas o repuestos no suministrados por Blackmagic Design; o (d) brindar servicio técnico a un producto que haya sido modificado o integrado con otros productos, cuando dicha modificación o integración tenga como resultado un aumento de la dificultad o el tiempo necesario para reparar el producto.

ESTA GARANTÍA OFRECIDA POR BLACKMAGIC DESIGN REEMPLAZA CUALQUIER OTRA GARANTÍA, EXPRESA O IMPLÍCITA. POR MEDIO DE LA PRESENTE, BLACKMAGIC DESIGN Y SUS DISTRIBUIDORES RECHAZAN CUALQUIER GARANTÍA IMPLÍCITA DE COMERCIALIZACIÓN O IDONEIDAD PARA UN PROPÓSITO PARTICULAR. LA RESPONSABILIDAD DE BLACKMAGIC DESIGN EN CUANTO A LA REPARACIÓN O SUSTITUCIÓN DE PRODUCTOS DEFECTUOSOS CONSTITUYE UNA COMPENSACIÓN COMPLETA Y EXCLUSIVA PROPORCIONADA AL CLIENTE POR CUALQUIER DAÑO INDIRECTO, ESPECIAL, FORTUITO O EMERGENTE, AL MARGEN DE QUE BLACKMAGIC DESIGN O SUS DISTRIBUIDORES HAYAN SIDO ADVERTIDOS CON ANTERIORIDAD SOBRE LA POSIBILIDAD DE TALES DAÑOS. BLACKMAGIC DESIGN NO SE HACE RESPONSABLE POR EL USO ILEGAL DE EQUIPOS POR PARTE DEL CLIENTE. BLACKMAGIC DESIGN NO SE HACE RESPONSABLE POR DAÑOS CAUSADOS POR EL USO DE ESTE PRODUCTO. EL USUARIO UTILIZA EL PRODUCTO BAJO SU PROPIA RESPONSABILIDAD.

El nombre Thunderbolt y el logotipo respectivo son marcas registradas de Intel Corporation en Estados Unidos y otros países.

<sup>©</sup> Copyright 2020 Blackmagic Design. Todos los derechos reservados. Blackmagic Design, DeckLink, HDLink, Videohub Workgroup, Multibridge Pro, Multibridge Extreme, Intensity y *Leading the creative video revolution* son marcas registradas en Estados Unidos y otros países. Todos los demás nombres de compañías y productos pueden ser marcas comerciales de las respectivas empresas a las que estén asociados.